#### aludu CISCO.

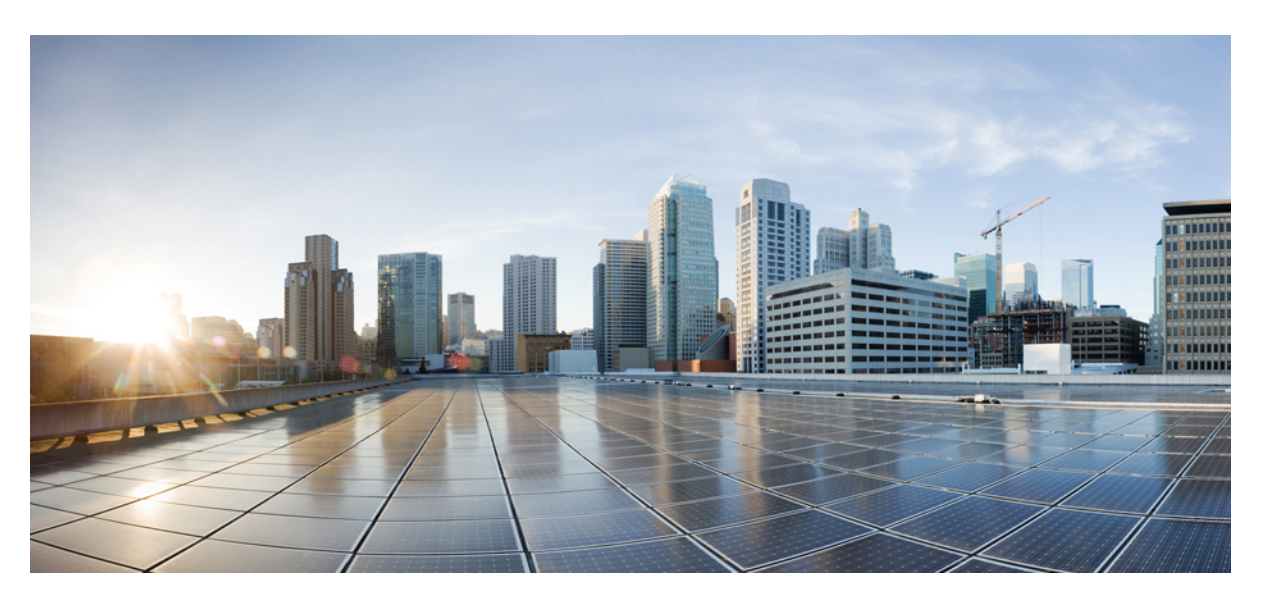

#### **Cisco IP Phone 7800 Series Administration Guide for Cisco Unified Communications Manager**

**First Published:** 2015-05-05

**Last Modified:** 2023-06-16

#### **Americas Headquarters**

Cisco Systems, Inc. 170 West Tasman Drive San Jose, CA 95134-1706 USA http://www.cisco.com Tel: 408 526-4000 800 553-NETS (6387) Fax: 408 527-0883

THE SPECIFICATIONS AND INFORMATION REGARDING THE PRODUCTS IN THIS MANUAL ARE SUBJECT TO CHANGE WITHOUT NOTICE. ALL STATEMENTS, INFORMATION, AND RECOMMENDATIONS IN THIS MANUAL ARE BELIEVED TO BE ACCURATE BUT ARE PRESENTED WITHOUT WARRANTY OF ANY KIND, EXPRESS OR IMPLIED. USERS MUST TAKE FULL RESPONSIBILITY FOR THEIR APPLICATION OF ANY PRODUCTS.

THE SOFTWARE LICENSE AND LIMITED WARRANTY FOR THE ACCOMPANYING PRODUCT ARE SET FORTH IN THE INFORMATION PACKET THAT SHIPPED WITH THE PRODUCT AND ARE INCORPORATED HEREIN BY THIS REFERENCE. IF YOU ARE UNABLE TO LOCATE THE SOFTWARE LICENSE OR LIMITED WARRANTY, CONTACT YOUR CISCO REPRESENTATIVE FOR A COPY.

The following information is for FCC compliance of Class A devices: This equipment has been tested and found to comply with the limits for a Class A digital device, pursuant to part 15 of the FCC rules. These limits are designed to provide reasonable protection against harmful interference when the equipment is operated in a commercial environment. This equipment generates, uses, and can radiate radio-frequency energy and, if not installed and used in accordance with the instruction manual, may cause harmful interference to radio communications. Operation of this equipment in a residential area is likely to cause harmful interference, in which case users will be required to correct the interference at their own expense.

The following information is for FCC compliance of Class B devices: This equipment has been tested and found to comply with the limits for a Class B digital device, pursuant to part 15 of the FCC rules. These limits are designed to provide reasonable protection against harmful interference in a residential installation. This equipment generates, uses and can radiate radio frequency energy and, if not installed and used in accordance with the instructions, may cause harmful interference to radio communications. However, there is no guarantee that interference will not occur in a particular installation. If the equipment causes interference to radio or television reception, which can be determined by turning the equipment off and on, users are encouraged to try to correct the interference by using one or more of the following measures:

- Reorient or relocate the receiving antenna.
- Increase the separation between the equipment and receiver.
- Connect the equipment into an outlet on a circuit different from that to which the receiver is connected.
- Consult the dealer or an experienced radio/TV technician for help.

Modifications to this product not authorized by Cisco could void the FCC approval and negate your authority to operate the product.

The Cisco implementation of TCP header compression is an adaptation of a program developed by the University of California, Berkeley (UCB) as part of UCB's public domain version of the UNIX operating system. All rights reserved. Copyright © 1981, Regents of the University of California.

NOTWITHSTANDING ANY OTHER WARRANTY HEREIN, ALL DOCUMENT FILES AND SOFTWARE OF THESE SUPPLIERS ARE PROVIDED "AS IS" WITH ALL FAULTS. CISCO AND THE ABOVE-NAMED SUPPLIERS DISCLAIM ALL WARRANTIES, EXPRESSED OR IMPLIED, INCLUDING, WITHOUT LIMITATION, THOSE OF MERCHANTABILITY, FITNESS FOR A PARTICULAR PURPOSE AND NONINFRINGEMENT OR ARISING FROM A COURSE OF DEALING, USAGE, OR TRADE PRACTICE.

IN NO EVENT SHALL CISCO OR ITS SUPPLIERS BE LIABLE FOR ANY INDIRECT, SPECIAL, CONSEQUENTIAL, OR INCIDENTAL DAMAGES, INCLUDING, WITHOUT LIMITATION, LOST PROFITS OR LOSS OR DAMAGE TO DATA ARISING OUT OF THE USE OR INABILITY TO USE THIS MANUAL, EVEN IF CISCO OR ITS SUPPLIERS HAVE BEEN ADVISED OF THE POSSIBILITY OF SUCH DAMAGES.

Any Internet Protocol (IP) addresses and phone numbers used in this document are not intended to be actual addresses and phone numbers. Any examples, command display output, network topology diagrams, and other figures included in the document are shown for illustrative purposes only. Any use of actual IP addresses or phone numbers in illustrative content is unintentional and coincidental.

All printed copies and duplicate soft copies of this document are considered uncontrolled. See the current online version for the latest version.

Cisco has more than 200 offices worldwide. Addresses and phone numbers are listed on the Cisco website at www.cisco.com/go/offices.

The documentation set for this product strives to use bias-free language. For purposes of this documentation set, bias-free is defined as language that does not imply discrimination based on age, disability, gender, racial identity, ethnic identity, sexual orientation, socioeconomic status, and intersectionality. Exceptions may be present in the documentation due to language that is hardcoded in the user interfaces of the product software, language used based on standards documentation, or language that is used by a referenced third-party product.

Cisco and the Cisco logo are trademarks or registered trademarks of Cisco and/or its affiliates in the U.S. and other countries. To view a list of Cisco trademarks, go to this URL: <https://www.cisco.com/c/en/us/about/legal/trademarks.html>. Third-party trademarks mentioned are the property of their respective owners. The use of the word partner does not imply a partnership relationship between Cisco and any other company. (1721R)

© 2015–2023 Cisco Systems, Inc. All rights reserved.

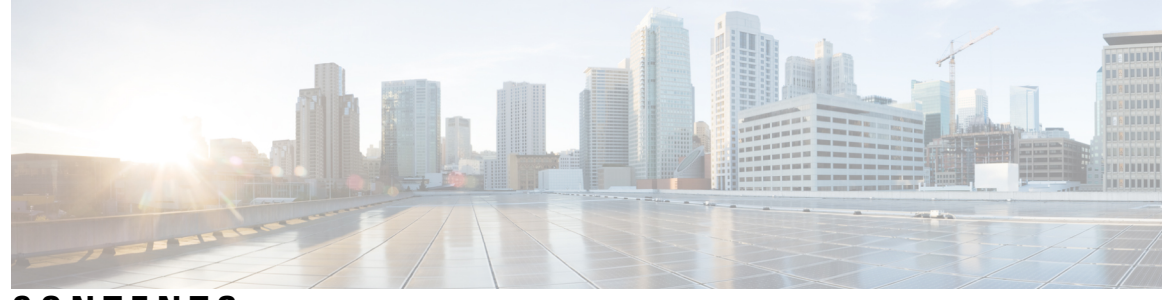

#### **CONTENTS**

#### **PREF ACE [Preface](#page-12-0) xiii**

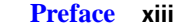

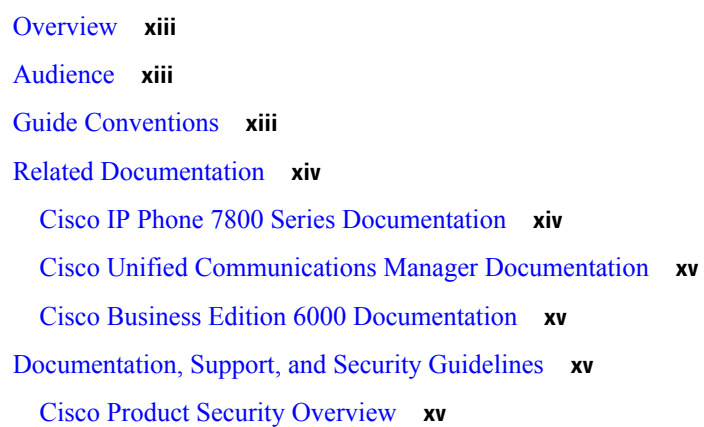

 $\overline{\phantom{a}}$ 

#### **CHAPTER 1 New and Changed [Information](#page-16-0) 1**

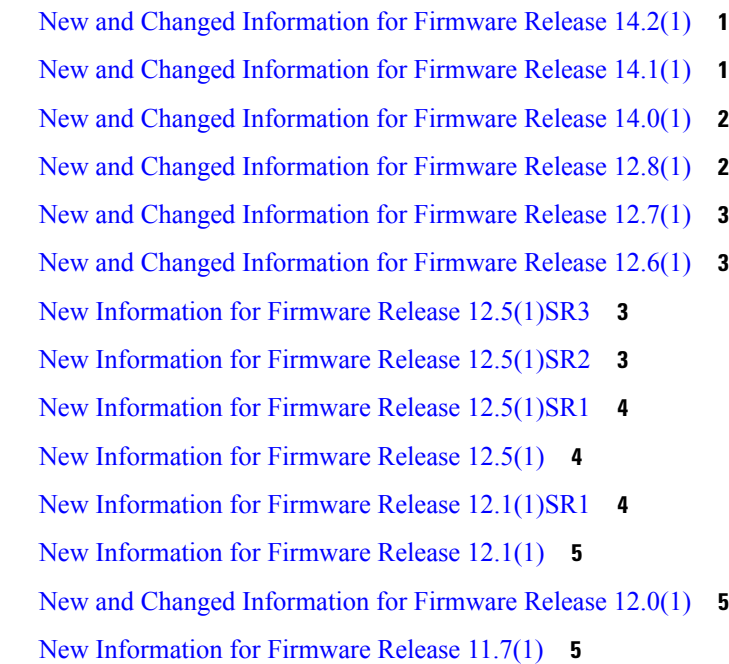

 $\overline{\phantom{a}}$ 

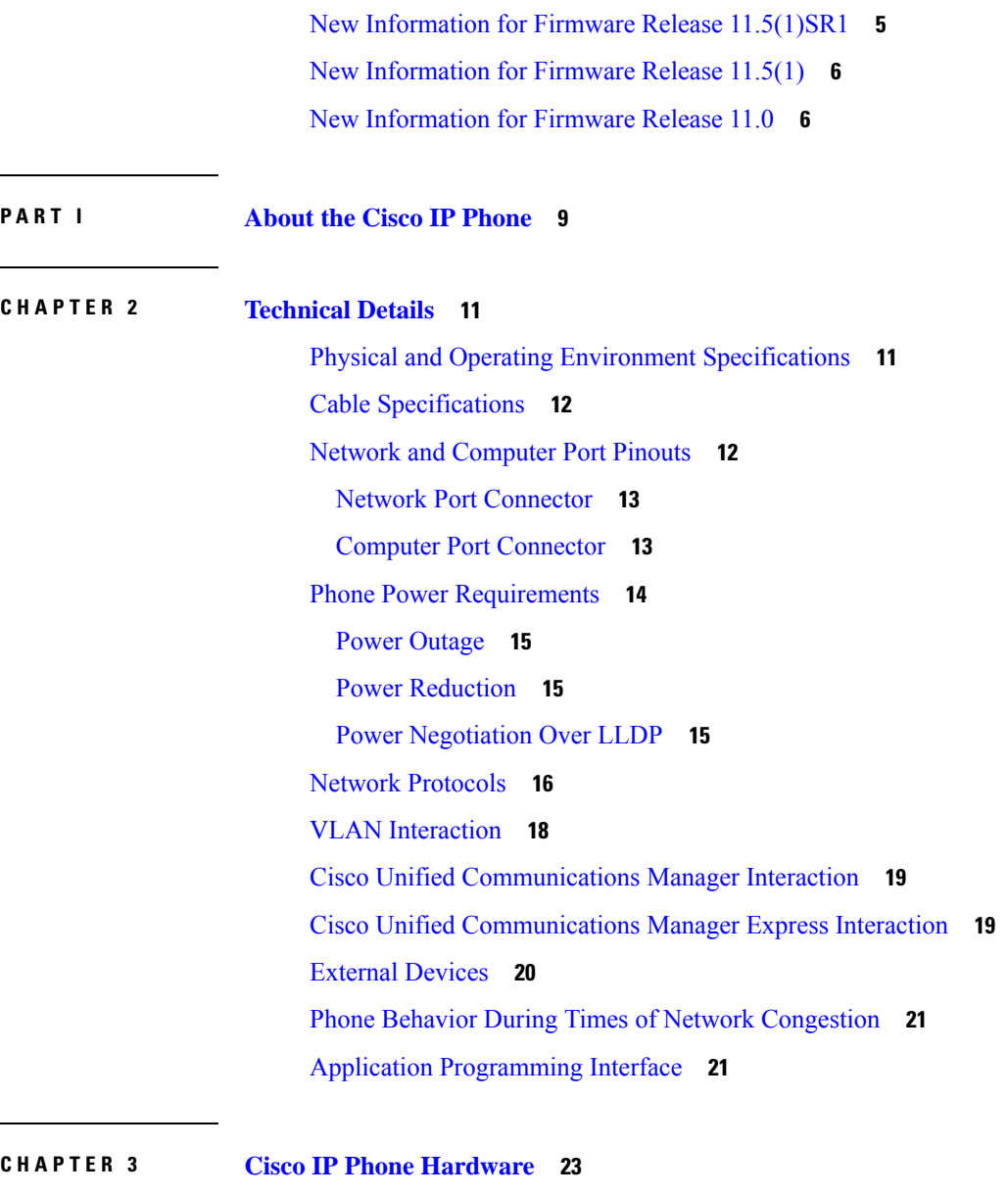

- Cisco IP Phone Hardware [Overview](#page-38-1) **23**
- [Hardware](#page-40-0) Versions **25**
- Cisco IP [Phone](#page-40-1) 7811 **25**
- Phone [Connections](#page-40-2) **25**
- Cisco IP [Phone](#page-41-0) 7821 **26**
- Phone [Connections](#page-41-1) **26**
- Cisco IP [Phone](#page-42-0) 7841 **27**
	- Phone [Connections](#page-42-1) **27**
- Cisco IP [Phone](#page-43-0) 7861 **28**

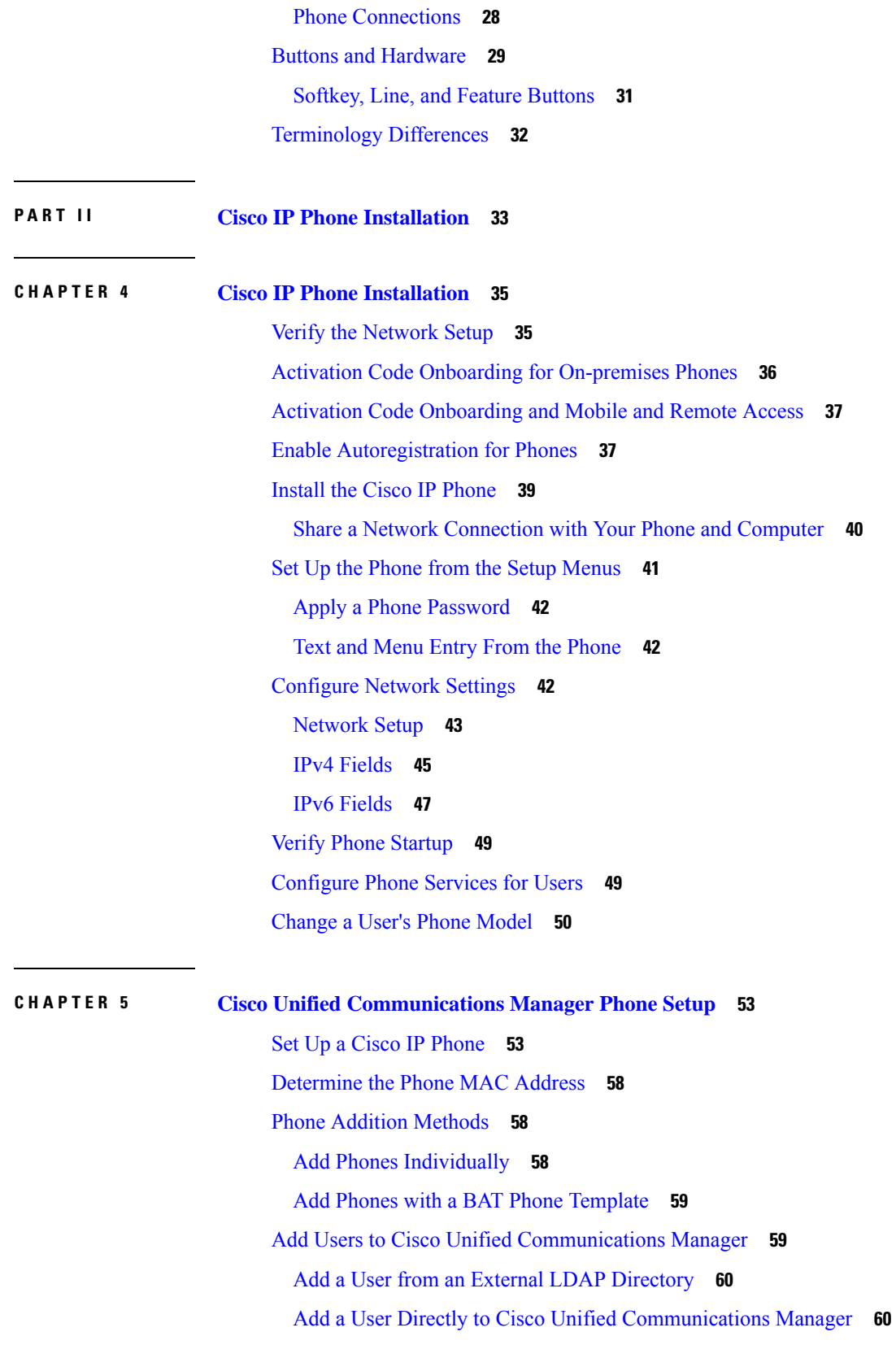

 $\blacksquare$ 

 $\mathbf{l}$ 

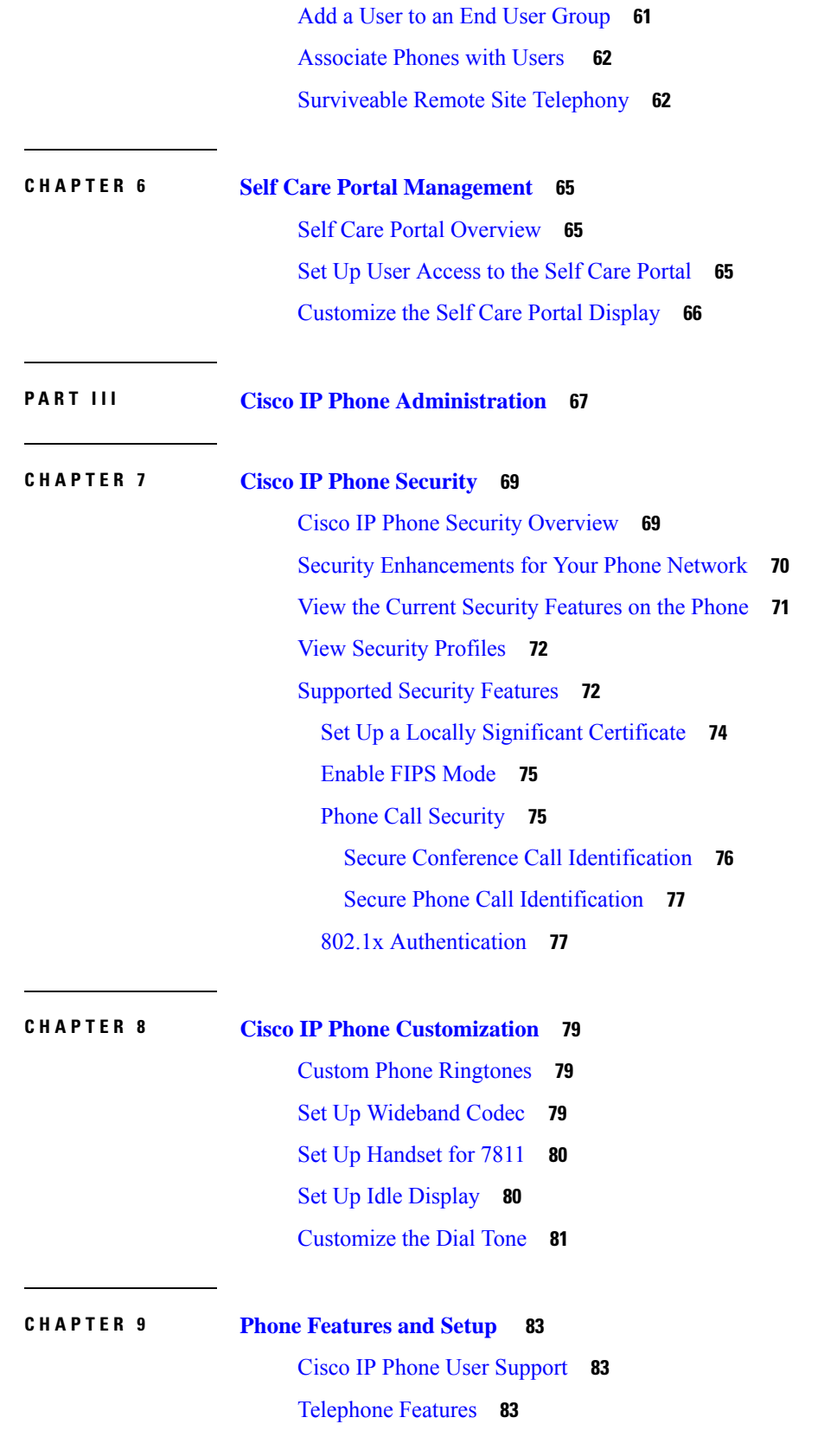

I

 $\mathbf I$ 

Feature Buttons and [Softkeys](#page-114-0) **99** Phone Feature [Configuration](#page-116-0) **101** Set Up Phone [Features](#page-117-0) for All Phones **102** Set Up Phone [Features](#page-117-1) for a Group of Phones **102** Set Up Phone [Features](#page-117-2) for a Single Phone **102** Product Specific [Configuration](#page-118-0) **103** Feature [Configuration](#page-131-0) Best Practices **116** High Call Volume [Environments](#page-131-1) **116** Multiline [Environments](#page-131-2) **116** Field: [Always](#page-132-0) Use Prime Line **117** Disable [Transport](#page-132-1) Layer Security Ciphers **117** Enable Call [History](#page-133-0) for Shared Line **118** [Schedule](#page-133-1) Power Save for Cisco IP Phone **118** Schedule [EnergyWise](#page-135-0) on Cisco IP Phone **120** Set up [AS-SIP](#page-138-0) **123** Set Up Do Not [Disturb](#page-140-0) **125** Enable Agent [Greeting](#page-140-1) **125** Set Up [Monitoring](#page-141-0) and Recording **126** Set Up Call Forward [Notification](#page-142-0) **127** [Enable](#page-143-0) BLF for Call Lists **128** Enable Device Invoked [Recording](#page-143-1) **128** UCR 2008 [Setup](#page-143-2) **128** Set Up UCR 2008 in Common Device [Configuration](#page-144-0) **129** Set Up UCR 2008 in [Common](#page-144-1) Phone Profile **129** Set Up UCR 2008 in Enterprise Phone [Configuration](#page-145-0) **130** Set Up UCR 2008 in [Phone](#page-145-1) **130** Set Up [RTP/sRTP](#page-146-0) Port Range **131** Mobile and Remote Access Through [Expressway](#page-147-0) **132** [Deployment](#page-148-0) Scenarios **133** Media Paths and Interactive Connectivity [Establishment](#page-148-1) **133** Phone Features Available for Mobile and Remote Access Through [Expressway](#page-149-0) **134** [Problem](#page-151-0) Report Tool **136** [Configure](#page-151-1) a Customer Support Upload URL **136** Set the [Label](#page-152-0) for a Line **137**

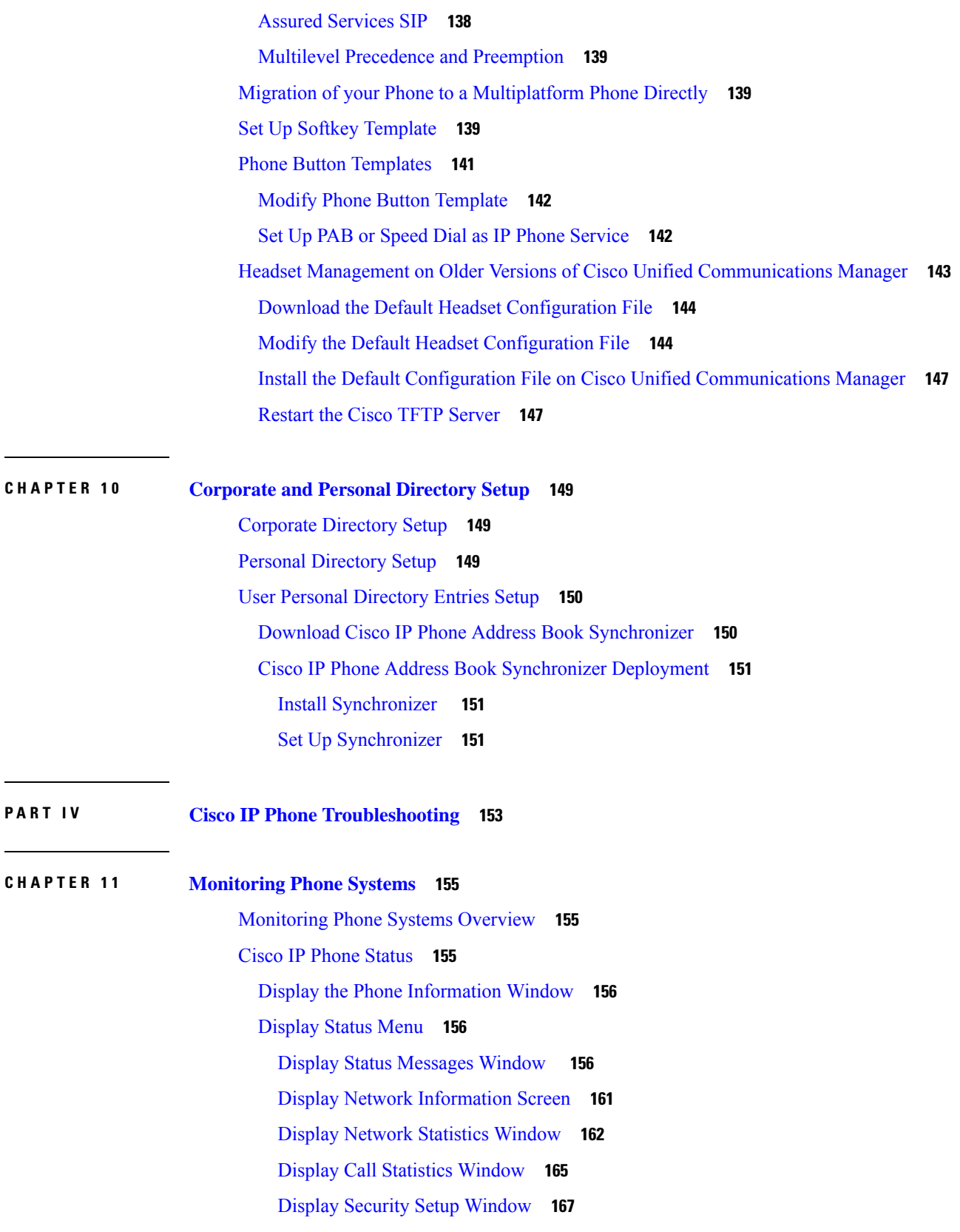

I

I

Cisco IP [Phone](#page-183-0) Web Page **168** [Access](#page-183-1) the Phone Web Page **168** Device [Information](#page-183-2) **168** [Network](#page-185-0) Setup **170** Network [Statistics](#page-191-0) **176** [Device](#page-194-0) Logs **179** [Streaming](#page-194-1) Statistics **179** Request [Information](#page-196-0) from the Phone in XML **181** Sample [CallInfo](#page-197-0) Output **182** Sample [LineInfo](#page-197-1) Output **182** Sample [ModeInfo](#page-198-0) Output **183**

#### **CHAPTER 1 2 [Troubleshooting](#page-200-0) 185**

General [Troubleshooting](#page-200-1) Information **185** Startup [Problems](#page-201-0) **186** Cisco IP Phone Does Not Go [Through](#page-202-0) the Normal Startup Process **187** Cisco IP Phone Does Not Register with Cisco Unified [Communications](#page-203-0) Manager **188** Phone Displays Error [Messages](#page-203-1) **188** Phone Cannot Connect to TFTP Server or to Cisco Unified [Communications](#page-203-2) Manager **188** Phone Cannot [Connect](#page-203-3) to TFTP Server **188** Phone Cannot [Connect](#page-204-0) to Server **189** Phone Cannot [Connect](#page-204-1) Using DNS **189** Cisco Unified [Communications](#page-204-2) Manager and TFTP Services Are Not Running **189** [Configuration](#page-204-3) File Corruption **189** Cisco Unified [Communications](#page-205-0) Manager Phone Registration **190** Cisco IP Phone Cannot Obtain IP [Address](#page-205-1) **190** Phone Reset [Problems](#page-205-2) **190** Phone Resets Due to [Intermittent](#page-206-0) Network Outages **191** Phone Resets Due to DHCP [Setting](#page-206-1) Errors **191** Phone Resets Due to [Incorrect](#page-206-2) Static IP Address **191** Phone Resets During Heavy [Network](#page-206-3) Usage **191** Phone Resets Due to [Intentional](#page-207-0) Reset **192** Phone Resets Due to DNS or Other [Connectivity](#page-207-1) Issues **192** Phone Does Not [Power](#page-207-2) Up **192**

Phone Cannot [Connect](#page-207-3) to LAN **192** Cisco IP Phone Security [Problems](#page-208-0) **193** CTL File [Problems](#page-208-1) **193** [Authentication](#page-208-2) Error, Phone Cannot Authenticate CTL File **193** Phone Cannot [Authenticate](#page-208-3) CTL File **193** CTL File Authenticates but Other [Configuration](#page-208-4) Files Do Not Authenticate **193** ITL File Authenticates but Other [Configuration](#page-209-0) Files Do Not Authenticate **194** TFTP [Authorization](#page-209-1) Fails **194** Phone Does Not [Register](#page-209-2) **194** Signed [Configuration](#page-210-0) Files Are Not Requested **195** Audio [Problems](#page-210-1) **195** No [Speech](#page-210-2) Path **195** [Choppy](#page-210-3) Speech **195** [Troubleshooting](#page-210-4) Procedures **195** Create a Phone Problem Report from Cisco Unified [Communications](#page-211-0) Manager **196** Create a [Console](#page-211-1) Log from Your Phone **196** Check TFTP [Settings](#page-211-2) **196** Determine DNS or [Connectivity](#page-212-0) Issues **197** Check DHCP [Settings](#page-212-1) **197** Create a New Phone [Configuration](#page-213-0) File **198** Verify DNS [Settings](#page-214-0) **199** Start [Service](#page-214-1) **199** Control Debug Information from Cisco Unified [Communications](#page-215-0) Manager **200** Additional [Troubleshooting](#page-216-0) Information **201**

#### **CHAPTER 1 3 [Maintenance](#page-218-0) 203**

#### Basic [Reset](#page-218-1) **203**

Factory Reset the Phone with the [Keypad](#page-218-2) **203** [Perform](#page-219-0) Reset All Settings from Phone Menu **204** [Perform](#page-219-1) Factory Reset from Phone Menu **204** [Perform](#page-219-2) Custom Reset from Phone Menu **204** Reboot Your Phone from the [Backup](#page-220-0) Image **205** [Remove](#page-220-1) CTL File **205** Voice Quality [Monitoring](#page-220-2) **205**

Voice Quality [Troubleshooting](#page-221-0) Tips **206** Cisco IP Phone [Cleaning](#page-221-1) **206**

**CHAPTER 1 4 [International](#page-222-0) User Support 207** Unified [Communications](#page-222-1) Manager Endpoints Locale Installer **207** [International](#page-222-2) Call Logging Support **207** Language [Limitation](#page-223-0) **208**

 $\mathbf I$ 

#### **Contents**

I

I

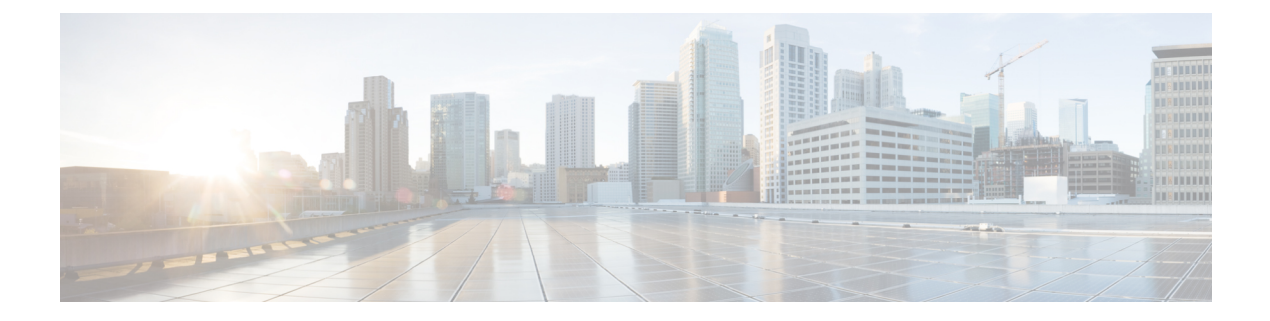

## <span id="page-12-0"></span>**Preface**

- [Overview,](#page-12-1) on page xiii
- [Audience,](#page-12-2) on page xiii
- Guide [Conventions,](#page-12-3) on page xiii
- Related [Documentation,](#page-13-0) on page xiv
- [Documentation,](#page-14-2) Support, and Security Guidelines, on page xv

#### <span id="page-12-1"></span>**Overview**

*Cisco IP Phone 7800 Administration Guide for Cisco Unified Communications Manager (SIP)* provides the information you need to understand, install, configure, manage, and troubleshoot the phones on a VoIP network.

Because of the complexity of an IP telephony network, this guide does not provide complete and detailed information for procedures that you need to perform in Cisco Unified Communications Manager or other network devices.

### <span id="page-12-3"></span><span id="page-12-2"></span>**Audience**

Network engineers, system administrators, and telecom engineers should review this guide to learn the steps that are required to set up Cisco IP Phones. The tasks described in this document involve configuring network settings that are not intended for phone users. The tasks in this manual require a familiarity with Cisco Unified Communications Manager.

### **Guide Conventions**

This document uses the following conventions:

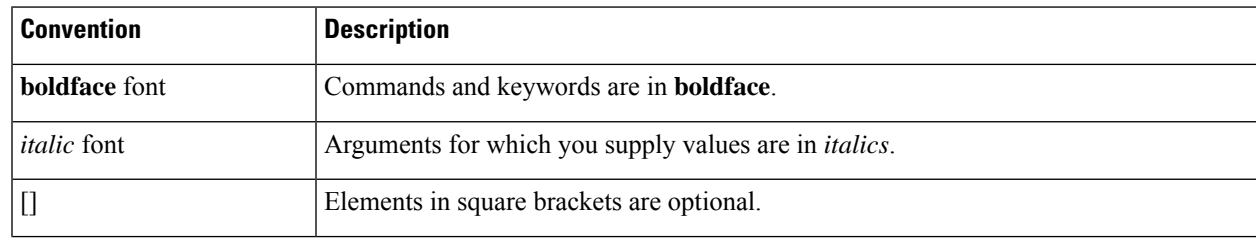

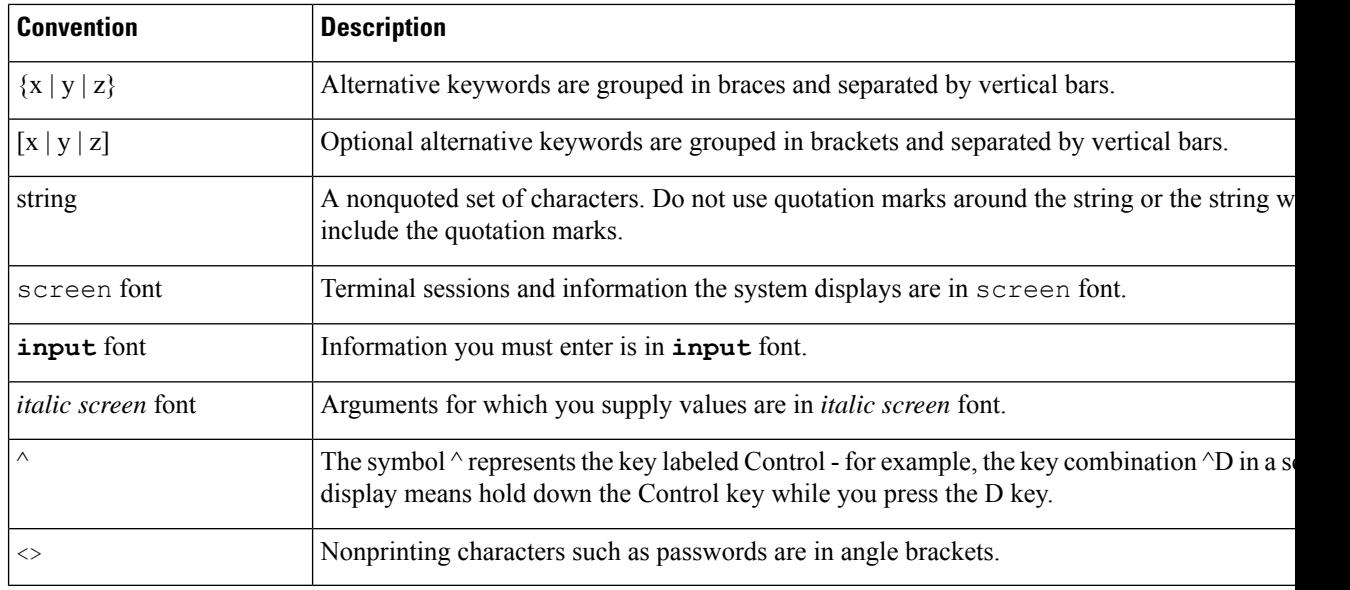

Means *reader take note*. Notes contain helpful suggestions or references to material not covered in the publication. **Note**

#### <u>/N</u>

Means *reader be careful*. In this situation, you might do something that could result in equipment damage or loss of data. **Caution**

Warnings use the following convention:

#### ⚠

**Attention**

#### IMPORTANT SAFETY INSTRUCTIONS

This warning symbol means danger. You are in a situation that could cause bodily injury. Before you work on any equipment, be aware of the hazards involved with electrical circuitry and be familiar with standard practices for preventing accidents. Use the statement number provided at the end of each warning to locate its translation in the translated safety warnings that accompanied this device. Statement 1071

SAVE THESE INSTRUCTIONS

#### <span id="page-13-1"></span><span id="page-13-0"></span>**Related Documentation**

Use the following sections to obtain related information.

#### **Cisco IP Phone 7800 Series Documentation**

Find documentation specific to your language, phone model, and call control system on the [product](https://www.cisco.com/c/en/us/products/collaboration-endpoints/unified-ip-phone-7800-series/index.html) support page for the Cisco IP Phone 7800 Series.

#### <span id="page-14-0"></span>**Cisco Unified Communications Manager Documentation**

See the *Cisco Unified Communications Manager Documentation Guide* and other publicationsthat are specific to your Cisco Unified Communications Manager release on the [product](https://www.cisco.com/c/en/us/support/unified-communications/unified-communications-manager-callmanager/series.html) support page.

#### <span id="page-14-1"></span>**Cisco Business Edition 6000 Documentation**

Refer to the *Cisco Business Edition 6000 Documentation Guide* and other publications that are specific to your Cisco Business Edition 6000 release. Navigate from the following URL:

[https://www.cisco.com/c/en/us/support/unified-communications/business-edition-6000/](https://www.cisco.com/c/en/us/support/unified-communications/business-edition-6000/tsd-products-support-series-home.html) [tsd-products-support-series-home.html](https://www.cisco.com/c/en/us/support/unified-communications/business-edition-6000/tsd-products-support-series-home.html)

### <span id="page-14-2"></span>**Documentation, Support, and Security Guidelines**

For information on obtaining documentation, obtaining support, providing documentation feedback, reviewing security guidelines, and also recommended aliases and general Cisco documents, see the monthly *What's New in Cisco Product Documentation*, which also lists all new and revised Cisco technical documentation, at:

<http://www.cisco.com/c/en/us/td/docs/general/whatsnew/whatsnew.html>

Subscribe to the *What's New in Cisco Product Documentation* as a Really Simple Syndication (RSS) feed and set content to be delivered directly to your desktop using a reader application. The RSS feeds are a free service and Cisco currently supports RSS Version 2.0.

#### <span id="page-14-3"></span>**Cisco Product Security Overview**

This product contains cryptographic features and is subject to U.S. and local country laws that govern import, export, transfer, and use. Delivery of Cisco cryptographic products does not imply third-party authority to import, export, distribute, or use encryption. Importers, exporters, distributors, and users are responsible for compliance with U.S. and local country laws. By using this product, you agree to comply with applicable laws and regulations. If you are unable to comply with U.S. and local laws, return this product immediately.

Further information regarding U.S. export regulations can be found at [https://www.bis.doc.gov/](https://www.bis.doc.gov/policiesandregulations/ear/index.htm) [policiesandregulations/ear/index.htm.](https://www.bis.doc.gov/policiesandregulations/ear/index.htm)

 $\mathbf I$ 

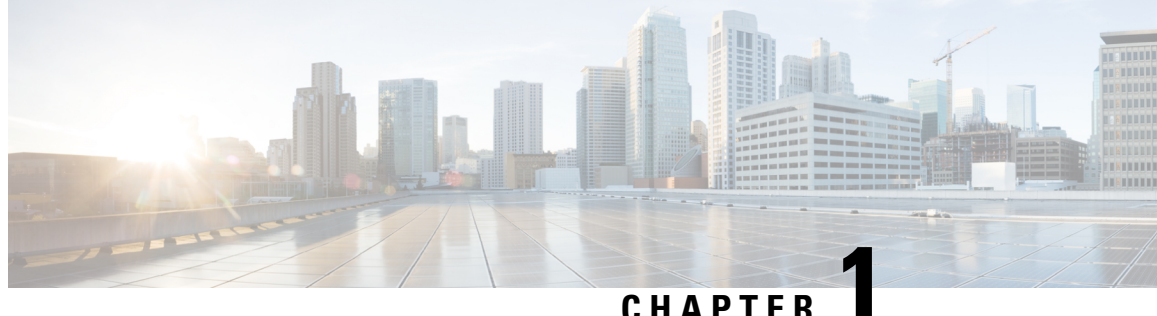

## <span id="page-16-0"></span>**New and Changed Information**

- New and Changed [Information](#page-16-1) for Firmware Release 14.2(1), on page 1
- New and Changed [Information](#page-16-2) for Firmware Release 14.1(1), on page 1
- New and Changed [Information](#page-17-0) for Firmware Release 14.0(1), on page 2
- New and Changed [Information](#page-17-1) for Firmware Release 12.8(1), on page 2
- New and Changed [Information](#page-18-0) for Firmware Release 12.7(1), on page 3
- New and Changed [Information](#page-18-1) for Firmware Release 12.6(1), on page 3
- New Information for Firmware Release [12.5\(1\)SR3,](#page-18-2) on page 3
- New Information for Firmware Release [12.5\(1\)SR2,](#page-18-3) on page 3
- New Information for Firmware Release [12.5\(1\)SR1,](#page-19-0) on page 4
- New [Information](#page-19-1) for Firmware Release 12.5(1), on page 4
- New Information for Firmware Release [12.1\(1\)SR1,](#page-19-2) on page 4
- New [Information](#page-20-0) for Firmware Release 12.1(1), on page 5
- New and Changed [Information](#page-20-1) for Firmware Release 12.0(1), on page 5
- New [Information](#page-20-2) for Firmware Release 11.7(1), on page 5
- New Information for Firmware Release [11.5\(1\)SR1,](#page-20-3) on page 5
- New [Information](#page-21-0) for Firmware Release 11.5(1), on page 6
- New [Information](#page-21-1) for Firmware Release 11.0, on page 6

#### <span id="page-16-1"></span>**New and Changed Information for Firmware Release 14.2(1)**

The following information is new or changed for Firmware Release 14.2(1).

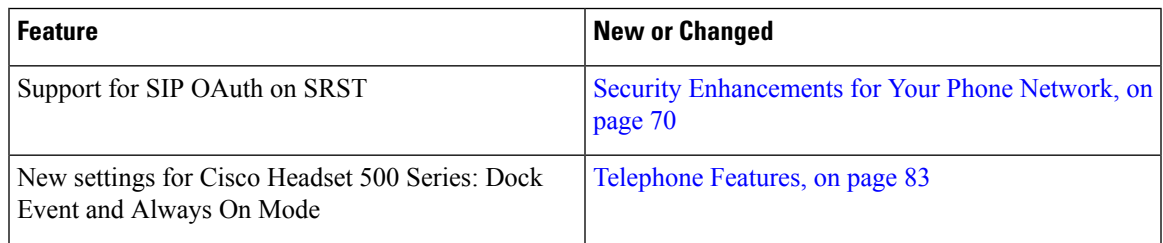

### <span id="page-16-2"></span>**New and Changed Information for Firmware Release 14.1(1)**

The following information is new or changed for Firmware Release 14.1(1).

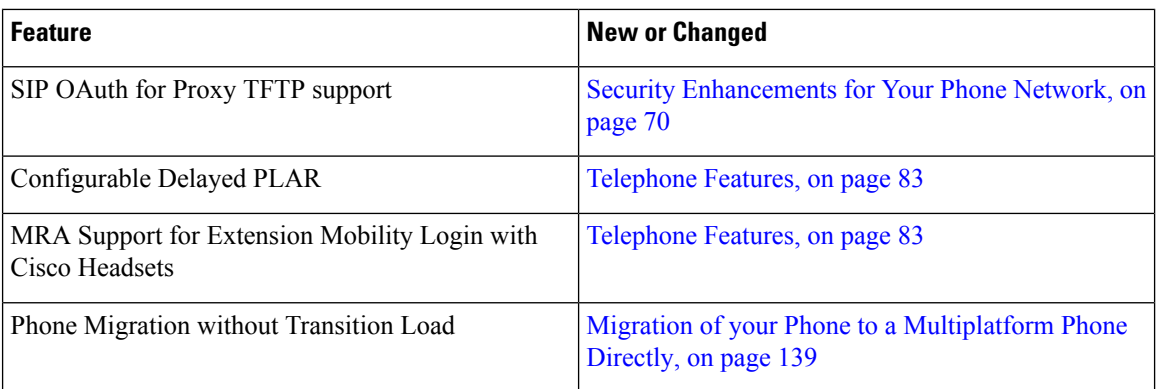

### <span id="page-17-0"></span>**New and Changed Information for Firmware Release 14.0(1)**

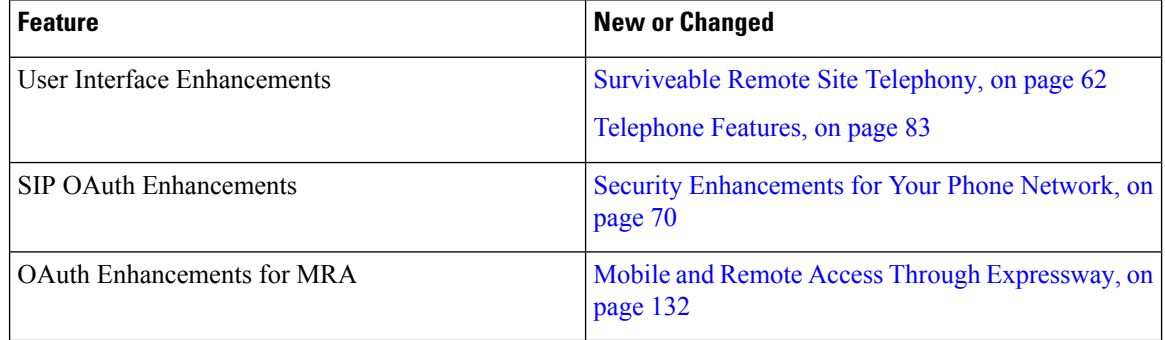

#### **Table 1: New and Changed Information**

As of Firmware Release 14.0, the phones support DTLS 1.2. DTLS 1.2 requires Cisco Adaptive Security Appliance (ASA) Release 9.10 or later. You configure the minimum DTLS version for a VPN connection in ASA. For more information, see *ASDM Book 3: Cisco ASA Series VPN ASDM Configuration Guide* at [https://www.cisco.com/c/en/us/support/security/asa-5500-series-next-generation-firewalls/](https://www.cisco.com/c/en/us/support/security/asa-5500-series-next-generation-firewalls/products-installation-and-configuration-guides-list.html) [products-installation-and-configuration-guides-list.html](https://www.cisco.com/c/en/us/support/security/asa-5500-series-next-generation-firewalls/products-installation-and-configuration-guides-list.html)

### <span id="page-17-1"></span>**New and Changed Information for Firmware Release 12.8(1)**

The following information is new or changed for Firmware Release 12.8(1).

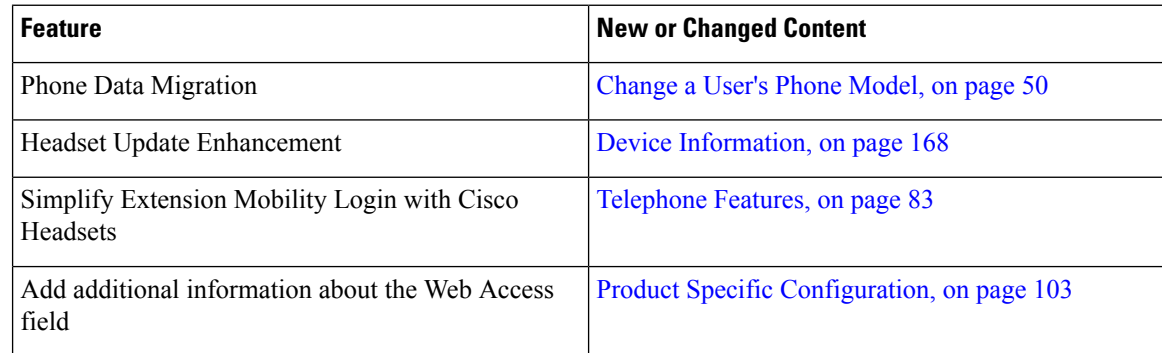

Ш

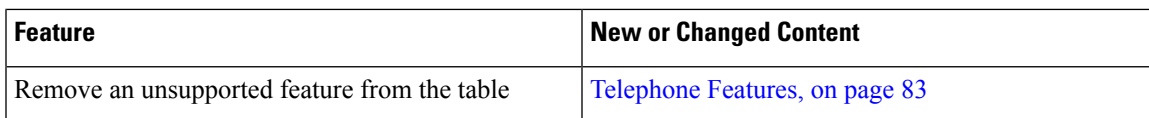

### <span id="page-18-0"></span>**New and Changed Information for Firmware Release 12.7(1)**

**Table 2: Cisco IP Phone 7800 Administration Guide Revisions for Firmware Release 12.7(1)**

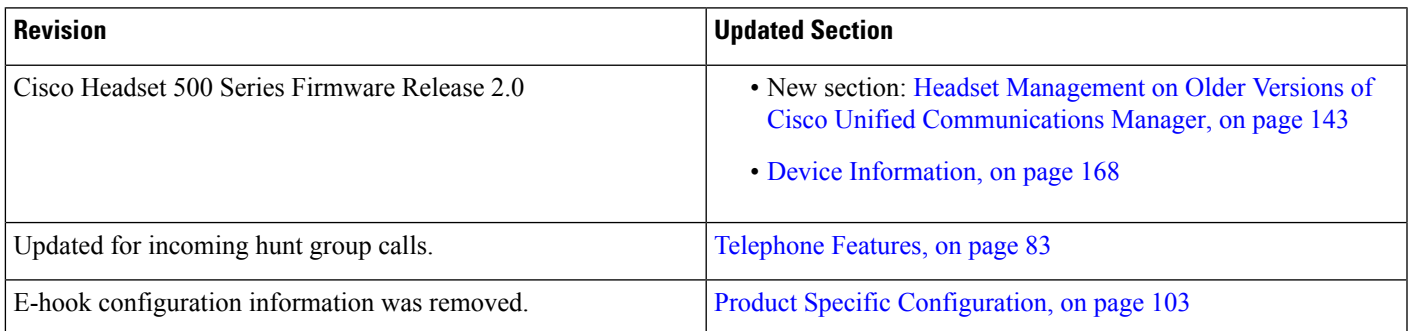

### <span id="page-18-2"></span><span id="page-18-1"></span>**New and Changed Information for Firmware Release 12.6(1)**

No administration guide updates were required for Firmware Release 12.6(1).

### **New Information for Firmware Release 12.5(1)SR3**

All references into Cisco Unified Communications Manager documentation have been updated to support all Cisco Unified Communications Manager releases.

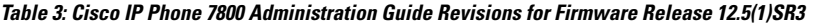

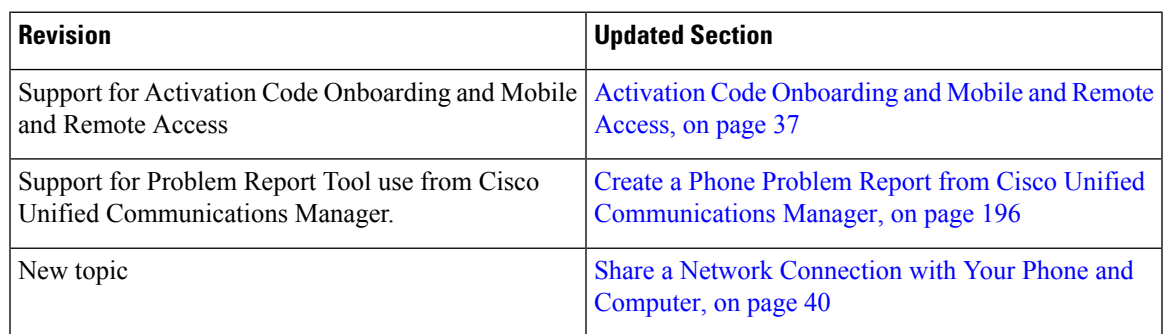

### <span id="page-18-3"></span>**New Information for Firmware Release 12.5(1)SR2**

No administration updates were required for Firmware Release 12.5(1)SR2.

Firmware Release 12.5(1)SR2 replaces Firmware Release 12.5(1) and Firmware 12.5(1)SR1. Firmware Release 12.5(1) and Firmware Release 12.5(1)SR1 have been deferred in favor of Firmware Release 12.5(1)SR2.

### <span id="page-19-0"></span>**New Information for Firmware Release 12.5(1)SR1**

All references into Cisco Unified Communications Manager documentation have been updated to support all Cisco Unified Communications Manager releases.

**Table 4: Cisco IP Phone 7800 Administration Guide Revisions for Firmware Release 12.5(1)SR1**

| <b>Revision</b>                                                       | <b>Updated Section</b>                                                                       |
|-----------------------------------------------------------------------|----------------------------------------------------------------------------------------------|
| Support for Elliptic Curve support                                    | Supported Security Features, on page 72                                                      |
| Support for Media Paths and Interactive Connectivity<br>Establishment | Media Paths and Interactive Connectivity<br>Establishment, on page 133                       |
| Support for Activation Code Onboarding                                | Activation Code Onboarding for On-premises Phones,<br>on page 36                             |
| Support for Remote Configuration of Headset<br>Parameters             | Headset Management on Older Versions of Cisco<br>Unified Communications Manager, on page 143 |

#### <span id="page-19-1"></span>**New Information for Firmware Release 12.5(1)**

All references into Cisco Unified Communications Manager documentation have been updated to support all Cisco Unified Communications Manager releases.

**Table 5: Cisco IP Phone 7800 Administration Guide Revisions for Firmware Release 12.5(1)**

| <b>Revision</b>                                                                      | <b>Updated Section</b>                                                         |
|--------------------------------------------------------------------------------------|--------------------------------------------------------------------------------|
| Support for Whisper Paging on Cisco Unified<br><b>Communications Manager Express</b> | <b>Cisco Unified Communications Manager Express</b><br>Interaction, on page 19 |
| Support for Disable TLS Ciphers                                                      | Product Specific Configuration, on page 103                                    |
| Support for Disable handset                                                          | Product Specific Configuration, on page 103                                    |

## <span id="page-19-2"></span>**New Information for Firmware Release 12.1(1)SR1**

All references into Cisco Unified Communications Manager documentation have been updated to support all Cisco Unified Communications Manager releases.

Ш

**Table 6: Cisco IP Phone 7800 Administration Guide Revisions for Firmware Release 12.1(1)SR1**

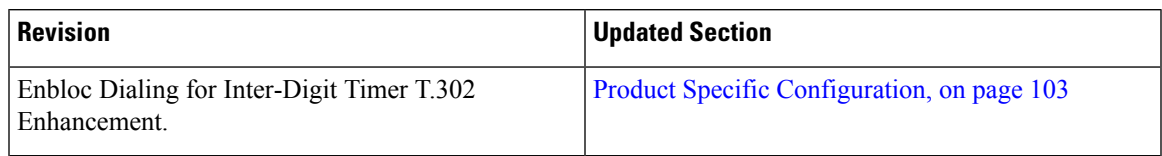

#### <span id="page-20-0"></span>**New Information for Firmware Release 12.1(1)**

All references into Cisco Unified Communications Manager documentation have been updated to support all Cisco Unified Communications Manager releases.

**Table 7: Cisco IP Phone 7800 Administration Guide Revisions for Firmware Release 12.1(1)**

| <b>Revision</b>                                                                                                    | <b>Updated Section</b>              |
|----------------------------------------------------------------------------------------------------|-------------------------------------|
| Enabling or disabling TLS 1.2 for web server access Product Specific Configuration, on page 103<br>is now supported. |                                     |
| The G722.2 AMR-WB audio codec is now supported. Cisco IP Phone Hardware Overview, on page 23                         |                                     |
|                                                                                                    | Call Statistics Fields, on page 165 |

### <span id="page-20-2"></span><span id="page-20-1"></span>**New and Changed Information for Firmware Release 12.0(1)**

No updates were required for firmware release 12.0(1).

### <span id="page-20-3"></span>**New Information for Firmware Release 11.7(1)**

No administration updates were required for firmware release 11.7(1).

### **New Information for Firmware Release 11.5(1)SR1**

All new features have been added to [Telephone](#page-98-2) Features, on page 83.

All references into Cisco Unified Communications Manager documentation have been updated to support all Cisco Unified Communications Manager releases.

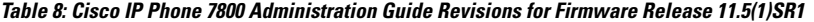

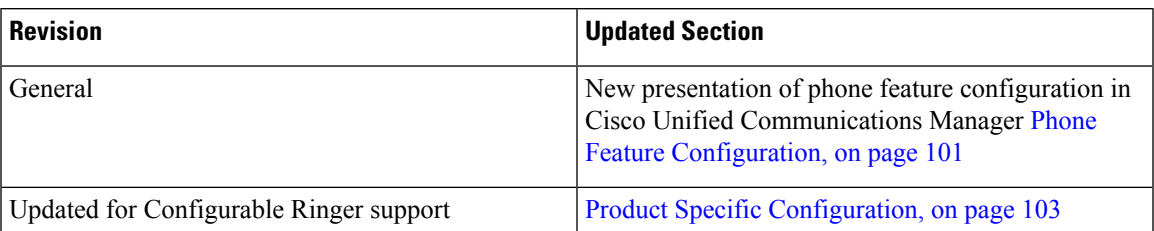

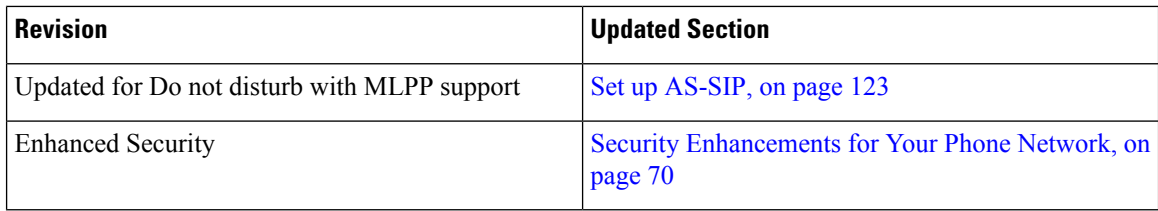

## <span id="page-21-0"></span>**New Information for Firmware Release 11.5(1)**

All new features have been added to [Telephone](#page-98-2) Features, on page 83.

All references into Cisco Unified Communications Manager documentation have been updated to support all Cisco Unified Communications Manager releases.

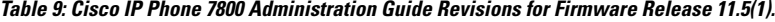

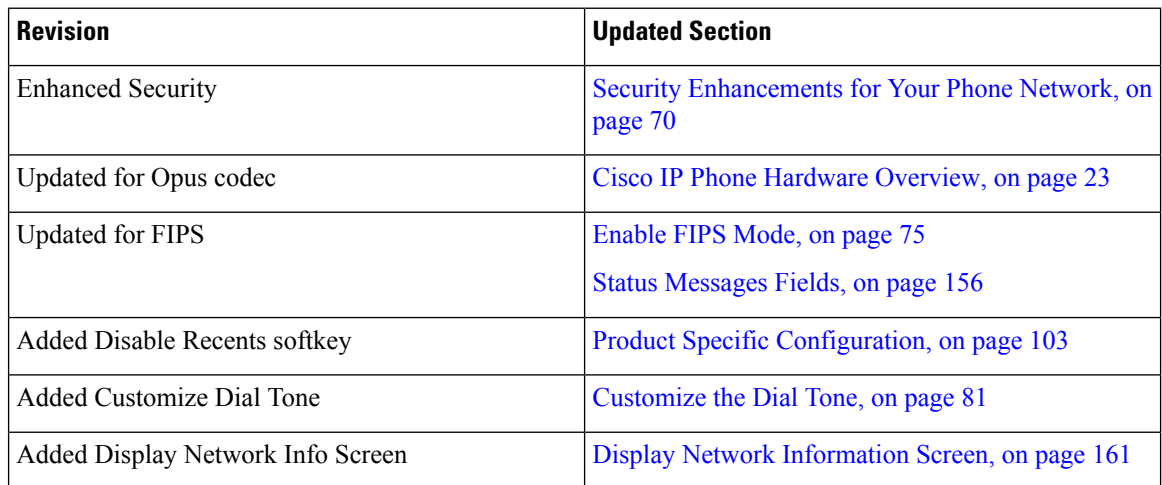

### <span id="page-21-1"></span>**New Information for Firmware Release 11.0**

All new features have been added to [Telephone](#page-98-2) Features, on page 83.

All references into Cisco Unified Communications Manager documentation have been updated to support all Cisco Unified Communications Manager releases.

**Table 10: Cisco IP Phone 7800 Administration Guide Revisions for Firmware Release 11.0.**

| <b>Revision</b>                                                                                           | <b>Updated Section</b>                                  |
|----------------------------------------------------------------------------------------------------|---------------------------------------------------------|
| Updated these sections for improved cBarge support   Telephone Features, on page 83                       |                                                         |
|                                                                                                    | Feature Buttons and Softkeys, on page 99                |
| Updated these section for improved Problem Report Problem Report Tool, on page 136.<br>Tool(PRT) support: |                                                         |
|                                                                                                    | Configure a Customer Support Upload URL, on page<br>136 |

 $\mathbf{l}$ 

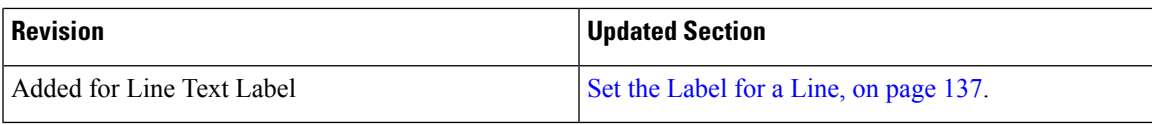

I

٦

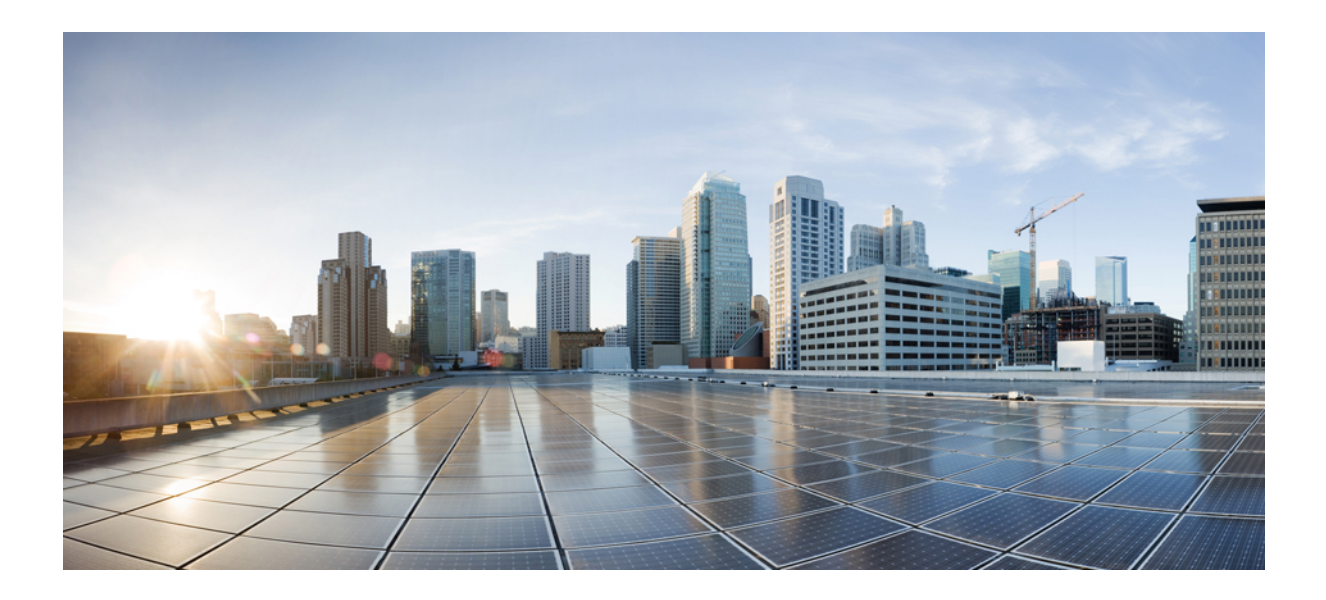

# <span id="page-24-0"></span>**<sup>P</sup> ART I**

## **About the Cisco IP Phone**

- [Technical](#page-26-2) Details, on page 11
- Cisco IP Phone [Hardware,](#page-38-2) on page 23

<span id="page-26-2"></span>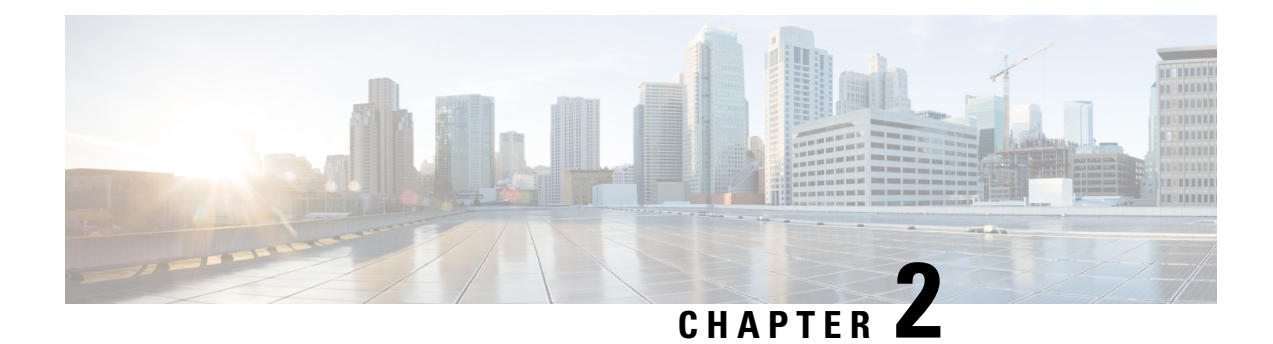

## <span id="page-26-0"></span>**Technical Details**

- Physical and Operating Environment [Specifications,](#page-26-1) on page 11
- Cable [Specifications,](#page-27-0) on page 12
- Network and [Computer](#page-27-1) Port Pinouts, on page 12
- Phone Power [Requirements,](#page-29-0) on page 14
- Network [Protocols,](#page-31-0) on page 16
- VLAN [Interaction,](#page-33-0) on page 18
- Cisco Unified [Communications](#page-34-0) Manager Interaction, on page 19
- Cisco Unified [Communications](#page-34-1) Manager Express Interaction, on page 19
- External [Devices,](#page-35-0) on page 20
- Phone Behavior During Times of Network [Congestion,](#page-36-0) on page 21
- Application [Programming](#page-36-1) Interface, on page 21

### <span id="page-26-1"></span>**Physical and Operating Environment Specifications**

The following table shows the physical and operating environment specifications for the Cisco IPPhone 7800 Series.

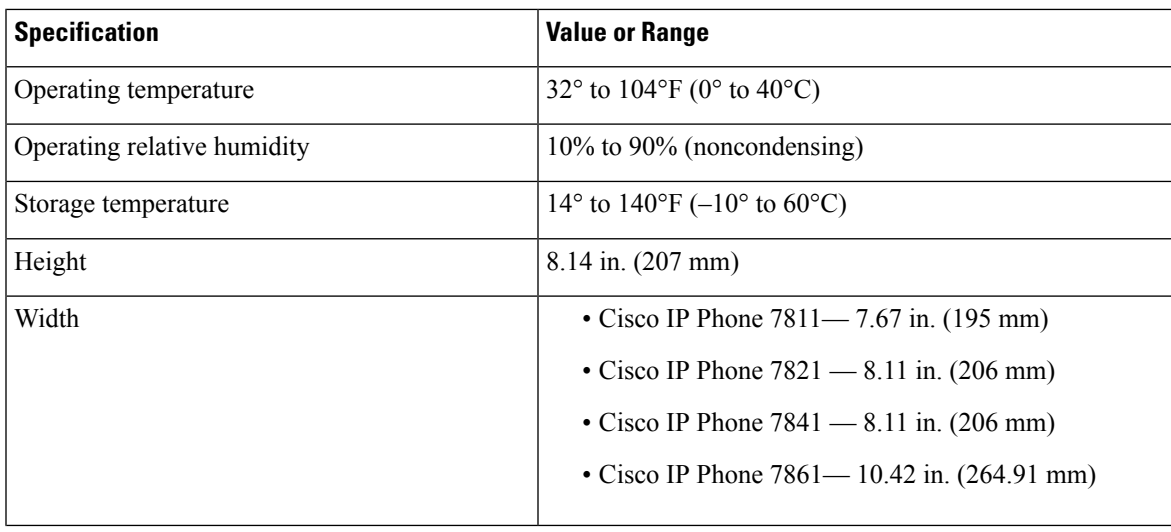

**Table 11: Physical and Operating Specifications**

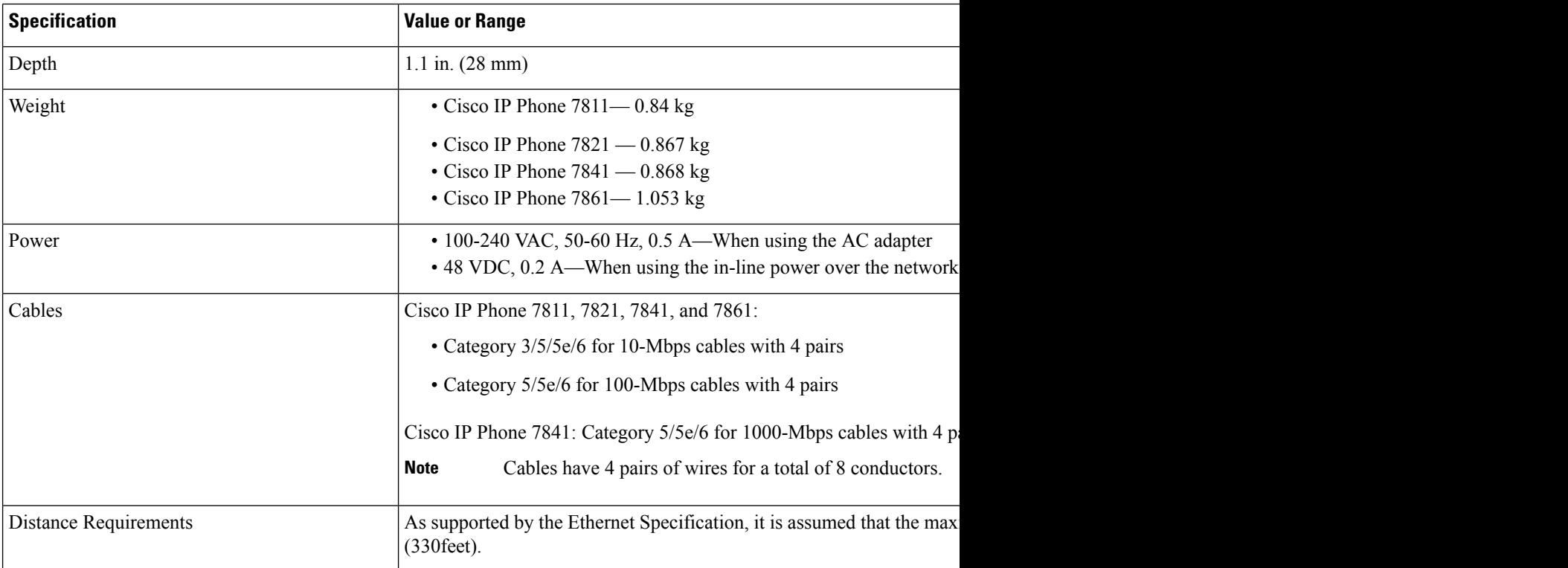

#### <span id="page-27-0"></span>**Cable Specifications**

• RJ-9 jack (4-conductor) for handset and headset connection.

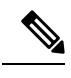

**Note** The Cisco IP Phone 7811 does not contain a headset jack.

- RJ-45 jack for the LAN 10/100BaseT connection (on Cisco IP Phones 7811, 7821, and 7861) and the LAN 1000BaseT connection (on the Cisco IP Phone 7841).
- RJ-45 jack for a second 10/100BaseT compliant connection (on Cisco IP Phones 7811, 7821, and 7861) and the LAN 1000BaseT connection (on the Cisco IP Phone 7841).
- 48-volt power connector.

### <span id="page-27-1"></span>**Network and Computer Port Pinouts**

Although both the network and computer (access) ports are used for network connectivity, they serve different purposes and have different port pinouts:

### <span id="page-28-0"></span>**Network Port Connector**

The following table describes the network port connector pinouts.

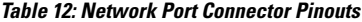

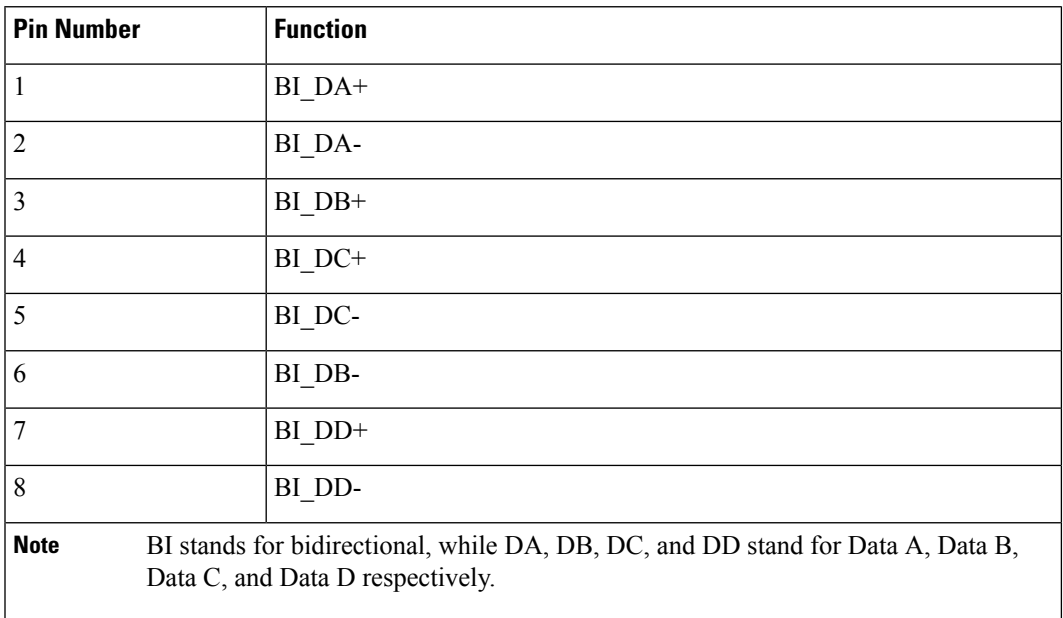

#### <span id="page-28-1"></span>**Computer Port Connector**

The following table describes the computer port connector pinouts.

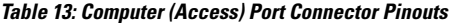

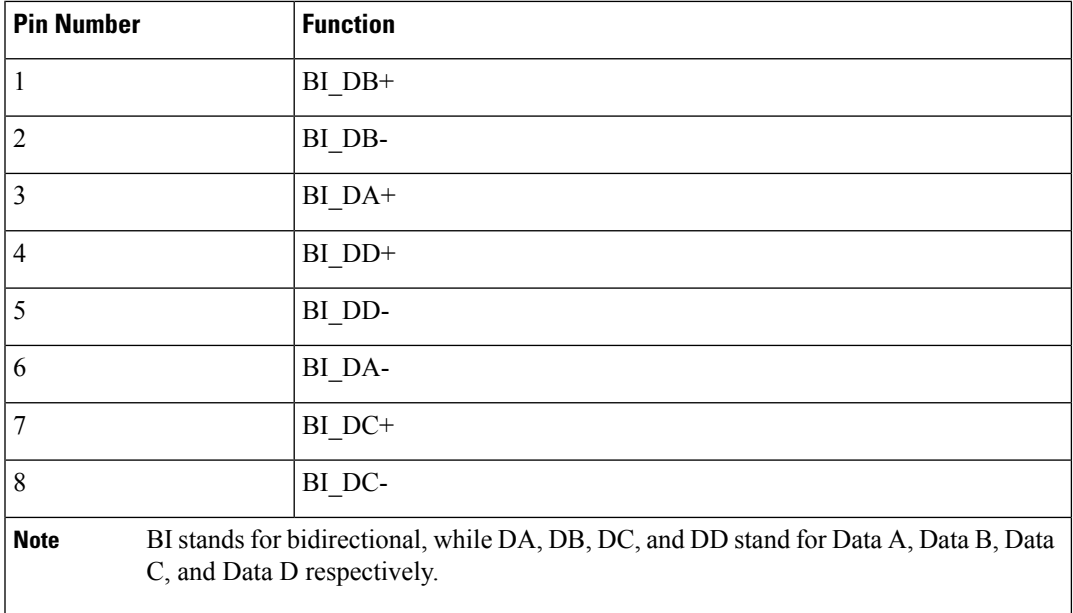

### <span id="page-29-0"></span>**Phone Power Requirements**

The Cisco IP Phone can be powered with external power or with Power over Ethernet (PoE). A separate power supply provides external power. The switch can provide PoE through the phone Ethernet cable.

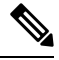

When you install a phone that is powered with external power, connect the power supply to the phone and to a power outlet before you connect the Ethernet cable to the phone. When you remove a phone that is powered with external power, disconnect the Ethernet cable from the phone before you disconnect the power supply. **Note**

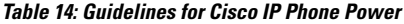

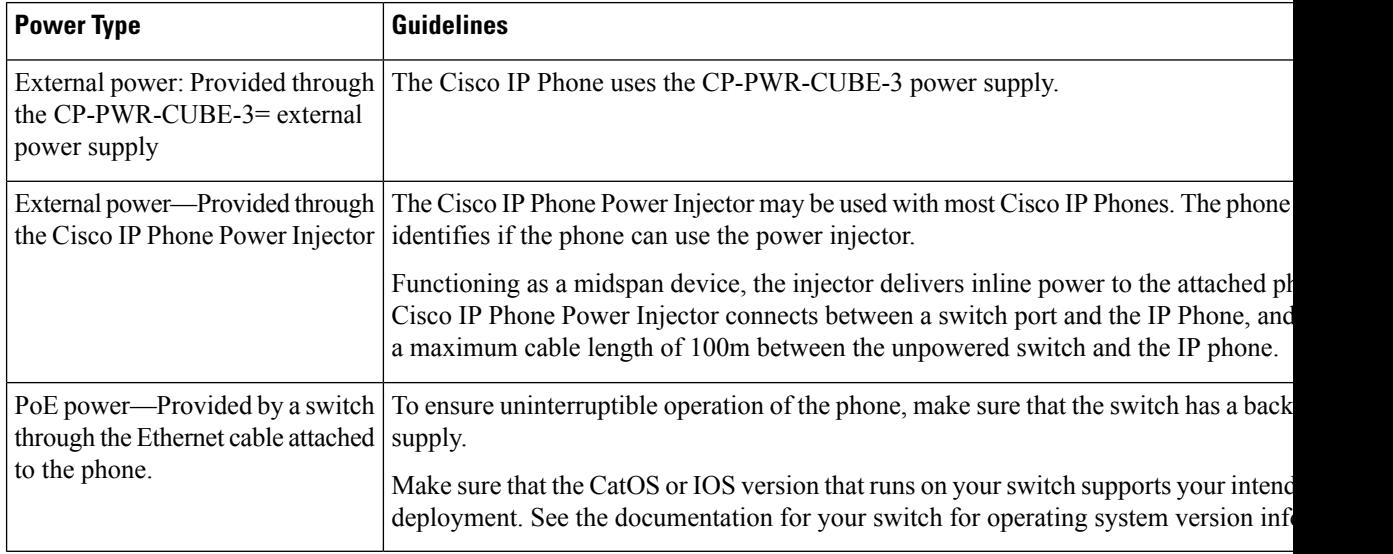

The documents in the following table provide more information on the following topics:

- Cisco switches that work with Cisco IP Phones
- Cisco IOS releases that support bidirectional power negotiation
- Other requirements and restrictions about power

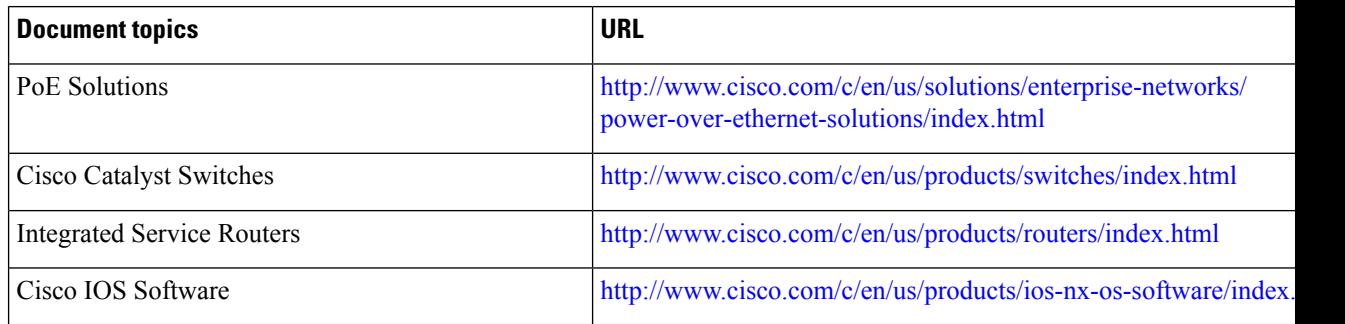

#### <span id="page-30-0"></span>**Power Outage**

Your access to emergency service through the phone requires that the phone receive power. If a power interruption occurs, service or emergency calling service dialing does not function until power is restored. If a power failure or disruption occurs, you may need to reset or reconfigure the equipment before you can use service or emergency calling service dialing.

#### <span id="page-30-1"></span>**Power Reduction**

You can reduce the amount of energy that the Cisco IP Phone consumes by using Power Save or EnergyWise (Power Save Plus) mode.

#### **Power Save**

In Power Save mode, the backlight on the screen is not lit when the phone is not in use. The phone remains in Power Save mode for the scheduled duration or until the user lifts the handset or presses any button.

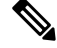

**Note** The Cisco IP Phone 7811 does not support Power Save because the phone screen does not have a backlight.

#### **Power Save Plus (EnergyWise)**

The Cisco IP Phone supports Cisco EnergyWise (Power Save Plus) mode. When your network contains an EnergyWise (EW) controller (for example, a Cisco switch with the EnergyWise feature enabled), you can configure these phones to sleep (power down) and wake (power up) on a schedule to further reduce power consumption.

**Note** The Cisco IP Phone 7811 does not support Power Save Plus.

Set up each phone to enable or disable the EnergyWise settings. If EnergyWise is enabled, configure a sleep and wake time, as well as other parameters. These parameters are sent to the phone as part of the phone configuration XML file.

#### <span id="page-30-2"></span>**Power Negotiation Over LLDP**

The phone and the switch negotiate the power that the phone consumes. Cisco IP Phone operates at multiple power settings, which lowers power consumption when less power is available.

After a phone reboots, the switch locks to one protocol (CDP or LLDP) for power negotiation. The switch locks to the first protocol (containing a power Threshold Limit Value [TLV]) that the phone transmits. If the system administrator disables that protocol on the phone, the phone cannot power up any accessories because the switch does not respond to power requests in the other protocol.

Cisco recommends that Power Negotiation always be enabled (default) when connecting to a switch that supports power negotiation.

IfPower Negotiation is disabled, the switch may disconnect power to the phone. If the switch does notsupport power negotiation, disable the Power Negotiation feature before you power up accessories over PoE. When

the Power Negotiation feature is disabled, the phone can power the accessories up to the maximum that the IEEE 802.3af-2003 standard allows.

**Note** • When CDP and Power Negotiation are disabled, the phone can power the accessories up to 15.4W.

### <span id="page-31-0"></span>**Network Protocols**

CiscoIPPhones support several industry-standard and Cisco network protocols that are required for voice communication. The following table provides an overview of the network protocols that the phones support.

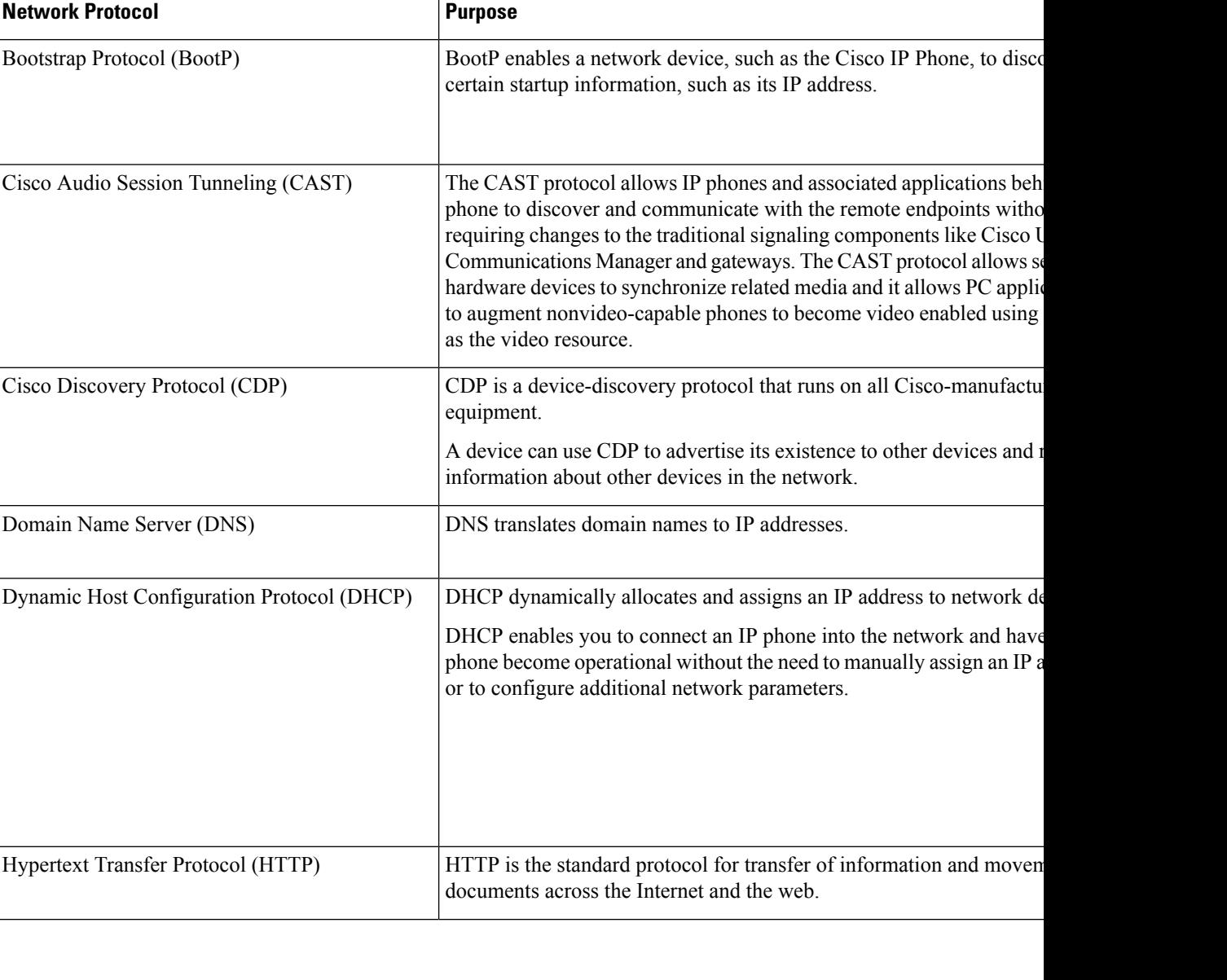

#### **Table 15: Supported Network Protocols on the Cisco IPPhone**

 $\mathbf{l}$ 

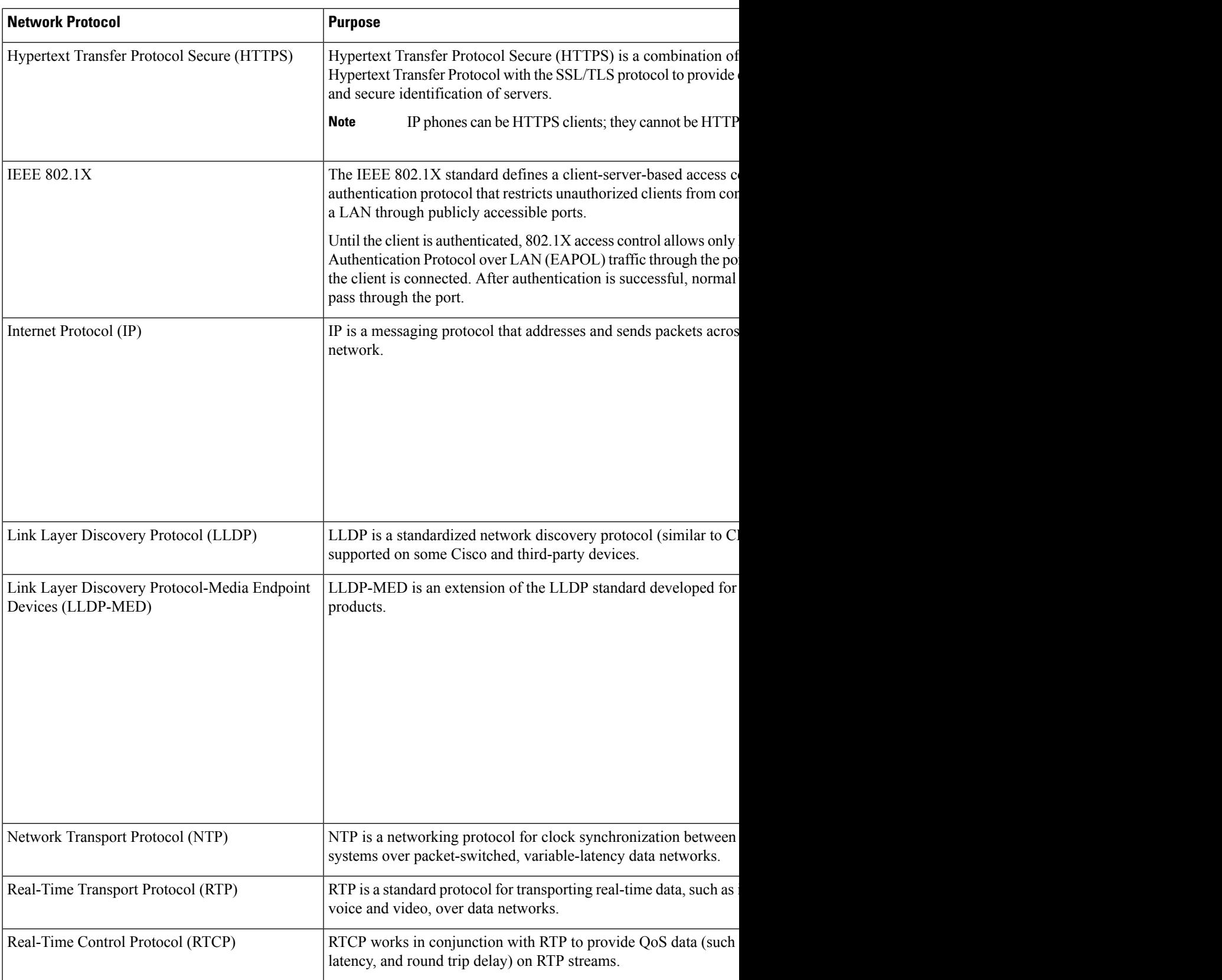

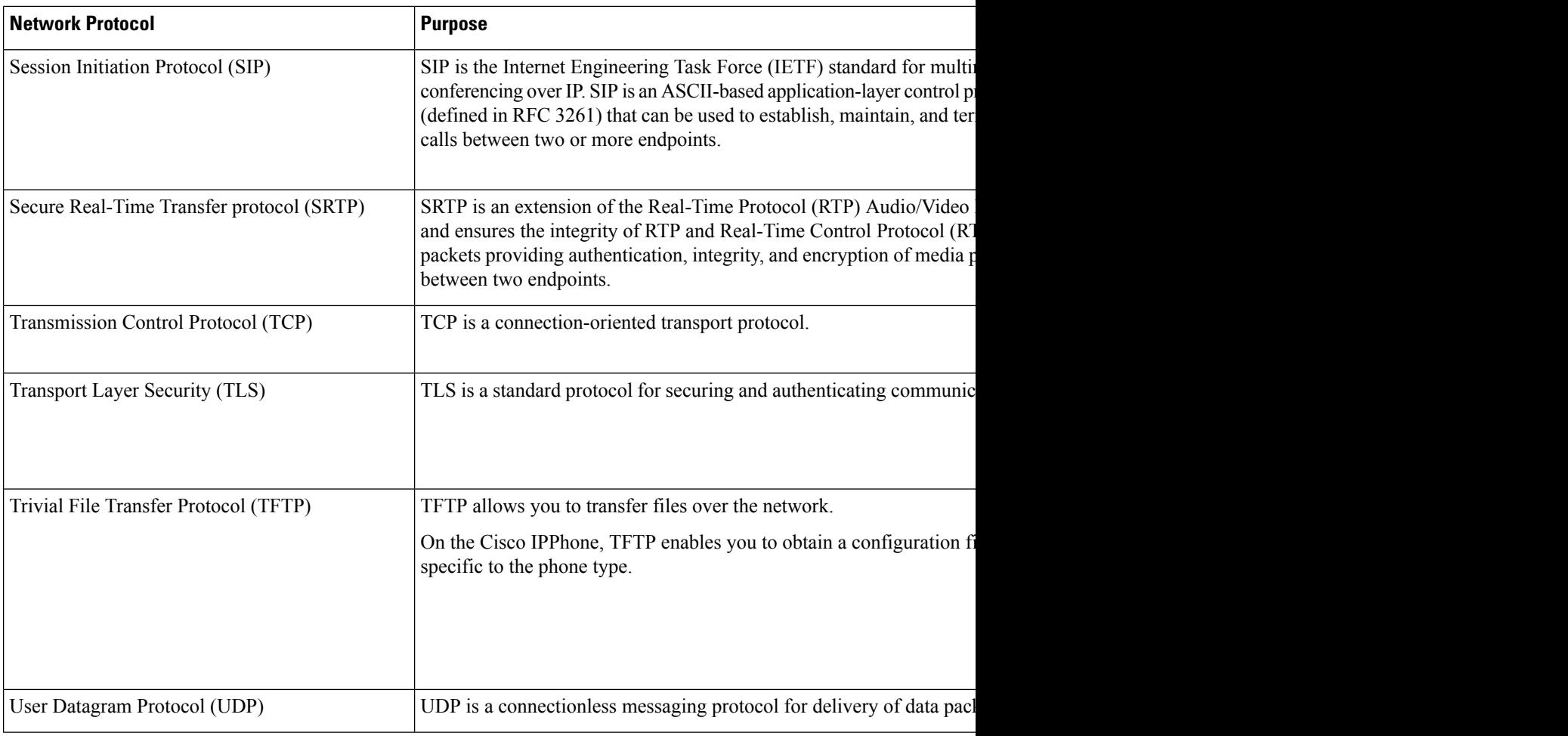

#### **Related Topics**

Cisco Unified [Communications](#page-14-0) Manager Documentation, on page xv Verify the [Network](#page-50-1) Setup, on page 35 Verify Phone [Startup](#page-64-0), on page 49

### <span id="page-33-0"></span>**VLAN Interaction**

The Cisco IP Phone contains an internal Ethernet switch, enabling forwarding of packets to the phone, and to the computer (access) port and the network port on the back of the phone.

If a computer is connected to the computer (access) port, the computer and the phone share the same physical link to the switch and share the same port on the switch. This shared physical link has the following implications for the VLAN configuration on the network:

- The current VLANs might be configured on an IP subnet basis. However, additional IP addresses might not be available to assign the phone to the same subnet as other devices that connect to the same port.
- Data traffic present on the VLAN supporting phones might reduce the quality of VoIP traffic.
- Network security may indicate a need to isolate the VLAN voice traffic from the VLAN data traffic.

You can resolve these issues by isolating the voice traffic onto a separate VLAN. The switch port to which the phone connects would be configured for separate VLANs for carrying:

- Voice traffic to and from the IP phone (auxiliary VLAN on the Cisco Catalyst 6000 series, for example)
- Data traffic to and from the PC that connects to the switch through the computer (access) port of the IP phone (native VLAN)

Isolating the phones on a separate, auxiliary VLAN increases the quality of the voice traffic and allows a large number of phones to be added to an existing network that does not have enough IP addresses for each phone.

For more information, see the documentation that is included with a Cisco switch. You can also access switch information at this URL:

<http://cisco.com/en/US/products/hw/switches/index.html>

### <span id="page-34-0"></span>**Cisco Unified Communications Manager Interaction**

Cisco Unified Communications Manager is an open, industry-standard call processing system. Cisco Unified Communications Manager software sets up and tears down calls between phones, integrating traditional PBX functionality with the corporate IP network. Cisco Unified Communications Manager manages the components of the telephony system, such as the phones, the access gateways, and the resources necessary for features such as call conferencing and route planning. Cisco Unified Communications Manager also provides:

- Firmware for phones
- Certificate Trust List (CTL) and Identity Trust List (ITL) files using the TFTP and HTTP services
- Phone registration
- Call preservation, so that a media session continues if signaling is lost between the primary Communications Manager and a phone

For information about configuring Cisco Unified Communications Manager to work with the phones described in this chapter, see the documentation for your particular Cisco Unified Communications Manager release.

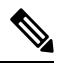

If the phone model that you want to configure does not appear in the Phone Type drop-down list in Cisco Unified Communications Manager Administration, install the latest device package for your version of Cisco Unified Communications Manager from Cisco.com. **Note**

#### **Related Topics**

Cisco Unified [Communications](#page-14-0) Manager Documentation, on page xv

#### <span id="page-34-1"></span>**Cisco Unified Communications Manager Express Interaction**

When the Cisco IP Phone works with the Cisco Unified Communications Manager Express, the phones must go into CME mode.

When a user invokes the conference feature, the tag allows the phone to use either a local or network hardware conference bridge.

The Cisco IP Phones do not support the following actions:

#### **Transfer**

Only supported in the connected call transfer scenario.

#### **Conference**

Only supported in the connected call transfer scenario.

#### **Join**

Supported using the Conference button or Hookflash access.

#### **Hold**

Supported using the Hold button or Hold softkey.

#### **Barge**

Not supported.

#### **Direct Transfer**

Not supported.

#### **Select**

Not supported.

Users cannot create conference and transfer calls across different lines.

Unified CME supports intercom calls, also known as whisper paging. But the page is rejected by the phone during calls.

### <span id="page-35-0"></span>**External Devices**

We recommend that you use good-quality external devices that are shielded against unwanted radio frequency (RF) and audio frequency (AF) signals. External devices include headsets, cables, and connectors.

Depending on the quality of these devices and their proximity to other devices, such as mobile phones or two-way radios, some audio noise may still occur. In these cases, we recommend that you take one or more of these actions:

- Move the external device away from the source of the RF or AF signals.
- Route the external device cables away from the source of the RF or AF signals.
- Use shielded cables for the external device, or use cables with a better shield and connector.
- Shorten the length of the external device cable.
- Apply ferrites or other such devices on the cables for the external device.

Cisco cannot guarantee the performance of external devices, cables, and connectors.

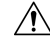

In European Union countries, use only external speakers, microphones, and headsets that are fully compliant with the EMC Directive [89/336/EC]. **Caution**
Ш

# **Phone Behavior During Times of Network Congestion**

Anything that degrades network performance can affect phone audio and, in some cases, can cause a call to drop. Sources of network degradation can include, but are not limited to, the following activities:

- Administrative tasks, such as an internal port scan or security scan.
- Attacks that occur on your network, such as a Denial of Service attack.

### **Application Programming Interface**

Cisco supports phone API utilization by 3rd party applications that have been tested and certified through Cisco by the 3rd party application developer. Any phone issues related to uncertified application interaction must be addressed by the 3rd party and will not be addressed by Cisco.

For support model of Cisco certified 3rd party applications/solutions, please refer to Cisco [Solution](https://developer.cisco.com/ecosystem/spp/) Partner [Program](https://developer.cisco.com/ecosystem/spp/) website for details.

 $\mathbf I$ 

ı

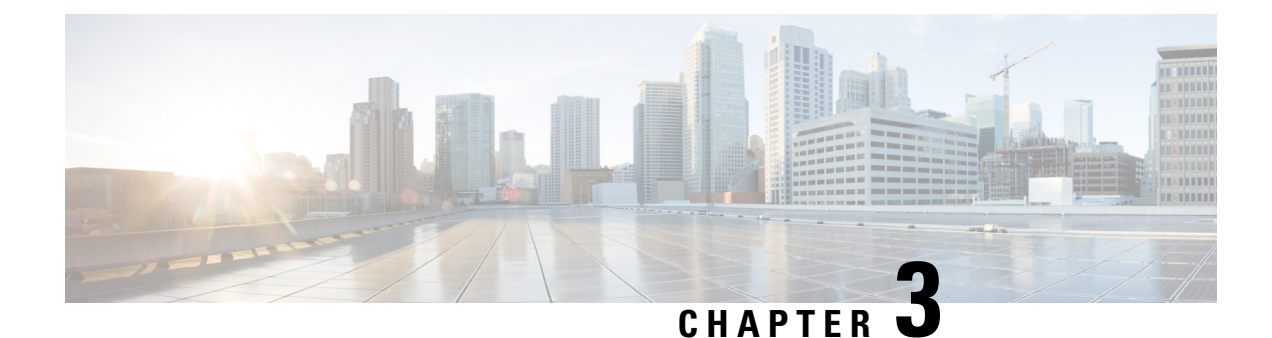

# **Cisco IP Phone Hardware**

- Cisco IP Phone Hardware [Overview,](#page-38-0) on page 23
- [Hardware](#page-40-0) Versions, on page 25
- Cisco IP [Phone](#page-40-1) 7811, on page 25
- Cisco IP [Phone](#page-41-0) 7821, on page 26
- Cisco IP [Phone](#page-42-0) 7841, on page 27
- Cisco IP [Phone](#page-43-0) 7861, on page 28
- Buttons and [Hardware,](#page-44-0) on page 29
- [Terminology](#page-47-0) Differences, on page 32

### <span id="page-38-0"></span>**Cisco IP Phone Hardware Overview**

The Cisco IP Phone 7800 Series provides voice communication over an Internet Protocol (IP) network. The CiscoIPPhone functions much like a digital business phone, allowing you to place and receive phone calls and to access features such as mute, hold, transfer, speed dial, call forward, and more. In addition, because the phone connects to your data network, it offers enhanced IP telephony features, including access to network information and services, and customizable features and services.

The Cisco IP Phone 7841 supports Gigabit ethernet connectivity.

When adding features to the phone line keys, you are limited by the number of line keys available. You cannot add more features than the number of line keys on your phone.

#### **Table 16: Cisco IP Phone 7800 Series and Supported Line Keys**

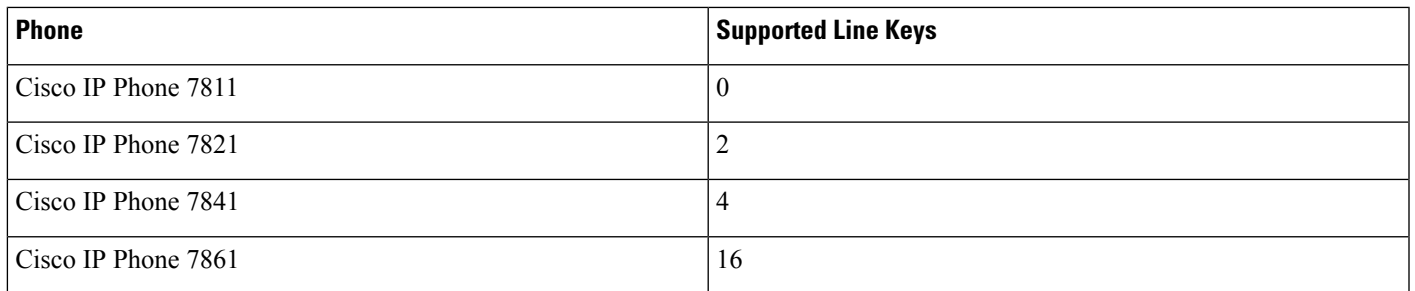

A Cisco IP Phone, like other network devices, must be configured and managed. These phones encode the following codecs:

- G.711 a-law
- G.711 mu-law
- G.722
- G722.2 AMR-WB
- G.729a
- G.729ab
- iLBC
- Opus

These phones decode the following codecs:

- G.711 a-law
- G.711 mu-law
- G.722
- G.729
- G.729a
- G.729b
- G.729ab
- iLBC
- Opus

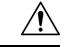

**Caution**

Use of a cell, mobile, or GSM phone, or two-way radio in close proximity to a CiscoIP Phone might cause interference. For more information, see the manufacturer documentation of the interfering device.

As with other network devices, you must configure Cisco IP Phones to prepare them to access Cisco Unified Communications Manager and the rest of the IP network. By using DHCP, you have fewer settings to configure on a phone. If your network requires it, however, you can manually configure information such as: an IP address, TFTP server, and subnet information.

Cisco IP Phones can interact with other services and devices on your IP network to provide enhanced functionality. For example, you can integrate Cisco Unified Communications Manager with the corporate Lightweight Directory Access Protocol 3 (LDAP3) standard directory to enable users to search for coworker contact information directly from their IP phones. You can also use XML to enable users to access information such as weather, stocks, quote of the day, and other web-based information.

### <span id="page-40-0"></span>**Hardware Versions**

We occasionally update our phone hardware to take advantage of new technology, with each version identified by a Product ID (PID) located on the back of your phone. Use the following table to determine if your phone is an early hardware release or a later one.

New phones must run Firmware Release 10.3(1) or later and you cannot downgrade to an earlier firmware release.

| <b>Cisco IP Phone</b> | <b>Original Hardware Version</b>                            | <b>Current Hardware Version</b> |
|-----------------------|-------------------------------------------------------------|---------------------------------|
| Cisco IP Phone 7811   |                                                             | CP-7811-K9=V01                  |
| Cisco IP Phone 7821   | $CP-7821-K9=V01$                                            | CP-7821-K9=V03                  |
| Cisco IP Phone 7841   | $CP-7841-K9=V04$ or later<br>$CP-7841-K9=V01$ , V02, or V03 |                                 |
| Cisco IP Phone 7861   | $CP-7861-K9=V02$                                            | $CP-7861-K9=V03$ or later       |

**Table 17: Cisco IP Phone 7800 Series Hardware Versions**

#### **Related Topics**

Factory Reset the Phone with the [Keypad,](#page-218-0) on page 203

# <span id="page-40-1"></span>**Cisco IP Phone 7811**

### **Phone Connections**

Use an Ethernet cable to connect your phone to your LAN and enable the phone's full functionality. If your Ethernet port is equipped with Power over Ethernet (PoE), you can power the phone through the LAN port. Do not extend the LAN Ethernet cable outside the building. For your phone to work, it must be connected to the IP telephony network.

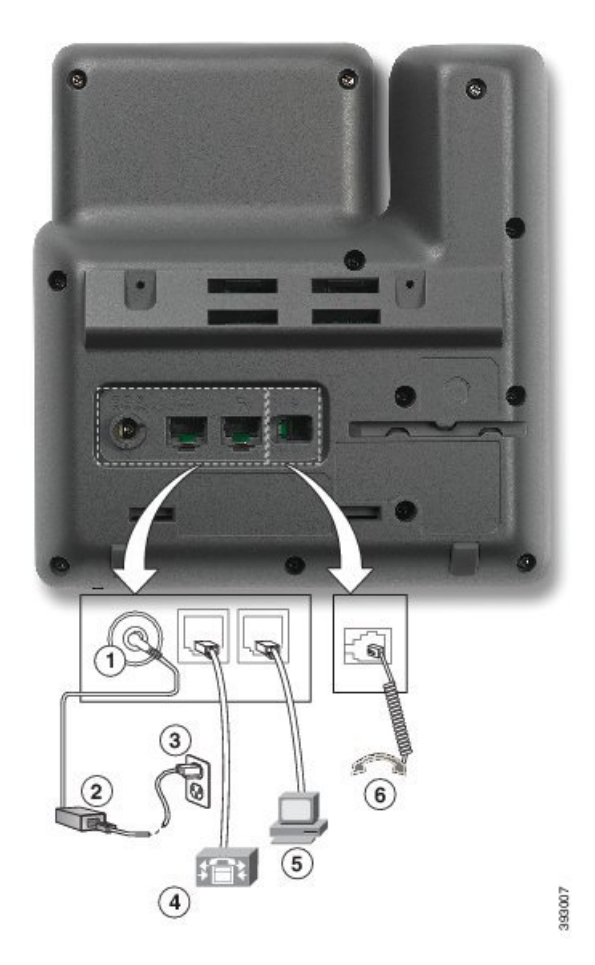

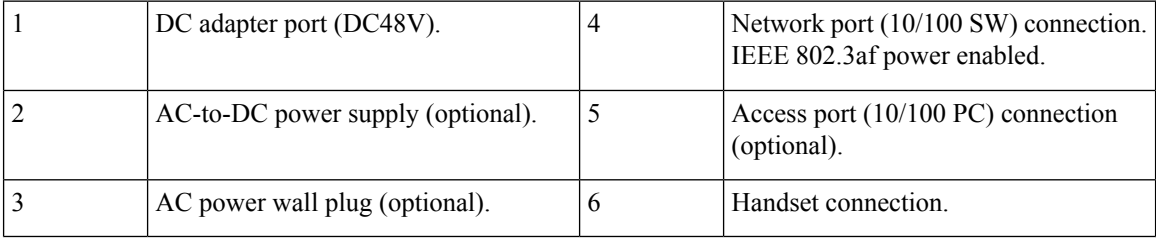

# <span id="page-41-0"></span>**Cisco IP Phone 7821**

### **Phone Connections**

Connect your Cisco IP phone to your LAN with an Ethernet cable to enable full functionality of your Cisco IP phone. If your Ethernet port is equipped with Power over Ethernet (PoE), you can power the Cisco IP phone through the LAN port. Do not extend the LAN Ethernet cable outside the building. For your phone to work, it must be connected to the IP telephony network.

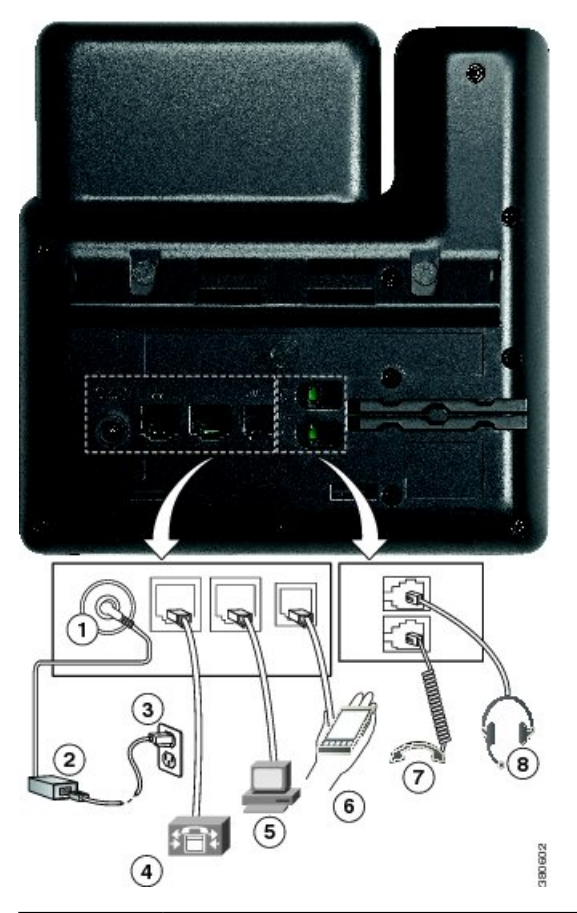

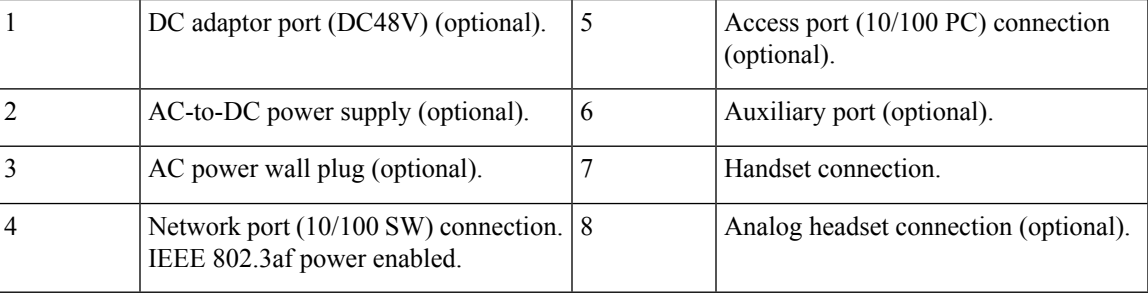

# <span id="page-42-0"></span>**Cisco IP Phone 7841**

### **Phone Connections**

Connect your Cisco IP phone to your LAN with an Ethernet cable to enable full functionality of your Cisco IP phone. If your Ethernet port is equipped with Power over Ethernet (PoE), you can power the Cisco IP phone through the LAN port. Do not extend the LAN Ethernet cable outside the building. For your phone to work, it must be connected to the IP telephony network.

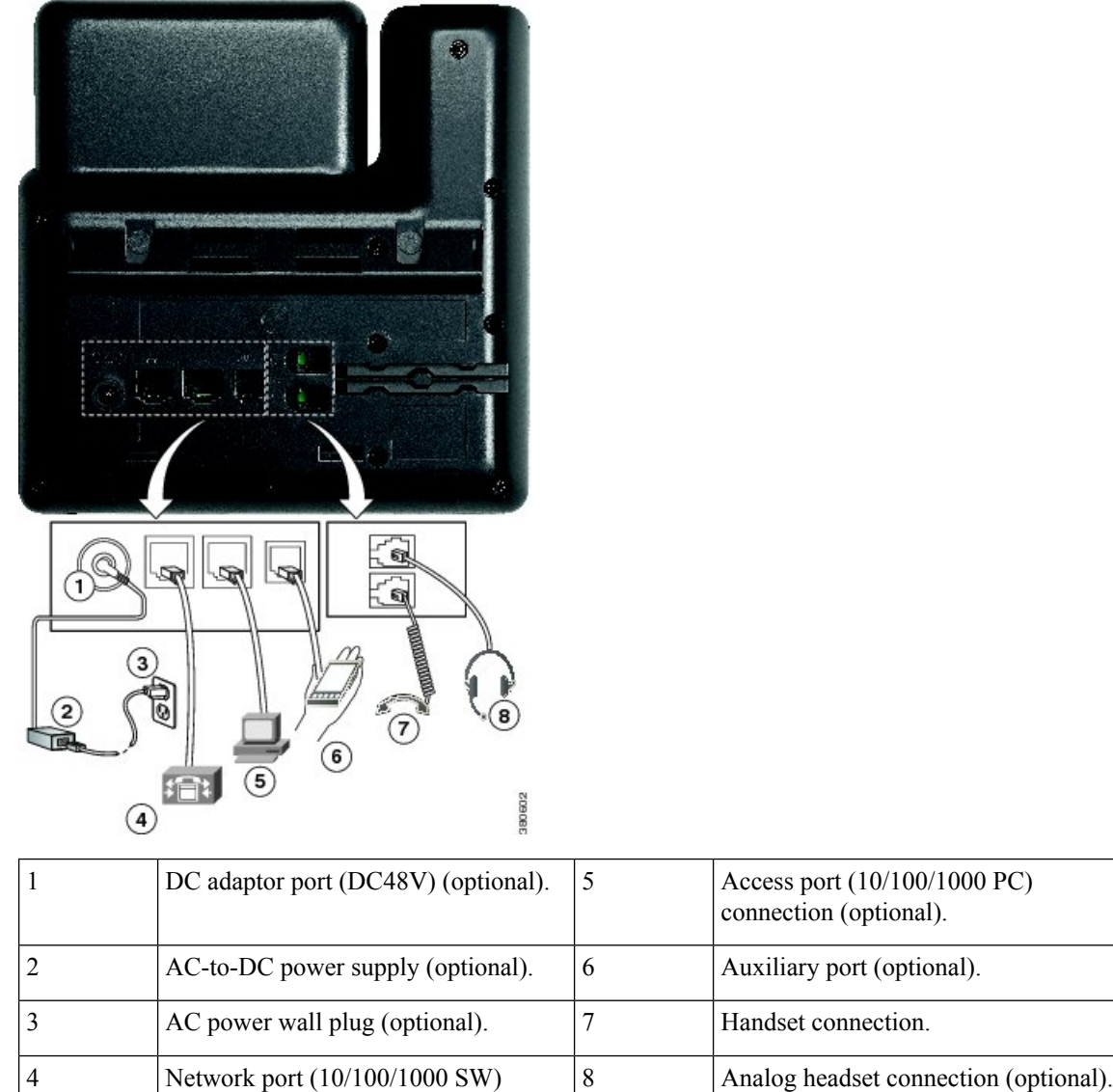

# <span id="page-43-0"></span>**Cisco IP Phone 7861**

### **Phone Connections**

Connect your Cisco IP phone to your LAN with an Ethernet cable to enable full functionality of your Cisco IP phone. If your Ethernet port is equipped with Power over Ethernet (PoE), you can power the Cisco IP phone through the LAN port. Do not extend the LAN Ethernet cable outside the building. For your phone to work, it must be connected to the IP telephony network.

connection. IEEE 802.3af power

enabled.

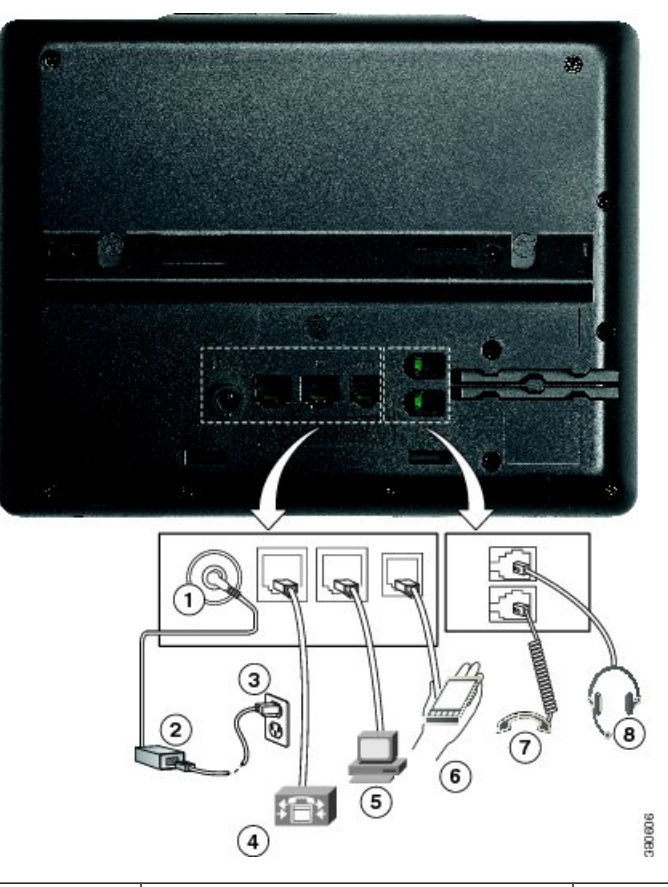

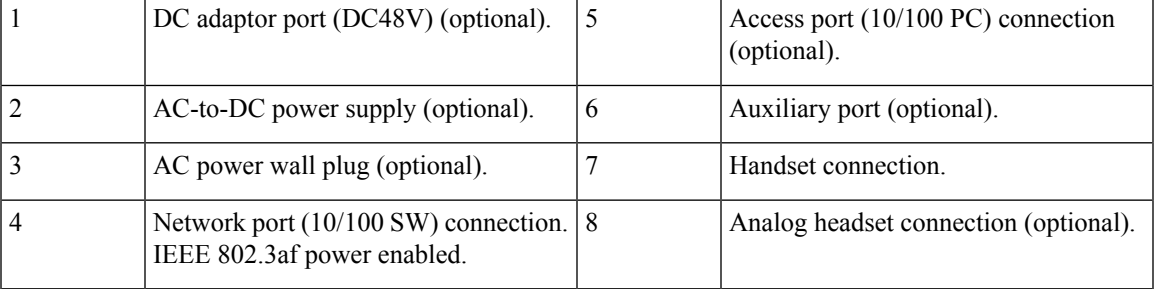

# <span id="page-44-0"></span>**Buttons and Hardware**

The Cisco IP Phone 7800 Series has distinct hardware types:

- Cisco IP Phone 7811 No buttons on either side of the screen
- Cisco IP Phone 7821 Two buttons on the left side of the screen
- Cisco IP Phone 7841 Two buttons on either side of the screen
- Cisco IP Phone 7861 16 buttons at the right edge of the phone

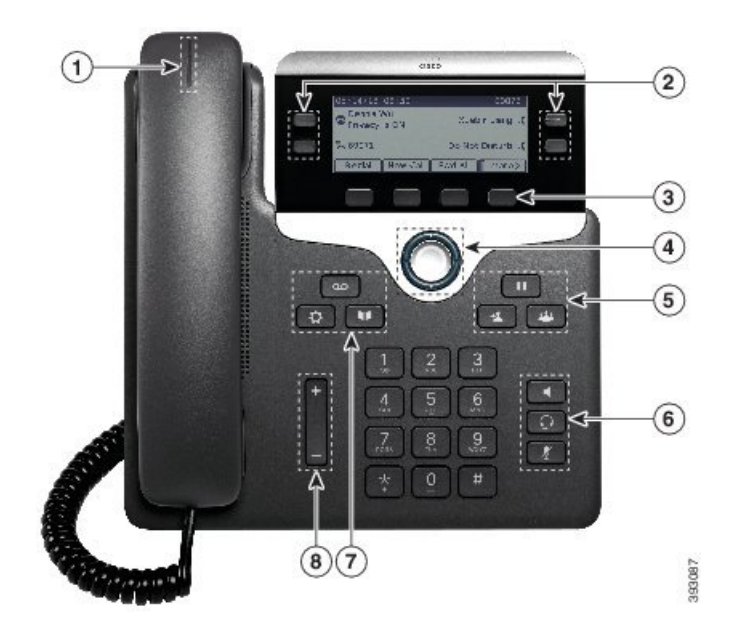

**Figure 1: Cisco IP Phone 7800 Series Buttons and Features**

The following table describes the Cisco IP Phone 7800 Series buttons and hardware.

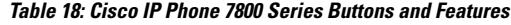

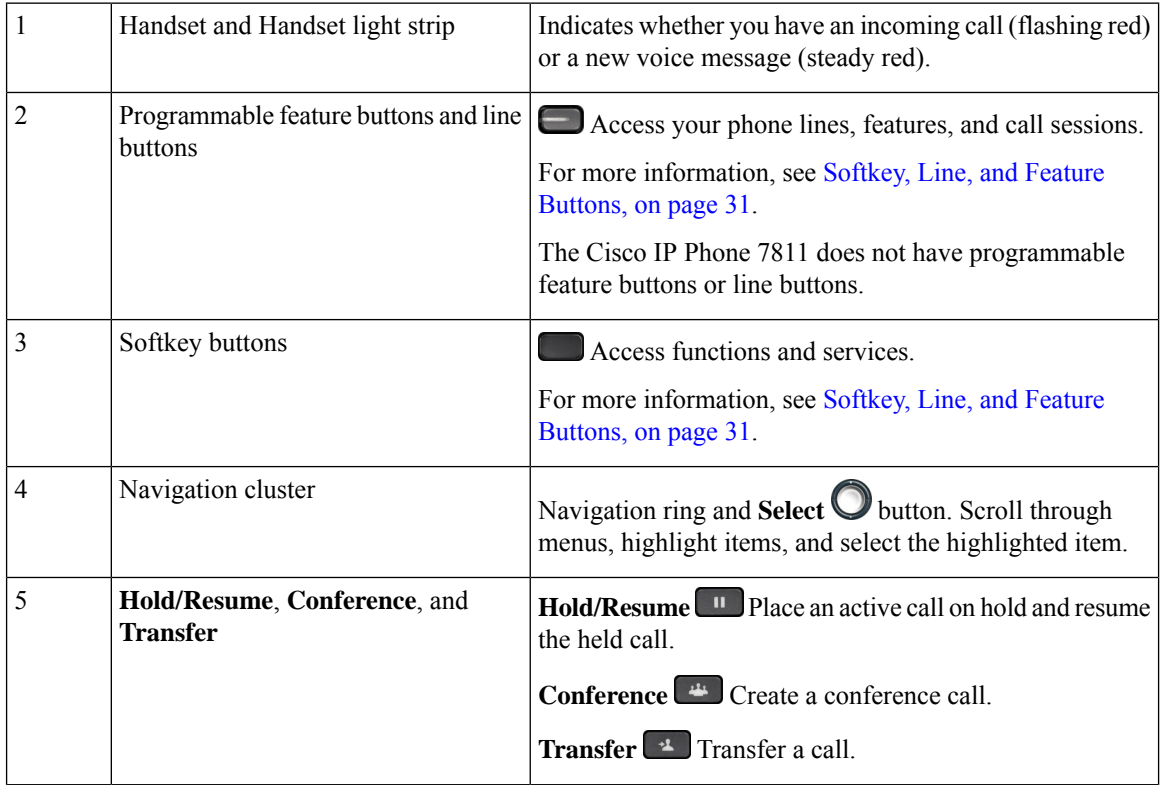

Ш

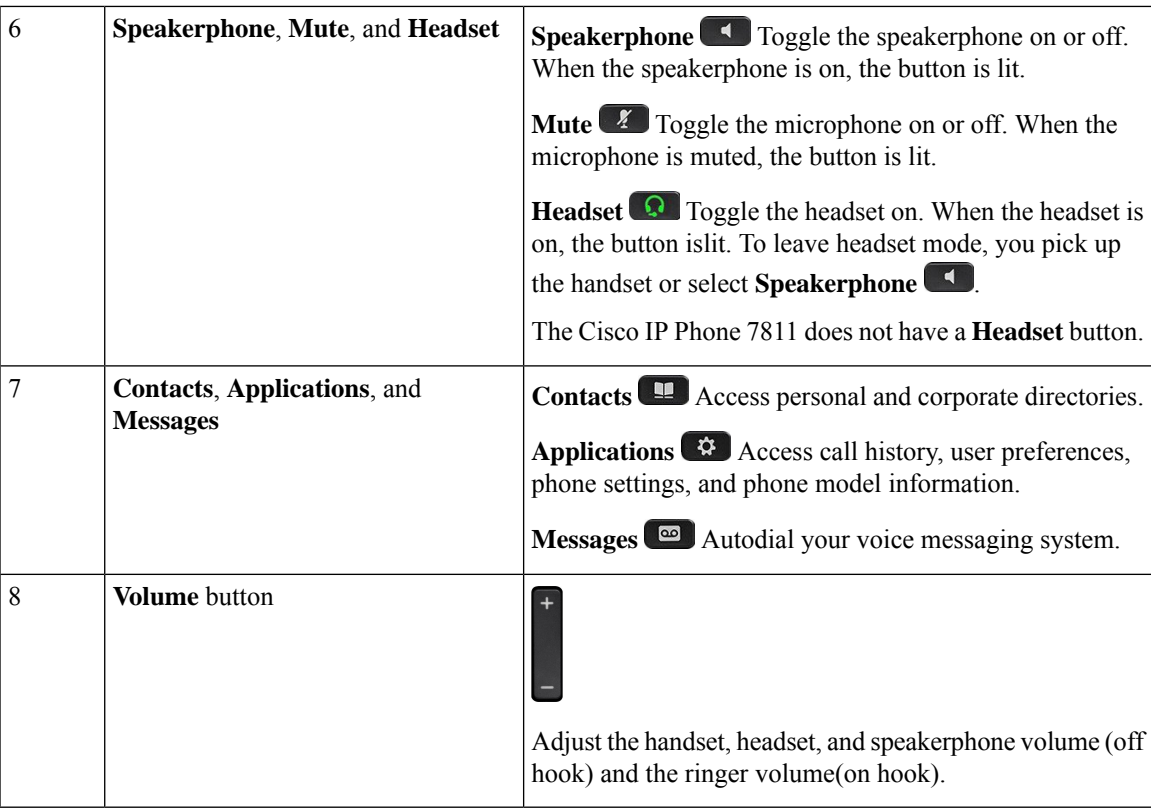

### <span id="page-46-0"></span>**Softkey, Line, and Feature Buttons**

You can interact with the features on your phone in several ways:

- Softkeys, located below the screen, give you access to the function displayed on the screen above the softkey. The softkeys change depending on what you are doing at the time. The **More ...** softkey shows you that more functions are available.
- Feature and line buttons, located on either side of the screen, give you access to phone features and phone lines.
	- Feature buttons—Used for features such as **Speed dial** or **Call pickup**, and to view your status on another line.
	- Line buttons—Used to answer a call or resume a held call. When not used for an active call, used to initiate phone functions, such as the missed calls display.

Feature and line buttons illuminate to indicate status.

- Green, steady LED—Active call or two-way intercom call
- Green, flashing LED—Held call
- Amber, steady LED—Privacy in use, one-way intercom call, or logged into a Hunt Group
- Amber, flashing LED—Incoming call or reverting call

• Red, steady LED—Remote line in use (shared line or Line Status) or Do Not Disturb (DND) active

• Red, flashing LED—Remote line on hold

Your administrator can set up some functions as softkeys or as feature buttons. You can also access some functions with softkeys or the associated hard button.

# <span id="page-47-0"></span>**Terminology Differences**

The following table highlights some of the terminology differences in the *Cisco IP Phone 7800 Series User Guide*, the *Cisco IP Phone 7800 Series Administration Guide for Cisco Unified Communications Manager* , and the Cisco Unified Communications Manager documentation.

#### **Table 19: Terminology Differences**

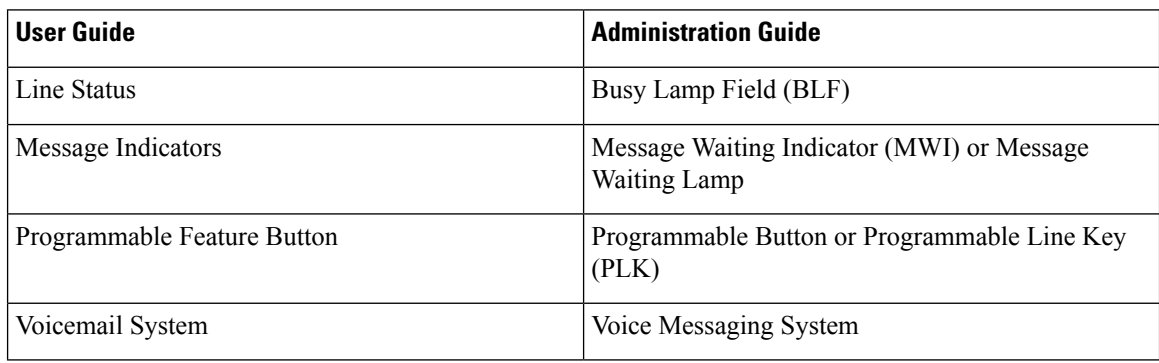

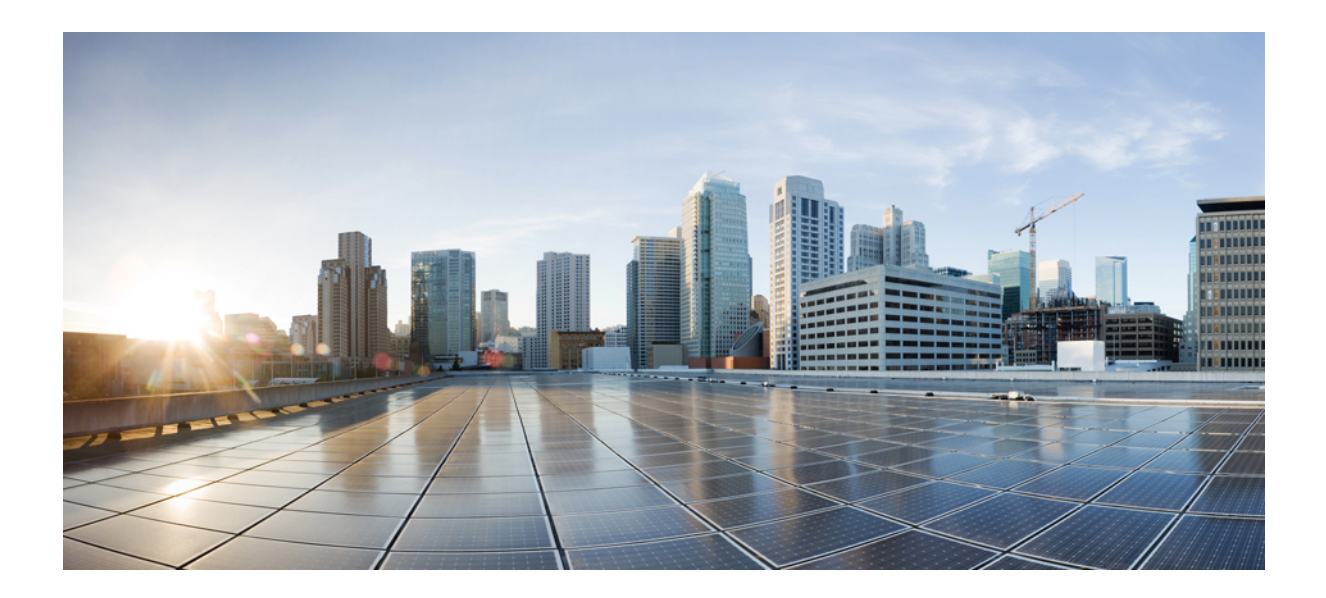

# **<sup>P</sup> ART II**

# **Cisco IP Phone Installation**

- Cisco IP Phone [Installation,](#page-50-0) on page 35
- Cisco Unified [Communications](#page-68-0) Manager Phone Setup, on page 53
- Self Care Portal [Management,](#page-80-0) on page 65

<span id="page-50-0"></span>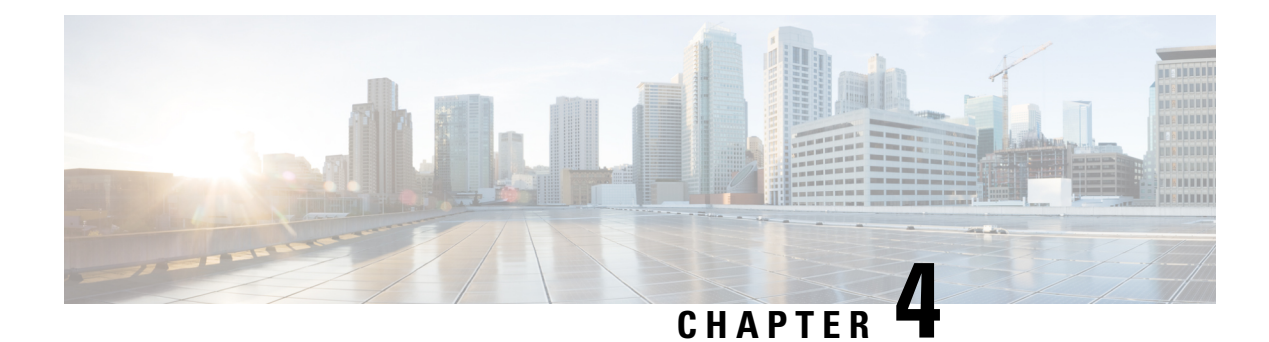

# **Cisco IP Phone Installation**

- Verify the [Network](#page-50-1) Setup, on page 35
- Activation Code Onboarding for [On-premises](#page-51-0) Phones, on page 36
- Activation Code [Onboarding](#page-52-0) and Mobile and Remote Access, on page 37
- Enable [Autoregistration](#page-52-1) for Phones, on page 37
- Install the Cisco IP [Phone,](#page-54-0) on page 39
- Set Up the Phone from the Setup [Menus,](#page-56-0) on page 41
- [Configure](#page-57-0) Network Settings, on page 42
- Verify Phone [Startup,](#page-64-0) on page 49
- [Configure](#page-64-1) Phone Services for Users, on page 49
- [Change](#page-65-0) a User's Phone Model, on page 50

### <span id="page-50-1"></span>**Verify the Network Setup**

As they deploy a new IP telephony system, system administrators and network administrators must complete several initial configuration tasks to prepare the network for IP telephony service. For information and a checklist for setting up and configuring a Cisco IP telephony network, see the documentation for your particular Cisco Unified Communications Manager release.

For the phone to operate successfully as an endpoint in your network, your network must meet specific requirements. One requirement is the appropriate bandwidth. The phones require more bandwidth than the recommended 32 kbps when they register to Cisco Unified Communications Manager. Consider this higher bandwidth requirement when you configure your QoS bandwidth. For more information, refer to *Cisco Collaboration System 12.x Solution Reference Network Designs (SRND)* or later ( [https://www.cisco.com/c/](https://www.cisco.com/c/en/us/td/docs/voice_ip_comm/cucm/srnd/collab12/collab12.html) [en/us/td/docs/voice\\_ip\\_comm/cucm/srnd/collab12/collab12.html](https://www.cisco.com/c/en/us/td/docs/voice_ip_comm/cucm/srnd/collab12/collab12.html) ).

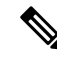

The phone displays the date and time from Cisco Unified Communications Manager. The time displayed on the phone can differ from the Cisco Unified Communications Manager time by up to 10 seconds. **Note**

#### **Procedure**

**Step 1** Configure a VoIP Network to meet the following requirements:

- VoIP is configured on your routers and gateways.
- Cisco Unified Communications Manager is installed in your network and is configured to handle call processing.

**Step 2** Set up the network to support one of the following:

- DHCP support
- Manual assignment of IP address, gateway, and subnet mask

#### **Related Topics**

Cisco Unified [Communications](#page-14-0) Manager Documentation, on page xv

### <span id="page-51-0"></span>**Activation Code Onboarding for On-premises Phones**

You can use Activation Code Onboarding to quickly set up new phones without autoregistration. With this approach, you control the phone onboarding process using the one of the following:

- Cisco Unified Communications Bulk Administration Tool (BAT)
- Cisco Unified Communications Manager Administration interface
- Administrative XML Web Service (AXL)

Enable this feature from the **Device Information** section of the Phone Configuration page. Select **Require Activation Code for Onboarding** if you want this feature to apply to a single on-premises phone.

Users must enter an activation code before their phones can register. Activation Code Onboarding can be applied to individual phones, a group of phones, or across an entire network.

Thisis an easy way for usersto onboard their phones because they only enter a 16-digit activation code. Codes are entered either manually or with a QR code if a phone has a video camera. We recommend that you use a secure method to give users this information. But if a user is assigned to a phone, then this information is available on the Self Care Portal. The audit log records when a user accesses the code from the portal.

Activation codes can only be used once, and they expire after 1 week by default. If a code expires, you will have to provide the user with a new one.

You will find this approach an easy way to keep your network secure because a phone cannot register until the Manufacturing Installed Certificate (MIC) and activation code are verified. This method is also a convenient way to bulk onboard phones because it doesn't use the Tool for Auto-registered Phone Support (TAPS) or autoregistration. The rate of onboarding is one phone per second or about 3600 phones per hour. Phones can be added with the Cisco Unified Communications Manager Administrative, with Administrative XML Web Service (AXL), or with BAT.

Existing phones reset after they are configured for Activation Code Onboarding. They don't register until the activation code is entered and the phone MIC is verified. Inform current users that you are moving towards Activation Code Onboarding before you implement it.

For more information, see *Administration Guide for Cisco Unified Communications Manager and IM and Presence Service, Release 12.0(1)* or later.

# <span id="page-52-0"></span>**Activation Code Onboarding and Mobile and Remote Access**

You can use Activation Code Onboarding with Mobile and Remote Access when deploying Cisco IP phones for remote users. This feature is a secure way to deploy off-premises phones when autoregistration is not required. But you can configure a phone for autoregistration when on-premises, and activation codes when off-premises. This feature is similar to Activation Code Onboarding for on-premises phones, but it makes activation code available for off-premises phones also.

Activation Code Onboarding for Mobile and Remote Accessrequires Cisco Unified Communications Manager 12.5(1)SU1 or later, and Cisco Expressway X12.5 or later. Smart Licensing should be enabled also.

You enable this feature from the Cisco Unified Communications Manager Administration, but note the following:

- Enable this feature from the **Device Information** section of the Phone Configuration page.
- Select **Require Activation Code for Onboarding** if you want this feature to apply just to a single on-premises phone.
- Select **Allow Activation Code via MRA** and **Require Activation Code for Onboarding** if you want to use Activation Onboarding for a single off-premises phone. If the phone is on-premises, it changes to Mobile and Remote Access mode and uses the Expressway. If the phone cannot reach the Expressway, it does not register until it is off premises.

For more information, see the following documents:

- *Administration Guide for Cisco Unified Communications Manager and IM and Presence Service, Release 12.0(1)*
- *Mobile and Remote Access Through Cisco Expressway* for Cisco Expressway X12.5 or later

### <span id="page-52-1"></span>**Enable Autoregistration for Phones**

The Cisco IP Phone requires Cisco Unified Communications Manager to handle call processing. See the documentation for your particular Cisco Unified Communications Manager release or the context-sensitive help in the Cisco Unified Communications Manager Administration to ensure that Cisco Unified Communications Manager is set up properly to manage the phone and to properly route and process calls.

Before you install the Cisco IP Phone, you must choose a method for adding phones to the Cisco Unified Communications Manager database.

By enabling autoregistration before you install the phones, you can:

- Add phones without first gathering MAC addresses from the phones.
- Automatically add a Cisco IP Phone to the Cisco Unified Communications Manager database when you physically connect the phone to your IP telephony network. During autoregistration, Cisco Unified Communications Manager assigns the next available sequential directory number to the phone.
- Quickly enter phonesinto the Cisco Unified Communications Manager database and modify any settings, such as the directory numbers, from Cisco Unified Communications Manager.

• Move autoregistered phones to new locations and assign them to different device pools without affecting their directory numbers.

Autoregistration is disabled by default. In some cases, you might not want to use autoregistration; for example, if you want to assign a specific directory number to the phone, or if you want to use a secure connection with Cisco Unified Communications Manager. For information about enabling autoregistration, see the documentation for your particular Cisco Unified Communications Manager release. When you configure the cluster for mixed mode through the Cisco CTL client, autoregistration is automatically disabled, however you can enable it. When you configure the cluster for nonsecure mode through the Cisco CTL client, autoregistration is not enabled automatically.

You can add phones with autoregistration and TAPS, the Tool for AutoRegistered Phones Support, without first gathering MAC addresses from phones.

TAPS works with the Bulk Administration Tool (BAT) to update a batch of phones that were already added to the Cisco Unified Communications Manager database with dummy MAC addresses. Use TAPS to update MAC addresses and to download predefined configurations for phones.

Cisco recommends that you use autoregistration and TAPS to add fewer than 100 phones to your network. To add more than 100 phones to your network, use the Bulk Administration Tool (BAT).

To implement TAPS, you or the end user dials a TAPS directory number and follows voice prompts. After the process is complete, the phone contains the directory number and other settings, and the phone is updated in Cisco Unified Communications Manager Administration with the correct MAC address.

Verify that autoregistration is enabled and is properly configured in Cisco Unified Communications Manager Administration before you connect any Cisco IP Phone to the network. For information about enabling and configuring autoregistration, see the documentation for your particular Cisco Unified Communications Manager release.

Autoregistration must be enabled in Cisco Unified Communications Manager Administration for TAPS to function.

#### **Procedure**

- **Step 1** In Cisco Unified Communications Manager Administration, click **System** > **Cisco Unified CM**.
- **Step 2** Click **Find** and select the required server.
- **Step 3** In **Auto-registration Information**, configure these fields.
	- **Universal Device Template**
	- **Universal Line Template**
	- **Starting Directory Number**
	- **Ending Directory Number**
- **Step 4** Uncheck the **Auto-registration Disabled on this Cisco Unified Communications Manager** check box.
- **Step 5** Click **Save**.
- **Step 6** Click **Apply Config**.

#### **Related Topics**

Cisco Unified [Communications](#page-14-0) Manager Documentation, on page xv

### <span id="page-54-0"></span>**Install the Cisco IP Phone**

After the phone connects to the network, the phone startup process begins, and the phone registers with CiscoUnified Communications Manager. To finish installing the phone, configure the network settings on the phone depending on whether you enable or disable DHCP service.

If you used autoregistration, you need to update the specific configuration information for the phone such as associating the phone with a user, changing the button table, or directory number.

Note Before using external devices, read External [Devices,](#page-35-0) on page 20.

If you only have one LAN cable at your desk, you can plug your phone into the LAN with the SW port and then connect your computer into the PC port. For more information, see Share a Network [Connection](#page-55-0) with Your Phone and [Computer,](#page-55-0) on page 40.

You can also daisy chain two phones together. Connect the PC port of the first phone to the SW port of the second phone.

**Caution** Do not connect the SW and PC ports into the LAN.

#### **Procedure**

**Step 1** Choose the power source for the phone:

- Power over Ethernet (PoE)
- External power supply

For more information, see Phone Power [Requirements,](#page-29-0) on page 14.

**Step 2** Connect the handset to the handset port and press the cable into the cable channel.

The wideband-capable handset is designed especially for use with a Cisco IP Phone. The handset includes a light strip that indicates incoming calls and waiting voice messages.

**Caution** Failure to press the cable into the channel in the phone can lead to cable damage.

- **Step 3** Connect a headset to the headset port and press the cable into the cable channel. You can add a headset later if you do not connect one now.
	- **Note** The Cisco IP Phone 7811 does not have a headset port.
	- **Caution** Failure to press the cable into the channel in the phone can lead to cable damage.
- **Step 4** Connect a wireless headset. You can add a wireless headset later if you do not want to connect one now. For more information, see your wireless headset documentation.
	- **Note** The Cisco IP Phone 7811 does not support a headset.

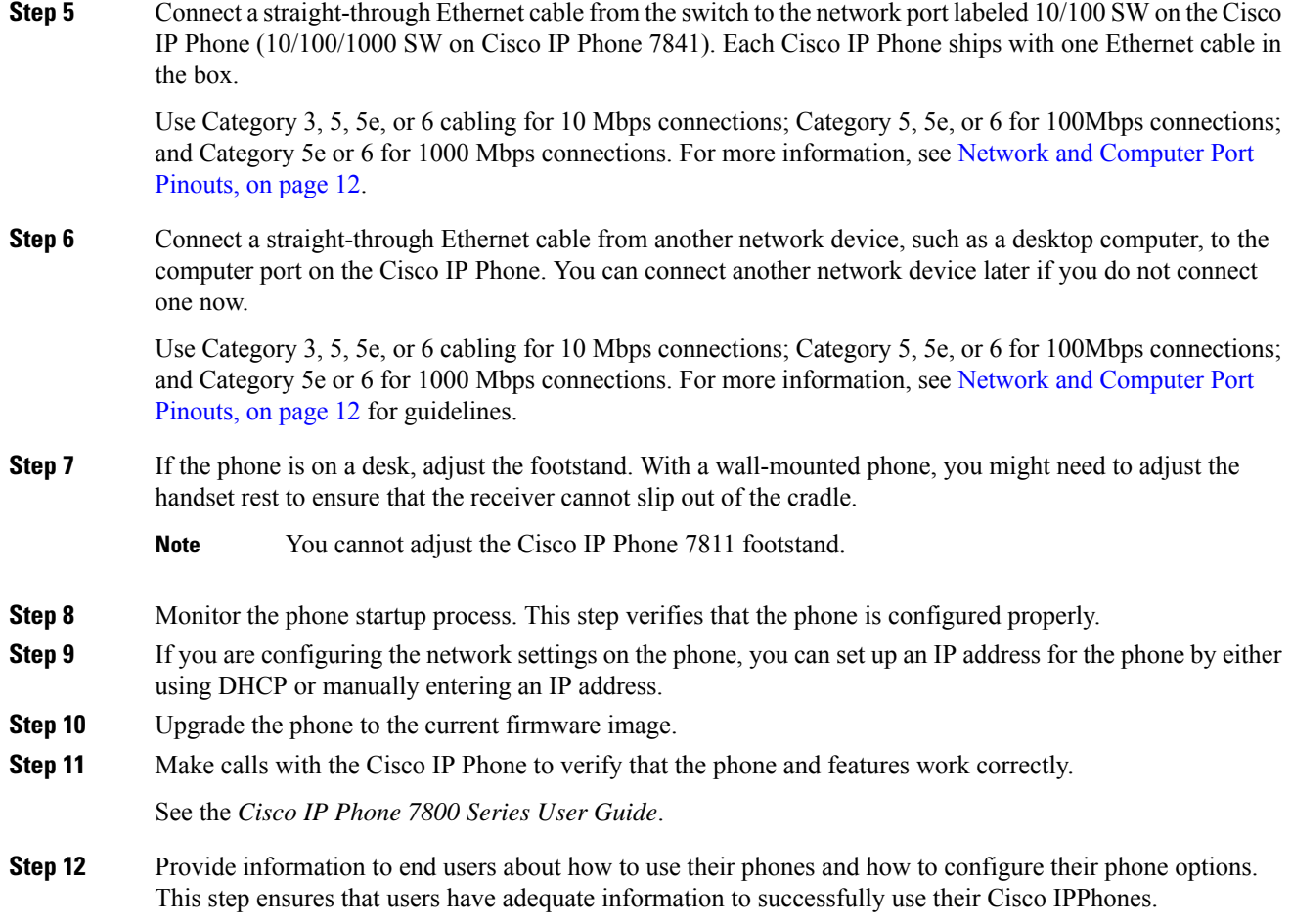

### <span id="page-55-0"></span>**Share a Network Connection with Your Phone and Computer**

Both your phone and your computer must connect to your network to function. If you only have one Ethernet port, then your devices can share the network connection.

#### **Before you begin**

Your administrator must enable the PC port in Cisco Unified Communications Manager before you can use it.

#### **Procedure**

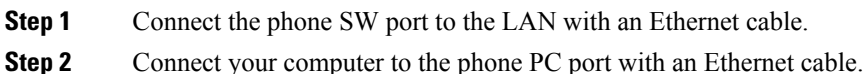

### <span id="page-56-0"></span>**Set Up the Phone from the Setup Menus**

The phone includes many configurable network settings that you may need to modify before the phone is functional for your users. You can access these settings, and change some of them, through menus on the phone.

The phone includes the following setup menus:

- Network Setup: Provides options for viewing and configuring a variety of network settings.
	- IPv4 Setup: This submenu provides additional network options.
	- IPv6 Setup: This submenu provides additional network options.
- Security Setup: Provides options for viewing and configuring a variety of security settings.

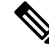

**Note**

You can control whether a phone has access to the Settings menu or to options on this menu. Use the **Settings Access** field in the Cisco Unified Communications Manager Administration Phone Configuration window to control access. The **Settings Access** field accepts these values:

- Enabled: Allows access to the Settings menu.
- Disabled:Prevents accessto most entriesin theSettings menu. The user can still access**Settings** > **Status**.
- Restricted: Allows access to the User Preferences and Status menu items and allows volume changes to be saved. Prevents access to other options on the Settings menu.

If you cannot access an option on the Admin Settings menu, check the **Settings Access** field.

You configure settings that are display-only on the phone in Cisco Unified Communications Manager Administration.

#### **Procedure**

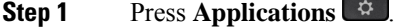

**Step 2** Select **Admin Settings**.

**Step 3** Enter password if required, then click **Sign-In**.

- **Step 4** Select **Network Setup** or **Security Setup**.
- **Step 5** Perform one of these actions to display the desired menu:
	- Use the navigation arrows to select the desired menu and then press **Select**.
	- Use the keypad on the phone to enter the number that corresponds to the menu.
- **Step 6** To display a submenu, repeat step 5.
- **Step 7** To exit a menu, press **Back** .

### **Apply a Phone Password**

You can apply a password to the phone. If you do, no changes can be made to the administrative options on the phone without password entry on the Admin Settings phone screen.

#### **Procedure**

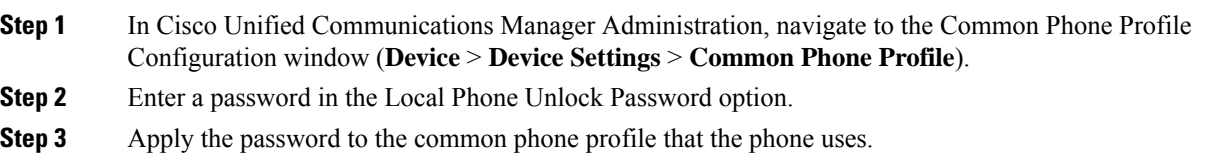

### **Text and Menu Entry From the Phone**

When you edit the value of an option setting, follow these guidelines:

- Use the arrows on the navigation pad to highlight the field that you wish to edit. Press **Select** in the navigation pad to activate the field. After the field is activated, you can enter values.
- Use the keys on the keypad to enter numbers and letters.
- To enter letters by using the keypad, use a corresponding number key. Press the key one or more times to display a particular letter. For example, press the **2** key once for "a," twice quickly for "b," and three times quickly for "c." After you pause, the cursor automatically advances to allow you to enter the next letter.
- Press the softkey  $\bullet$  if you make a mistake. This softkey deletes the character to the left of the cursor.
- Press **Revert** before pressing **Apply** to discard any changes that you made.
- To enter a period (for example, in an IP address), press **\*** on the keypad.
- To enter a colon for an IPv6 address, press **\*** on the keypad.

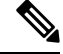

**Note** The Cisco IP Phone provides several methods to reset or restore option settings, if necessary.

### <span id="page-57-0"></span>**Configure Network Settings**

#### **Procedure**

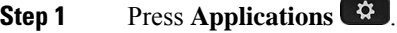

- **Step 2** To access the Network Settings menu, select **Admin settings** > **Network Setup**.
- **Step 3** Set the fields as described in .

**Step 4** After you have set the fields, select **Apply** and **Save**.

**Step 5** Reboot the phone.

### **Network Setup**

The Network Setup menu contains fields and submenus for IPv4 and IPv6. To change some of the fields, first disable DHCP.

#### **Table 20: Ethernet Setup Menu Options**

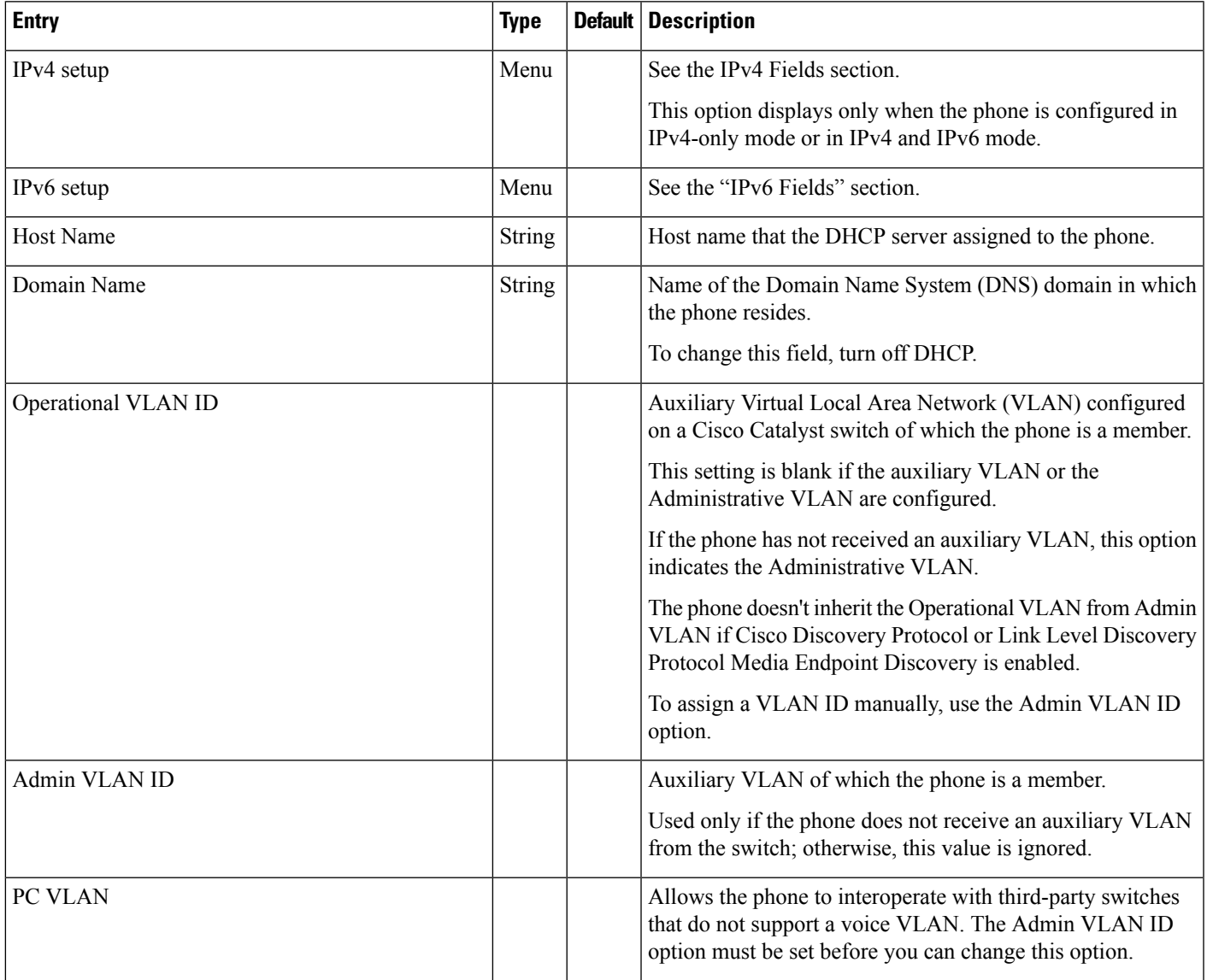

 $\mathbf I$ 

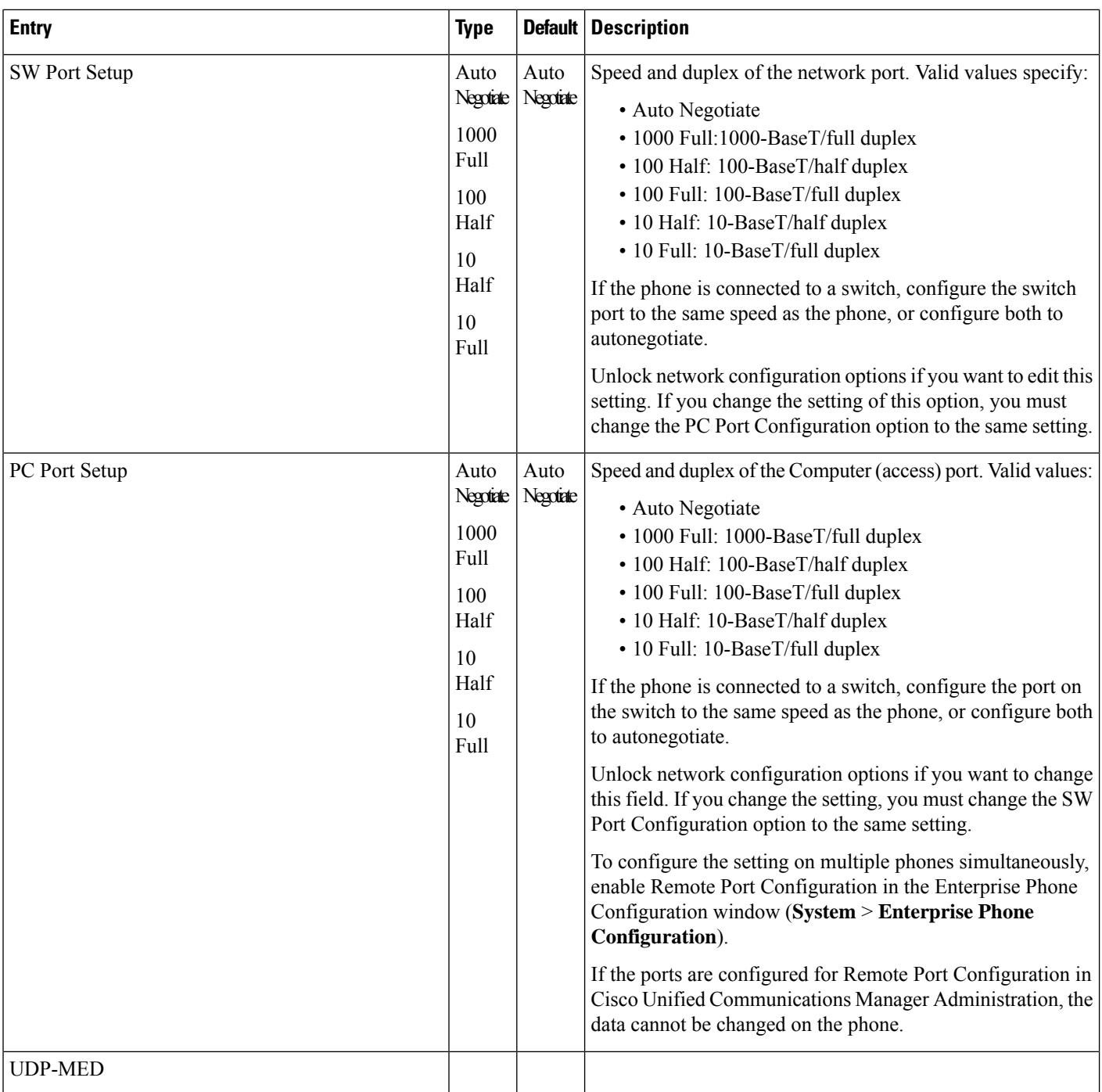

ı

### **IPv4 Fields**

I

#### **Table 21: IPv4 Setup Menu Options**

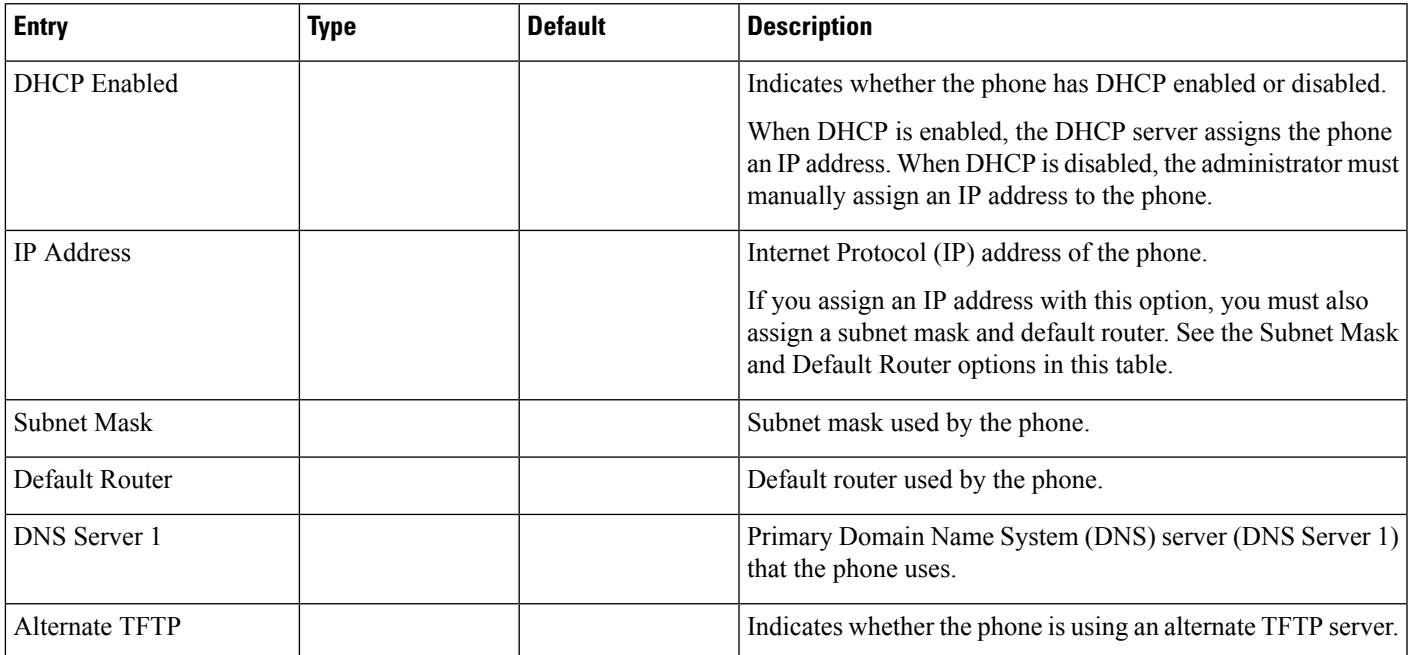

 $\mathbf I$ 

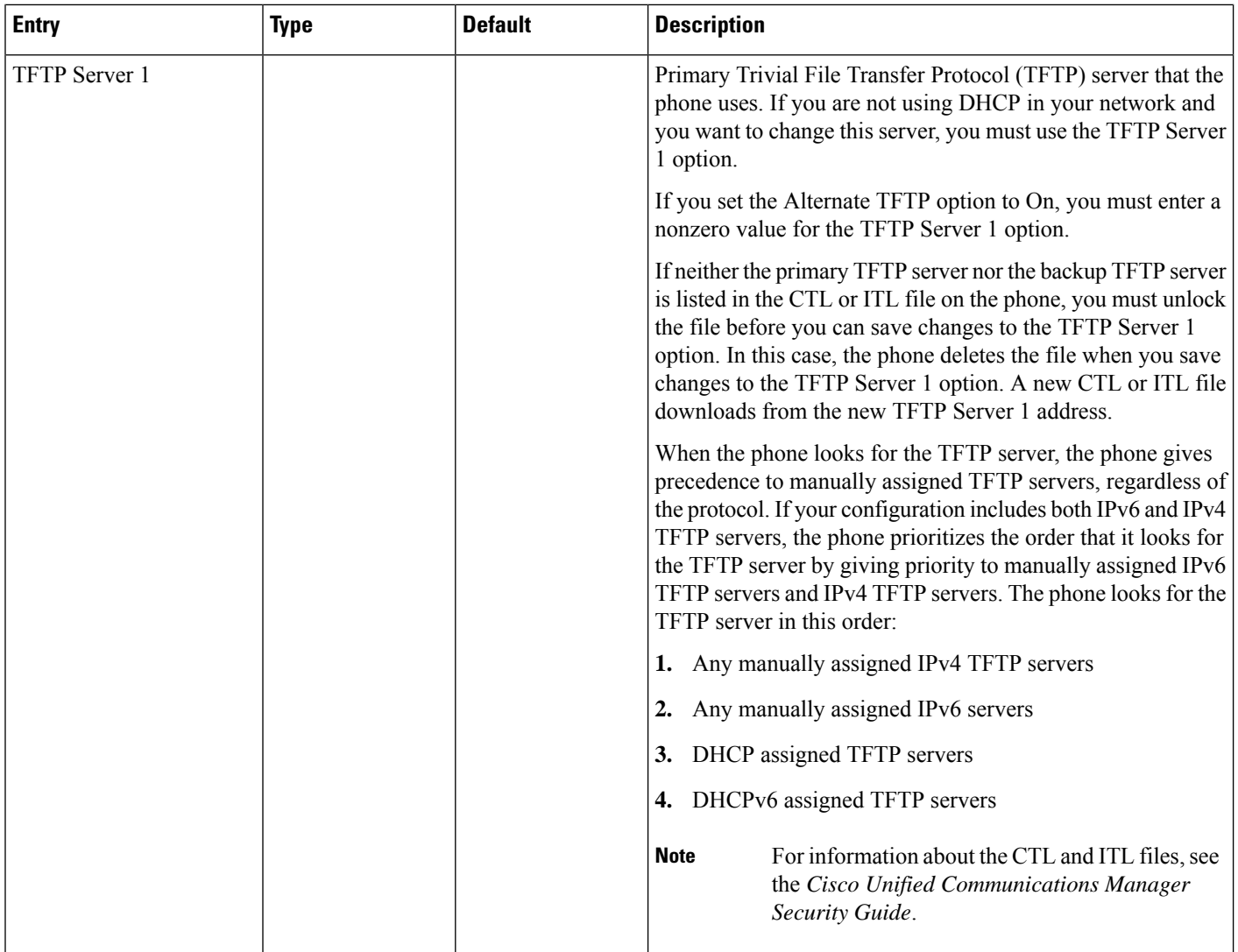

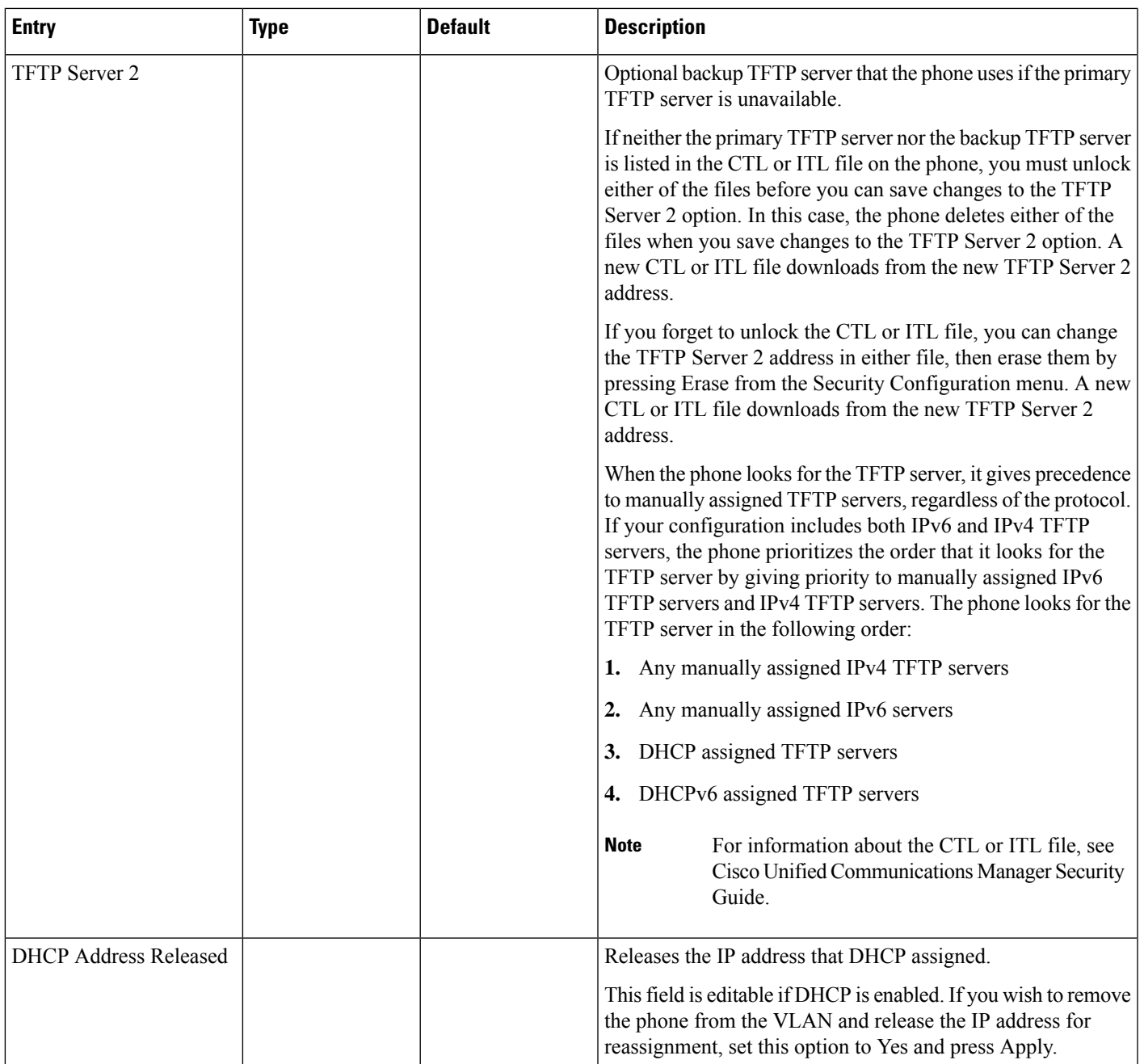

### **IPv6 Fields**

Before IPv6 setup options can be configured on your device, IPv6 must be enabled and configured in Cisco Unified Communication Administration. The following device configuration fields apply to IPv6 configuration:

- IP Addressing Mode
- IP Addressing Mode Preference for Signalling

If IPv6 is enabled in the Unified cluster, the default setting for IP addressing mode is IPv4 and IPv6. In this addressing mode, the phone acquires and uses one IPv4 address and one IPv6 address. It can use the IPv4 and the IPv6 address as required for media. The phone uses either the IPv4 or IPv6 address for call control signaling.

For more details about IPv6 deployment, see the IPv6 Deployment Guide for Cisco [Collaboration](https://www.cisco.com/c/en/us/support/unified-communications/unified-communications-system/products-implementation-design-guides-list.html) Systems [Release](https://www.cisco.com/c/en/us/support/unified-communications/unified-communications-system/products-implementation-design-guides-list.html) 12.0.

You set up IPv6 from one of the following menus:

- When Wi-Fi is disabled: **Ethernet Setup** > **IPv6 setup**
- When Wi-Fi is enabled: **Wi-Fi Client Setup** > **IPv6 setup**

Use the phone keypad to enter or edit an IPv6 address. To enter a colon, press the asterisk (\*) on the keypad. To enter hexadecimal digits a, b, and c, press 2 on the keypad, scroll to select the required digit, and press **Enter**. To enter hexadecimal digits d, e, and f, press 3 on the keypad, scroll to select the required digit, and press **Enter**.

The following table describes the IPv6 related information found in the IPv6 menu.

**Table 22: IPv6 Setup Menu Options**

| pEntry<br>le | <b>Descriptiony</b>                                                                                           | T                                                                                                    |
|--------------|----------------------------------------------------------------------------------------------------|----------------------------------------------------------------------------------------------------|
|              | DHCPv6 Endblates the method that the phone uses to get the IPv6-only address.                                 |                                                                                                    |
|              | stateless (from SLAAC) IPv6 address.                                                                          | When DHCPv6 is enabled, the phone gets the IPv6 address either from DHCPv6 server or from SLAAC by RA sent by<br>the IPv6-enabled router. And if DHCPv6 is disabled, the phone will not have any stateful (from DHCPv6 server) or |
|              | IPv6 Address plays the current IPv6-only address of the phone or allows the user to enter a new IPv6 address. |                                                                                                    |
|              |                                                                                                    | A valid IPv6 address is 128 bits in length, including the subnet prefix. Two address formats are supported:                                                                                                    |
|              |                                                                                                    | • Eight sets of hexadecimal digits separated by colons X:X:X:X:X:X:X:X                                                                                                    |
|              | colon.                                                                                                    | • Compressed format to collapse a single run of consecutive zero groups into a single group represented by a double                                                                                                    |
|              |                                                                                                    | If the IP address is assigned with this option, you must also assign the IPv6 prefix length and the default router.                                                                                                    |
|              |                                                                                                    | IPv6 Prefix Displays the current prefix length for the subnet or allows the user to enter a new prefix length.                                                                                                    |
|              | The subnet prefix length is a decimal value from 1 to 128.                                                    |                                                                                                    |
|              |                                                                                                    | IPv6 Defation is a health router used by the phone or allows the user to enter a new IPv6-only default router.                                                                                                    |
|              |                                                                                                    | IPv6 DN\$ISisplays the primary DNSv6 server used by the phone or allows the user to enter a new server.                                                                                                    |
|              |                                                                                                    | IPv6 Alter <b>Adto WFTR</b> user to enable the use $\phi$ f an alternate (secondary) IPv6 TFTP server.                                                                                                    |
|              |                                                                                                    | IPv6 TFT EX Suppleys the primary IPv6 TFTP server used by the phone or allows the user to set a new primary TFTP server.                                                                                                    |
|              | user to set a new secondary TFTP server.                                                                      | IPv6 TFTR(Sprisonal) Displays the secondary IPv6 TFTP server used if the primary IPv6 TFTP server is unavailable or allows the                                                                                                    |
|              | IPv6 Address Reset and release IPv6-related information.                                                      |                                                                                                    |

### <span id="page-64-0"></span>**Verify Phone Startup**

After the Cisco IP Phone has power connected to it, the phone automatically cycles through a startup diagnostic process.

#### **Procedure**

- **Step 1** If you are using Power over Ethernet, plug the LAN cable into the Network port.
- **Step 2** If you are using the power cube, connect the cube to the phone and plug the cube into an electrical outlet.

The buttons flash amber and then green in sequence during the various stages of bootup as the phone checks the hardware.

If the phone completes these stages successfully, it has started up properly.

For Cisco IP Phone 8861, if you are using a power cube but there is no Power over Ethernet available, then the wifi will be enabled. **Note**

#### **Related Topics**

Startup [Problems](#page-201-0), on page 186

Cisco IP Phone Does Not Go [Through](#page-202-0) the Normal Startup Process, on page 187

### <span id="page-64-1"></span>**Configure Phone Services for Users**

You can give users access to Cisco IP Phone Services on the IP phone. You can also assign a button to different phone services. The IP phone manages each service as a separate application.

Before a user can access any service:

- Use Cisco Unified Communications Manager Administration to configure services that are not present by default.
- The user must subscribe to services by using the Cisco Unified Communications Self Care Portal. This web-based application provides a graphical user interface (GUI) for limited, end-user configuration of IP phone applications. However, a user cannot subscribe to any service that you configure as an enterprise subscription.

For more information, see the documentation for your particular Cisco Unified Communications Manager release.

Before you set up services, gather the URLs for the sites that you want to set up and verify that users can access those sites from your corporate IP telephony network. This activity is not applicable for the default services that Cisco provides.

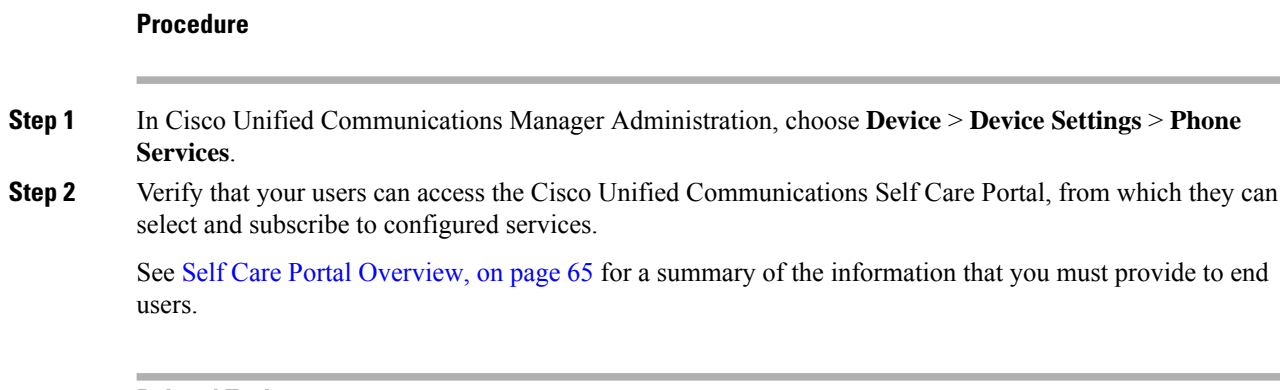

#### **Related Topics**

Cisco Unified [Communications](#page-14-0) Manager Documentation, on page xv

### <span id="page-65-0"></span>**Change a User's Phone Model**

You or your user can change a user's phone model. The change can be required for a number of reasons, for example:

- You have updated your Cisco Unified Communications Manager (Unified CM) to a software version that doesn't support the phone model.
- The user wants a different phone model from their current model.
- The phone requires repair or replacement.

The Unified CM identifies the old phone and uses the old phone's MAC address to identify the old phone configuration. The Unified CM copies the old phone configuration into the entry for the new phone. The new phone then has the same configuration as the old phone.

**Limitation**: If the old phone has more lines or line buttons than the new phone, the new phone doesn't have the extra lines or line buttons configured.

The phone reboots when the configuration is complete.

#### **Before you begin**

Set up your Cisco Unified Communications Manager according to the instructionsin the *Feature Configuration Guide for Cisco Unified Communications Manager*.

You need a new, unused phone that comes preinstalled with Firmware Release 12.8(1) or later.

#### **Procedure**

- **Step 1** Power off the old phone.
- **Step 2** Power on the new phone.
- **Step 3** On the new phone, select **Replace an existing phone**.
- **Step 4** Enter the primary extension of the old phone.
- **Step 5** If the old phone had a PIN assigned, enter the PIN.

I

**Step 6** Press **Submit**.

**Step 7** If there is more than one device for the user, select the device to replace and press **Continue**.

 $\mathbf I$ 

<span id="page-68-0"></span>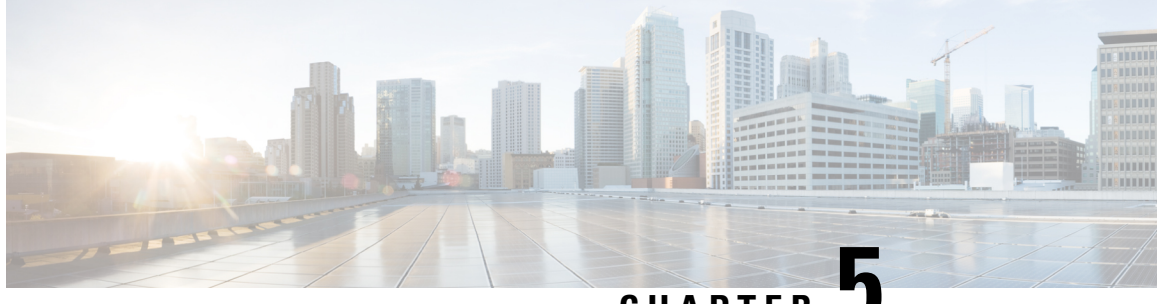

**CHAPTER 5**

# **Cisco Unified Communications Manager Phone Setup**

- Set Up a Cisco IP [Phone,](#page-68-1) on page 53
- [Determine](#page-73-0) the Phone MAC Address, on page 58
- Phone Addition [Methods,](#page-73-1) on page 58
- Add Users to Cisco Unified [Communications](#page-74-0) Manager, on page 59
- Add a User to an End User [Group,](#page-76-0) on page 61
- [Associate](#page-77-0) Phones with Users , on page 62
- [Surviveable](#page-77-1) Remote Site Telephony, on page 62

### <span id="page-68-1"></span>**Set Up a Cisco IP Phone**

If autoregistration is not enabled and the phone does not exist in the Cisco Unified Communications Manager database, you must manually configure the Cisco IP Phone in Cisco Unified Communications Manager Administration. Some tasks in this procedure are optional, depending on your system and user needs.

For more information on any of the steps, see the documentation for your particular Cisco Unified Communications Manager release.

Perform the configuration steps in the following procedure using Cisco Unified Communications Manager Administration.

#### **Procedure**

**Step 1** Gather the following information about the phone:

- Phone model
- MAC address: see [Determine](#page-73-0) the Phone MAC Address, on page 58
- Physical location of the phone
- Name or user ID of phone user
- Device pool
- Partition, calling search space, and location information
- Number of lines and associated directory numbers (DNs) to assign to the phone
- Cisco Unified Communications Manager user to associate with the phone
- Phone usage information that affects the phone button template, softkey template, phone features, IP Phone services, or phone applications

For more information, see the documentation for your particular Cisco Unified Communications Manager release and see the related links.

**Step 2** Verify that you have sufficient unit licenses for your phone.

For more information, see the licensing document for your particular Cisco Unified Communications Manager release.

**Step 3** Define the phone button templates that determine the configuration of buttons on a phone. Select **Device** > **Device Settings** > **Phone Button Template** to create and update the templates.

> For more information, see the documentation for your particular Cisco Unified Communications Manager release and the related links.

**Step 4** Define the Device Pools. Select **System** > **Device Pool**.

Device Pools define common characteristics for devices, such as region, date/time group, softkey template, and MLPP information.

**Step 5** Define the Common Phone Profile. Select **Device** > **Device settings** > **Common Phone Profile**.

Common phone profiles provide data that the Cisco TFTP server requires, as well as common phone settings, such as Do Not Disturb and feature control options.

**Step 6** Define a Calling Search Space. In Cisco Unified Communications Manager Administration, click **Call Routing** > **Class of Control** > **Calling Search Space**.

> A Calling Search Space is a collection of partitions that are searched to determine how a dialed number is routed. The calling search space for the device and the calling search space for the directory number are used together. The directory number CSS takes precedence over the device CSS.

- **Step 7** Configure a security profile for the device type and protocol. Select **System** > **Security** > **Phone Security Profile**.
- **Step 8** Set up the phone. Select **Device** > **Phone**.
	- a) Locate the phone you want to modify, or add a new phone.
	- b) Configure the phone by completing the required fields in the Device Information pane of the Phone Configuration window.
		- MAC Address (required): Make sure that the value comprises 12 hexadecimal characters.
		- Description: Enter a useful description to help you if you need to search on information about this user.
		- Device Pool (required)
		- Phone Button Template: The phone button template determines the configuration of buttons on a phone.
		- Common Phone Profile
		- Calling Search Space
- Location
- Owner User ID

The device with its default settings is added to the Cisco Unified Communications Manager database.

For information about Product Specific Configuration fields, see the "?" Button Help in the Phone Configuration window.

- If you want to add both the phone and user to the Cisco Unified Communications Manager database at the same time, see the documentation for your particular Cisco Unified Communications Manager release. **Note**
- c) In the Protocol Specific Information area of this window, choose a Device Security Profile and set the security mode.
	- Choose a security profile based on the overall security strategy of the company. If the phone does not support security, choose a nonsecure profile. **Note**
- d) In the Extension Information area, check the Enable Extension Mobility check box if this phone supports Cisco Extension Mobility.
- e) Click **Save**.
- **Step 9** Select **Device** > **Device Settings** > **SIP Profile** to set up parameters such as Multilevel Precedence and Preemption (MLPP).
- **Step 10** Select **Device** > **Phone** to configure directory numbers (lines) on the phone by completing the required fields in the Directory Number Configuration window.
	- a) Find the phone.
	- b) In the Phone Configuration window, click Line 1 on the left pane of the window.
	- c) In the Directory Number field, enter a valid number that can be dialed.
		- This field should contain the same number that appears in the Telephone Number field in the End User Configuration window. **Note**
	- d) From the Route Partition drop-down list, choose the partition to which the directory number belongs. If you do not want to restrict access to the directory number, choose <None> for the partition.
	- e) From the Calling Search Space drop-down list, choose the appropriate calling search space. The value that you choose applies to all devices that are using this directory number.
	- f) In the Call Forward and Call Pickup Settings area, choose the items (for example, Forward All, Forward Busy Internal) and corresponding destinations to which calls should be sent.

#### **Example:**

If you want incoming internal and external calls that receive a busy signal to forward to the voice mail for this line, check the Voice Mail check box next to the Forward Busy Internal and Forward Busy External items in the left column of the Call Pickup and Call Forward Settings area.

- g) In the Line 1 on Device pane, configure the following fields:
	- Display (Internal Caller ID field): You can enter the first name and last name of the user of this device so that this name displays for all internal calls. Leave this field blank to have the system display the phone extension.
	- External Phone Number Mask: Indicate phone number (or mask) that is used to send Caller ID information when a call is placed from this line. You can enter a maximum of 24 numeric and "X" characters. The Xs represent the directory number and must appear at the end of the pattern.

#### **Example:**

If you specify a mask of 408902XXXX, an external call from extension 6640 displays a caller ID number of 4089026640.

This setting applies only to the current device unless you check the check box at the right (Update Shared Device Settings) and click **Propagate Selected**. The check box at the right displays only if other devices share this directory number.

h) Select **Save**.

For more information about directory numbers, see the documentation for your particular Cisco Unified Communications Manager release and the related links.

**Step 11** Associate the user with a phone. Click **Associate End Users** at the bottom of thePhone Configuration window to associate a user to the line that is being configured.

- a) Use **Find** in conjunction with the Search fields to locate the user.
- b) check the box next to the user name, and click **Add Selected**.

The user name and user ID appears in the Users Associated With Line pane of the Directory Number Configuration window.

c) Select **Save**.

The user is now associated with Line 1 on the phone.

- d) If the phone has a second line, configure Line 2.
- **Step 12** Associate the user with the device:
	- a) Choose **User Management** > **End User**.
	- b) Use the search boxes and **Find** to locate the user you have added.
	- c) Click on the user ID.
	- d) In the Directory Number Associations area of the screen, set the Primary Extension from the drop-down list.
	- e) (Optional) In the Mobility Information area, check the Enable Mobility box.
	- f) In the Permissions Information area, use the **Add to Access Control Group** buttons to add this user to any user groups.

For example, you may want to add the user to a group that is defined as a Standard CCM End User Group.

- g) To view the details of a group, select the group and click **View Details**.
- h) In the Extension Mobility area, check the Enable Extension Mobility Cross Cluster box if the user can use for Extension Mobility Cross Cluster service.
- i) In the Device Information area, click **Device Associations**.
- j) Use the Search fields and **Find** to locate the device that you want to associate to the user.
- k) Select the device, and click **Save Selected/Changes**.
- l) Click **Go** next to the "Back to User" Related link in the upper right corner of the screen.
- m) Select **Save**.

**Step 13** Customize the softkey templates. Select **Device** > **Device Settings** > **Softkey Template**.

Use the page to add, delete, or change the order of softkey features that display on the user's phone to meet feature usage needs.

**Step 14** Configure speed-dial buttons and assign speed-dial numbers. Select **Device** > **Phone**.
- **Note** Users can change speed-dial settings on their phones using their Self Care Portal.
	- a) Find the phone you want to set up.
	- b) In the Association Information area, click **Add a new SD**.
	- c) Set up the speed dial information.
	- d) Select **Save**.
- **Step 15** Configure Cisco IPPhone services and assign services. Select **Device** > **Device Settings** > **Phone Services**. Provides IP Phone services to the phone.
	- Users can add or change services on their phones using the Cisco Unified Communications Self Care Portal. **Note**
- **Step 16** (Optional) Assign services to programmable buttons. Select **Device** > **Device Settings** > **Phone button template**.

Provides access to an IP phone service or URL.

- **Step 17** Add user information to the global directory for Cisco UnifiedCommunications Manager. Select **User Management** > **End User**, and then click **Add New** and configure the required fields. Required fields are indicated by an asterisk (\*).
	- If your company uses a Lightweight Directory Access Protocol (LDAP) directory to store information on users, you can install and configure Cisco Unified Communications to use your existing LDAP directory, see [Corporate](#page-164-0) Directory Setup, on page 149. After the Enable Synchronization from the LDAP Server field is enabled, you will not be able to add additional users from Cisco Unified Communications Manager Administration. **Note**
	- a) Set the User ID and last name fields.
	- b) Assign a password (for Self Care Portal).
	- c) Assign a PIN (for Cisco Extension Mobility and Personal Directory).
	- d) Associate the user with a phone.

Provides users with control over their phone such as forwarding calls or adding speed-dial numbers or services.

**Note** Some phones, such as those in conference rooms, do not have an associated user.

**Step 18** Associate a user with a user group. Select **User Management** > **User Settings** > **Access Control Group**.

Assigns users a common list of roles and permissions that apply to all users in a user group. Administrators can manage user groups, roles, and permissions to control the level of access (and, therefore, the level of security) for system users. For more information, see Add a User to an End User [Group,](#page-76-0) on page 61.

In order for end users to access the Cisco Unified Communications Self Care Portal, you must add users to the standard Cisco Communications Manager End Users group.

#### **Related Topics**

Cisco Unified [Communications](#page-14-0) Manager Documentation, on page xv

# <span id="page-73-0"></span>**Determine the Phone MAC Address**

To add phones to Cisco Unified Communications Manager, you must determine the MAC address of a phone.

#### **Procedure**

Perform one of the following actions:

- On the phone, press **Applications**  $\ddot{\bullet}$ , select **Phone Information** and look at the MAC Address field.
- Look at the MAC label on the back of the phone.
- Display the web page for the phone and click **Device Information**.

# **Phone Addition Methods**

After you install the Cisco IP Phone, you can choose one of the following options to add phones to the Cisco Unified Communications Manager database.

- Add phones individually with Cisco Unified Communications Manager Administration
- Add multiple phones with the Bulk Administration Tool (BAT)
- Autoregistration
- BAT and the Tool for Auto-Registered Phones Support (TAPS)

Before you add phones individually or with BAT, you need the MAC address of the phone. For more information, see [Determine](#page-73-0) the Phone MAC Address, on page 58.

For more information about the Bulk Administration Tool, see the documentation for your particular Cisco Unified Communications Manager release.

#### **Related Topics**

Cisco Unified [Communications](#page-14-0) Manager Documentation, on page xv

### **Add Phones Individually**

Collect the MAC address and phone information for the phone that you will add to the Cisco Unified Communications Manager.

#### **Procedure**

**Step 1** In Cisco Unified Communications Manager Administration, choose **Device** > **Phone**.

**Step 2** Click **Add New**.

Ш

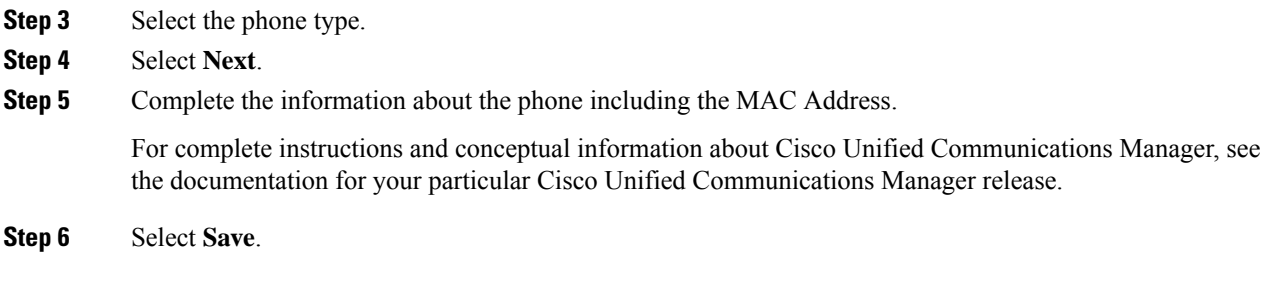

#### **Related Topics**

Cisco Unified [Communications](#page-14-0) Manager Documentation, on page xv

### **Add Phones with a BAT Phone Template**

The Cisco Unified Communications Bulk Administration Tool (BAT) enables you to perform batch operations, including registration of multiple phones.

To add phones using BAT only (not in conjunction with TAPS), you must obtain the appropriate MAC address for each phone.

For more information about using BAT, see the documentation for your particular Cisco Unified Communications Manager release.

#### **Procedure**

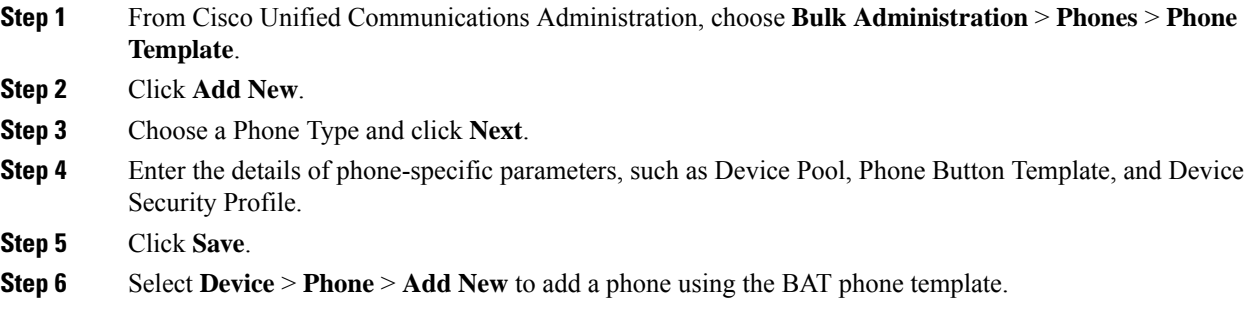

#### **Related Topics**

Cisco Unified [Communications](#page-14-0) Manager Documentation, on page xv

# **Add Users to Cisco Unified Communications Manager**

You can display and maintain information about the users registered in Cisco Unified Communications Manager. Cisco Unified Communications Manager also allows each user to perform these tasks:

- Access the corporate directory and other customized directories from a Cisco IP Phone.
- Create a personal directory.
- Set up speed dial and call forwarding numbers.

• Subscribe to services that are accessible from a Cisco IP Phone.

#### **Procedure**

- **Step 1** To add users individually, see Add a User Directly to Cisco Unified [Communications](#page-75-0) Manager, on page 60.
- **Step 2** To add users in batches, use the Bulk Administration Tool. This method also enables you to set an identical default password for all users.

For more information, see the documentation for your particular Cisco Unified Communications Manager release.

#### **Related Topics**

Cisco Unified [Communications](#page-14-0) Manager Documentation, on page xv

### **Add a User from an External LDAP Directory**

If you added a user to an LDAP Directory (a non-Cisco Unified Communications Server directory), you can immediately synchronize the LDAP directory to the Cisco Unified Communications Manager on which you are adding the user and the user phone.

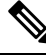

**Note**

If you do not synchronize the LDAP Directory to the Cisco Unified Communications Manager immediately, the LDAP Directory Synchronization Schedule on the LDAP Directory window determines when the next autosynchronization isscheduled.Synchronization must occur before you can associate a new user to a device.

#### **Procedure**

- **Step 1** Sign into Cisco Unified Communications Manager Administration.
- **Step 2** Select **System** > **LDAP** > **LDAP Directory**.
- **Step 3** Use **Find** to locate your LDAP directory.
- <span id="page-75-0"></span>**Step 4** Click on the LDAP directory name.
- **Step 5** Click **Perform Full Sync Now**.

### **Add a User Directly to Cisco Unified Communications Manager**

If you are not using a Lightweight Directory Access Protocol (LDAP) directory, you can add a user directly with Cisco Unified Communications Manager Administration by following these steps.

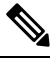

Note If LDAP is synchronized, you cannot add a user with Cisco Unified Communications Manager Administration.

#### **Procedure**

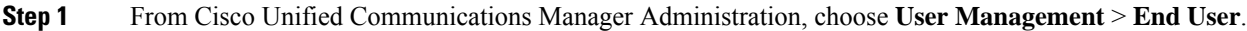

- **Step 2** Click **Add New**.
- **Step 3** In the User Information pane, enter the following:
	- User ID: Enter the end user identification name. Cisco Unified Communications Manager does not permit modifying the user ID after it is created. You may use the following special characters:  $=$ ,  $+$ ,  $\lt$ ,  $\lt$ ,  $\neq$ ,  $\ldots$ ,  $\setminus$ , "", and blank spaces. **Example**: johndoe
	- Password and Confirm Password: Enter five or more alphanumeric or special characters for the end user password. You may use the following special characters:  $=$ ,  $+$ ,  $\lt$ ,  $>$ ,  $\#$ ,  $\ldots$ ,  $\ldots$ , and blank spaces.
	- Last Name: Enter the end user last name. You may use the following special characters:  $=$ ,  $+$ ,  $\lt$ ,  $\lt$ ,  $\neq$ ,  $\ldots$ , \, , "", and blank spaces. **Example**: doe
	- Telephone Number: Enter the primary directory number for the end user. End users can have multiple lines on their phones. **Example**: 26640 (John Doe's internal company telephone number)

**Step 4** Click **Save**.

# <span id="page-76-0"></span>**Add a User to an End User Group**

To add a user to the Cisco Unified Communications Manager Standard End User group, perform these steps:

#### **Procedure**

**Step 1** From Cisco Unified Communications Manager Administration, choose User Management > User Settings > **Access Control Group**. The Find and List Users window displays. **Step 2** Enter the appropriate search criteria and click **Find**. **Step 3** Select the **Standard CCM End Users** link. The User Group Configuration window for the Standard CCM End Users appears. **Step 4** Select **Add End Users to Group**. The Find and List Users window appears. **Step 5** Use the Find User drop-down list boxes to find the users that you want to add and click **Find**. A list of users that matches your search criteria appears. **Step 6** In the list of records that appear, click the check box next to the users that you want to add to this user group. If the list is long, use the links at the bottom to see more results. **Note** The list of search results does not display users that already belong to the user group. **Step 7** Choose **Add Selected**.

# **Associate Phones with Users**

You associate phones with users from the Cisco Unified Communications Manager End User window.

#### **Procedure**

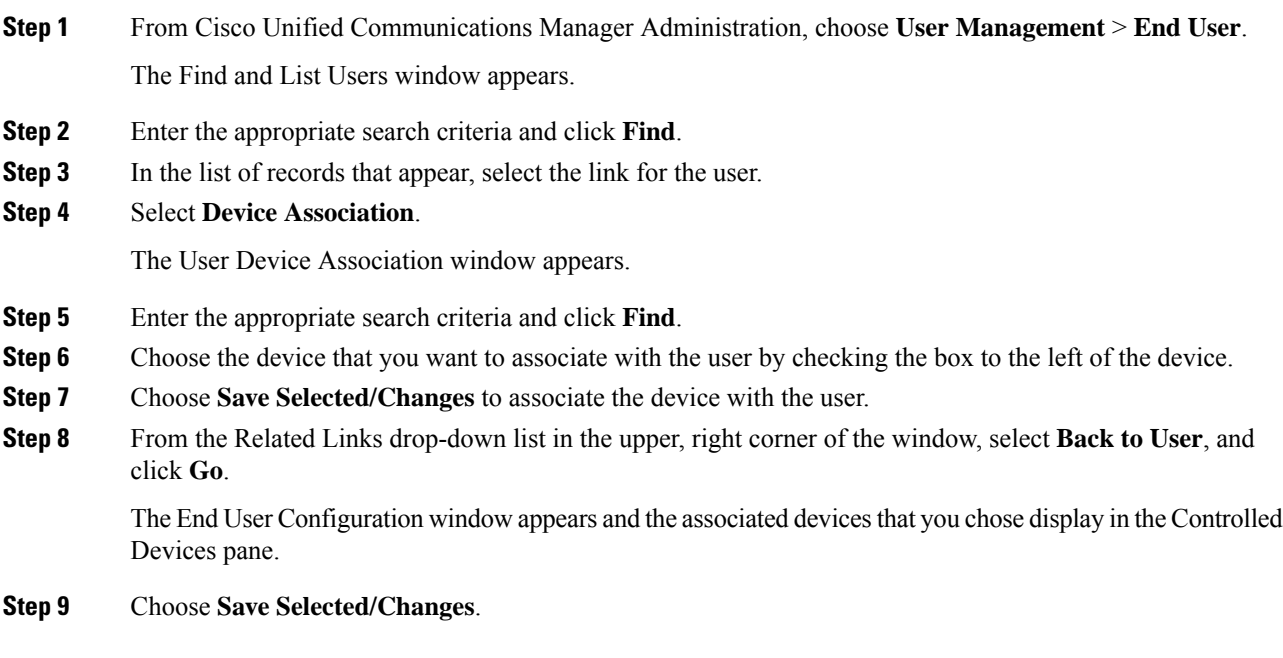

# **Surviveable Remote Site Telephony**

Survivable Remote Site Telephony (SRST) ensures that basic phone functions remain accessible when communications with the controlling Cisco Unified Communications Manager are broken. In this scenario, the phone can keep an in-progress call active, and the user can access a subset of the features available. When failover occurs, the user receives an alert message on the phone.

The following table describes the availability of features during failover.

#### **Table 23: SRST feature support**

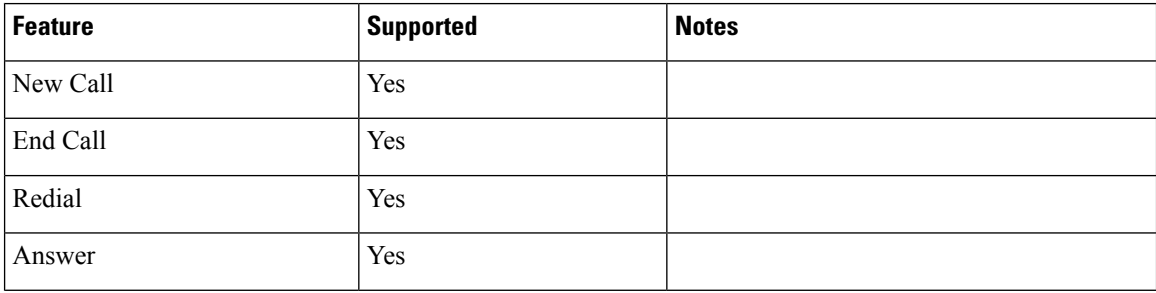

 $\mathbf l$ 

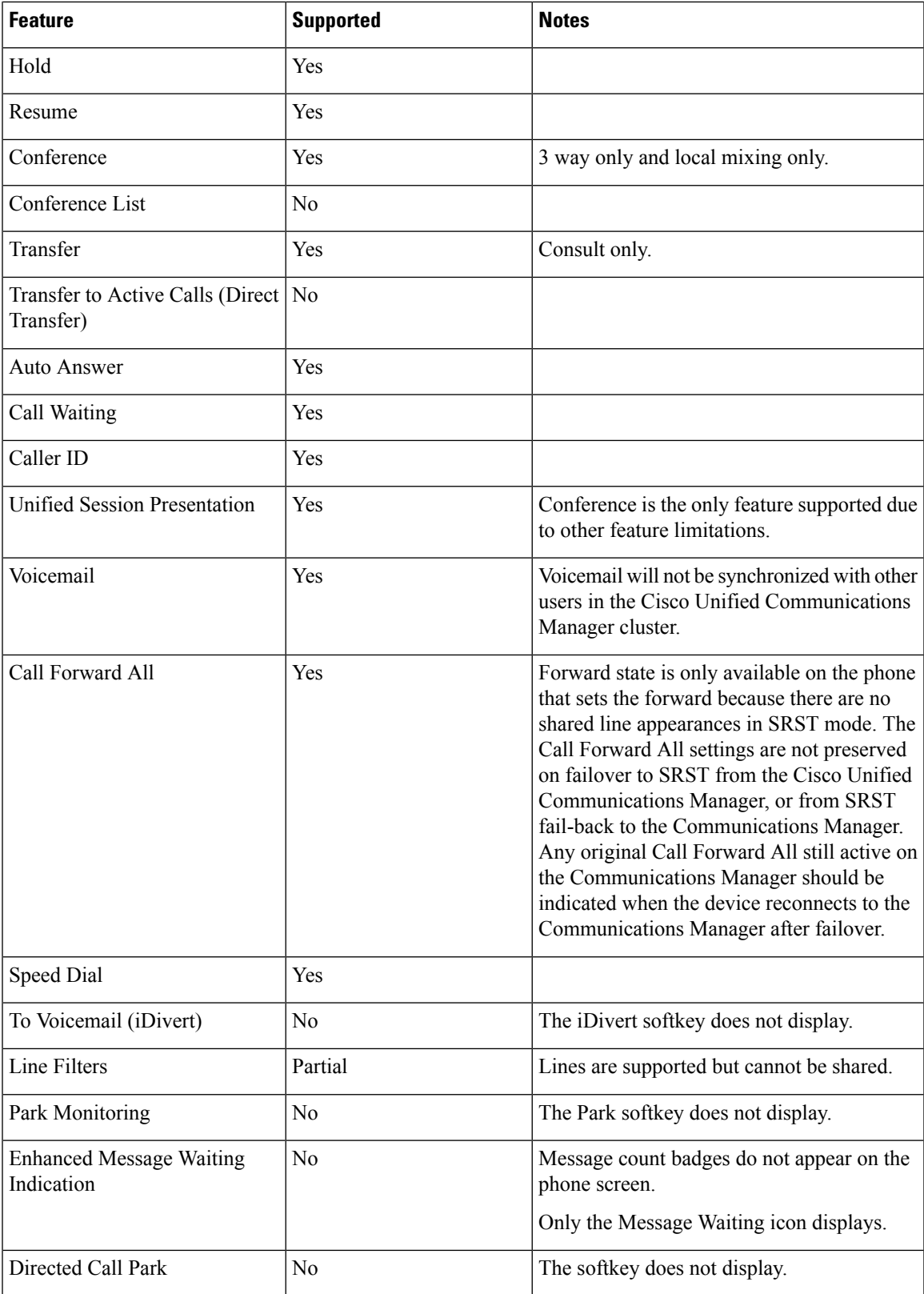

 $\mathbf I$ 

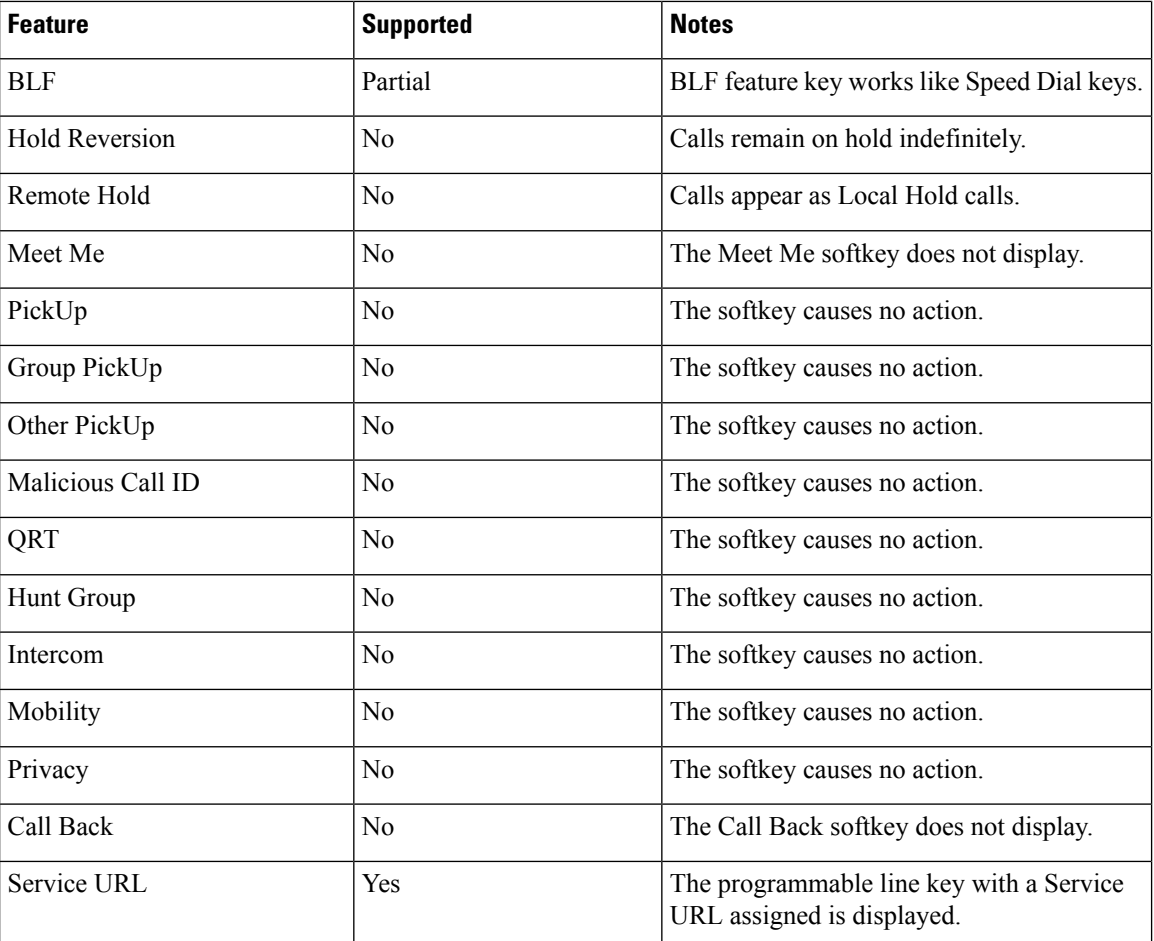

i.

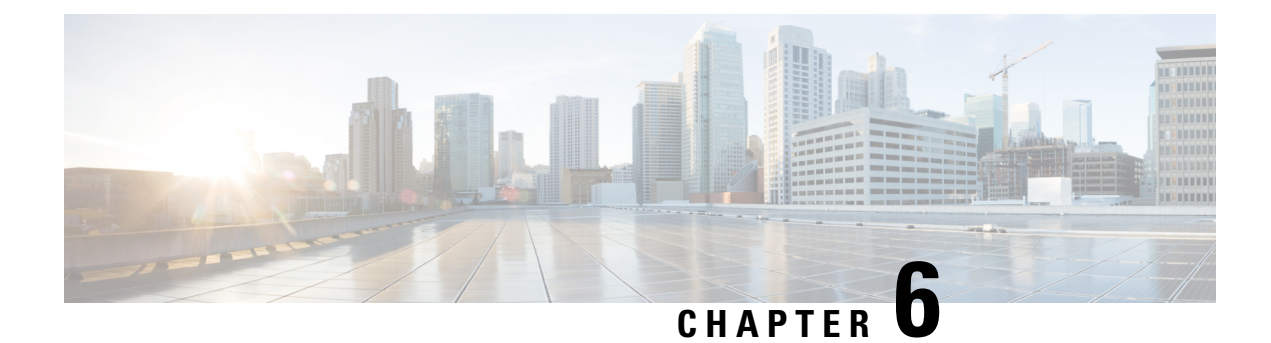

# **Self Care Portal Management**

- Self Care Portal [Overview,](#page-80-0) on page 65
- Set Up User [Access](#page-80-1) to the Self Care Portal, on page 65
- [Customize](#page-81-0) the Self Care Portal Display, on page 66

# <span id="page-80-0"></span>**Self Care Portal Overview**

From the Cisco Unified Communications Self Care Portal, users can customize and control phone features and settings.

As the administrator, you control access to the Self Care Portal. You must also provide information to your users so that they can access the Self Care Portal.

Before a user can access the Cisco Unified Communications Self Care Portal, you must use Cisco Unified Communications Manager Administration to add the user to a standard Cisco Unified Communications Manager End User group.

You must provide end users with the following information about the Self Care Portal:

• The URL to access the application. This URL is:

**https://<server\_name:portnumber>/ucmuser/**, where server\_name is the host on which the web server is installed, and portnumber is the port number on that host.

- A user ID and default password to access the application.
- An overview of the tasks that users can accomplish with the portal.

These settings correspond to the values that you entered when you added the user to Cisco Unified Communications Manager.

For more information, see the documentation for your particular Cisco Unified Communications Manager release.

#### **Related Topics**

Cisco Unified [Communications](#page-14-0) Manager Documentation, on page xv

# <span id="page-80-1"></span>**Set Up User Access to the Self Care Portal**

Before a user can access the Self Care Portal, you need to authorize the access.

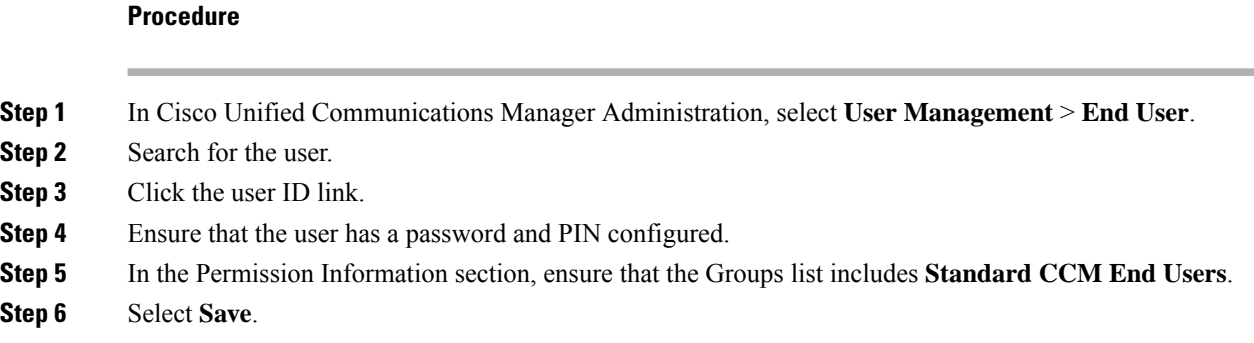

# <span id="page-81-0"></span>**Customize the Self Care Portal Display**

Most options display on the Self Care Portal. However, you must set the following options by using Enterprise Parameters Configuration settings in Cisco Unified Communications Manager Administration:

- Show Ring Settings
- Show Line Label Settings

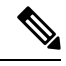

**Note** The settings apply to all Self Care Portal pages at your site.

#### **Procedure**

**Step 1** In Cisco Unified Communications Manager Administration, select **System** > **Enterprise Parameters**.

- **Step 2** In the Self Care Portal area, set the **Self Care Portal Default Server** field.
- **Step 3** Enable or disable the parameters that the users can access in the portal.
- **Step 4** Select **Save**.

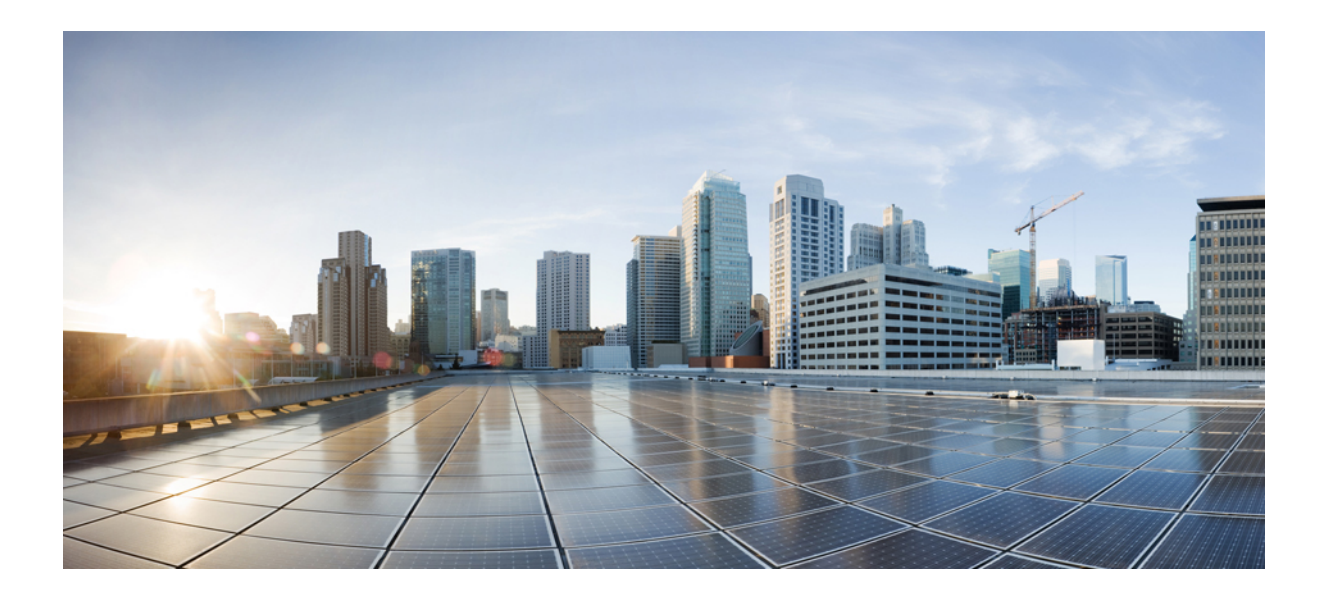

# **<sup>P</sup> ART III**

# **Cisco IP Phone Administration**

- Cisco IP Phone [Security,](#page-84-0) on page 69
- Cisco IP Phone [Customization,](#page-94-0) on page 79
- Phone [Features](#page-98-0) and Setup , on page 83
- [Corporate](#page-164-1) and Personal Directory Setup, on page 149

<span id="page-84-0"></span>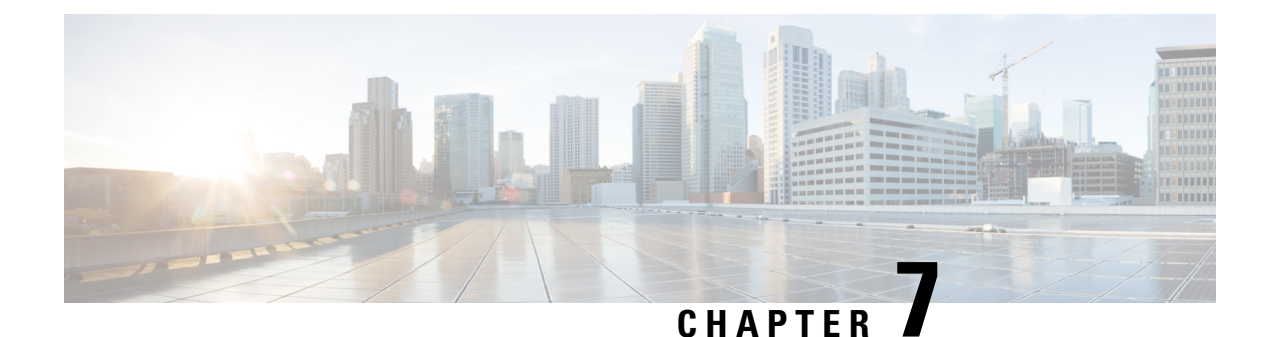

# **Cisco IP Phone Security**

- Cisco IP Phone Security [Overview,](#page-84-1) on page 69
- Security [Enhancements](#page-85-0) for Your Phone Network, on page 70
- View the Current Security [Features](#page-86-0) on the Phone, on page 71
- View Security [Profiles,](#page-87-0) on page 72
- [Supported](#page-87-1) Security Features, on page 72

# <span id="page-84-1"></span>**Cisco IP Phone Security Overview**

The Security features protect against several threats, including threats to the identity of the phone and to data. These features establish and maintain authenticated communication streams between the phone and the Cisco Unified Communications Manager server, and ensure that the phone uses only digitally signed files.

Cisco Unified Communications Manager Release  $8.5(1)$  and later includes Security by Default, which provides the following security features for Cisco IP Phones without running the CTL client:

- Signing of the phone configuration files
- Phone configuration file encryption
- HTTPS with Tomcat and other Web services

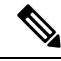

**Note** Secure signaling and media features still require you to run the CTL client and use hardware eTokens.

For more information about the security features, see the documentation for your particular Cisco Unified Communications Manager release.

A Locally Significant Certificate (LSC) installs on phones after you perform the necessary tasks that are associated with the Certificate Authority Proxy Function (CAPF). You can use Cisco Unified Communications Manager Administration to configure an LSC. For more information, see the documentation for your particular Cisco Unified Communications Manager release.

A LSC cannot be used as the user certificate for EAP-TLS with WLAN authentication.

Alternatively, you can initiate the installation of an LSC from the Security Setup menu on the phone. This menu also lets you update or remove an LSC.

The Cisco IP Phone 7800 Series complies with Federal Information Processing Standard (FIPS). To function correctly, FIPS mode requires an RSA key size of 2048 bits or greater. If the RSA server certificate is not 2048 bits or greater, the phone will not register with Cisco Unified Communications Manager and Phone failed to register. Cert key size is not FIPS compliant displays on the phone.

You cannot use private keys (LSC or MIC) in FIPS mode.

If the phone has an existing LSC that is smaller than 2048 bits, you need to update the LSC key size to 2048 bits or greater before enabling FIPS.

#### **Related Topics**

Cisco Unified [Communications](#page-14-0) Manager Documentation, on page xv Set Up a Locally [Significant](#page-89-0) Certificate, on page 74

## <span id="page-85-0"></span>**Security Enhancements for Your Phone Network**

You can enable Cisco Unified Communications Manager 11.5(1) or later version to operate in an enhanced security environment. With these enhancements, your phone network operates under a set of strict security and risk management controls to protect you and your users.

The enhanced security environment includes the following features:

- Contact search authentication.
- TCP as the default protocol for remote audit logging.
- FIPS mode.
- An improved credentials policy.
- Support for the SHA-2 family of hashes for digital signatures.
- Support for a RSA key size of 512 and 4096 bits.

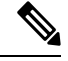

Your Cisco IP Phone can only store a limited number of Identity Trust List (ITL) files. ITL files cannot exceed 64K limit on phone so limit the number of files that the Cisco Unified Communications Manager sends to the phone. **Note**

#### **SIP OAuth Support**

SIP OAuth mode allows you to use OAuth refresh tokens for phone authentication.

Cisco Unified Communications Manager (Unified CM) verifies the token presented by the phone and serves the configuration files only to authorized ones. OAuth token validation during SIP registration is completed when OAuth-based authorization is enabled on Unified CM cluster and Cisco IP phones.

Cisco IP phones support SIP OAuth authentication on Proxy Trivial File Transfer Protocol (TFTP) and Cisco Unified Survivable Remote Site Telephony (SRST).

- SIP OAuth on TFTP requirements:
	- Cisco Unified Communications Manager Release 14.0(1)SU1 or later
	- Cisco IP Phone Firmware Release 14.1(1) or later

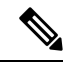

Proxy TFTP and OAuth for Proxy TFTP aren't supported on Mobile Remote Access (MRA). **Note**

- SIP OAuth on SRST requirements:
	- Cisco Unified Communications Manager 14.0(1)SU1 or later
	- Cisco IP Phone Firmware Release 14.2(1) or later
	- Cisco SRST Software Release: IOS XE 17.8.1a or later
	- Cisco SRST Hardware Models: ISR1100, ISR43xx, ISR44xx, Catalyst 8200, or Catalyst 8300 platform

For information about how to configureSIP OAuth,see**SIP OAuth Mode** in *[Security](https://www.cisco.com/c/en/us/td/docs/voice_ip_comm/cucm/security/14SU2/cucm_b_security-guide-14su2/cucm_m_sip-oauth-mode-on-unified.html) Guide for Cisco Unified [Communications](https://www.cisco.com/c/en/us/td/docs/voice_ip_comm/cucm/security/14SU2/cucm_b_security-guide-14su2/cucm_m_sip-oauth-mode-on-unified.html) Manager*.

#### **Where to Find More Information about Phone Security**

For additional information about security, see the following:

- *Security Guide for Cisco Unified Communications Manager* [\(https://www.cisco.com/c/en/us/td/docs/](https://www.cisco.com/c/en/us/td/docs/voice_ip_comm/cucm/security/14SU2/cucm_b_security-guide-14su2.html) [voice\\_ip\\_comm/cucm/security/14SU2/cucm\\_b\\_security-guide-14su2.html](https://www.cisco.com/c/en/us/td/docs/voice_ip_comm/cucm/security/14SU2/cucm_b_security-guide-14su2.html))
- *Cisco Unified SCCP and SIP SRST System Administration Guide* ([https://www.cisco.com/c/en/us/td/](https://www.cisco.com/c/en/us/td/docs/voice_ip_comm/cusrst/admin/sccp_sip_srst/configuration/guide/SCCP_and_SIP_SRST_Admin_Guide/srst_roadmap.html) [docs/voice\\_ip\\_comm/cusrst/admin/sccp\\_sip\\_srst/configuration/guide/SCCP\\_and\\_SIP\\_SRST\\_Admin\\_](https://www.cisco.com/c/en/us/td/docs/voice_ip_comm/cusrst/admin/sccp_sip_srst/configuration/guide/SCCP_and_SIP_SRST_Admin_Guide/srst_roadmap.html) [Guide/srst\\_roadmap.html\)](https://www.cisco.com/c/en/us/td/docs/voice_ip_comm/cusrst/admin/sccp_sip_srst/configuration/guide/SCCP_and_SIP_SRST_Admin_Guide/srst_roadmap.html)
- *System Configuration Guide for Cisco Unified Communications Manager*, Release 14.0(1) or later [\(https://www.cisco.com/c/en/us/support/unified-communications/](https://www.cisco.com/c/en/us/support/unified-communications/unified-communications-manager-callmanager/products-installation-and-configuration-guides-list.html) [unified-communications-manager-callmanager/products-installation-and-configuration-guides-list.html](https://www.cisco.com/c/en/us/support/unified-communications/unified-communications-manager-callmanager/products-installation-and-configuration-guides-list.html)).
- *Cisco IP Phone 7800 and 8800 Series Security Overview* ([https://www.cisco.com/c/en/us/products/](https://www.cisco.com/c/en/us/products/collaboration-endpoints/unified-ip-phone-8800-series/white-paper-listing.html) [collaboration-endpoints/unified-ip-phone-8800-series/white-paper-listing.html\)](https://www.cisco.com/c/en/us/products/collaboration-endpoints/unified-ip-phone-8800-series/white-paper-listing.html)

### <span id="page-86-0"></span>**View the Current Security Features on the Phone**

For more information about the security features and about Cisco Unified Communications Manager and Cisco IP Phone security, see the documentation for your particular Cisco Unified Communications Manager release.

#### **Procedure**

**Step 1** Press **Applications** .

#### **Step 2** Select **Admin Settings** > **Security Setup**.

Most security features are available only if a certificate trust list (CTL) is installed on the phone.

**Related Topics**

Cisco Unified [Communications](#page-14-0) Manager Documentation, on page xv

# <span id="page-87-0"></span>**View Security Profiles**

All Cisco IP Phones that support Cisco Unified Communications Manager use a security profile, which defines whether the phone is nonsecure, authenticated, or encrypted. For information about configuring the security profile and applying the profile to the phone, see the documentation for your particular Cisco Unified Communications Manager release.

#### **Procedure**

**Step 1** In Cisco Unified Communications Manager Administration, select **System** > **Security** > **Phone Security Profile**.

**Step 2** Look at the Security Mode setting.

#### **Related Topics**

Cisco Unified [Communications](#page-14-0) Manager Documentation, on page xv

# <span id="page-87-1"></span>**Supported Security Features**

The following table provides an overview of the security features that the Cisco IP Phone 7800 Series support. For more information about these features, Cisco Unified Communications Manager and Cisco IP Phone security, see the documentation for your particular Cisco Unified Communications Manager release.

#### **Table 24: Overview of Security Features**

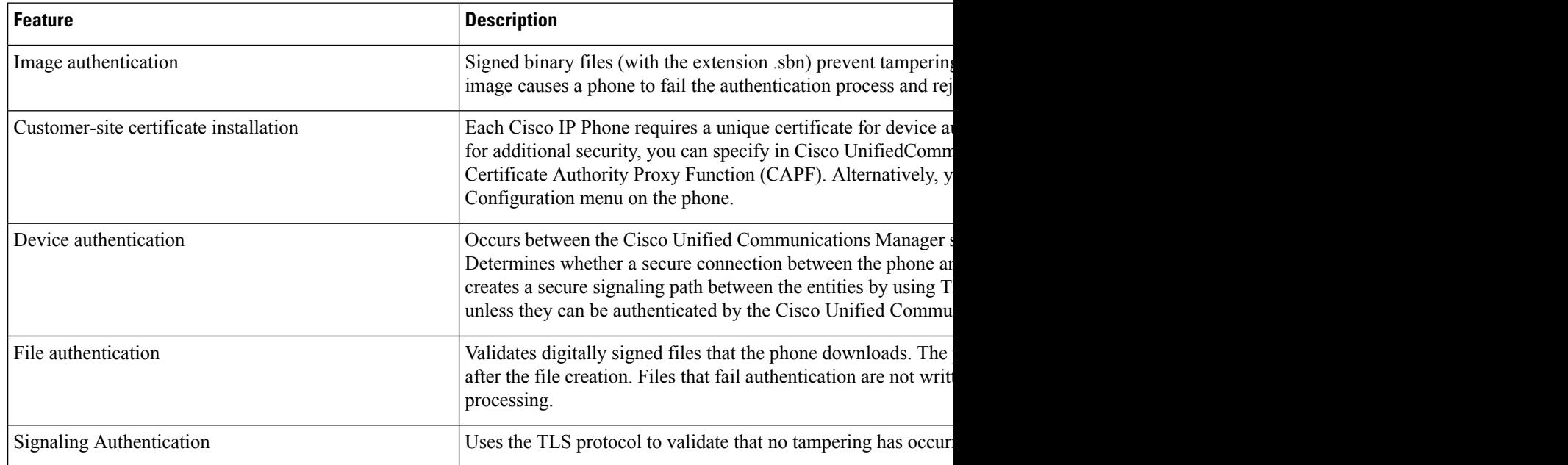

I

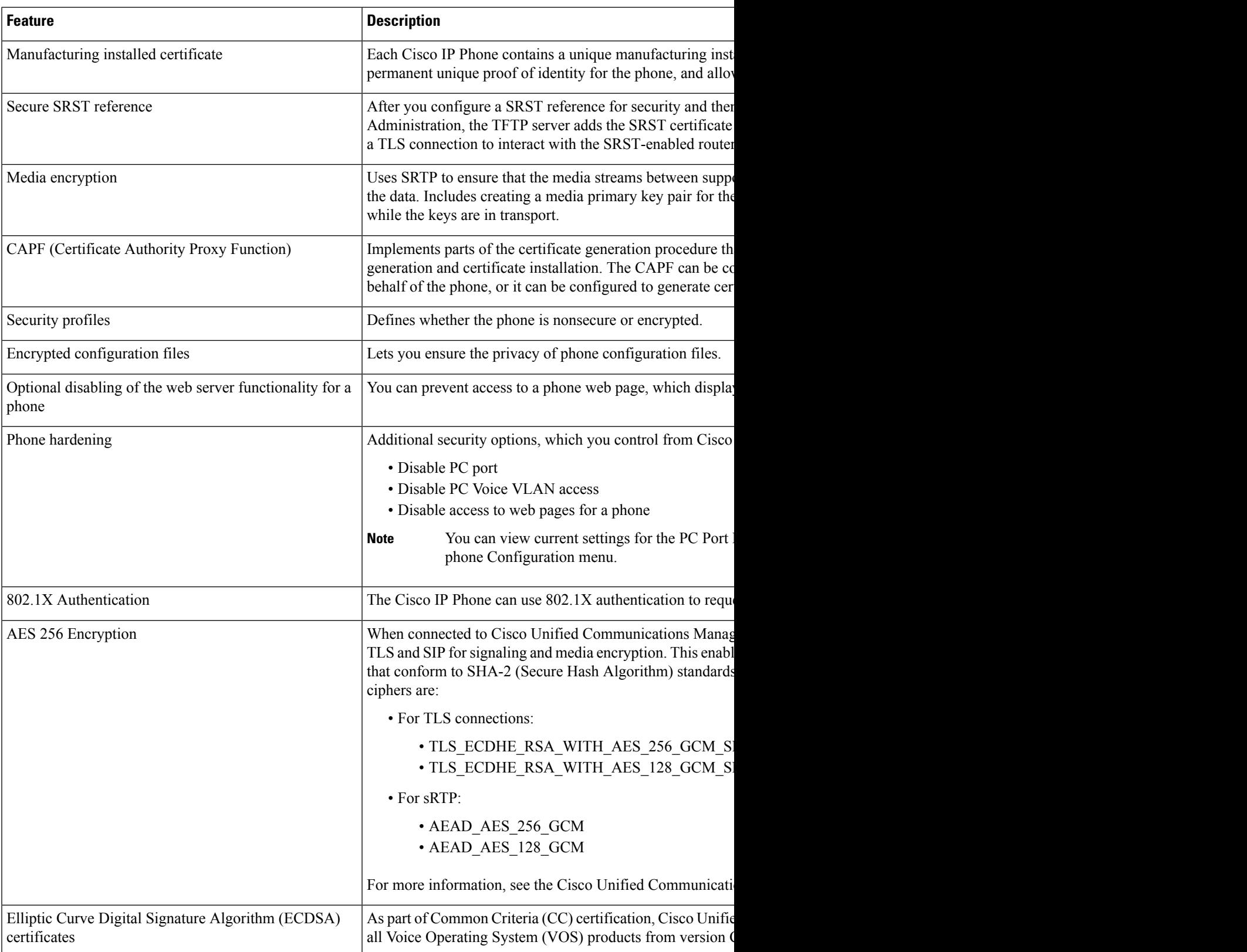

#### **Related Topics**

Cisco Unified [Communications](#page-14-0) Manager Documentation, on page xv Phone Call [Security,](#page-90-0) on page 75 802.1x [Authentication,](#page-92-0) on page 77 View [Security](#page-87-0) Profiles, on page 72

### <span id="page-89-0"></span>**Set Up a Locally Significant Certificate**

This task applies to setting up a LSC with the authentication string method.

#### **Before you begin**

Make sure that the appropriate Cisco Unified Communications Manager and the Certificate Authority Proxy Function (CAPF) security configurations are complete:

- The CTL or ITL file has a CAPF certificate.
- In Cisco Unified Communications Operating System Administration, verify that the CAPF certificate is installed.
- The CAPF is running and configured.

For more information about these settings, see the documentation for your particular Cisco Unified Communications Manager release.

#### **Procedure**

- **Step 1** Obtain the CAPF authentication code that was set when the CAPF was configured.
- **Step 2** From the phone, press **Applications**  $\mathbb{R}^2$
- **Step 3** Choose **Admin Settings** > **Security Setup**.
	- You can control access to the Settings menu by using the Settings Access field in the Cisco Unified Communications Manager Administration Phone Configuration window. **Note**
- **Step 4** Choose **LSC** and press **Select** or **Update**.

The phone prompts for an authentication string.

**Step 5** Enter the authentication code and press **Submit**.

The phone begins to install, update, or remove the LSC, depending on how the CAPF is configured. During the procedure, a series of messages appears in the LSC option field in the Security Configuration menu, so you can monitor progress. When the procedure is complete, Installed or Not Installed displays on the phone.

The LSC install, update, or removal process can take a long time to complete.

When the phone installation procedure is successful, the Installed message displays. If the phone displays Not Installed, then the authorization string may be incorrect or the phone upgrade may not be enabled. If the CAPF operation deletes the LSC, the phone displays Not Installed to indicate that the operation

succeeded. The CAPF server logs the error messages. See the CAPF server documentation to locate the logs and to understand the meaning of the error messages.

#### **Related Topics**

Cisco Unified [Communications](#page-14-0) Manager Documentation, on page xv

### **Enable FIPS Mode**

#### **Procedure**

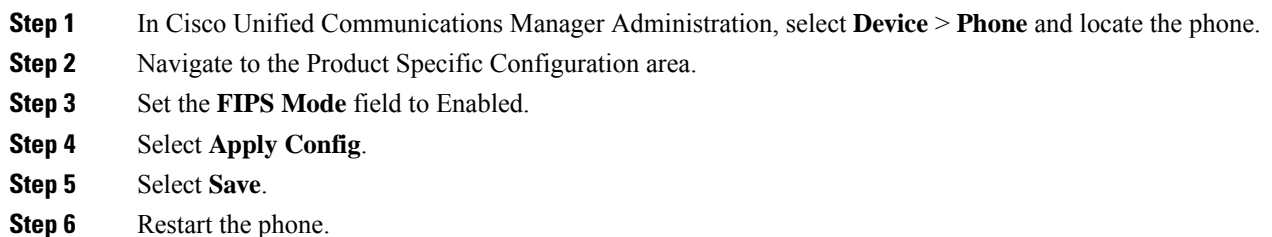

### <span id="page-90-0"></span>**Phone Call Security**

When security is implemented for a phone, you can identify secure phone calls by icons on the phone screen. You can also determine whether the connected phone is secure and protected if a security tone plays at the beginning of the call.

In a secure call, all call signaling and media streams are encrypted. A secure call offers a high level of security, providing integrity and privacy to the call. When a call in progress is encrypted, the call progress icon to the

right of the call duration timer in the phone screen changes to the following icon: .

**Note**

If the call is routed through non-IP call legs, for example, PSTN, the call may be nonsecure even though it is encrypted within the IP network and has a lock icon associated with it.

In a secure call, a security tone plays at the beginning of a call to indicate that the other connected phone is also receiving and transmitting secure audio. If your call connects to a nonsecure phone, the security tone does not play.

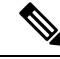

Secure calling is supported between two phones. Secure conference, Cisco Extension Mobility, and shared lines can be configured by a secure conference bridge. **Note**

When a phone is configured as secure (encrypted and trusted) in Cisco Unified Communications Manager, it can be given a "protected" status. After that, if desired, the protected phone can be configured to play an indication tone at the beginning of a call:

- Protected Device: To change the status of a secure phone to protected, check the Protected Device check box in the Phone Configuration window in Cisco Unified Communications Manager Administration (**Device** > **Phone**).
- Play Secure Indication Tone: To enable the protected phone to play a secure or nonsecure indication tone, set the Play Secure Indication Tone setting to True. By default, Play Secure Indication Tone is set to False. You set this option in Cisco Unified Communications Manager Administration (**System** > **Service Parameters**). Select the server and then the Unified Communications Manager service. In the Service Parameter Configuration window, select the option in the Feature - Secure Tone area. The default is False.

#### **Secure Conference Call Identification**

You can initiate a secure conference call and monitor the security level of participants. A secure conference call is established by using this process:

- **1.** A user initiates the conference from a secure phone.
- **2.** Cisco Unified Communications Manager assigns a secure conference bridge to the call.
- **3.** As participants are added, Cisco Unified Communications Manager verifies the security mode of each phone and maintains the secure level for the conference.
- **4.** The phone displays the security level of the conference call. A secure conference displays the secure icon

to the right of **Conference** on the phone screen.

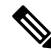

Secure calling is supported between two phones. For protected phones, some features, such as conference calling, shared lines, and Extension Mobility, are not available when secure calling is configured. **Note**

The following table provides information about changes to conference security levels depending on the initiator phone security level, the security levels of participants, and the availability of secure conference bridges.

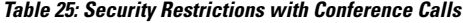

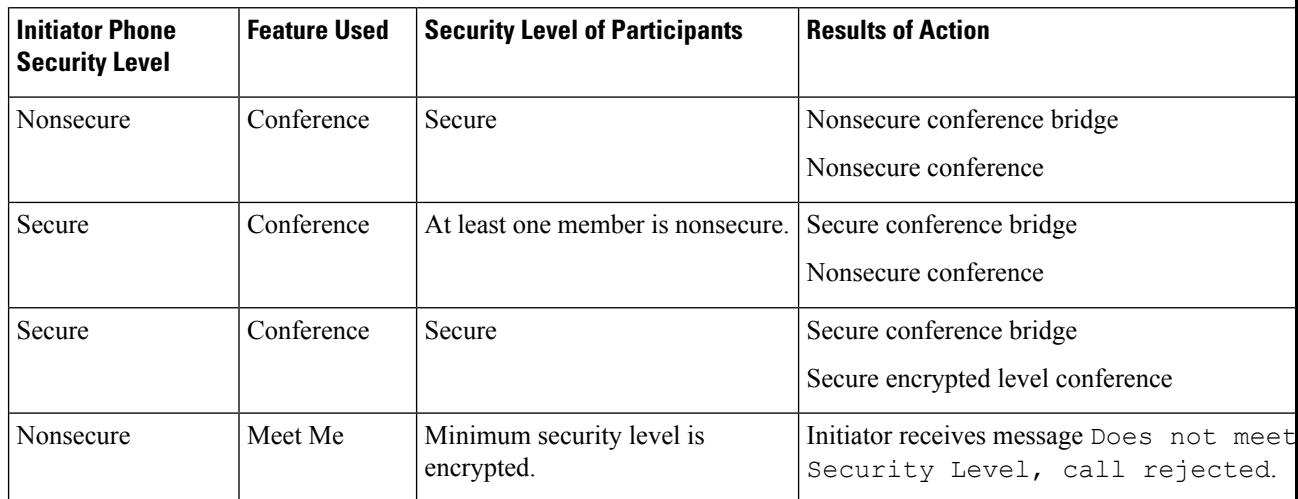

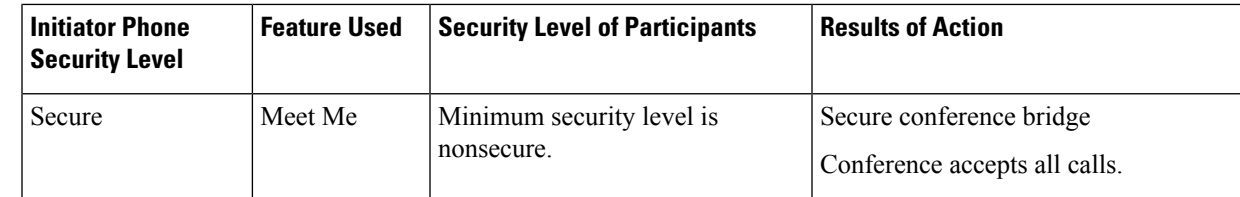

#### **Secure Phone Call Identification**

A secure call is established when your phone, and the phone on the other end, is configured for secure calling. The other phone can be in the same Cisco IP network, or on a network outside the IP network. Secured calls can only be made between two phones. Conference calls should support secure call after secure conference bridge set up.

A secured call is established using this process:

- **1.** A user initiates the call from a secured phone (secured security mode).
- **2.** The phone displays the secure icon on the phone screen. This icon indicates that the phone is configured for secure calls, but this does not mean that the other connected phone is also secured.
- **3.** The user hears a security tone if the call connects to another secured phone, indicating that both ends of the conversation are encrypted and secured. If the call connects to a nonsecure phone, the user does not hear the security tone.

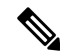

Secure calling is supported between two phones. For protected phones, some features, such as conference calling, shared lines, and Extension Mobility, are not available when secure calling is configured. **Note**

Only protected phones play these secure or nonsecure indication tones. Nonprotected phones never play tones. If the overall call status changes during the call, the indication tone changes and the protected phone plays the appropriate tone.

A protected phone plays a tone or not under these circumstances:

- When the Play Secure Indication Tone option is enabled:
	- When end-to-end secure media is established and the call status is secure, the phone plays the secure indication tone (three long beeps with pauses).
	- When end-to-end nonsecure media is established and the call status is nonsecure, the phone plays the nonsecure indicationtone (six short beeps with brief pauses).

If the Play Secure Indication Tone option is disabled, no tone plays.

### <span id="page-92-0"></span>**802.1x Authentication**

The Cisco IP Phones support 802.1X Authentication.

Cisco IP Phones and Cisco Catalyst switches traditionally use Cisco Discovery Protocol (CDP) to identify each other and determine parameters such as VLAN allocation and inline power requirements. CDP does not identify locally attached workstations. Cisco IP Phones provide an EAPOL pass-through mechanism. This

mechanism allows a workstation attached to the Cisco IP Phone to pass EAPOL messages to the 802.1X authenticator at the LAN switch. The pass-through mechanism ensures that the IP phone does not act as the LAN switch to authenticate a data endpoint before accessing the network.

Cisco IP Phones also provide a proxy EAPOL Logoff mechanism. In the event that the locally attached PC disconnects from the IP phone, the LAN switch does not see the physical link fail, because the link between the LAN switch and the IP phone is maintained. To avoid compromising network integrity, the IP phone sends an EAPOL-Logoff message to the switch on behalf of the downstream PC, which triggers the LAN switch to clear the authentication entry for the downstream PC.

Support for 802.1X authentication requires several components:

- Cisco IP Phone: The phone initiates the request to access the network. Phones contain an 802.1X supplicant. This supplicant allows network administrators to control the connectivity of IP phones to the LAN switch ports. The current release of the phone 802.1X supplicant usesthe EAP-FAST and EAP-TLS options for network authentication.
- Cisco Catalyst Switch (or other third-party switch): The switch must support 802.1X, so it can act as the authenticator and pass the messages between the phone and the authentication server. After the exchange completes, the switch grants or denies the phone access to the network.

You must perform the following actions to configure 802.1X.

- Configure the other components before you enable 802.1X Authentication on the phone.
- Configure PC Port—The 802.1X standard does not consider VLANs and thus recommends that only a single device should be authenticated to a specific switch port. However, some switches (including Cisco) Catalyst switches) support multidomain authentication. The switch configuration determines whether you can connect a PC to the PC port of the phone.
	- Enabled—If you are using a switch that supports multidomain authentication, you can enable the PC port and connect a PC to it. In this case, Cisco IP Phones support proxy EAPOL-Logoff to monitor the authentication exchanges between the switch and the attached PC. For more information about IEEE 802.1X support on the Cisco Catalyst switches, see the Cisco Catalyst switch configuration guides at:

[http://www.cisco.com/en/US/products/hw/switches/ps708/tsd\\_products\\_support\\_series\\_home.html](http://www.cisco.com/en/US/products/hw/switches/ps708/tsd_products_support_series_home.html)

- Disabled—If the switch does not support multiple 802.1X-compliant devices on the same port, you should disable the PC Port when 802.1X authentication is enabled. If you do not disable this port and subsequently attempt to attach a PC to it, the switch denies network access to both the phone and the PC.
- Configure Voice VLAN—Because the 802.1X standard does not account for VLANs, you should configure this setting based on the switch support.
	- Enabled—If you are using a switch that supports multidomain authentication, you can continue to use the voice VLAN.
	- Disabled—If the switch does not support multidomain authentication, disable the Voice VLAN and consider assigning the port to the native VLAN.

#### **Related Topics**

Cisco Unified [Communications](#page-14-0) Manager Documentation, on page xv

<span id="page-94-0"></span>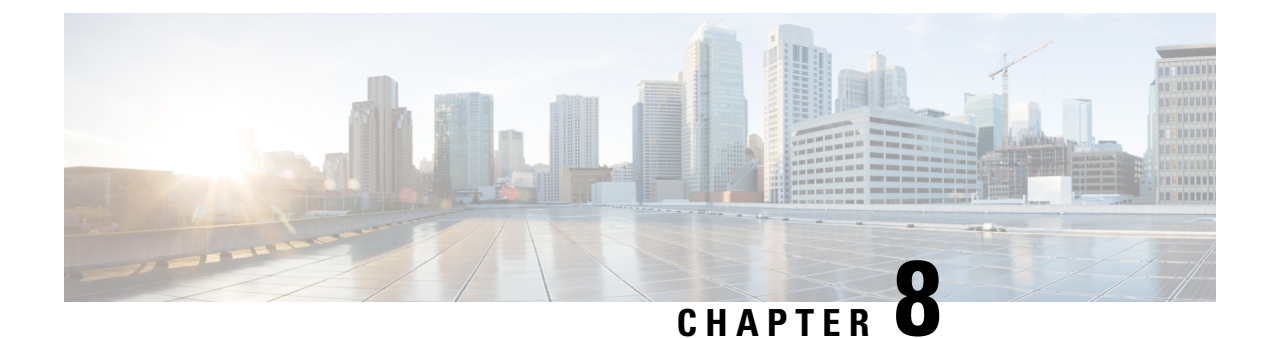

# **Cisco IP Phone Customization**

- Custom Phone [Ringtones,](#page-94-1) on page 79
- Set Up [Wideband](#page-94-2) Codec, on page 79
- Set Up [Handset](#page-95-0) for 7811, on page 80
- Set Up Idle [Display,](#page-95-1) on page 80
- [Customize](#page-96-0) the Dial Tone, on page 81

# <span id="page-94-1"></span>**Custom Phone Ringtones**

The Cisco IP Phone ships with two default ringtones that are implemented in hardware: Chirp1 and Chirp2. Cisco Unified Communications Manager also provides a default set of additional phone ringtones that are implemented in software as pulse code modulation (PCM) files. The PCM files, along with an XML file that describes the ring list options that are available at your site, exist in the TFTP directory on each Cisco Unified Communications Manager server.

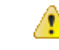

All file names are case sensitive. If you use the wrong case for the file name, the phone will not apply your changes. **Attention**

For more information, see the "Custom Phone Rings and Backgrounds" chapter, Feature [Configuration](https://www.cisco.com/c/en/us/support/unified-communications/unified-communications-manager-callmanager/products-installation-and-configuration-guides-list.html) Guide for Cisco Unified [Communications](https://www.cisco.com/c/en/us/support/unified-communications/unified-communications-manager-callmanager/products-installation-and-configuration-guides-list.html) Manager.

#### **Related Topics**

Cisco Unified [Communications](#page-14-0) Manager Documentation, on page xv

# <span id="page-94-2"></span>**Set Up Wideband Codec**

By default, the G.722 codec is enabled for the phone. If Cisco Unified Communications Manager is configured to use G.722 and if the far endpoint supports G.722, the call connects using the G.722 codec in place of G.711.

This situation occurs regardless of whether the user has enabled a wideband headset or wideband handset, but if either the headset or handset is enabled, the user may notice greater audio sensitivity during the call. Greater sensitivity means improved audio clarity but also means that the far endpoint can hear more background noise: noise such as rustling papers or nearby conversations. Even without a wideband headset or handset,

some users may prefer the additional sensitivity of G.722 distracting. Other users may prefer the additional sensitivity of G.722.

The Advertise G.722 Codec service parameter affects whether wideband support exists for all devices that register with this Cisco Unified Communications Manager server or for a specific phone, depending on the Cisco Unified Communications Manager Administration window where the parameter is configured:

#### **Procedure**

**Step 1** In Cisco Unified Communications Manager Administration, choose **System** > **Enterprise Parameters**.

**Step 2** Set the Advertise G.722 Codec field.

The default value of this enterprise parameter is Enabled, which means that all Cisco IP Phones that register to this Cisco Unified Communications Manager advertise G.722 to Cisco Unified Communications Manager. If each endpoint in the attempted call supports G.722 in the capabilities set, Cisco Unified Communications Manager chooses that codec for the call whenever possible.

### <span id="page-95-0"></span>**Set Up Handset for 7811**

The Cisco IP Phone 7811 ships with a narrowband or wideband handset. The administrator must configure the type of the handset for the phone to work.

#### **Procedure**

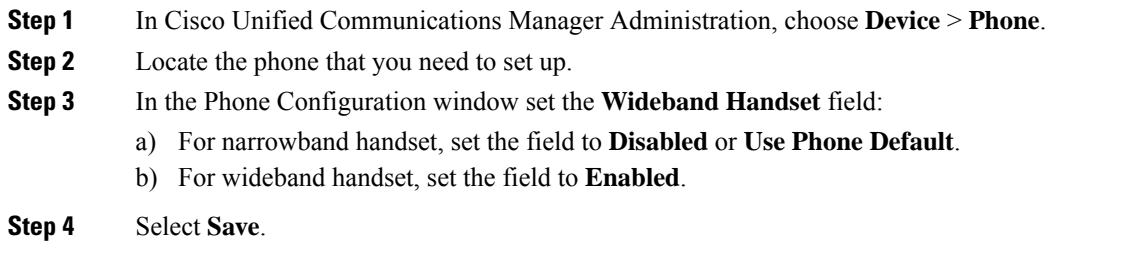

# <span id="page-95-1"></span>**Set Up Idle Display**

You can specify an idle display (text only; text file size should not exceed 1M bytes) that appears on the phone screen. The idle display is an XML service that the phone invokes when the phone is idle (not in use) for a designated period and no feature menu is open.

For detailed instructions about creating and displaying the idle display, see *Creating Idle URL Graphics on Cisco IP Phone* at this URL:

[http://www.cisco.com/en/US/products/sw/voicesw/ps556/products\\_tech\\_note09186a00801c0764.shtml](http://www.cisco.com/en/US/products/sw/voicesw/ps556/products_tech_note09186a00801c0764.shtml)

In addition, see the documentation for your particular Cisco Unified Communications Manager release for the following information:

- Specifying the URL of the idle display XML service:
	- For a single phone: Idle field in thePhone Configuration window in Cisco Unified Communications Manager Administration.
	- For multiple phones simultaneously: URL Idle field in the Enterprise Parameters Configuration window, or the Idle field in the Bulk Administration Tool (BAT)
- Specifying the length of time that the phone is not used before the idle display XML service is invoked:
	- For a single phone: Idle Timer field in the Phone configuration window in Cisco Unified Communications Manager Administration.
	- For multiple phones simultaneously: URL Idle Time field in the Enterprise Parameters Configuration window, or the Idle Timer field in the Bulk Administration Tool (BAT)

#### **Procedure**

- **Step 1** In Cisco Unified Communications Manager Administration, select **Device** > **Phone**
- **Step 2** In the Idle field, enter the URL to the idle display XML Service.
- **Step 3** In the Idle Timer field, enter the time that the idle phone waits before displaying the idle display XML service.
- **Step 4** Select **Save**.

#### **Related Topics**

Cisco Unified [Communications](#page-14-0) Manager Documentation, on page xv

## <span id="page-96-0"></span>**Customize the Dial Tone**

You can set up your phones so that users hear different dial tones for internal and external calls. Depending upon your needs, you can choose from three dial tone options:

- Default: A different dial tone for inside and outside calls.
- Inside: The inside dial tone is used for all calls.
- Outside: The outside dial tone is used for all calls.

Always Use Dial Tone is a required field on Cisco Unified Communications Manager.

#### **Procedure**

- **Step 1** In Cisco Unified Communications Manager Administration, select **System** > **Service Parameters**.
- **Step 2** Select the appropriate Server.
- **Step 3** Select **Cisco CallManager** as the Service.
- **Step 4** Scroll to the Clusterwide Parameters pane.
- **Step 5** Set **Always Use Dial Tone** to one of the following:
	- Outside
	- Inside
	- Default
- **Step 6** Select **Save**.
- **Step 7** Restart your phones.

<span id="page-98-0"></span>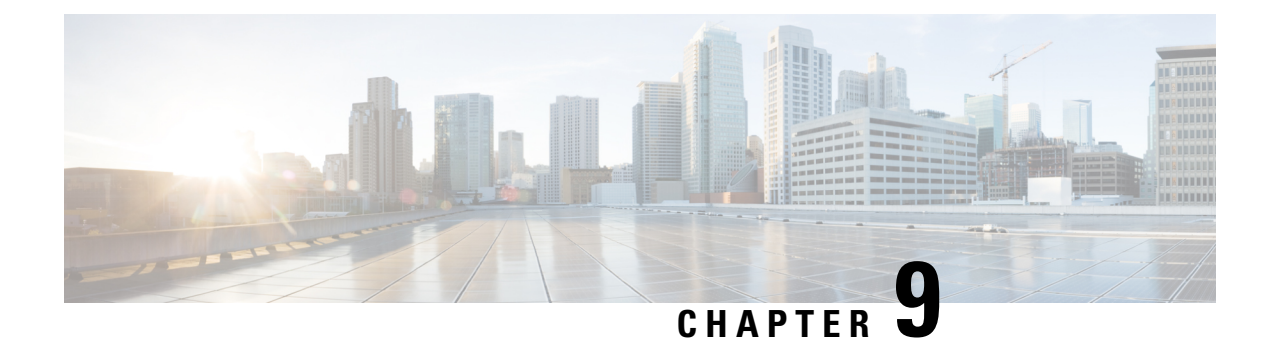

# **Phone Features and Setup**

- Cisco IP Phone User [Support,](#page-98-1) on page 83
- [Telephone](#page-98-2) Features, on page 83
- Feature Buttons and [Softkeys,](#page-114-0) on page 99
- Phone Feature [Configuration,](#page-116-0) on page 101
- Migration of your Phone to a [Multiplatform](#page-154-0) Phone Directly, on page 139
- Set Up Softkey [Template,](#page-154-1) on page 139
- Phone Button [Templates,](#page-156-0) on page 141
- Headset Management on Older Versions of Cisco Unified [Communications](#page-158-0) Manager, on page 143

## <span id="page-98-1"></span>**Cisco IP Phone User Support**

If you are a system administrator, you are likely the primary source of information for Cisco IP Phone users in your network or company. It is important to provide current and thorough information to end users.

To successfully use some of the features on the Cisco IP Phone (including Services and voice message system options), users must receive information from you or from your network team or must be able to contact you for assistance. Make sure to provide users with the names of people to contact for assistance and with instructions for contacting those people.

We recommend that you create a web page on your internal support site that provides end users with important information about their Cisco IP Phones.

Consider including the following types of information on this site:

- User guides for all Cisco IP Phone models that you support
- Information on how to access the Cisco Unified Communications Self Care Portal
- List of features supported
- User guide or quick reference for your voicemail system

# <span id="page-98-2"></span>**Telephone Features**

After you add Cisco IP Phones to Cisco Unified Communications Manager, you can add functionality to the phones. The following table includes a list of supported telephony features, many of which you can configure by using Cisco Unified Communications Manager Administration.

For information about using most of these features on the phone, see the *Cisco IP Phone 7800 Series User Guide*. See Feature Buttons and [Softkeys,](#page-114-0) on page 99 for a list of features that can be configured as programmable buttons and dedicated softkeys and feature buttons.

When adding features to the phone line keys, you are limited by the number of line keys available. You cannot add more features than the number of line keys on your phone.

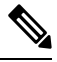

**Note**

Cisco Unified Communications Manager Administration also provides several service parameters that you can use to configure various telephony functions. For more information on accessing and configuring service parameters, see the documentation for your particular Cisco Unified Communications Manager release.

For more information on the functions of a service, select the name of the parameter or the question mark (?) help button in the Product Specific [Configuration](#page-118-0) window.

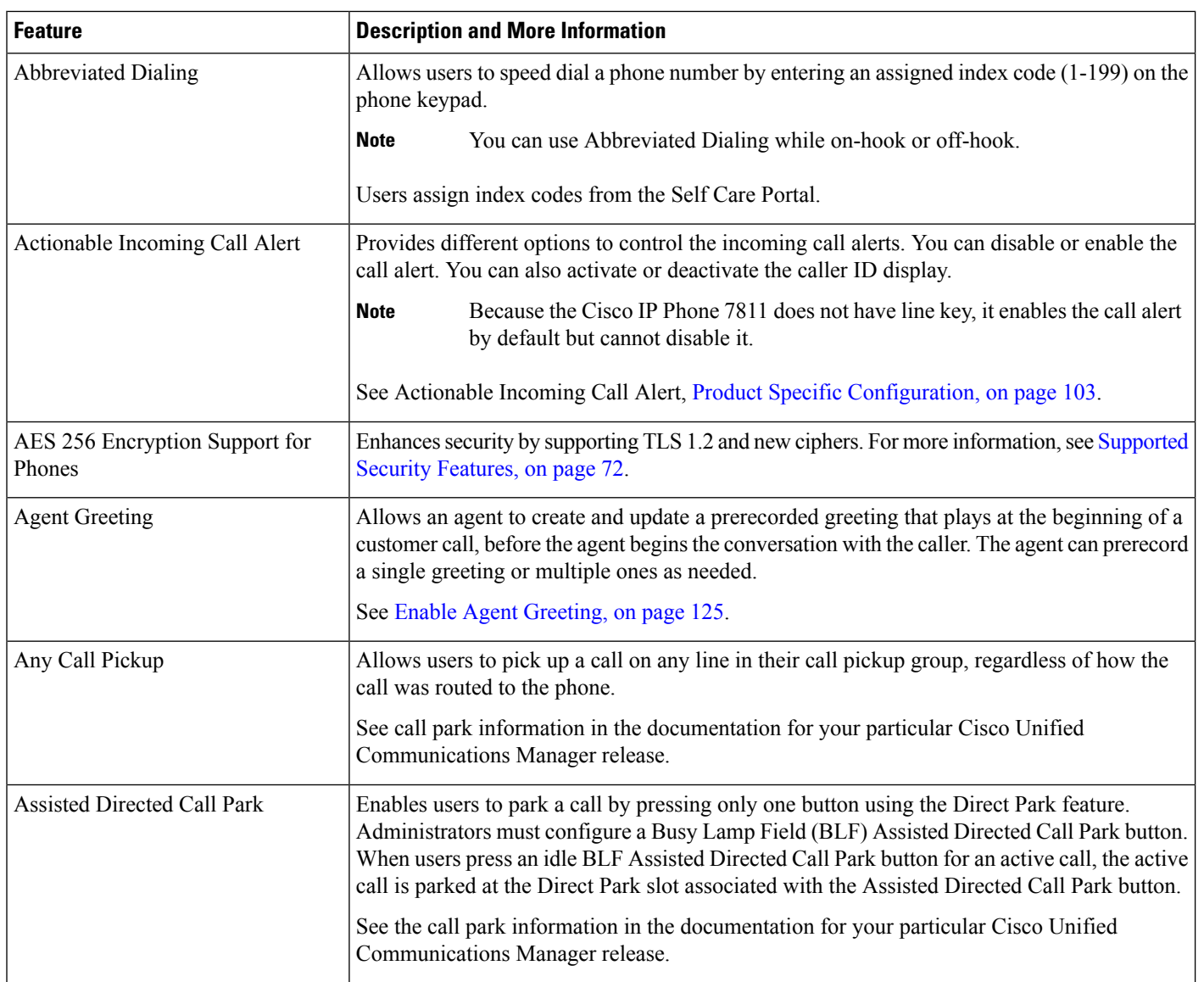

 $\mathbf{l}$ 

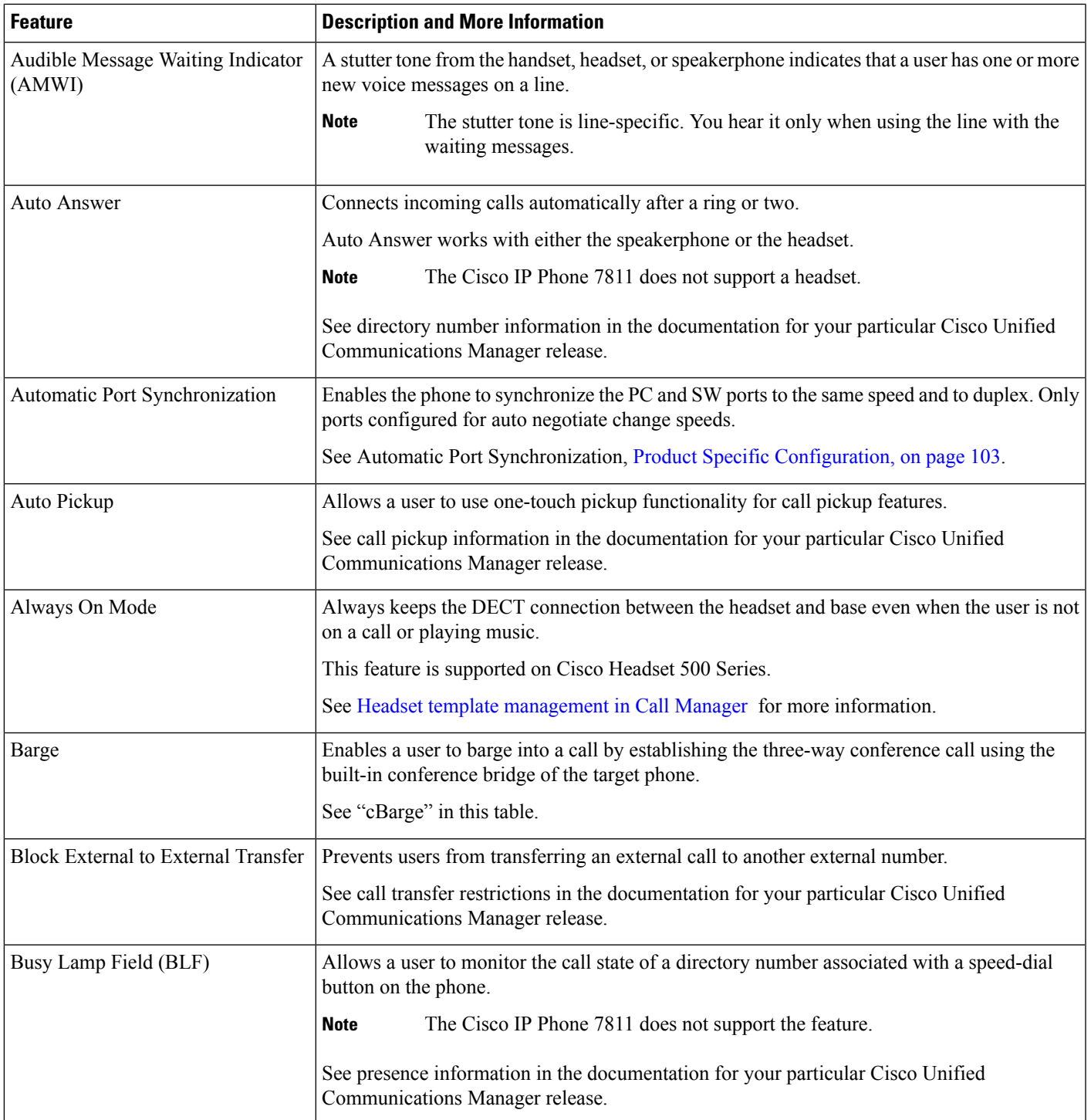

I

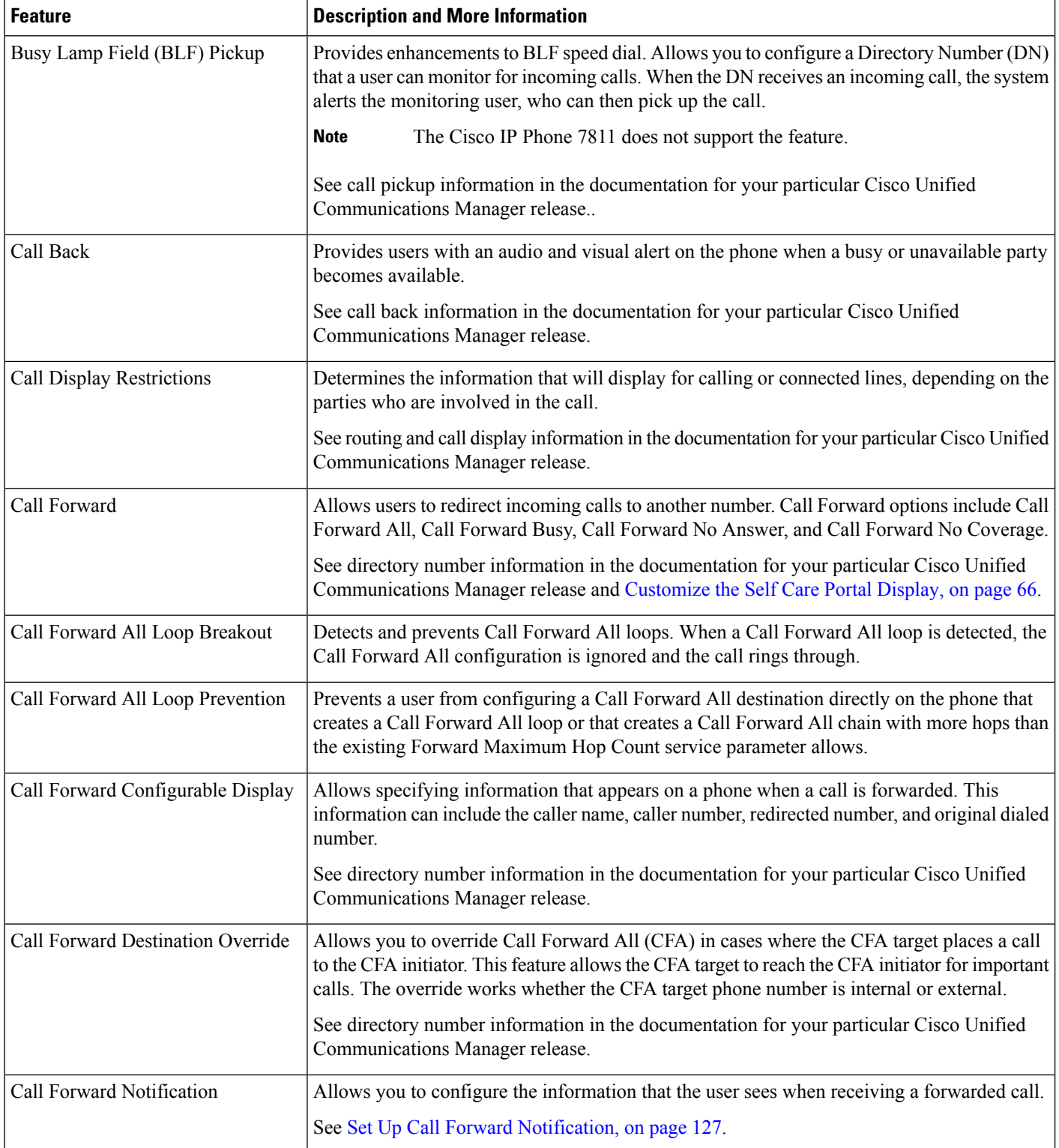

 $\mathbf{l}$ 

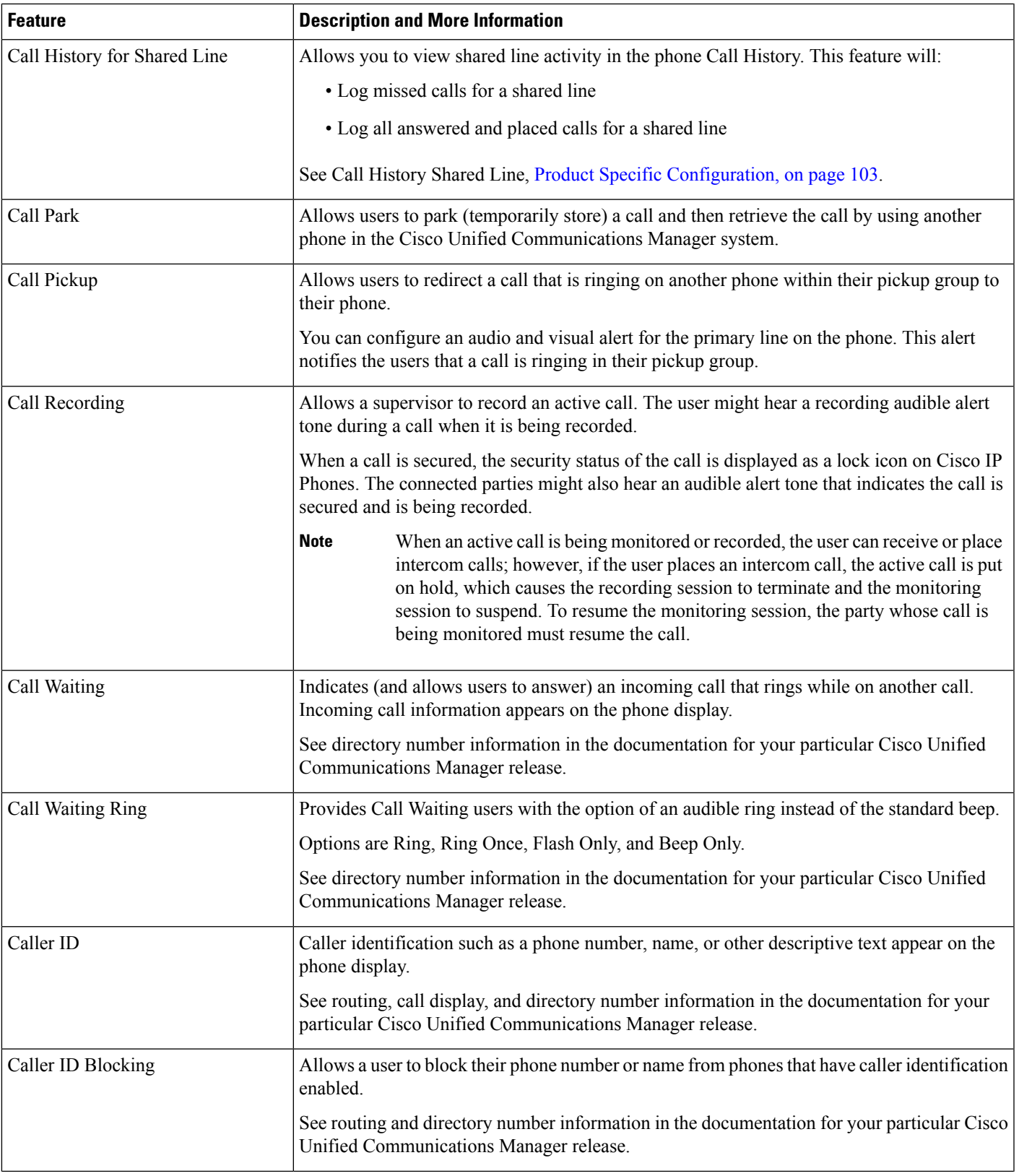

I

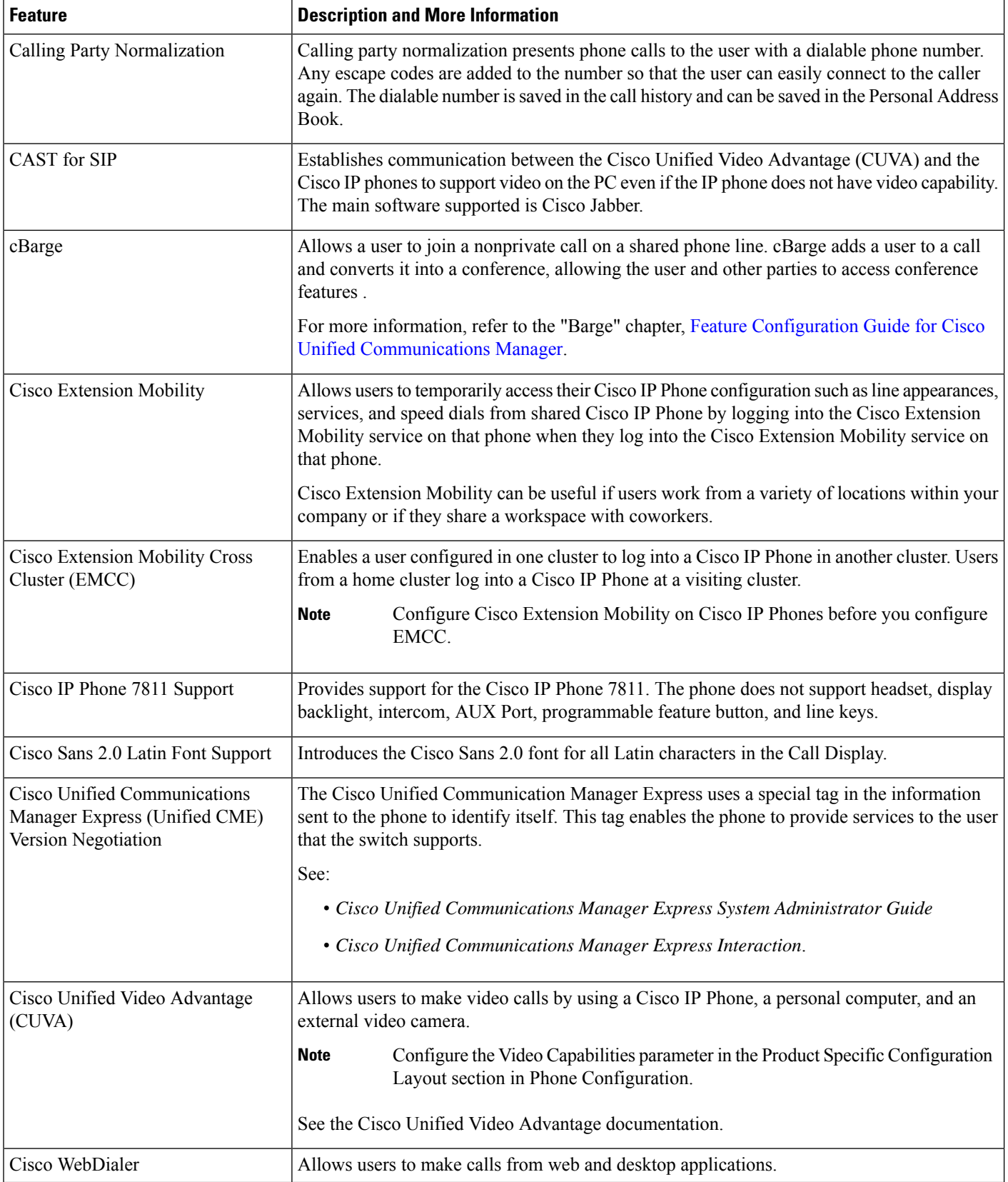

 $\mathbf l$ 

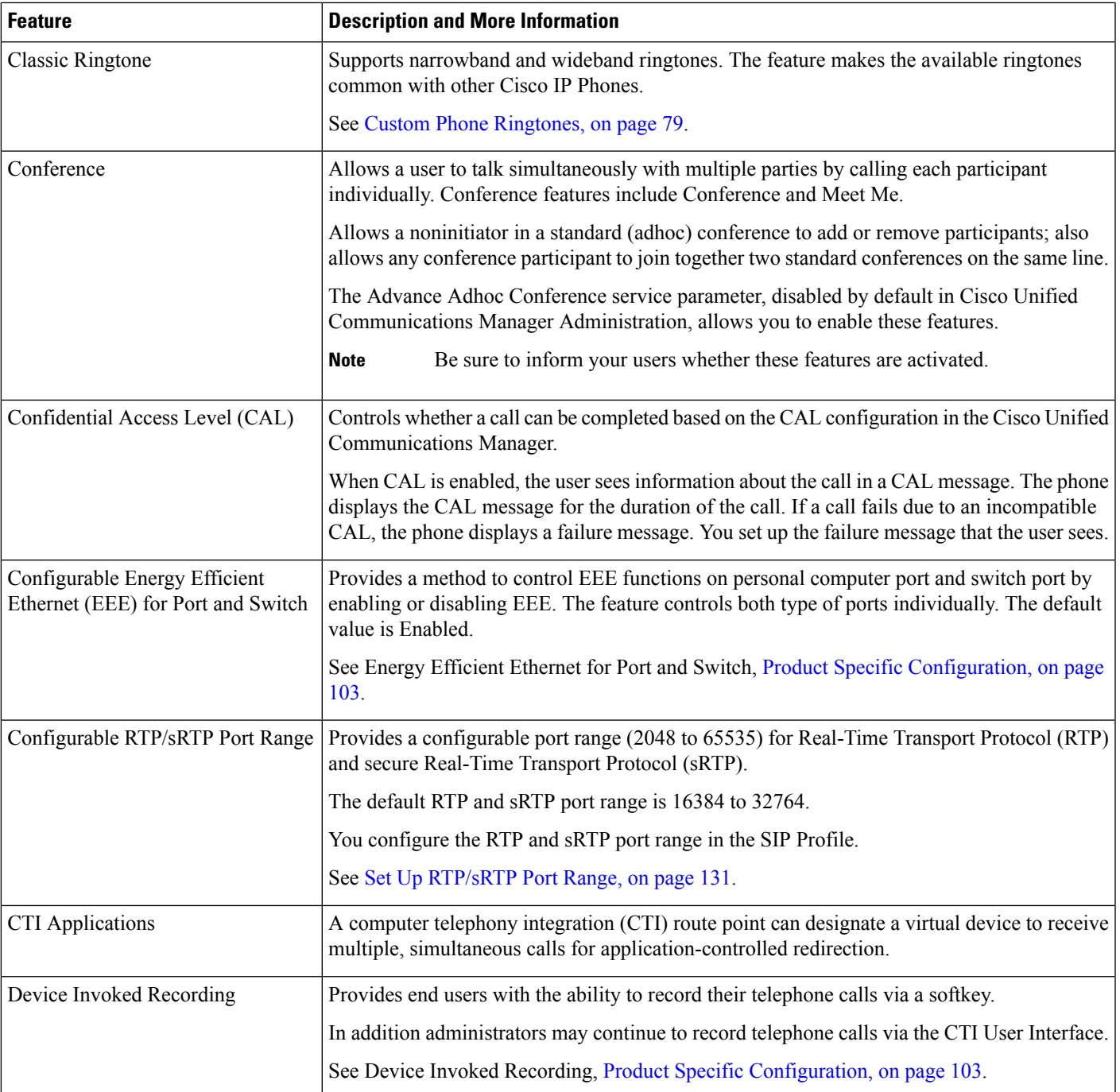

I

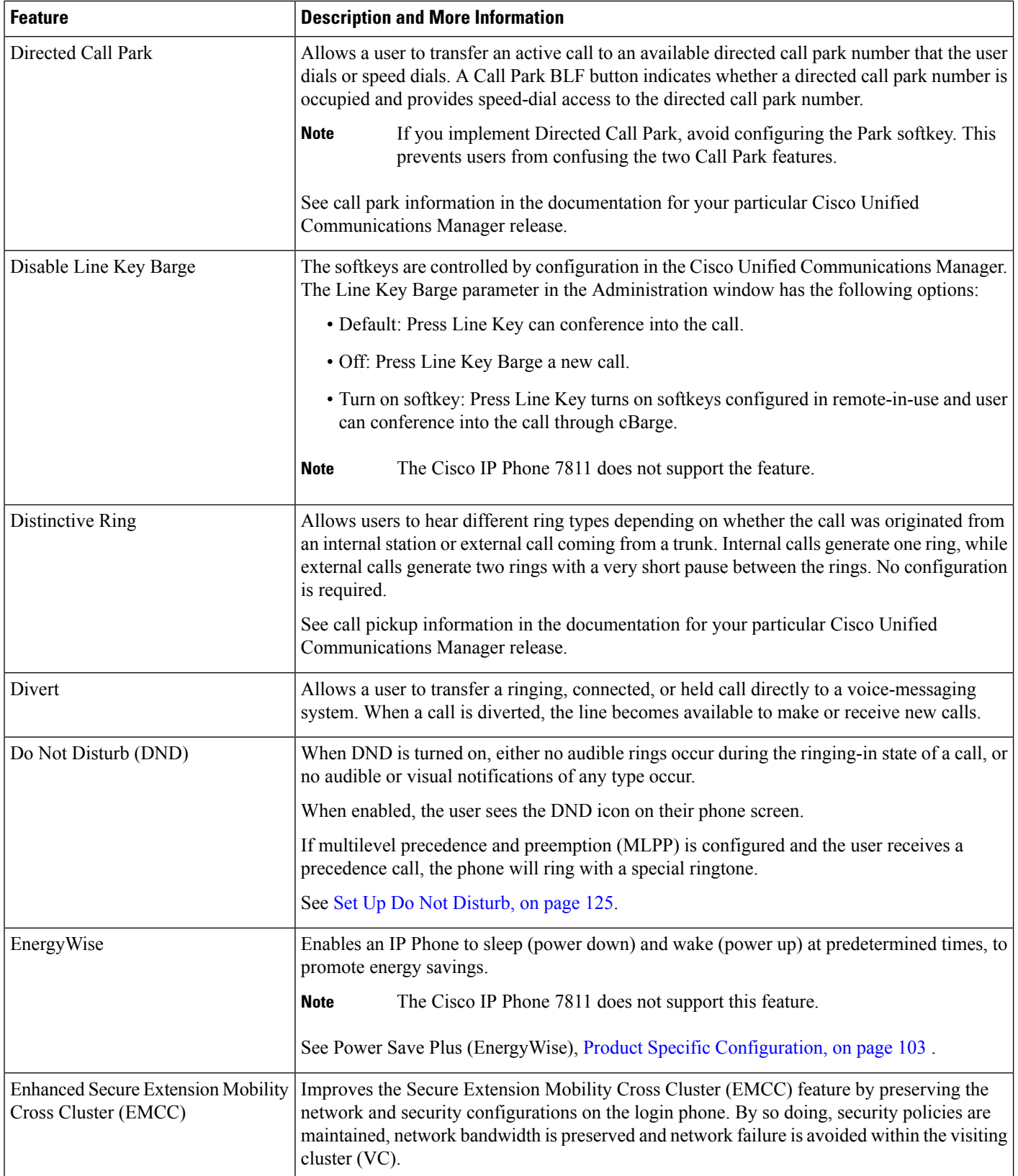

 $\mathbf{l}$ 

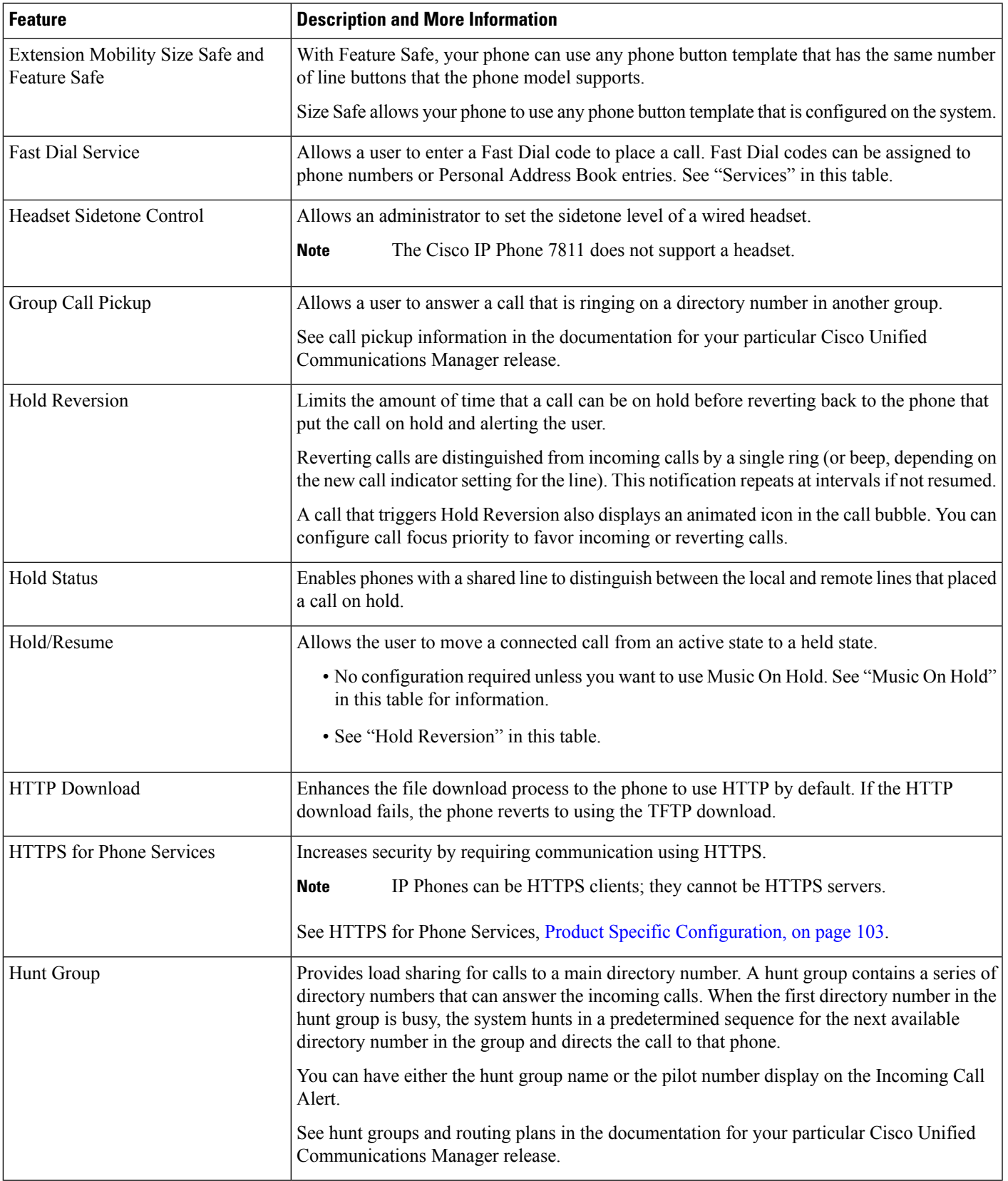

 $\mathbf I$ 

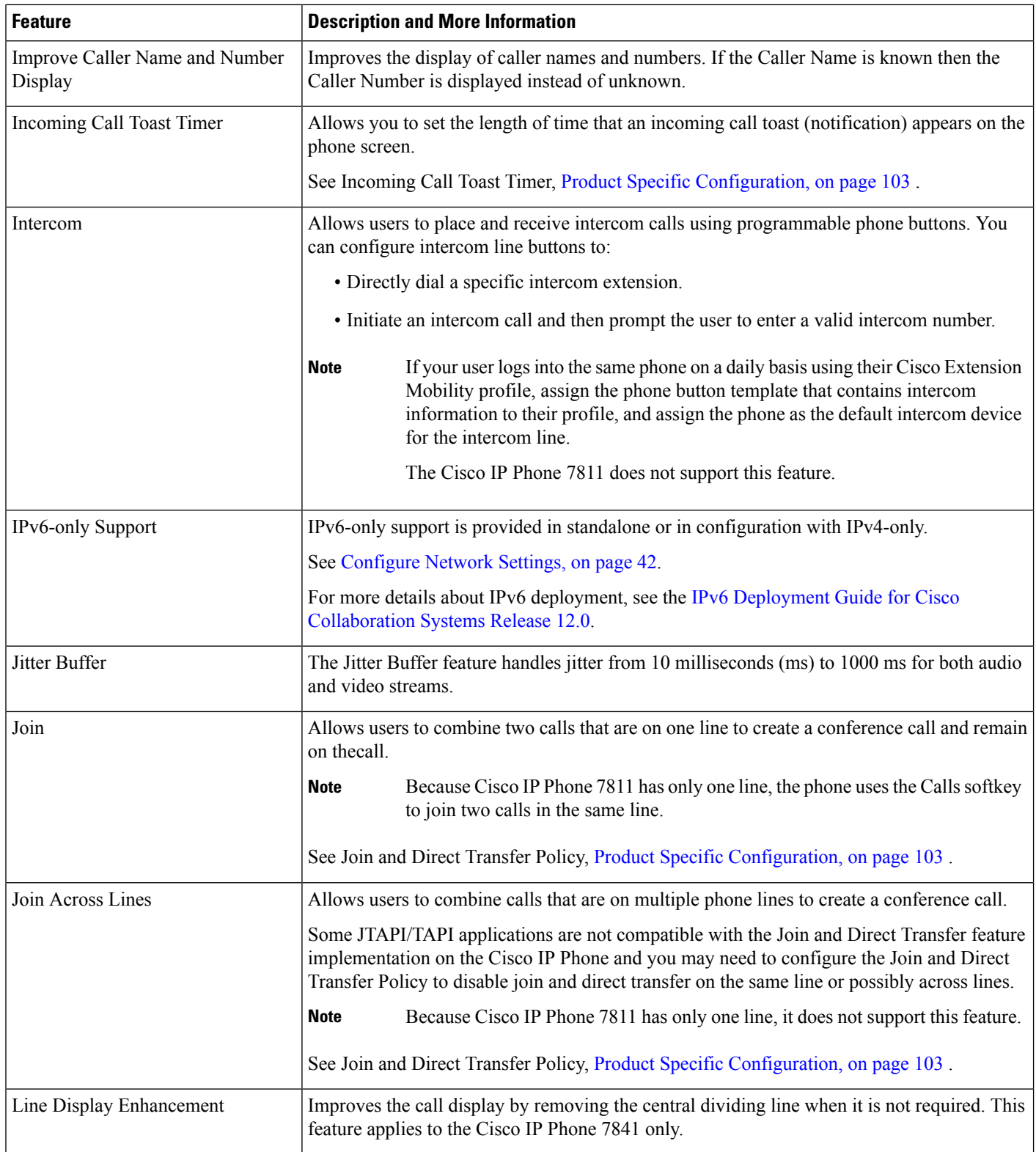

i.
$\mathbf{l}$ 

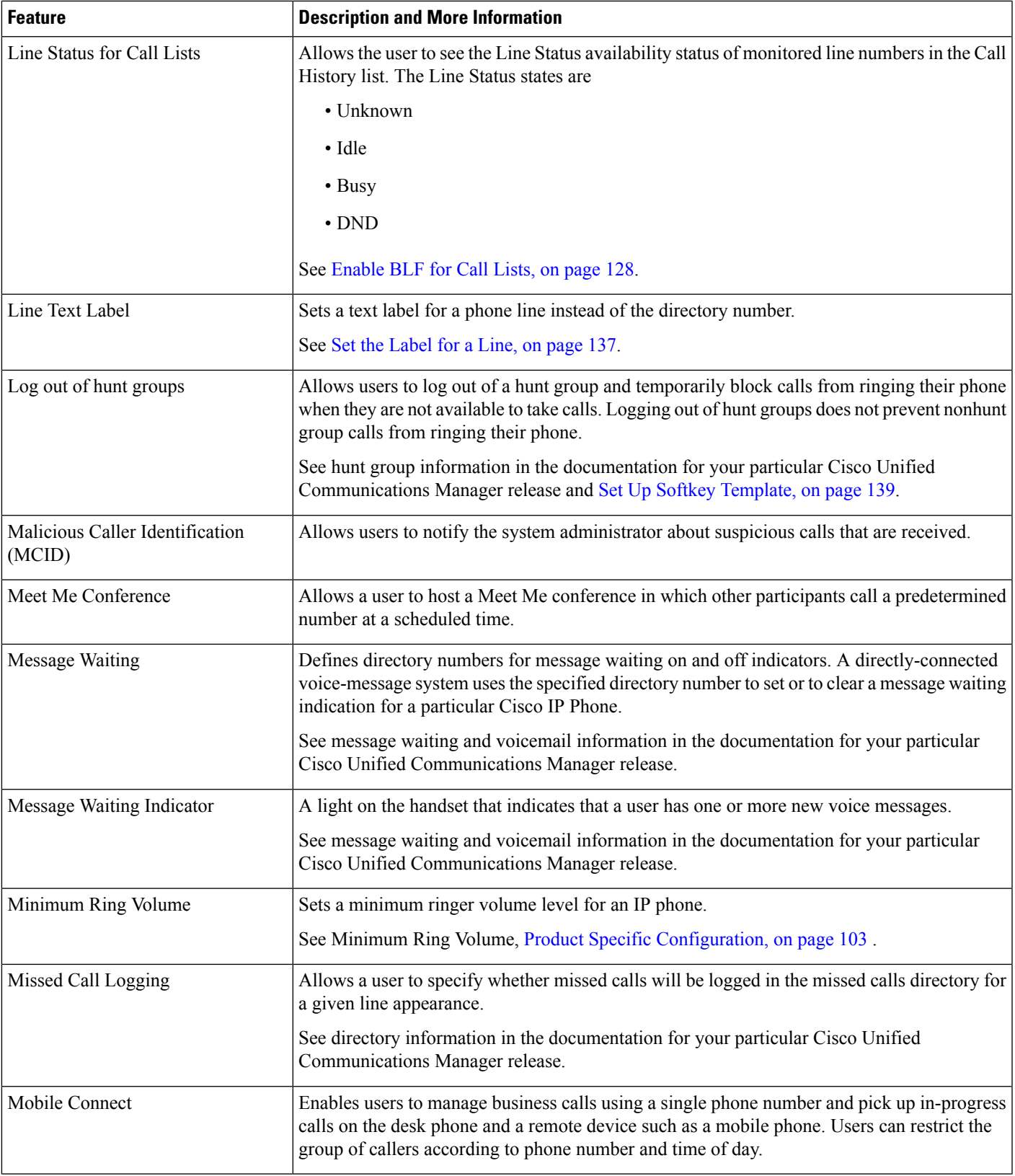

 $\mathbf I$ 

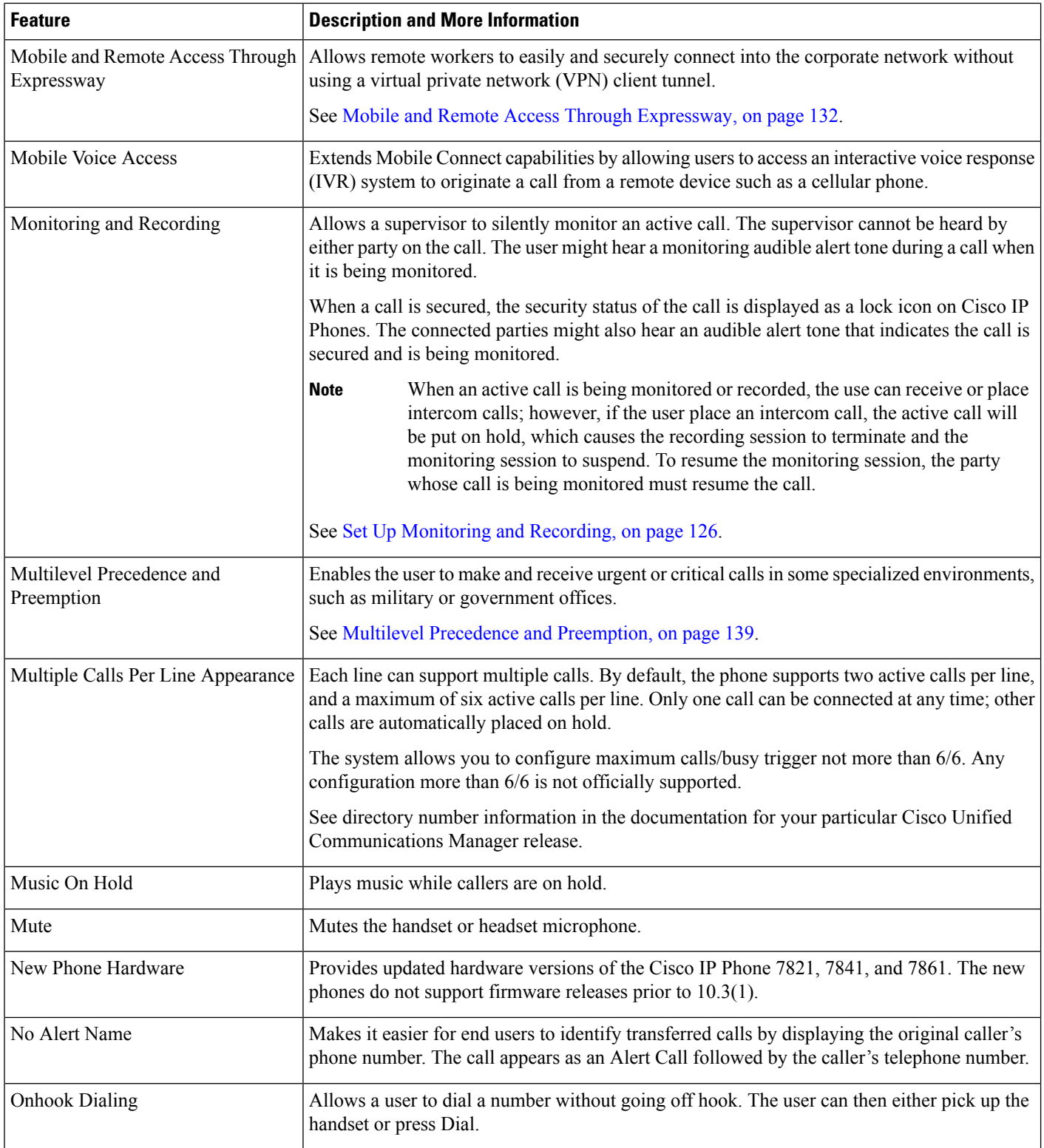

ı

 $\mathbf l$ 

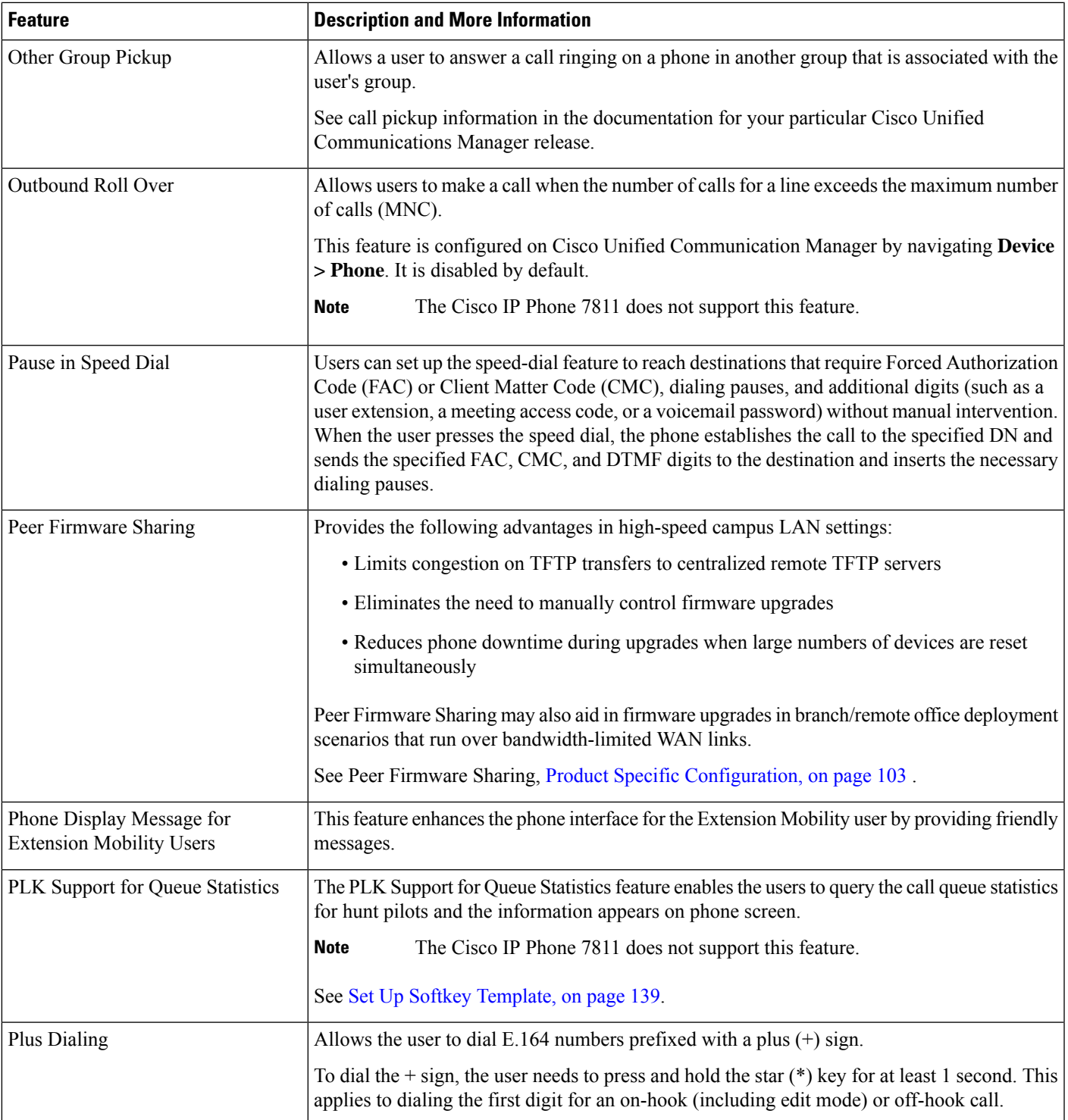

 $\mathbf I$ 

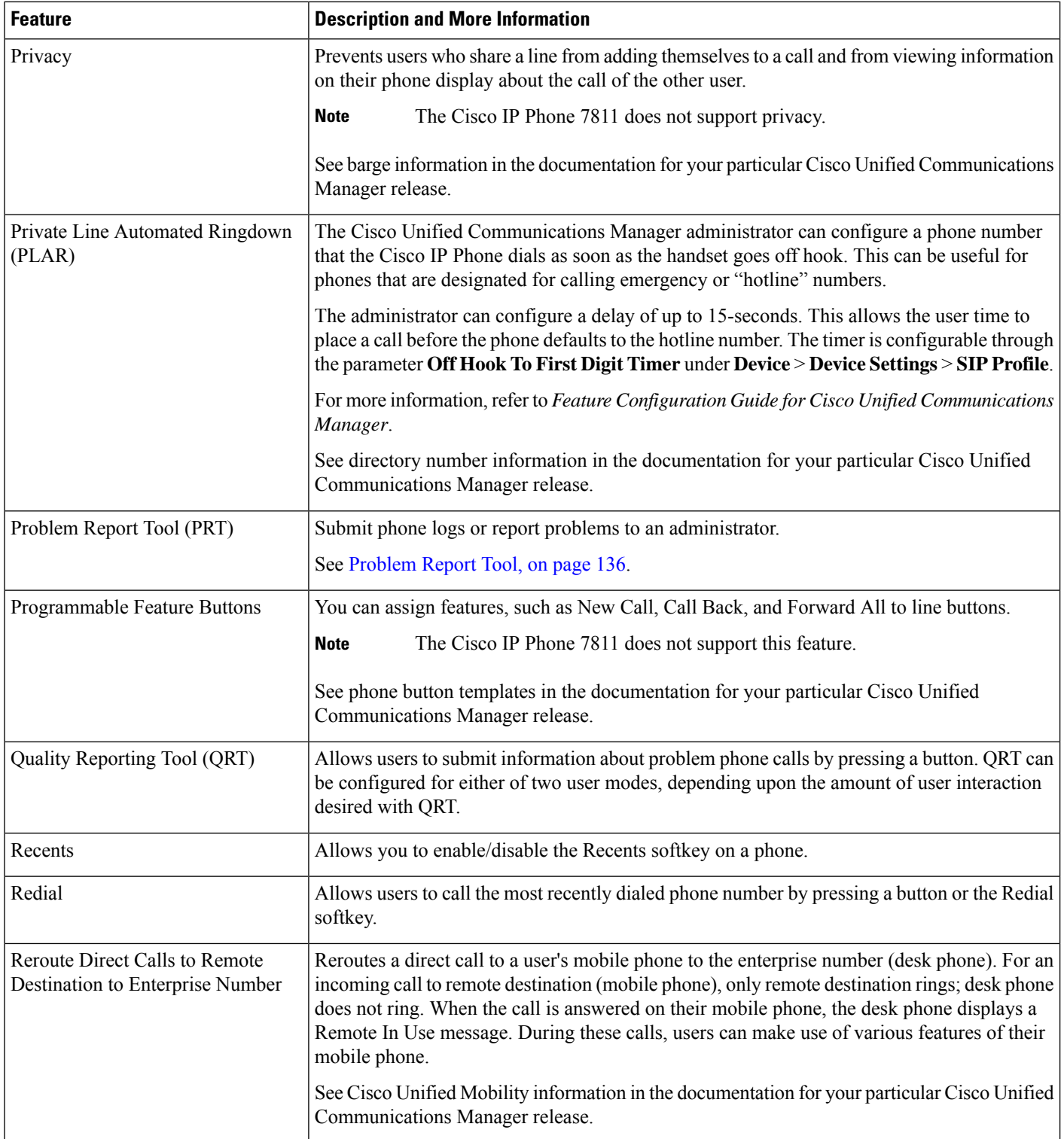

ı

 $\mathbf{l}$ 

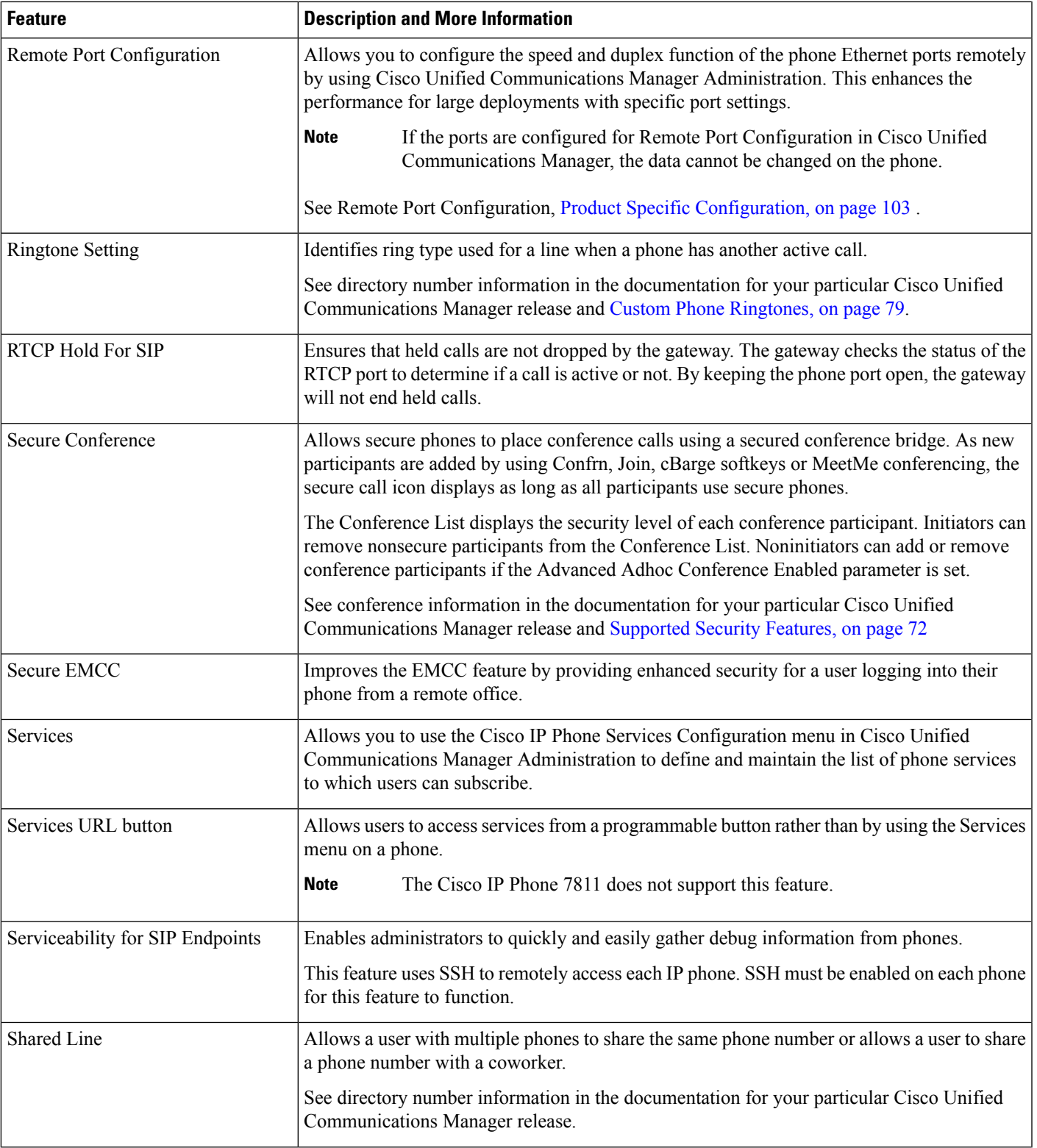

 $\mathbf I$ 

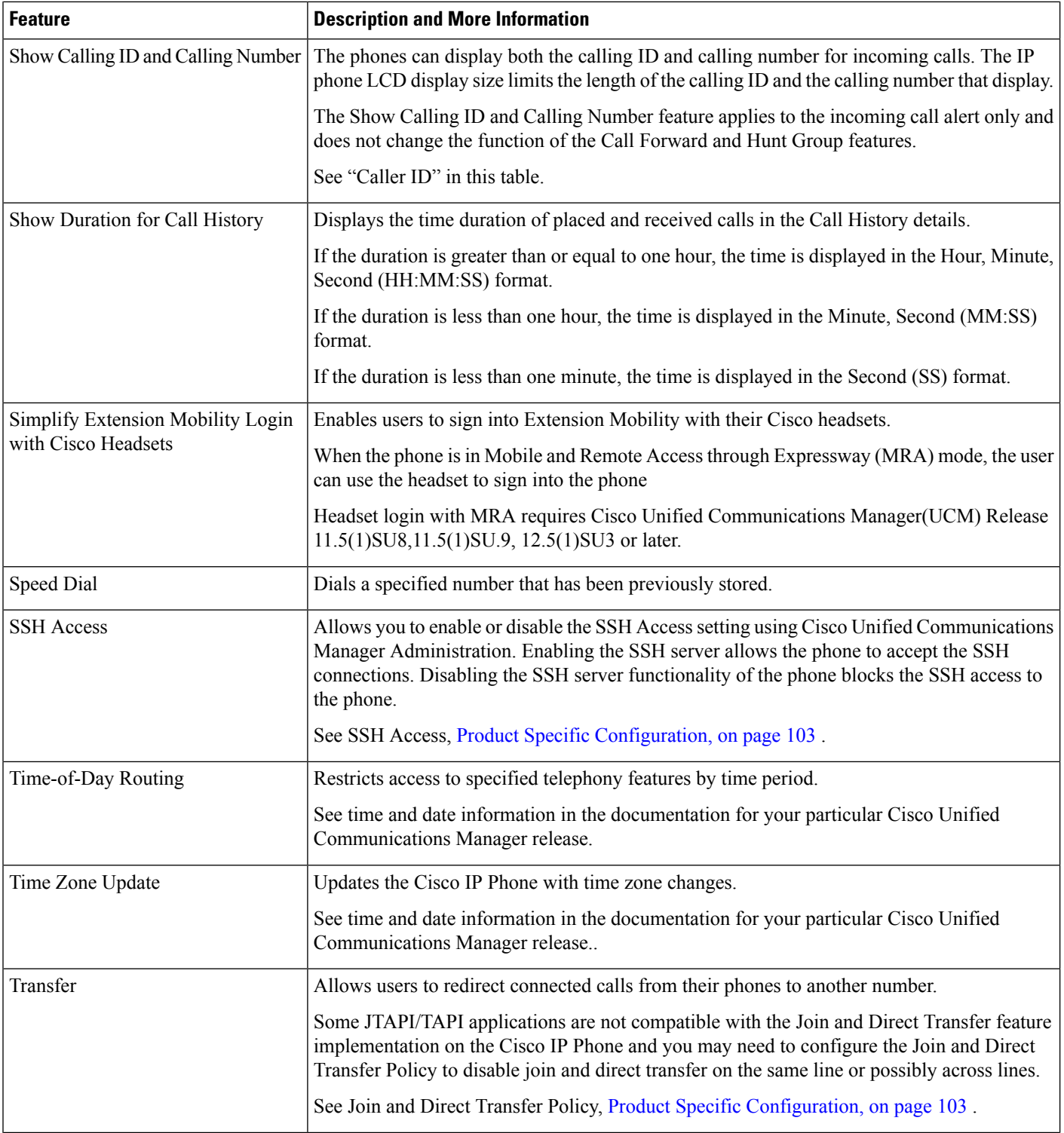

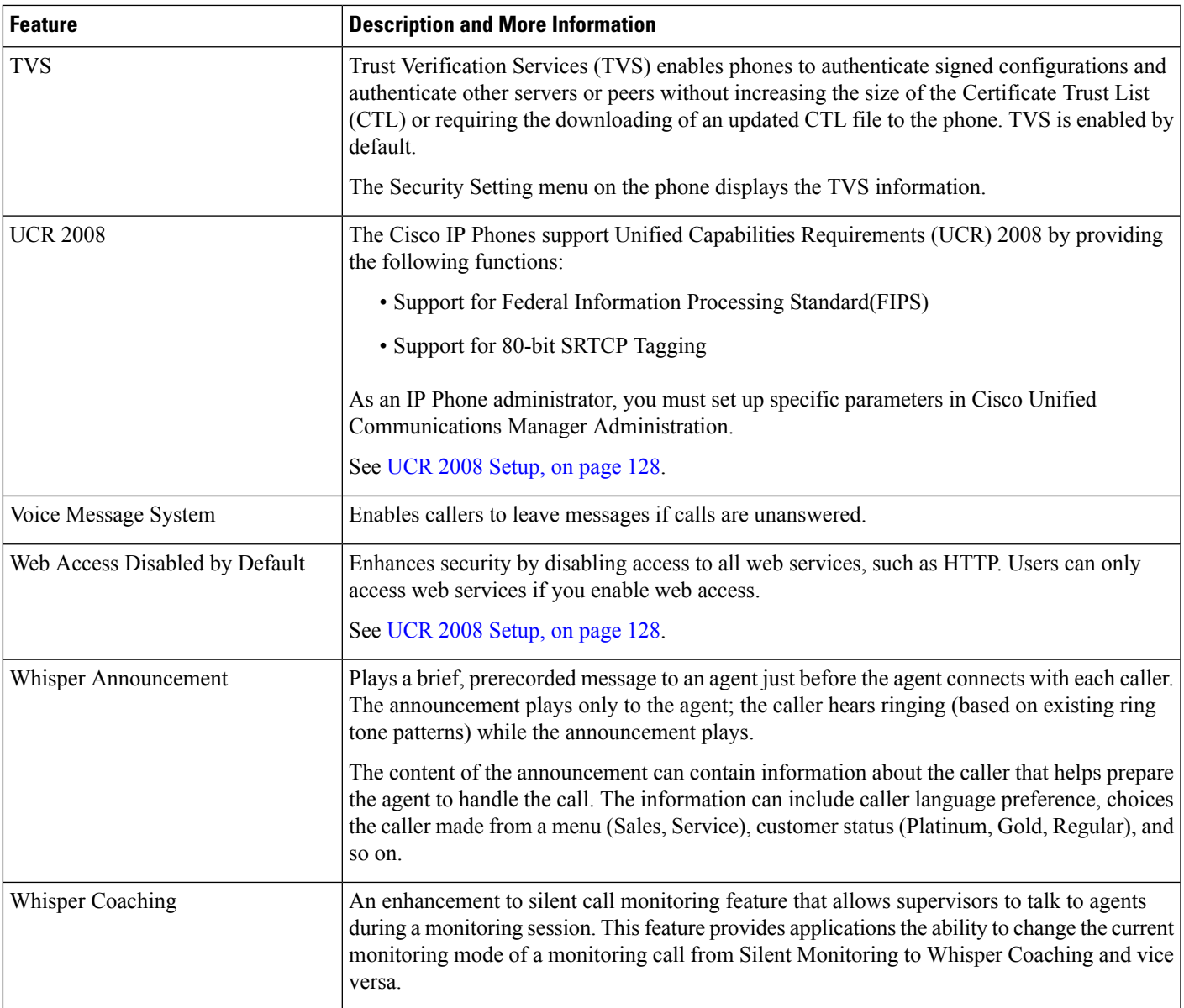

#### **Related Topics**

Cisco Unified [Communications](#page-14-0) Manager Documentation, on page xv

# **Feature Buttons and Softkeys**

The following table provides information about features that are available on softkeys, features that are available on dedicated feature buttons, and features that you need to configure as programmable feature buttons. A "Supported" entry in the table indicates that the feature is supported for the corresponding button type or softkey. Of the two button types and softkeys, only programmable feature buttons require configuration in Cisco IP Phone administration.

# 

#### **Note** The Cisco IP Phone 7811 does not have programmable feature buttons.

For information about configuring programmable feature buttons, see Phone Button [Templates,](#page-156-0) on page 141.

**Table 26: Features with Corresponding Buttons and Softkeys**

| <b>Feature Name</b>                                                           | <b>Button</b> | Dedicated Feature   Programmable Feature<br><b>Button</b> | <b>Softkey</b>                                                                |
|-------------------------------------------------------------------------------|---------------|-----------------------------------------------------------|-------------------------------------------------------------------------------|
| Answer                                                                        |               | Supported                                                 | Supported                                                                     |
| <b>Barge</b>                                                                  |               |                                                           | Supported                                                                     |
| Call Back                                                                     |               | Supported                                                 | Supported                                                                     |
| Call Forward All                                                              |               | Supported                                                 | Supported                                                                     |
| Call Park                                                                     |               | Supported                                                 | Supported                                                                     |
| Call Park Line Status                                                         |               | Supported                                                 |                                                                               |
| Call Pickup (Pick Up)                                                         |               | Supported                                                 | Supported                                                                     |
| Call Pickup Line Status                                                       |               | Supported                                                 |                                                                               |
| Conference                                                                    | Supported     |                                                           | Supported (only<br>displayed during<br>connected call<br>conference scenario) |
| Divert                                                                        |               |                                                           | Supported                                                                     |
| Do Not Disturb                                                                |               | Supported                                                 | Supported                                                                     |
| Executive - Access to Settings ><br><b>Assistant</b> menu                     |               | Supported                                                 |                                                                               |
| <b>Executive Assistant - Access to</b><br><b>Settings &gt; Executive menu</b> |               | Supported                                                 |                                                                               |
| Group Pickup (Group Pick Up)                                                  |               | Supported                                                 | Supported                                                                     |
| Hold                                                                          | Supported     |                                                           | Supported                                                                     |
| <b>Hunt Groups</b>                                                            |               | Supported                                                 | Supported                                                                     |
| Intercom                                                                      |               | Supported                                                 |                                                                               |
| Malicious Call Identification (MCID)                                          |               | Supported                                                 | Supported                                                                     |
| Meet Me                                                                       |               | Supported                                                 | Supported                                                                     |
| Mobile Connect (Mobility)                                                     |               | Supported                                                 | Supported                                                                     |

Ш

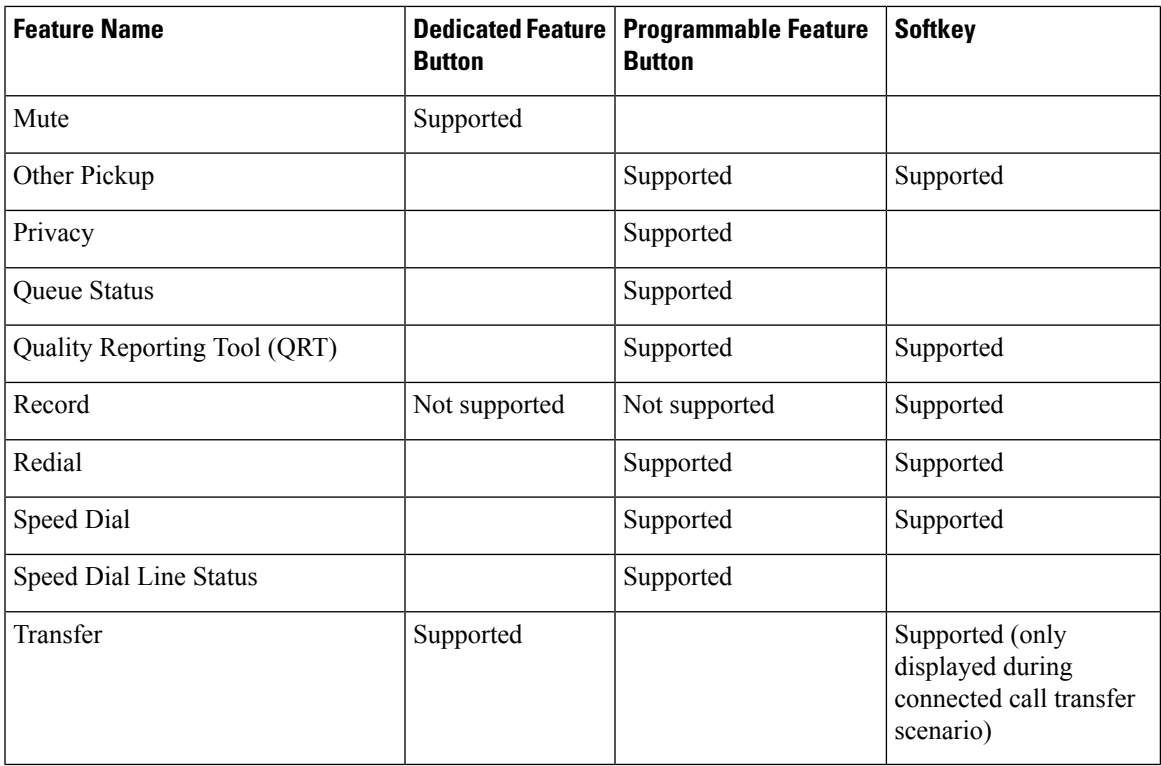

# **Phone Feature Configuration**

You can set up phones to have a variety of features, based on the needs of your users. You can apply features to all phones, a group of phones, or to individual phones.

When you set up features, the Cisco Unified Communications Manager Administration window displays information that is applicable to all phones and information that is applicable to the phone model. The information that is specific to the phone model is in the Product Specific Configuration Layout area of the window.

For information on the fields applicable to all phone models, see the Cisco Unified Communications Manager documentation.

When you set a field, the window that you set the field in is important because there is a precedence to the windows. The precedence order is:

- **1.** Individual phones (highest precedence)
- **2.** Group of phones
- **3.** All phones (lowest precedence)

For example, if you don't want a specific set of users to access the phone Web pages, but the rest of your users can access the pages, you:

- **1.** Enable access to the phone web pages for all users.
- **2.** Disable access to the phone web pages for each individual user, or set up a user group and disable access to the phone web pages for the group of users.

**3.** If a specific user in the user group did need access to the phone web pages, you could enable it for that particular user.

# **Set Up Phone Features for All Phones**

#### **Procedure**

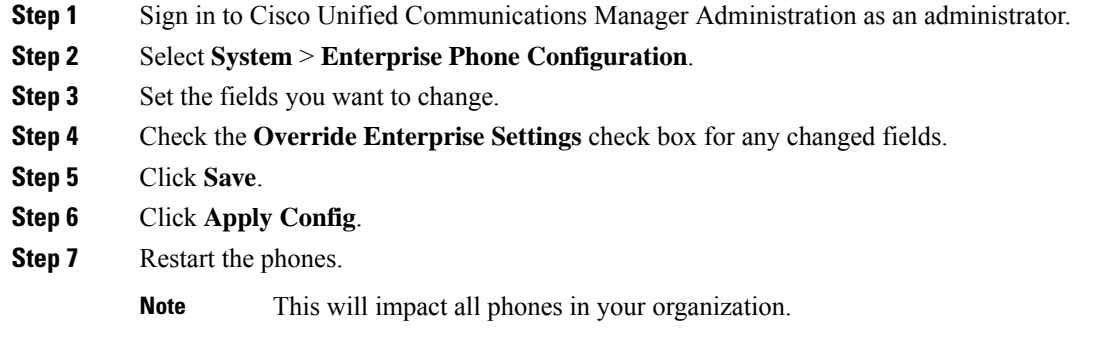

# **Set Up Phone Features for a Group of Phones**

#### **Procedure**

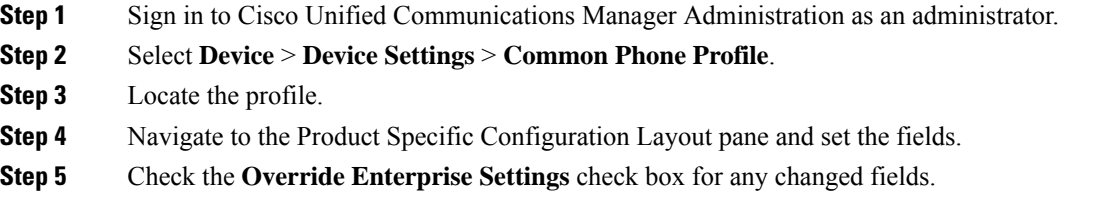

- **Step 6** Click **Save**.
- **Step 7** Click **Apply Config**.
- **Step 8** Restart the phones.

# **Set Up Phone Features for a Single Phone**

#### **Procedure**

**Step 1** Sign in to Cisco Unified Communications Manager Administration as an administrator.

**Step 2** Select **Device** > **Phone**

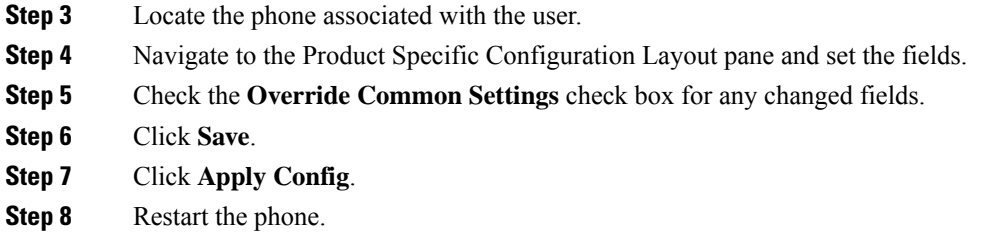

# <span id="page-118-0"></span>**Product Specific Configuration**

The following table describes the fields in the Product Specific Configuration Layout pane.

**Table 27: Product Specific Configuration Fields**

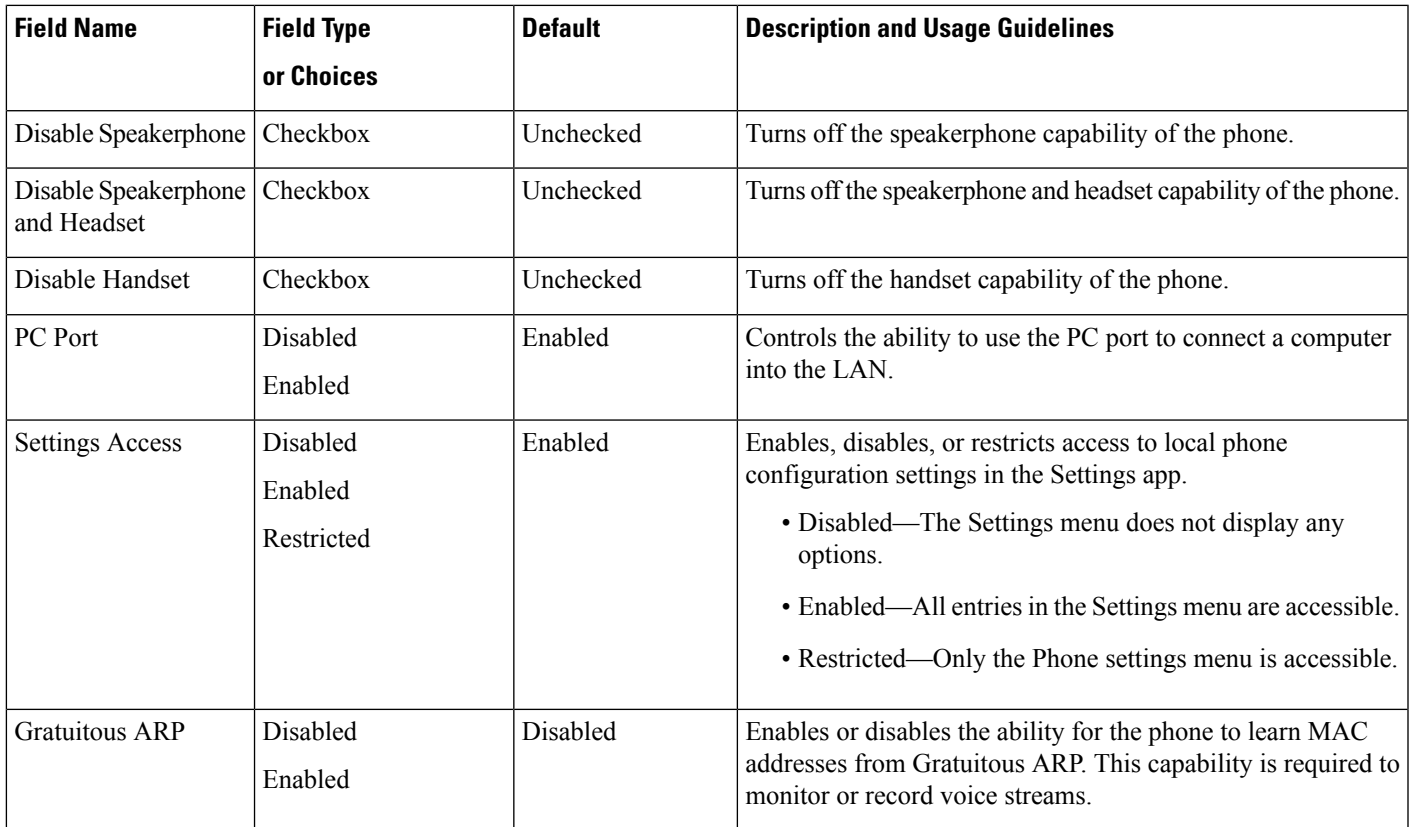

I

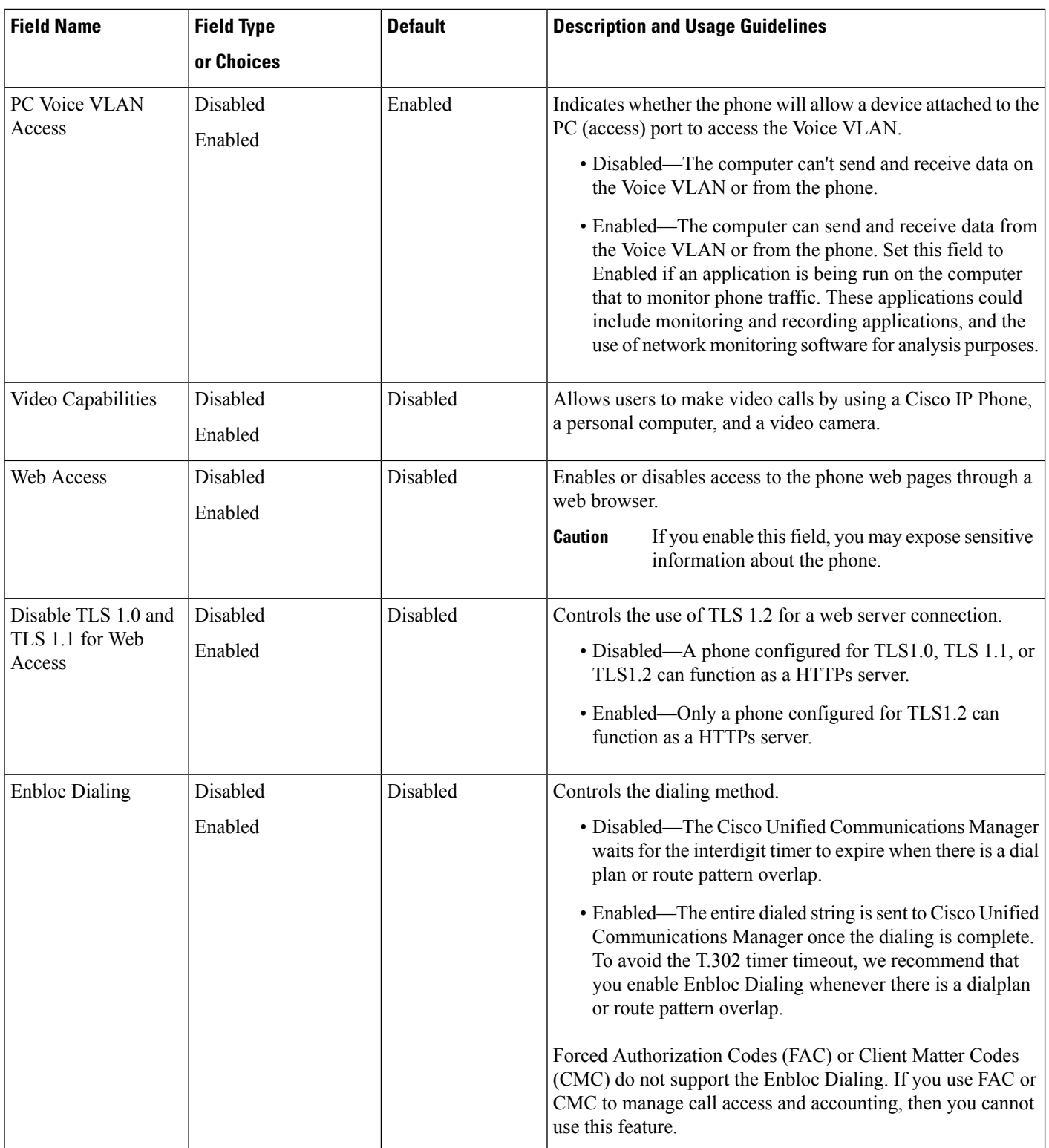

 $\mathbf l$ 

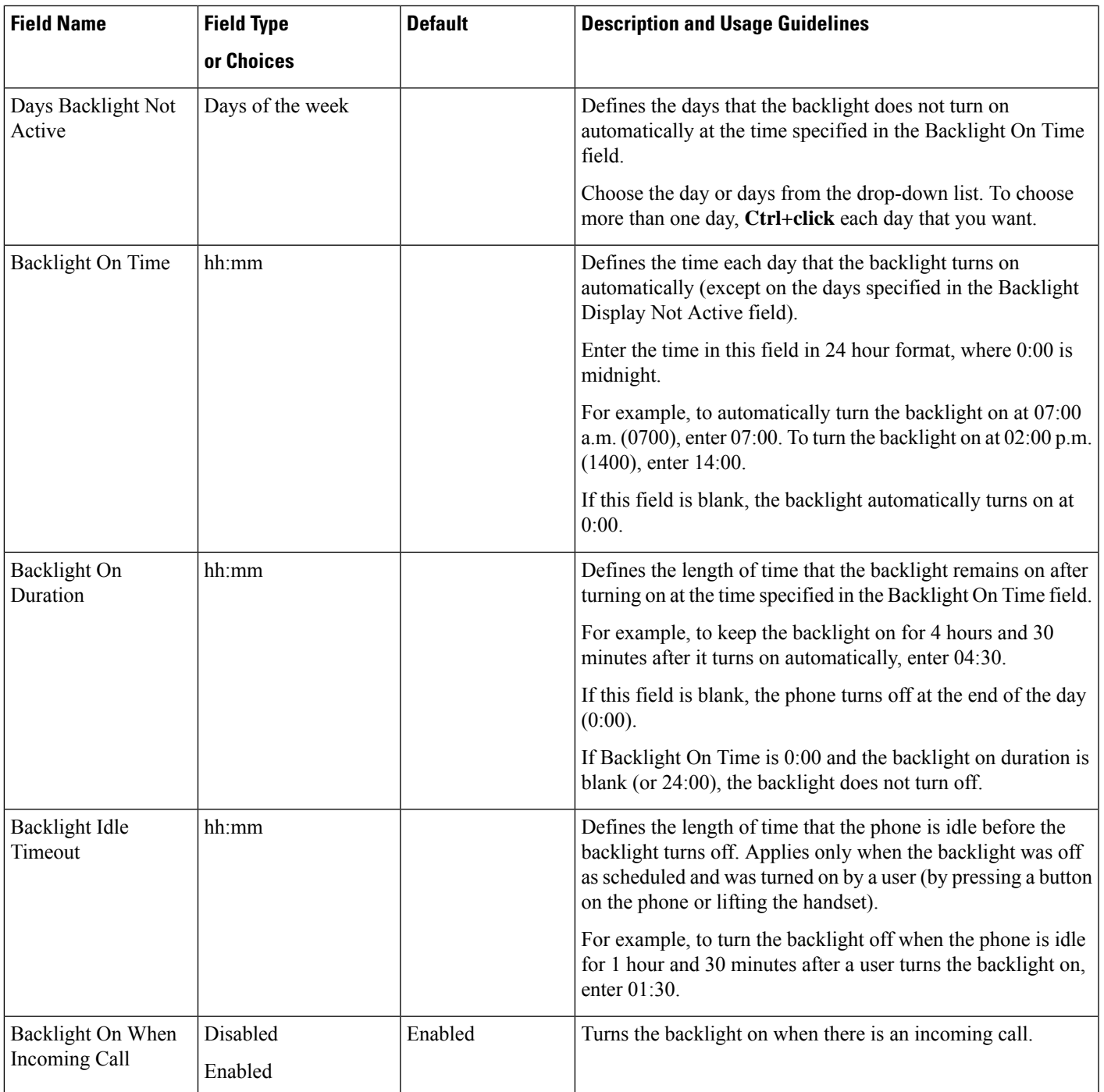

I

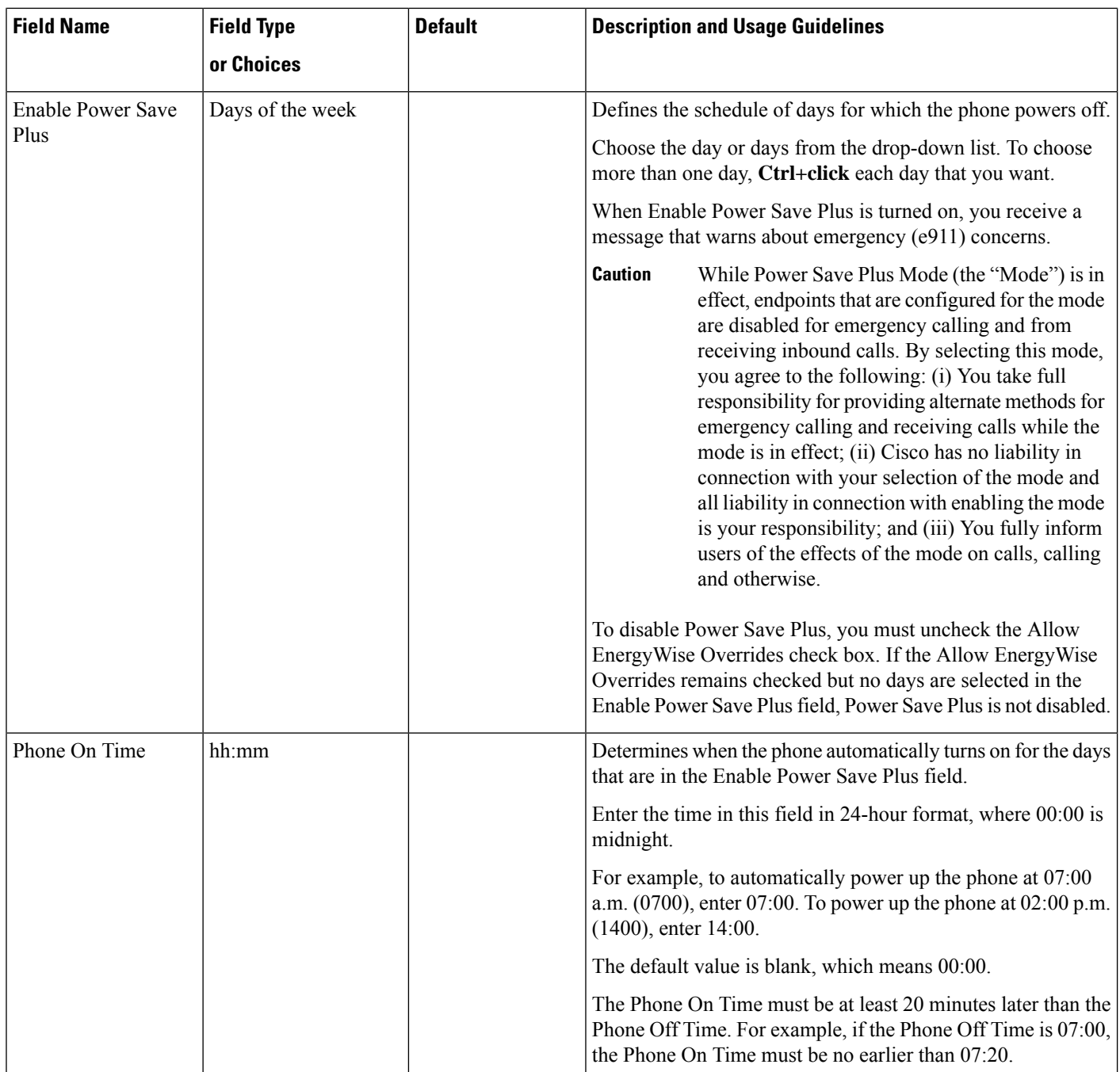

 $\mathbf l$ 

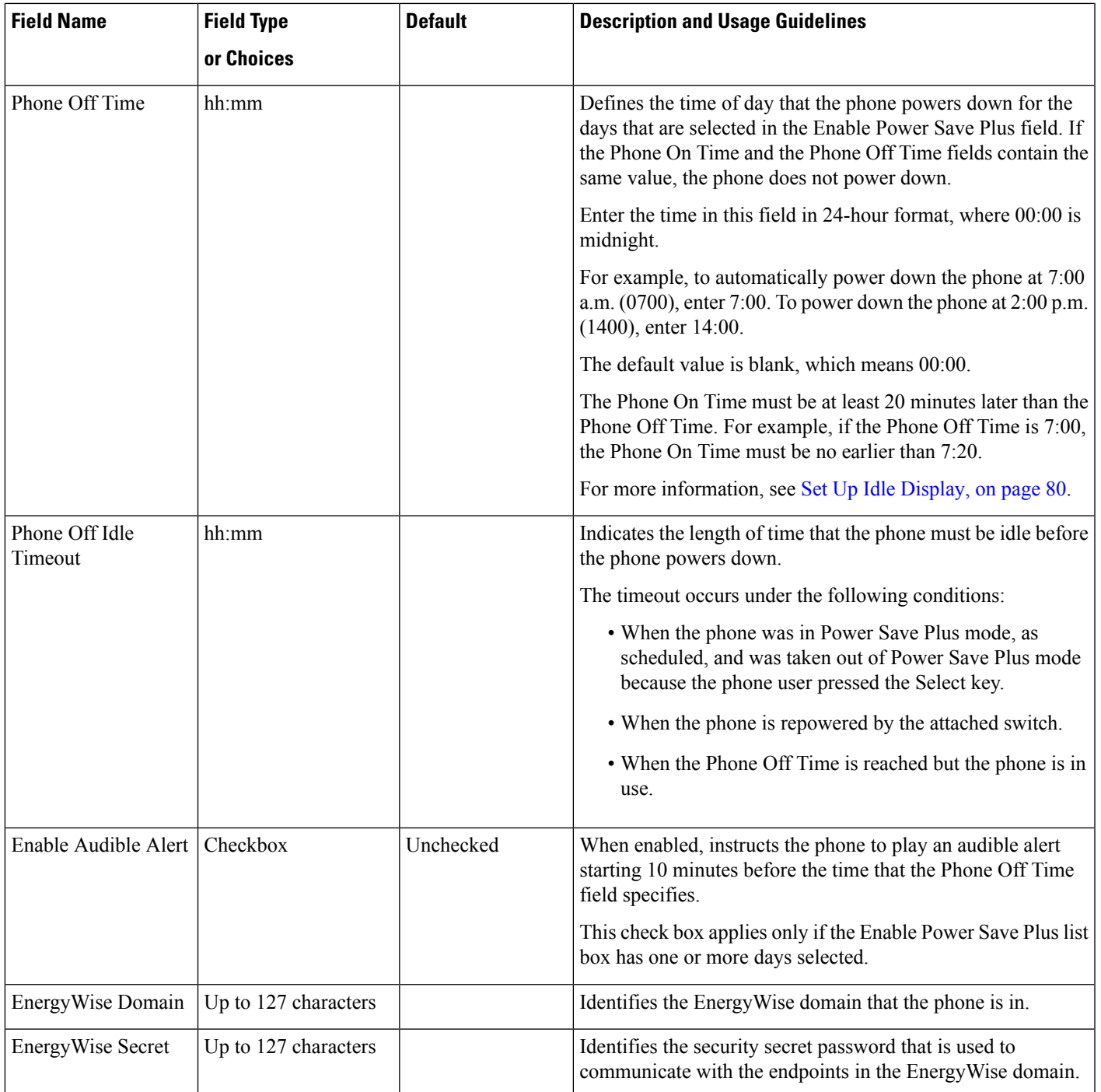

I

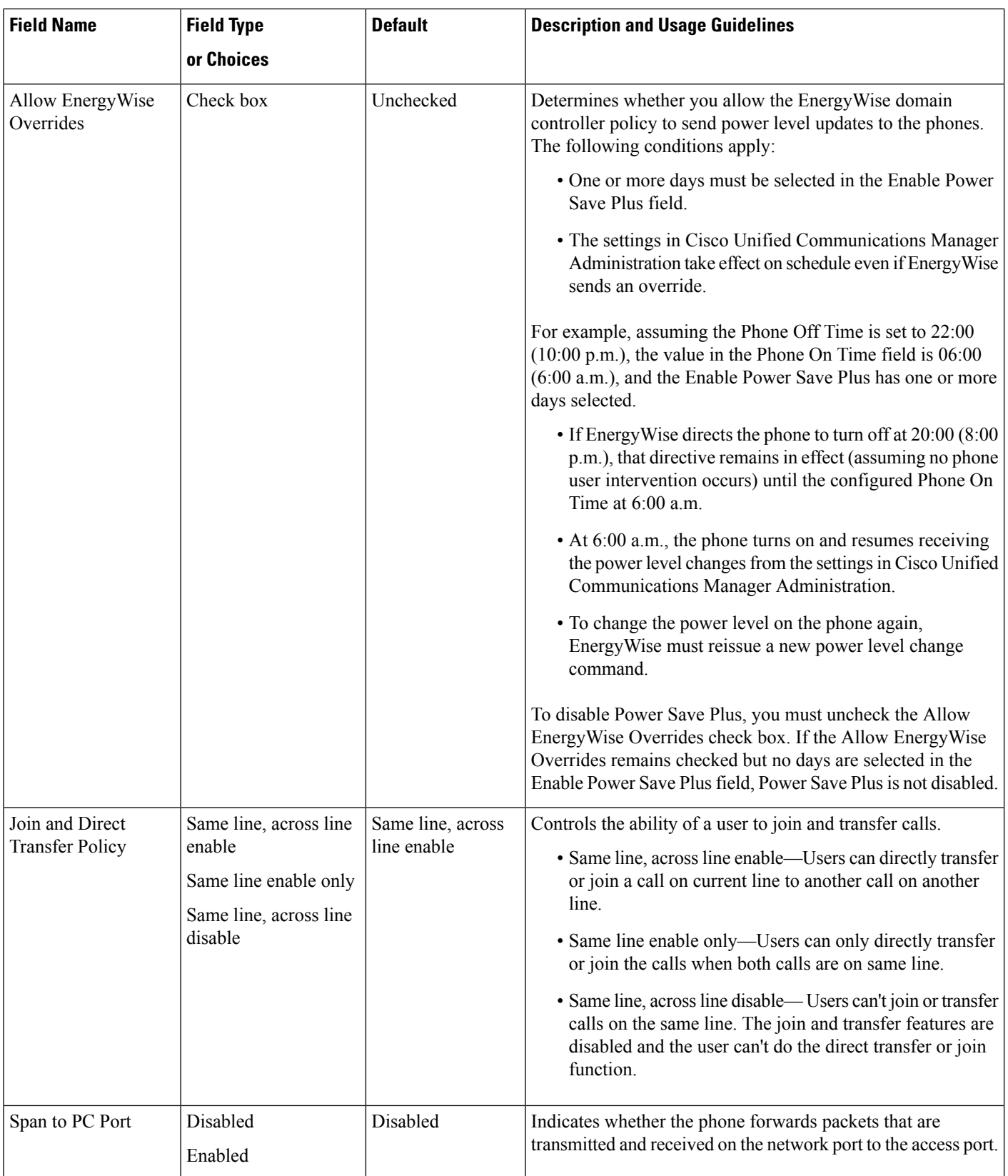

 $\mathbf l$ 

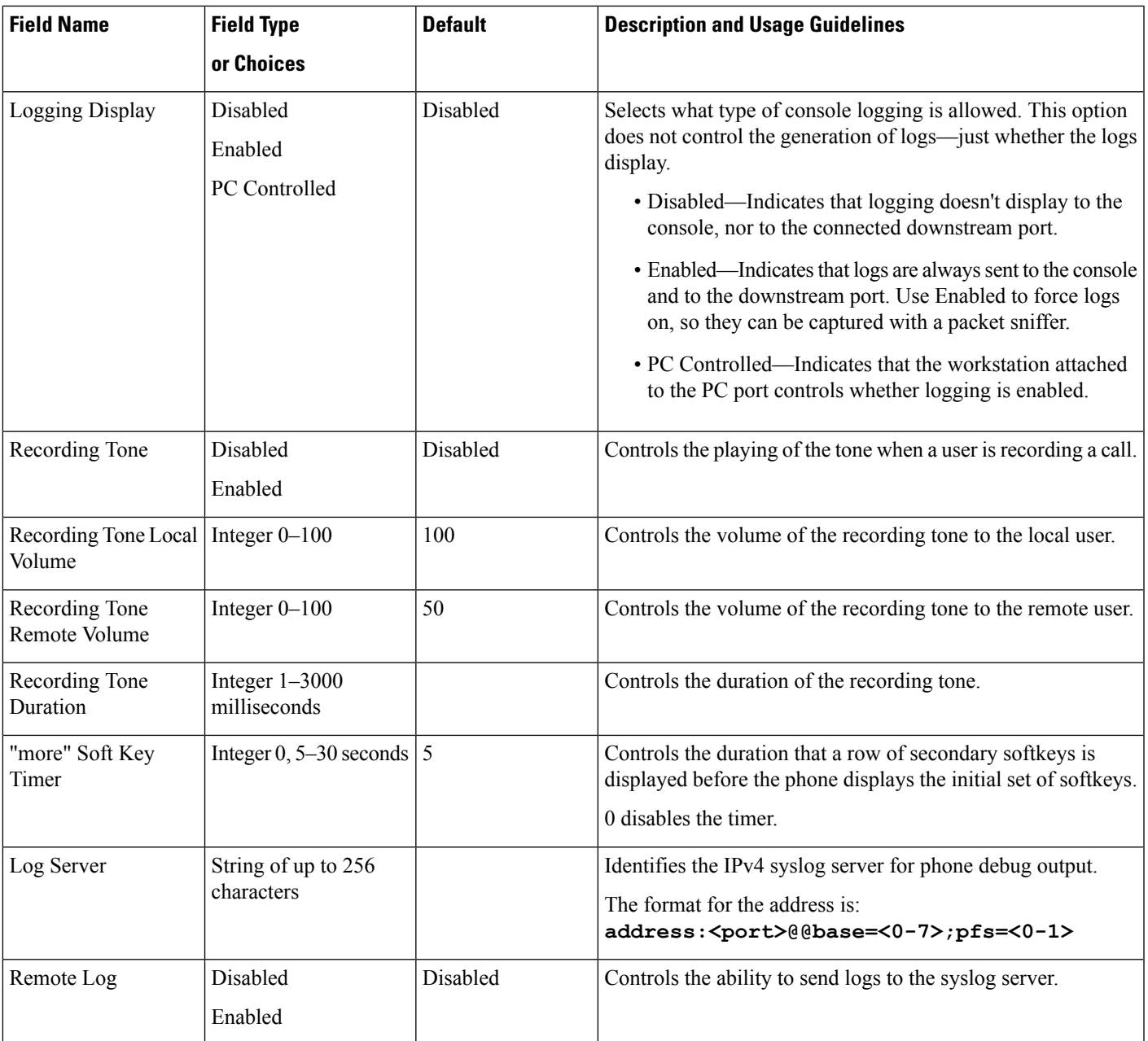

 $\mathbf I$ 

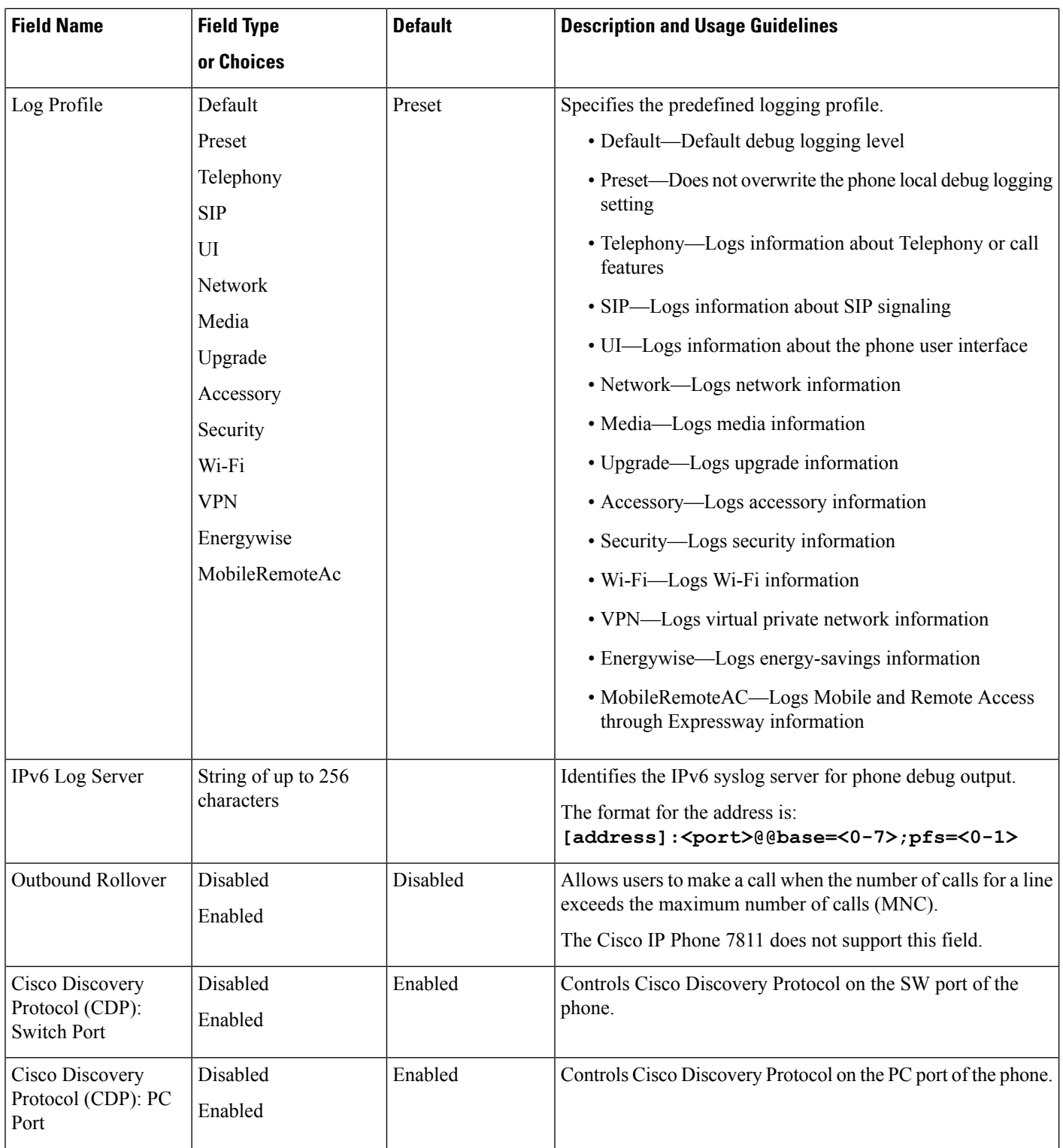

 $\mathbf{l}$ 

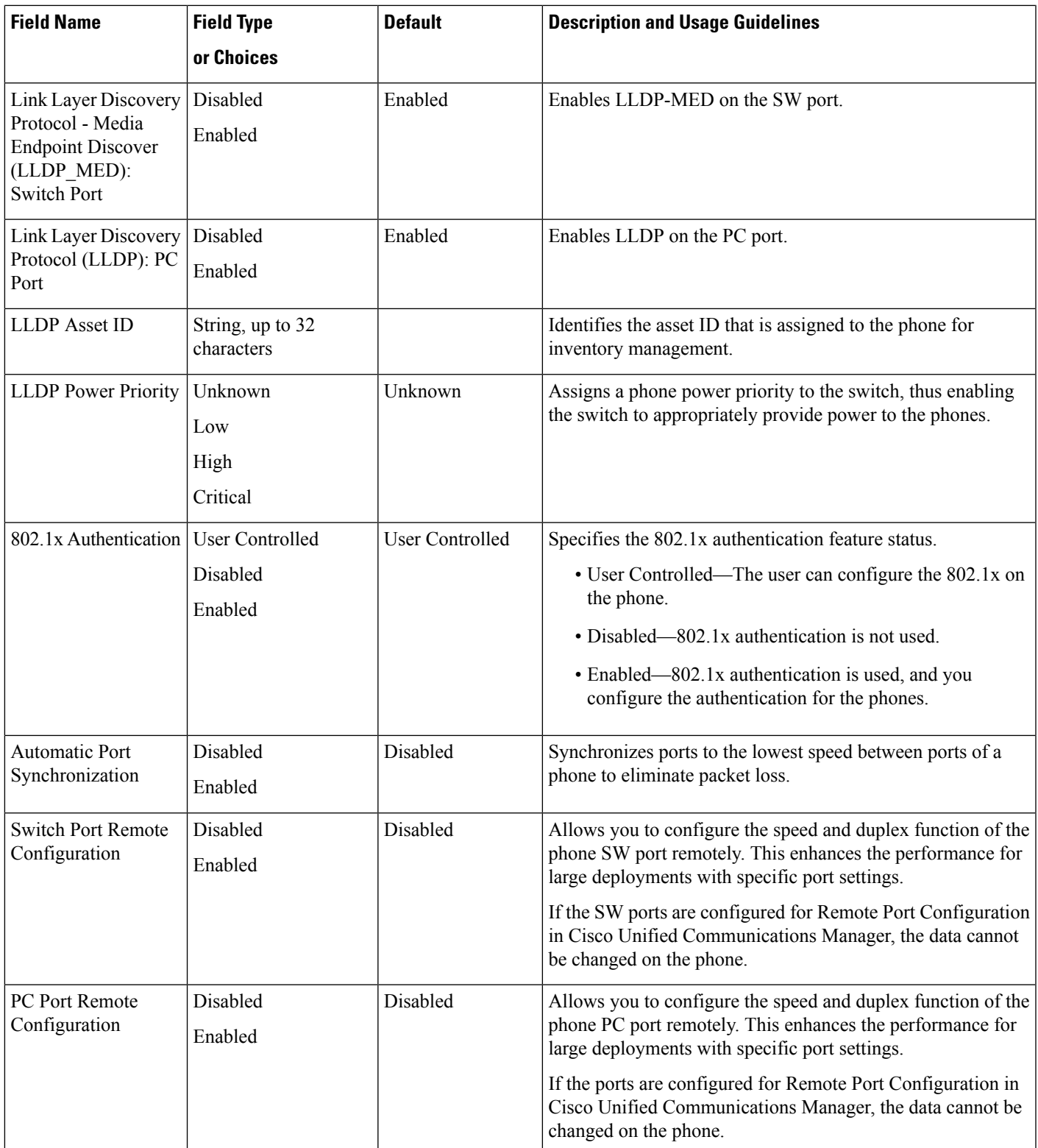

I

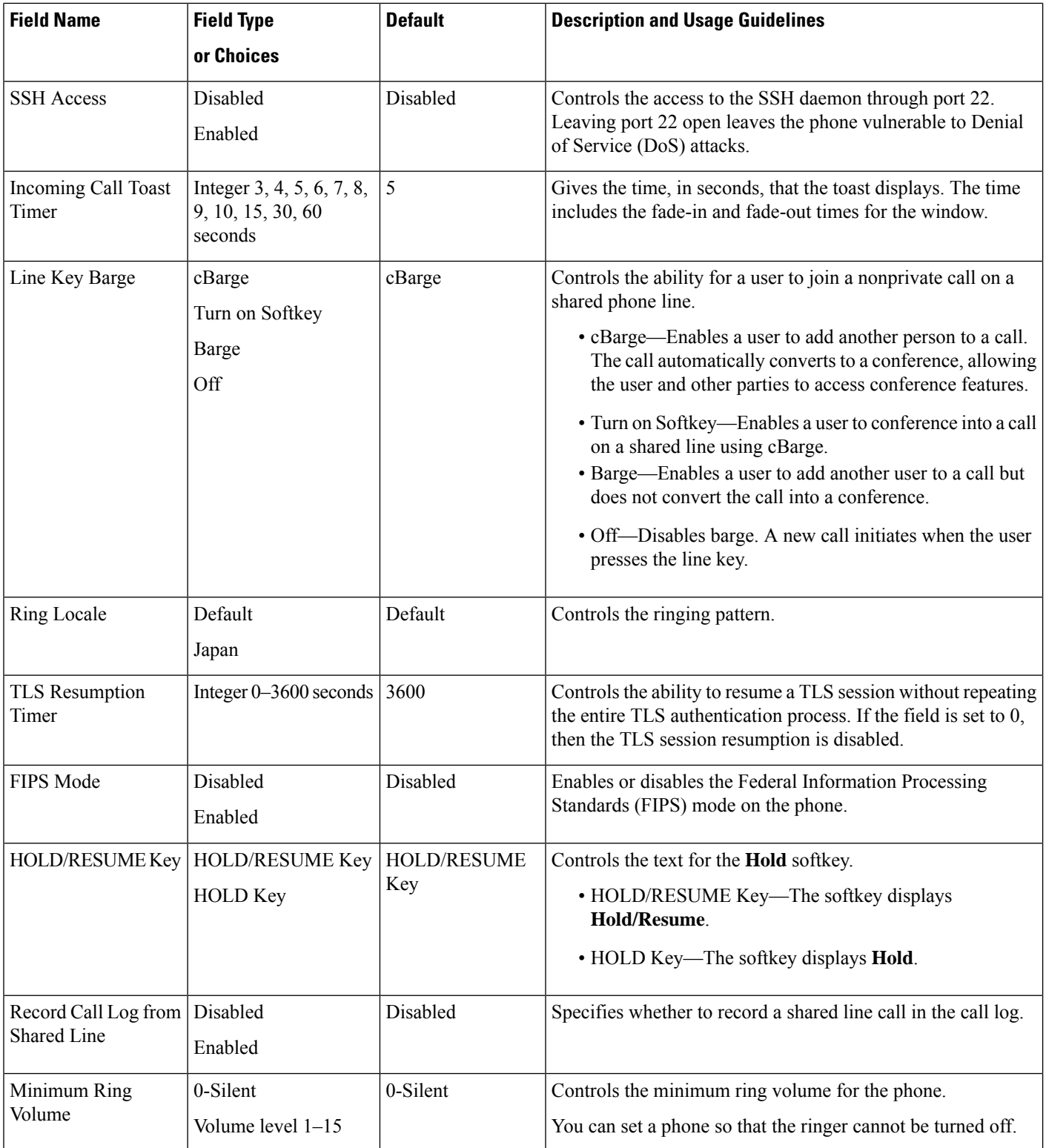

 $\mathbf{l}$ 

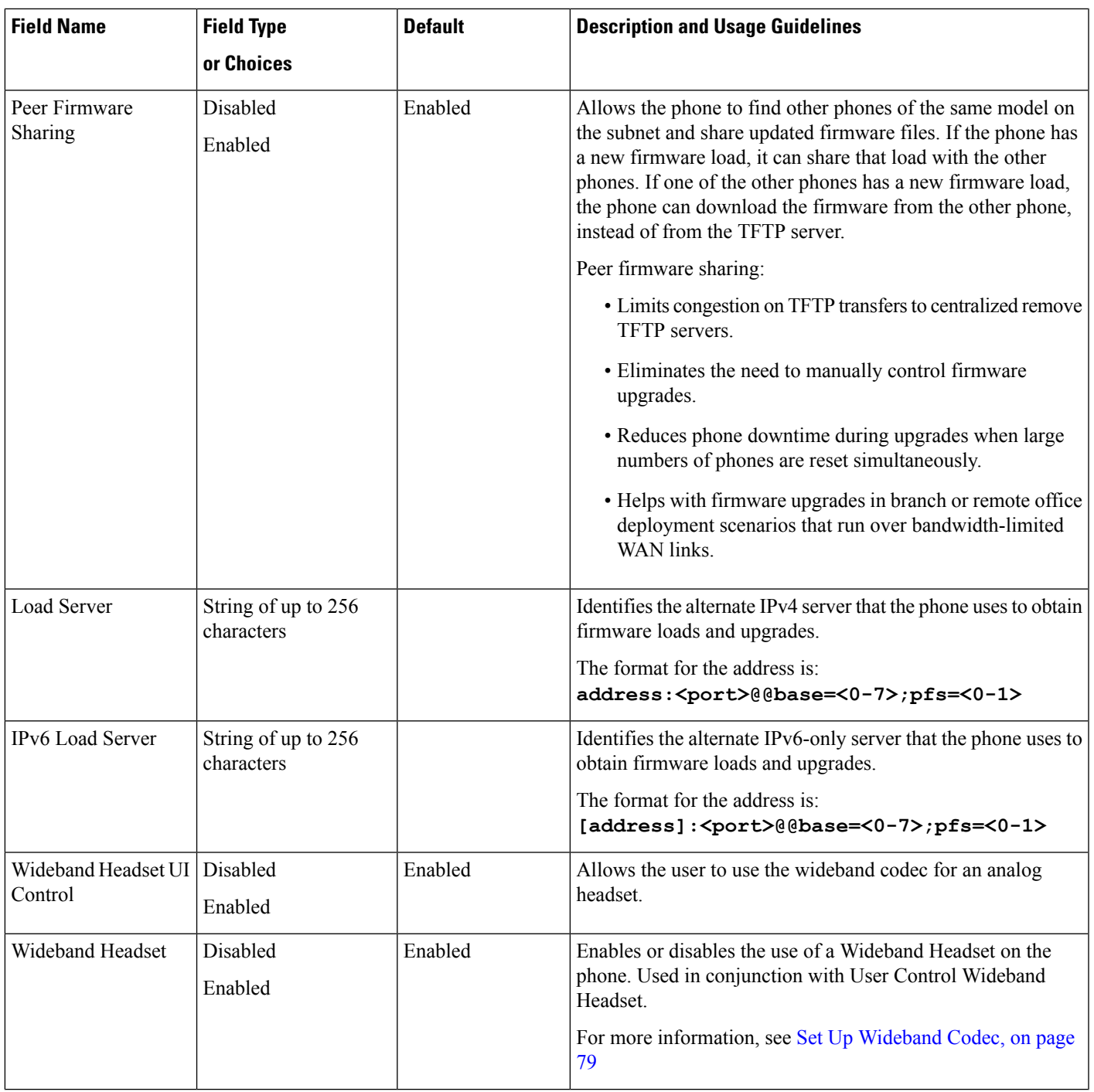

I

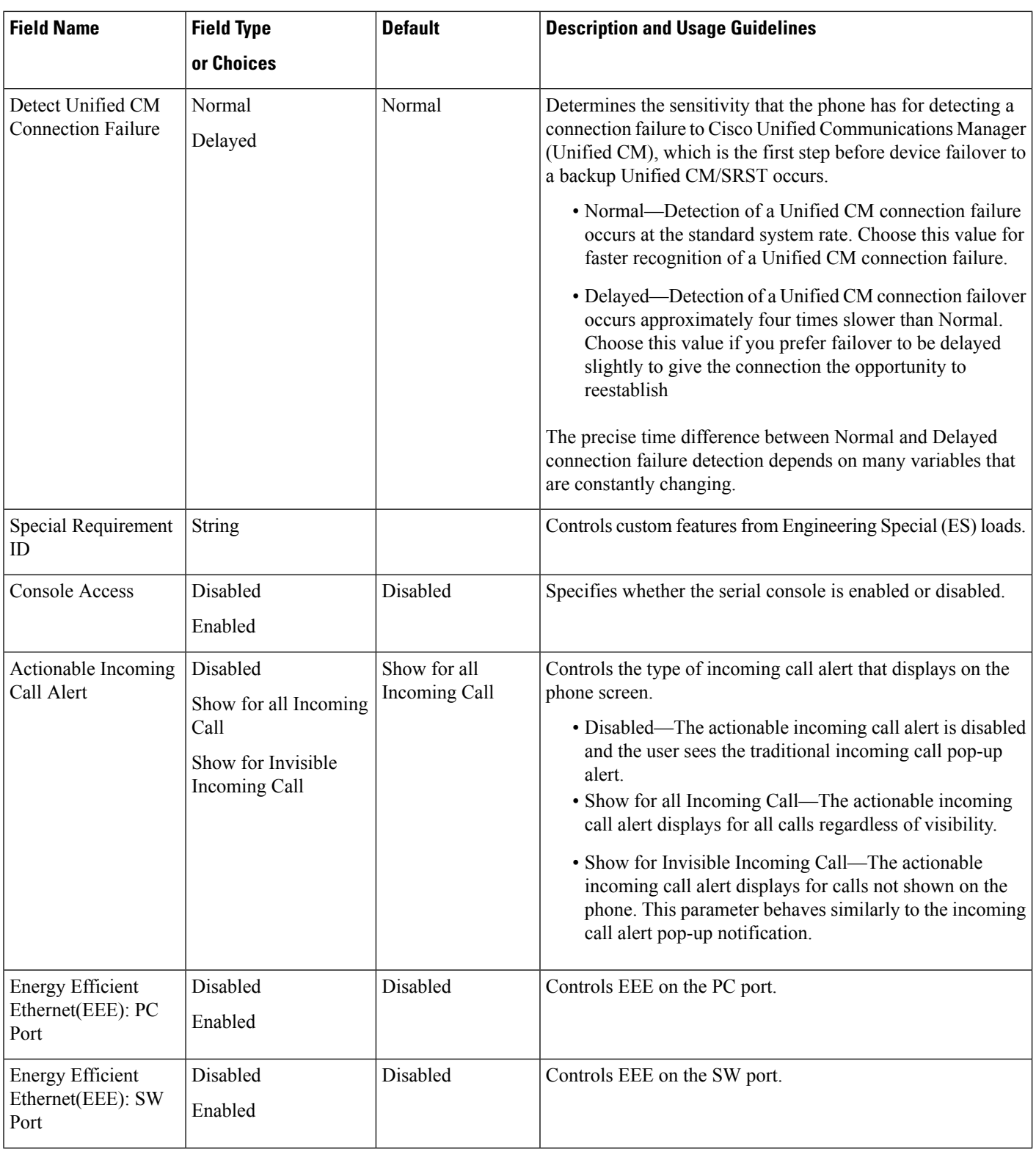

 $\mathbf l$ 

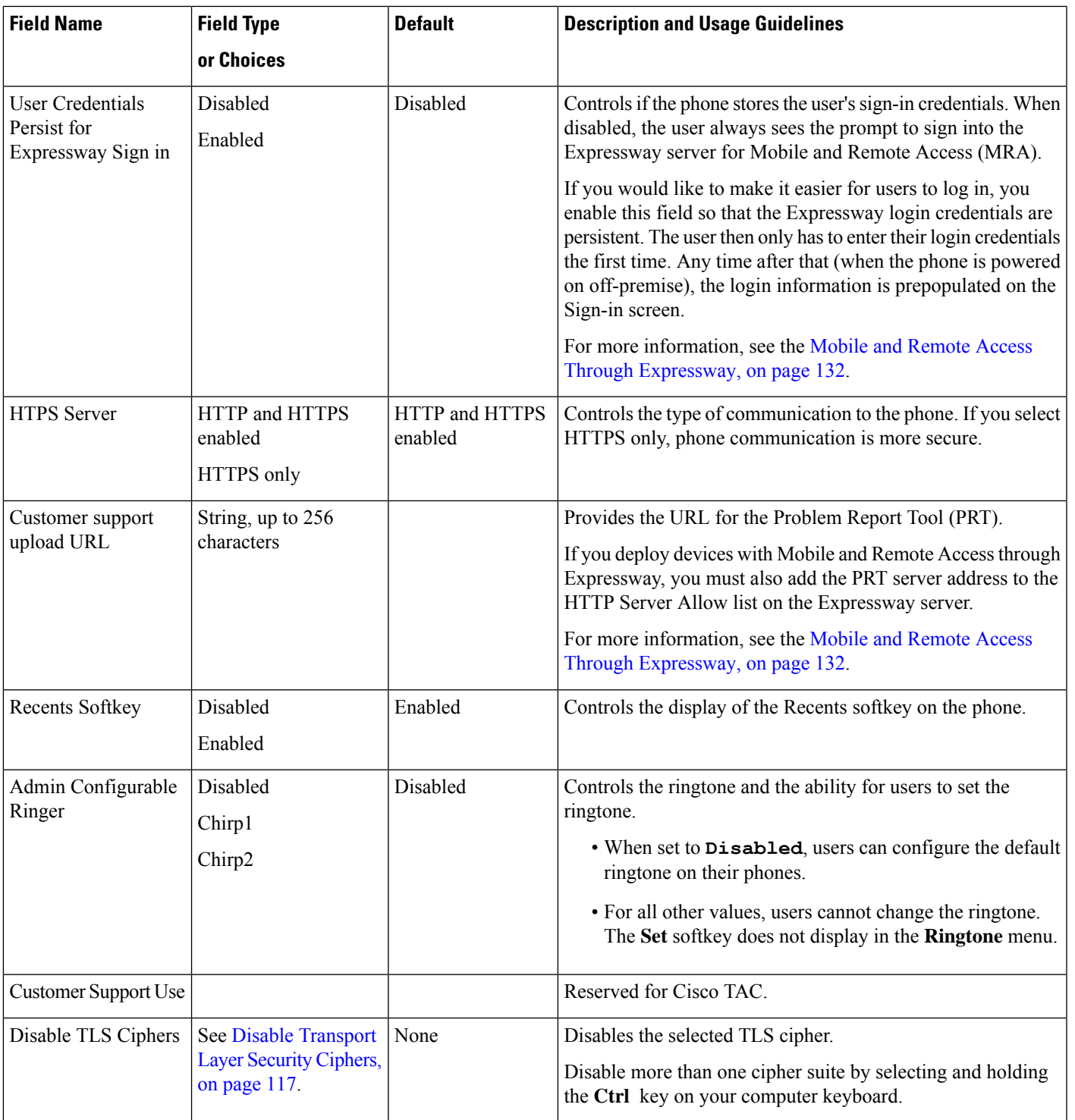

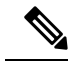

Codec negotiation involves two steps: **Note**

- **1.** The phone advertises the supported codec to the Cisco Unified Communications Manager. Not all endpoints support the same set of codecs.
- **2.** When the Cisco Unified Communications Manager gets the list of supported codecs from all phones involved in the call attempt, it chooses a commonly supported codec based on various factors, including

the region pair setting.

### **Feature Configuration Best Practices**

You can set up the phone features to suit your users' needs. But we have some recommendations for certain situations and deployments that might help you.

#### **High Call Volume Environments**

In a high call volume environment, we recommend that you set up some features in a specific way.

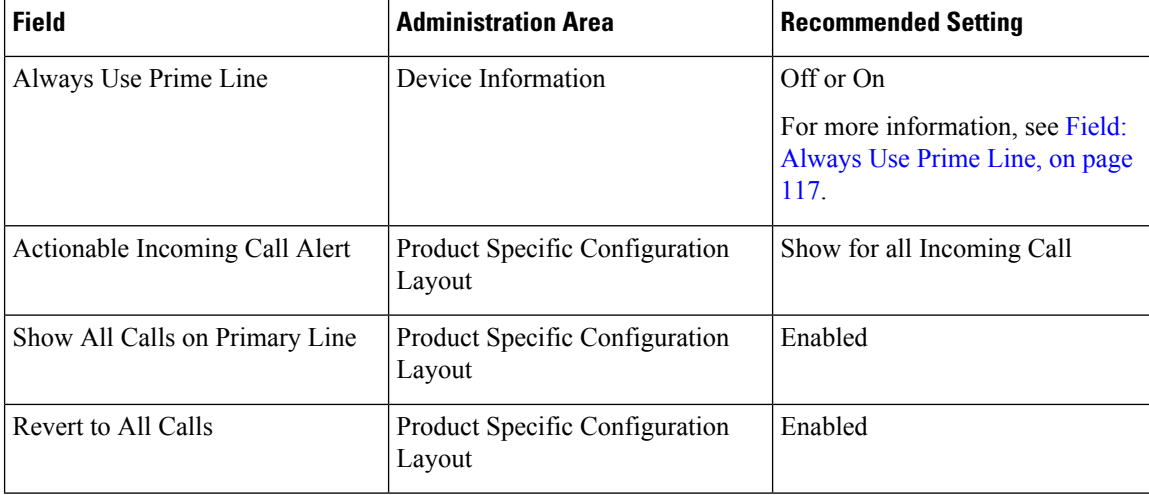

### **Multiline Environments**

In a multiline environment, we recommend that you set up some features in a specific way.

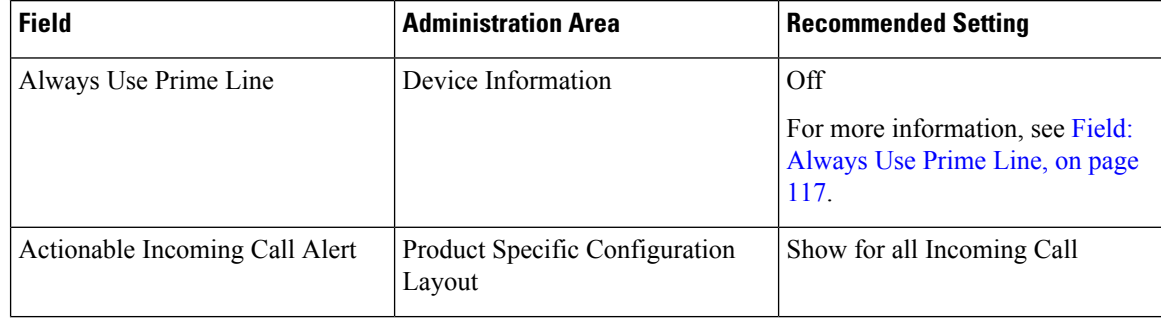

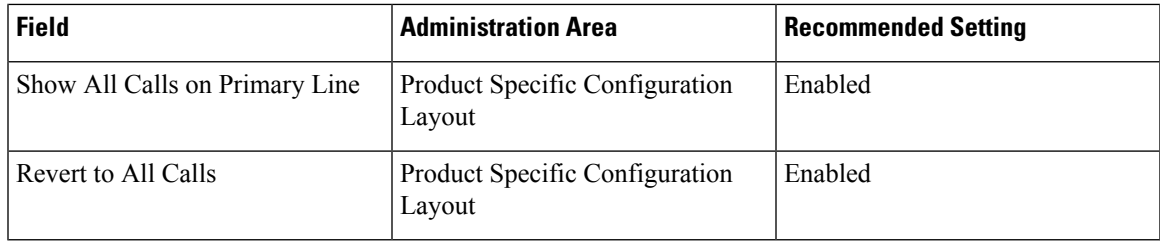

#### <span id="page-132-1"></span>**Field: Always Use Prime Line**

This field specifies whether the primary line on an IP phone is chosen when a user goes off-hook. If this parameter is set to True, when a phone goes off-hook, the primary line is chosen and becomes the active line. Even if a call rings on the second line of the user, when the phone goes off-hook, it makes only the first line active. It does not answer the inbound call on the second line. In this case, the user must choose the second line to answer the call. The default value is set to False.

The purpose of the Always Use Prime Line field is very similar to the combination of Show All Calls on the Primary Line and Revert to All Calls when both of those two features are enabled. However, the main difference is that when Always Use Prime Line is enabled, inbound calls are not answered on the second line. Only dial tone is heard on the prime line. There are certain high call volume environments where this is the desired user experience. In general, it is best to leave this field disabled except for high call volume environments that require this feature.

### <span id="page-132-0"></span>**Disable Transport Layer Security Ciphers**

You can disable Transport Layer Security (TLS) ciphers with the **Disable TLS Ciphers** parameter. This allows you to tailor your security for known vulnerabilities, and to align your network with your company's policies for ciphers.

None is the default setting.

Disable more than one cipher suite by selecting and holding the **Ctrl** key on your computer keyboard. If you select all of the phone ciphers, then phone TLS service is impacted. Your choices are:

- None
- TLS\_RSA\_WITH\_3DES\_EDE\_CBC\_SHA
- TLS\_RSA\_WITH\_AES\_128\_CBC\_SHA
- TLS\_RSA\_WITH\_AES\_256\_CBC\_SHA
- TLS\_ECDHE\_RSA\_WITH\_AES\_128\_GCM\_SHA256
- TLS\_ECDHE\_ECDSA\_WITH\_AES\_128\_GCM\_SHA256
- TLS\_ECDHE\_RSA\_WITH\_AES\_256\_GCM\_SHA384
- TLS\_ECDHE\_ECDSA\_WITH\_AES\_256\_GCM\_SHA384

For more information about phone security, see *Cisco IP Phone 7800 and 8800 Series Security Overview White Paper* [\(https://www.cisco.com/c/en/us/products/collaboration-endpoints/unified-ip-phone-8800-series/](https://www.cisco.com/c/en/us/products/collaboration-endpoints/unified-ip-phone-8800-series/white-paper-listing.html) [white-paper-listing.html\)](https://www.cisco.com/c/en/us/products/collaboration-endpoints/unified-ip-phone-8800-series/white-paper-listing.html).

### **Enable Call History for Shared Line**

Allows you to view your shared line activity in the Call History. This feature:

- Logs missed calls for a shared line.
- Logs all answered and placed calls for a shared line.

#### **Before you begin**

Disable Privacy before you enable Call History for Shared Line. Otherwise Call History doesn't display the calls other users answer.

#### **Procedure**

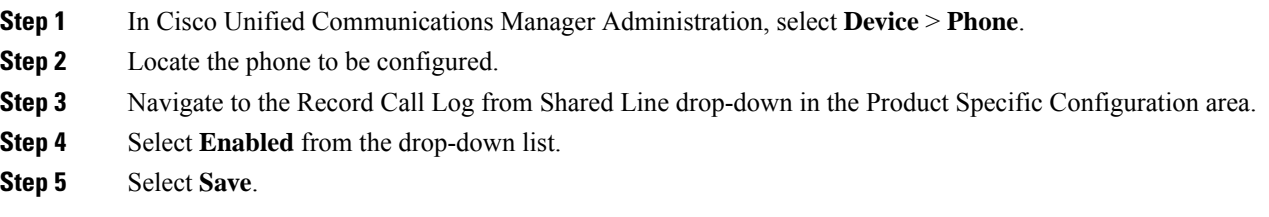

# **Schedule Power Save for Cisco IP Phone**

To conserve power and ensure the longevity of the phone screen display, you can set the display to turn off when it is not needed.

You can configure settings in Cisco Unified Communications Manager Administration to turn off the display at a designated time on some days and all day on other days. For example, you may choose to turn off the display after business hours on weekdays and all day on Saturdays and Sundays.

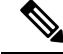

**Note** The Cisco IP Phone 7811 does not support Power Save.

You can take any of these actions to turn on the display any time it is off:

• Press any button on the phone.

The phone takes the action designated by that button in addition to turning on the display.

• Lift the handset.

When you turn the display on, it remains on until the phone has remained idle for a designated length of time, then it turns off automatically.

For more information, see Product Specific [Configuration,](#page-118-0) on page 103

#### **Procedure**

- **Step 1** In Cisco Unified Communications Manager Administration, select **Device** > **Phone**.
- **Step 2** Locate the phone that you need to set up.
- **Step 3** Navigate to the Product Specific Configuration area and set the following fields:
	- Days Display Not Active
	- Display On Time
	- Display On Duration
	- Display Idle Timeout

#### **Table 28: PowerSave Configuration Fields**

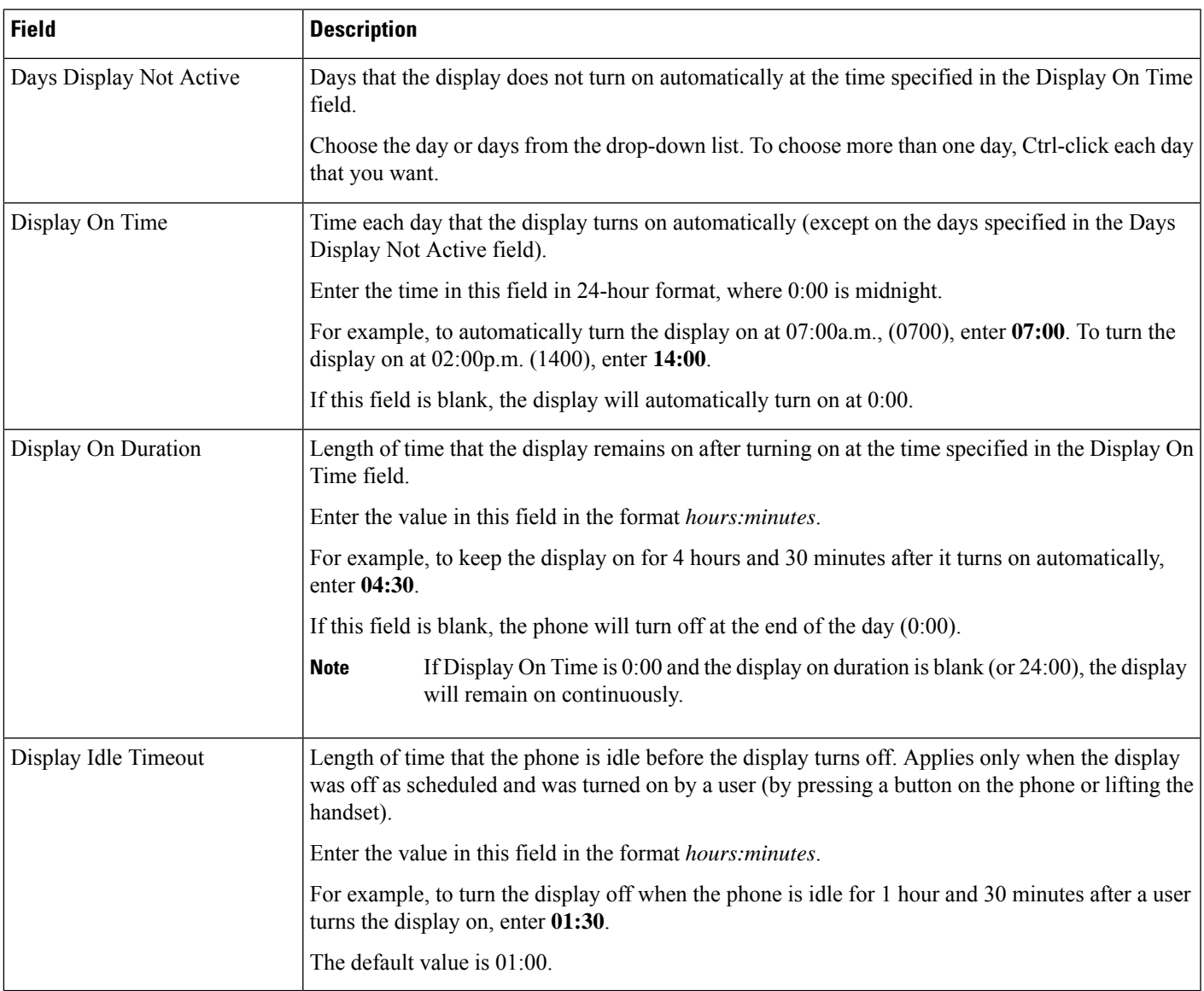

**Step 4** Select **Save**. **Step 5** Select **Apply Config**. **Step 6** Restart the phone.

### **Schedule EnergyWise on Cisco IP Phone**

To reduce power consumption, configure the phone to sleep (power down) and wake (power up) if yoursystem includes an EnergyWise controller.

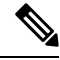

**Note** The Cisco IP Phone 7811 does not support Power Save Plus.

You configure settings in Cisco Unified Communications Manager Administration to enable EnergyWise and configure sleep and wake times. These parameters are closely tied to the phone display configuration parameters.

When EnergyWise is enabled and a sleep time is set, the phone sends a request to the switch to wake it up at the configured time. The switch returns either an acceptance or a rejection of the request. If the switch rejects the request or if the switch does not reply, the phone does not power down. If the switch accepts the request, the idle phone goes to sleep, thus reducing the power consumption to a predetermined level. A phone that is not idle sets an idle timer and goes to sleep after the idle timer expires.

To wake up the phone, press Select. At the scheduled wake time, the system restores power to the phone, waking it up.

For more information, see Product Specific [Configuration,](#page-118-0) on page 103

#### **Procedure**

**Step 1** From the Cisco Unified Communications Manager Administration, select **Device** > **Phone**.

**Step 2** Locate the phone that you need to set up.

- **Step 3** Navigate to the Product Specific Configuration area and set the following fields.
	- Enable Power Save Plus
	- Phone On Time
	- Phone Off Time
	- Phone Off Idle Timeout
	- Enable Audible Alert
	- EnergyWise Domain
	- EnergyWise Secret
	- Allow EnergyWise Overrides

#### **Table 29: EnergyWise Configuration Fields**

I

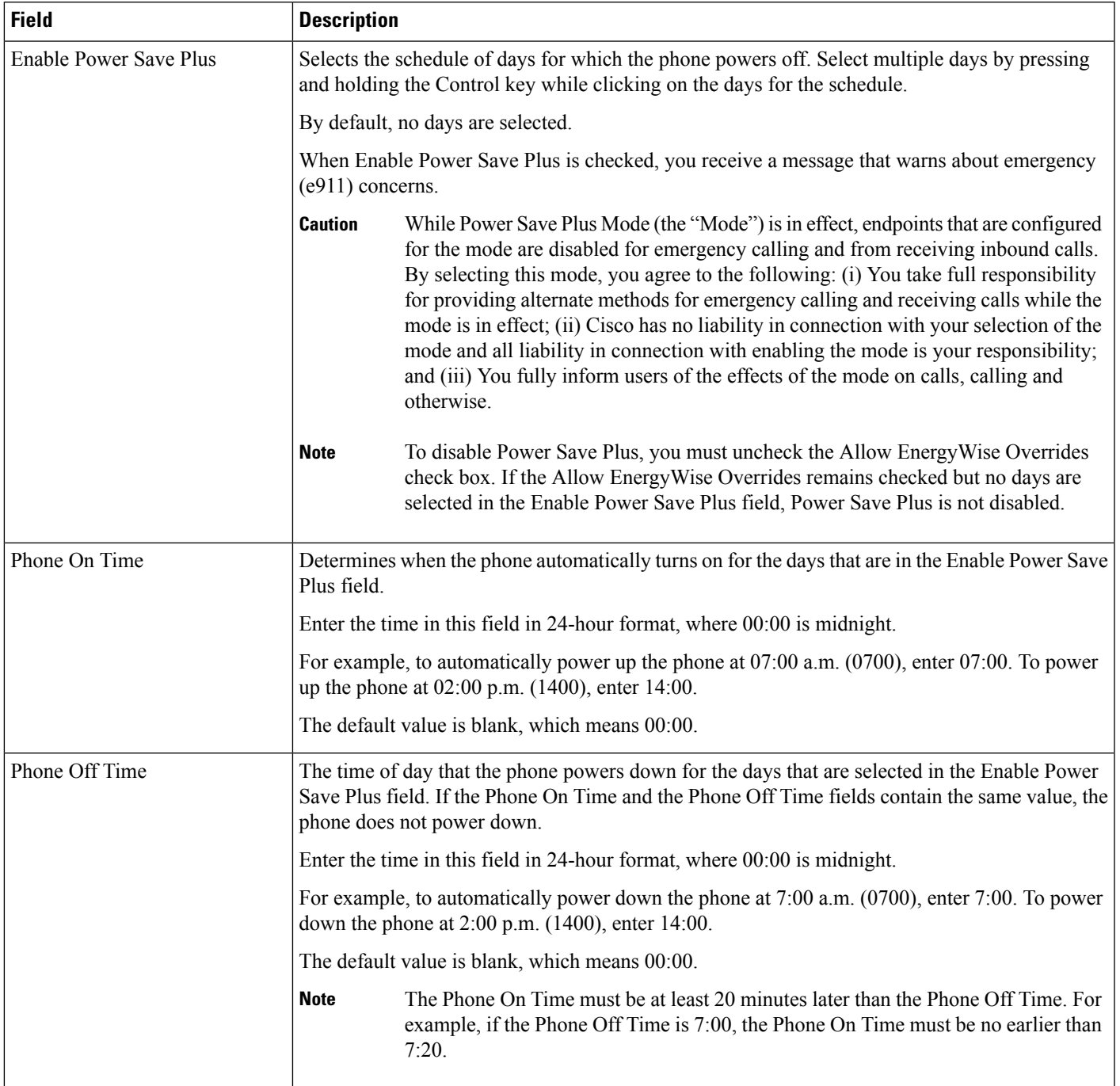

I

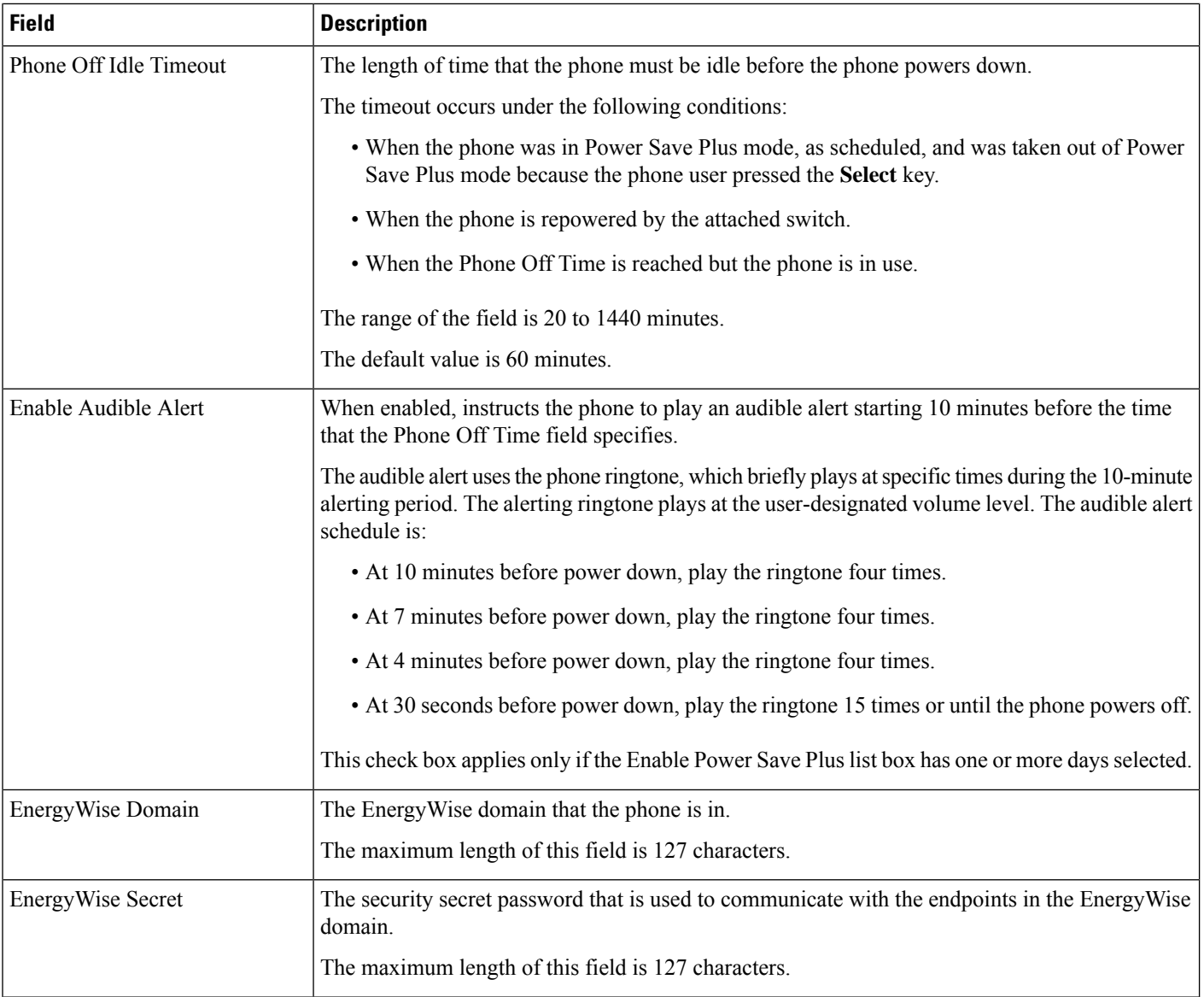

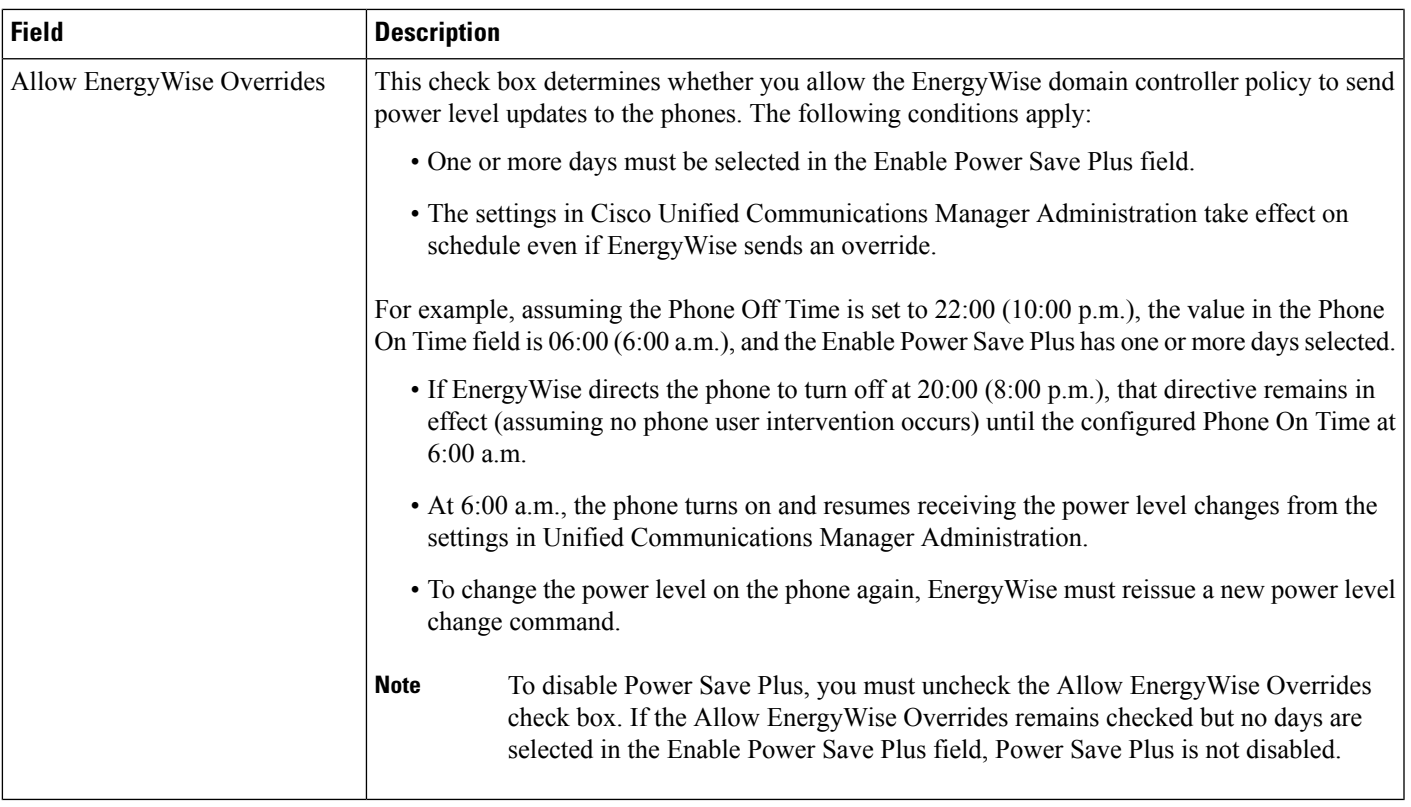

**Step 4** Select **Save**.

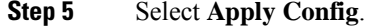

**Step 6** Restart the phone.

# **Set up AS-SIP**

Depending on how you have configured your phone system, you may be able to make priority calls using the Assured Services for SIP Lines (AS-SIP) feature.

With this feature, routine calls are placed normally. However, during an emergency, you can select a priority level that helps ensure the delivery of critical calls. Depending upon how your phone is configured, you may have to sign-in also.

When you receives a priority call, a precedence level icon displays next to the caller's name on your phone.

#### **Procedure**

- **Step 1** In Cisco Unified Communications Manager Administration, choose **Device** > **Device Settings** > **SIP Profile**.
- **Step 2** Select a profile.
- **Step 3** Set the Is Assured SIP Service Enabled check box.

This setting provides specific Assured Service behavior that affects services such as Conference factory and SRTP.

**Step 4** Enable MLPP Authorization for a device by checking the MLPP User Authorization check box.

When the MLPP User Authorization check box is enabled, the system challenges the AS-SIP phone for the user's credentials when a precedence call is made.

**Step 5** Set the Resource Priority namespace.

An AS-SIP phone is associated with a single Resource Priority namespace.

If *<None>* is left as the namespace in the SIP profile, then the default namespace is used.

All devices using this profile must be restarted.

- **Step 6** Select **Apply**.
- **Step 7** Choose **Device** > **Phone**.
- **Step 8** Locate the phone that you are setting up.
- **Step 9** Navigate to the MLPP section and set the following fields:
	- MLPP Indication:
		- Set the MLPP Indication to **On** to enable MLPP regardless of the enterprise or common config settings.
		- Set the MLPP Indication to **Default** and MLPP is enabled for a device at the common device config or enterprise parameter levels.
		- When MLPP Indication is set to **Off**, MLPP is disabled for the device regardless of the common device or enterprise parameter configuration.
	- MLPP Preemption: Determines whether preemption for reuse can be performed on the device. This type of preemption is used to remove an existing call and offer a higher precedence call to the user of the device.
		- When set to **Disabled**, only preemption 'not for reuse' can be performed on the device. This type of preemption occurs when the user is not the called party but is in a call with the called party or is using a preempted network resource.For example, a trunk channel or reserved bandwidth allocation.
		- When set to **Forceful**, preempt for reuse is enabled. Existing calls may be preempted to offer a higher precedence call to the user.
		- When set to **Default**, the setting from the common configuration or enterprise level is used.

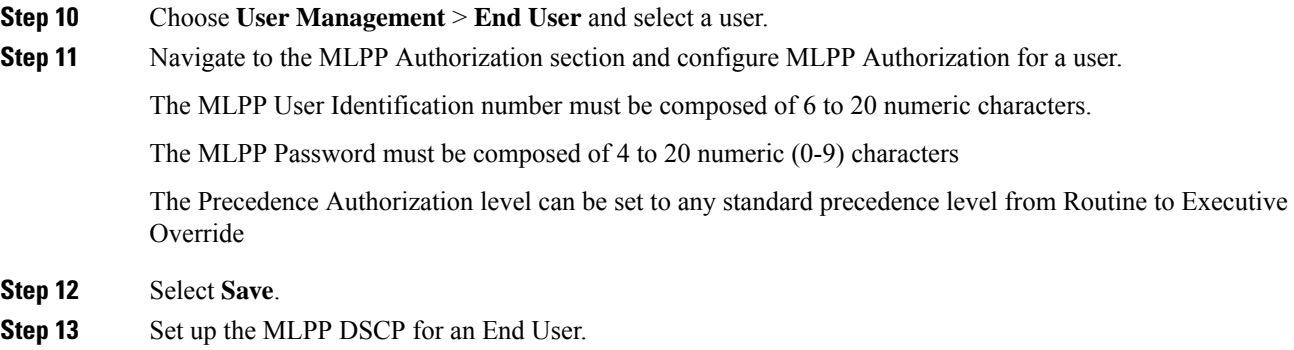

The DSCP values for video streams can be configured for each precedence level in the QoS section of the Service Parameters. All DSCP values include the decimal value in the setting.

**Step 14** To add a third-party AS-SIP phone, choose **Device** > **Phone** > **Add New** The phone Add list displays the third-party AS-SIP phone as an available choice. The device configuration fields are the same as those for Cisco phones.

### **Set Up Do Not Disturb**

When Do Not Disturb (DND) is turned on, either no audible rings occur during the ringing-in state of a call, or no audible or visual notifications of any type occur.

You can configure the phone with a phone-button template with DND as one of the selected features.

For more information, see the Do Not Disturb information in the documentation for your particular Cisco Unified Communications Manager release.

#### **Procedure**

- **Step 1** In Cisco Unified Communications Manager Administration, select **Device** > **Phone**.
- **Step 2** Locate the phone to be configured.
- **Step 3** Set the following parameters.
	- Do Not Disturb: This check box allows you to enable DND on the phone.
	- DND Option: Ring Off, Call Reject, or Use Common Phone Profile Setting.

Do not choose Call Reject if you want priority (MLPP) calls to ring this phone when DND is turned on.

- DND Incoming Call Alert: Choose the type of alert, if any, to play on a phone for incoming calls when DND is active.
- This parameter is located on in the Common Phone Profile window and the Phone Configuration window. The Phone Configuration window value takes precedence. **Note**

**Step 4** Select **Save**.

#### **Related Topics**

Cisco Unified [Communications](#page-14-0) Manager Documentation, on page xv

### **Enable Agent Greeting**

The Agent Greeting feature allows an agent to create and update a prerecorded greeting that plays at the beginning of a call, such as a customer call, before the agent begins the conversation with the caller. The agent can prerecord a single greeting or multiple greetings, as needed, and create and update the greetings.

When a customer calls, the agent and the caller hear the prerecorded greeting. The agent can remain on mute until the greeting ends or the agent can answer the call over the greeting.

All codecs supported for the phone are supported for Agent Greeting calls.

For more information, see the barge and privacy information in the documentation for your particular Cisco Unified Communications Manager release.

#### **Procedure**

- **Step 1** From Cisco Unified Communications Manager Administration, select **Device** > **Phone**.
- **Step 2** Locate the IP phone that you want to configure.
- **Step 3** Scroll to the Device Information Layout pane and set **Built In Bridge** to On or Default.
- **Step 4** Select **Save**.
- **Step 5** Check the setting of the bridge:
	- a) Choose **System** > **Service Parameters**.
	- b) Select the appropriate Server and Service.
	- c) Scroll to the Clusterwide Parameters (Device Phone) pane and set **Builtin Bridge Enable** to On.
	- d) Select **Save**.

#### **Related Topics**

Cisco Unified [Communications](#page-14-0) Manager Documentation, on page xv

### <span id="page-141-0"></span>**Set Up Monitoring and Recording**

The Monitoring and Recording feature allows a supervisor to monitor an active call silently. Neither party on the call can hear the supervisor. The user may receive an audible alert during a call when it is being monitored.

When a call is secure, a lock icon displays. Callers may also receive an audible alert to indicate that the call is being monitored. The connected parties may also receive an audible alert that indicates that the call is secure and is being monitored.

When an active call is being monitored or recorded, the user can receive or place intercom calls; however, if the user places an intercom call, the active call is put on hold. This action causes the recording session to terminate and the monitoring session to suspend. To resume the monitoring session, the person being monitored must resume the call.

For more information, see the monitoring and recording information in the documentation for your particular Cisco Unified Communications Manager release.

The following procedure adds a user to the standard monitoring user groups.

#### **Before you begin**

The Cisco Unified Communications Manager must be configured to support Monitoring and Recording.

#### **Procedure**

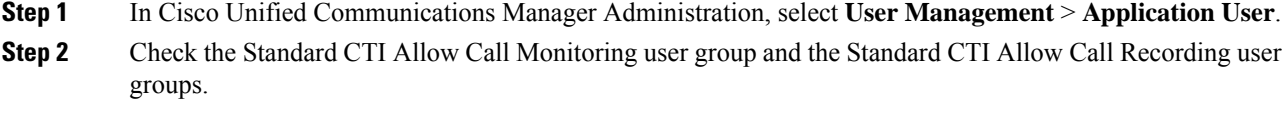

**Step 3** Click **Add Selected**.

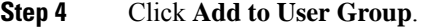

- **Step 5** Add the user phones to the list of Application Users controlled devices.
- **Step 6** Select **Save**.

#### **Related Topics**

Cisco Unified [Communications](#page-14-0) Manager Documentation, on page xv

# **Set Up Call Forward Notification**

You can control the call forward settings.

#### **Procedure**

- **Step 1** In Cisco Unified Communications Manager Administration, select **Device** > **Phone**.
- **Step 2** Locate the phone to be set up.
- **Step 3** Configure the Call Forward Notification fields.

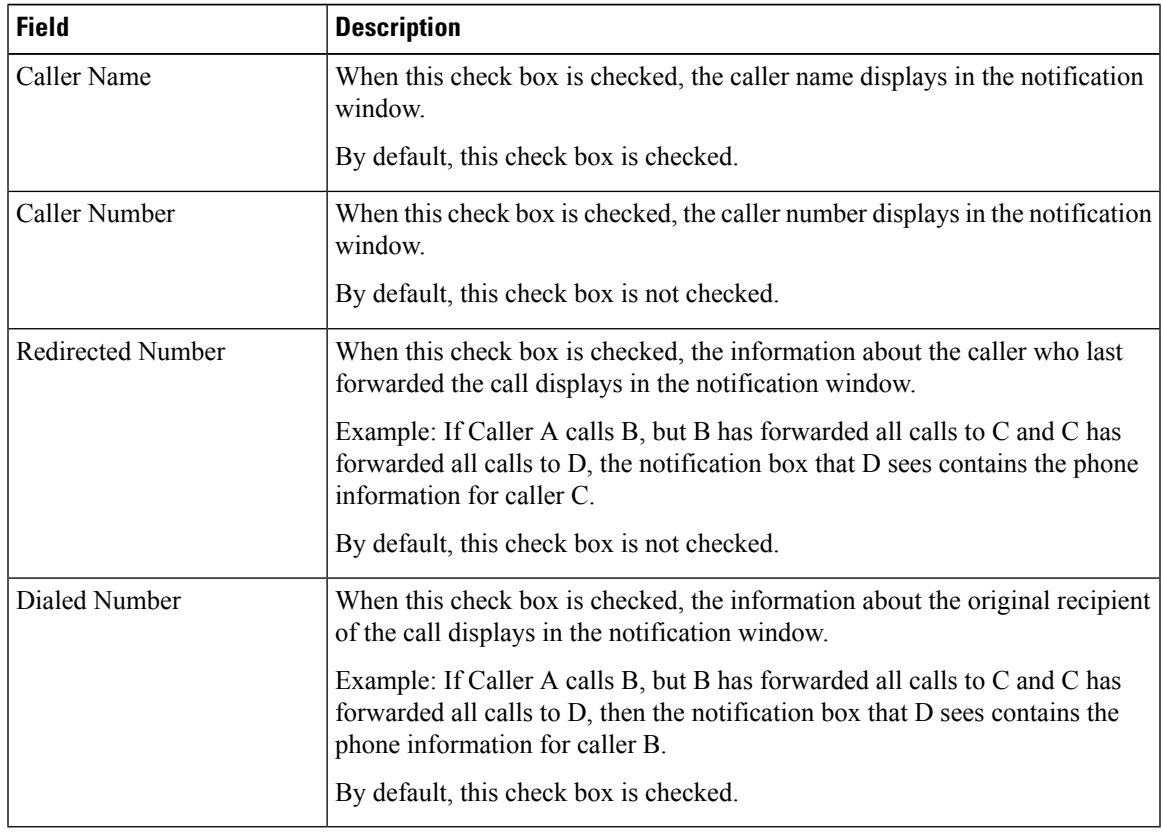

**Step 4** Select **Save**.

### <span id="page-143-0"></span>**Enable BLF for Call Lists**

#### **Procedure**

- **Step 1** In the Cisco Unified Communications Manager Administration, select **System** > **Enterprise Parameters**.
- **Step 2** From the BLF for Call Lists drop-down list box, choose the applicable profile.

By default, the feature is disabled.

Parameters that you set in the Product Specific Configuration area may also appear in the Device Configuration window for various devices and in the Enterprise Phone Configuration window. If you set these same parameters in these other windows as well, the setting that takes precedence is determined in the following order:

- **a.** Device Configuration window settings
- **b.** Common Phone Profile window settings
- **c.** Enterprise Phone Configuration window settings

**Step 3** Select **Save**.

# **Enable Device Invoked Recording**

Configure the Device Invoked Recording feature from Cisco Unified Communications Manager Administration. For more information, see the documentation for your particular Cisco Unified Communications Manager release.

#### **Procedure**

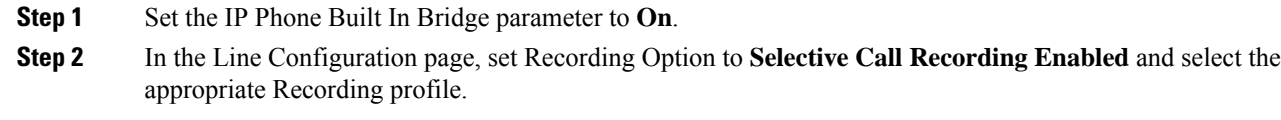

#### **Related Topics**

Cisco Unified [Communications](#page-14-0) Manager Documentation, on page xv

# <span id="page-143-1"></span>**UCR 2008 Setup**

The parameters that support UCR 2008 reside in Cisco Unified Communications Manager Administration. The following table describes the parameters and indicates the path to change the setting.
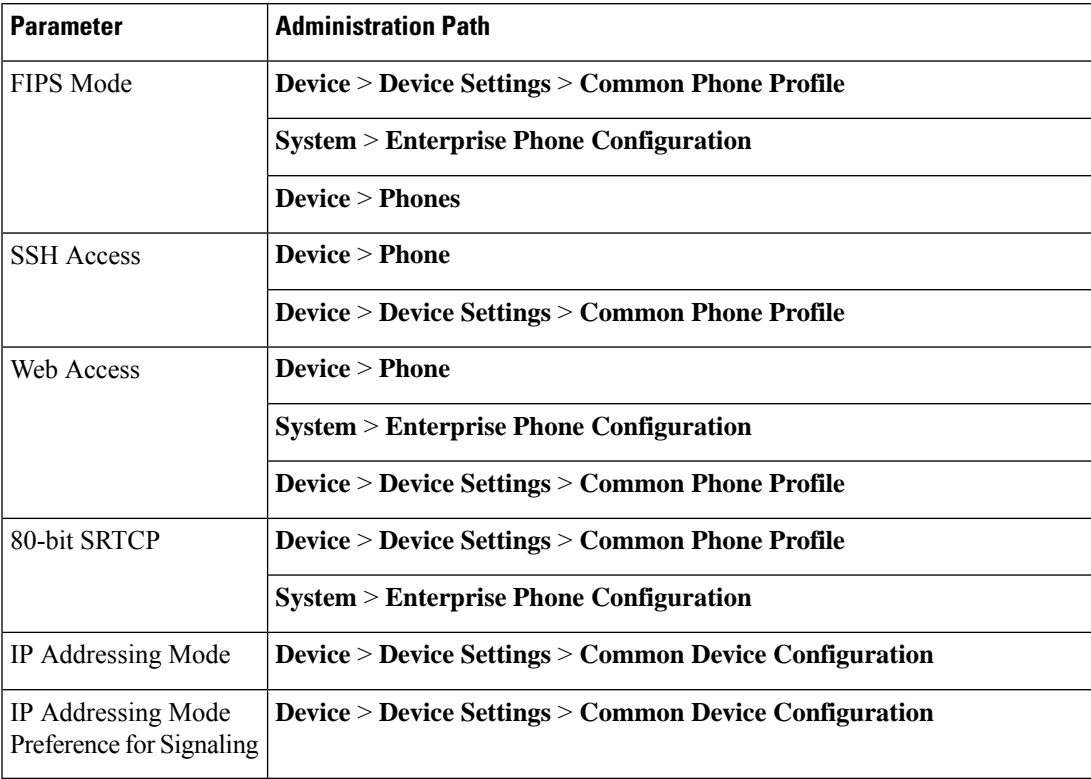

### **Table 30: UCR 2008 Parameter Location**

### **Set Up UCR 2008 in Common Device Configuration**

Use this procedure to set the following UCR 2008 parameters:

- IP Addressing Mode
- IP Addressing Mode Preference for Signaling

### **Procedure**

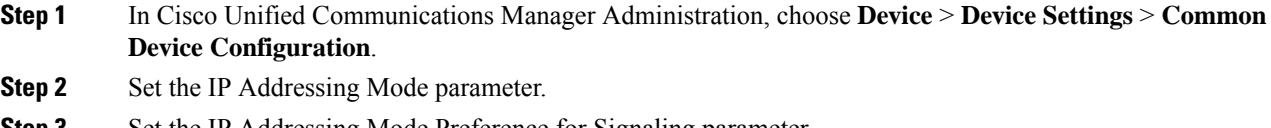

- **Step 3** Set the IP Addressing Mode Preference for Signaling parameter.
- **Step 4** Select **Save**.

### **Set Up UCR 2008 in Common Phone Profile**

Use this procedure to set the following UCR 2008 parameters:

- FIPS Mode
- SSH Access
- 80-bit SRTCP
- Web Access

### **Procedure**

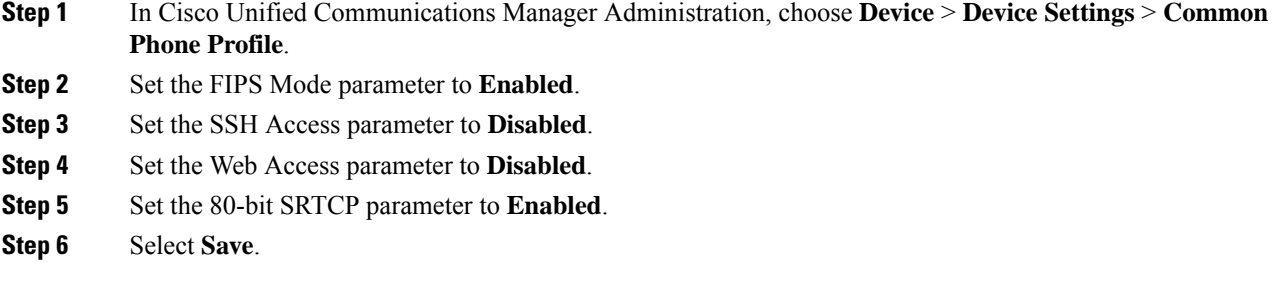

### **Set Up UCR 2008 in Enterprise Phone Configuration**

Use this procedure to set the following UCR 2008 parameters:

- FIPS Mode
- 80-bit SRTCP
- Web Access

### **Procedure**

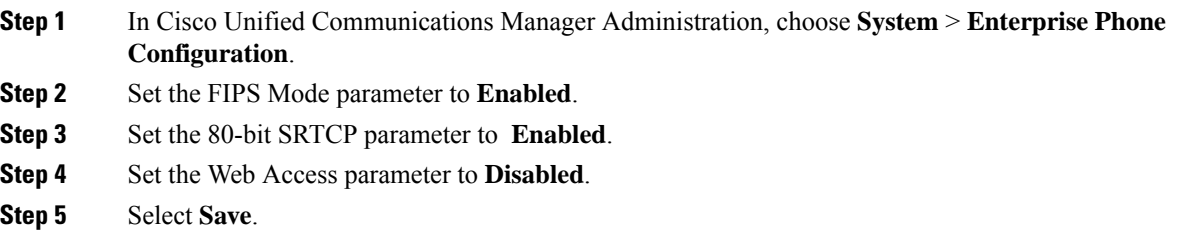

### **Set Up UCR 2008 in Phone**

Use this procedure to set the following UCR 2008 parameters:

- FIPS Mode
- SSH Access
- Web Access

П

#### **Procedure**

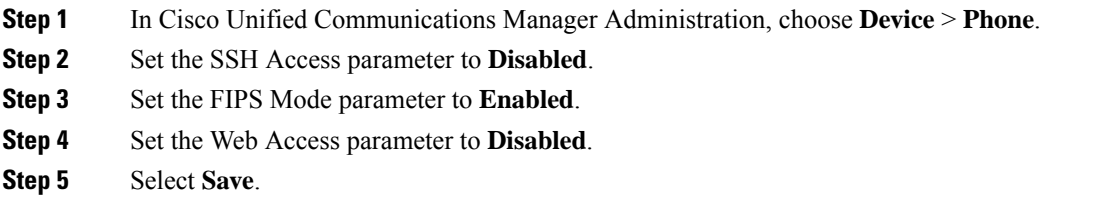

### **Set Up RTP/sRTP Port Range**

You configure the Real-Time Transport Protocol (RTP) and secure Real-Time Transport Protocol (sRTP) port values in the SIP profile. RTP and sRTP port values range from 2048 to 65535, with a default range of 16384 to 32764. Some port values within the RTP and sRTP port range are designated for other phone services. You cannot configure these ports for RTP and sRTP.

For more information, see SIP Profile information in the documentation for your particular Cisco Unified Communications Manager release.

#### **Procedure**

- **Step 1** Select **Device** > **Device Settings** > **SIP Profile**
- **Step 2** Choose the search criteria to use and click **Find**.
- **Step 3** Select the profile to modify.
- **Step 4** Set the Start Media Port and Stop Media Port to contain the start and end of the port range.

The following list identifies the UDP ports that are used for other phone services and thus not available for RTP and sRTP use:

#### **port 4051**

used for the Peer Firmware Sharing (PFS) feature

**port 5060**

used for SIP over UDP transport

### **port range 49152 to 53247**

used for local ephemeral ports

#### **port range 53248 to 65535**

used for the VxC single tunnel VPN feature

- **Step 5** Click **Save**.
- **Step 6** Click **Apply Config**.

### **Related Topics**

Cisco Unified [Communications](#page-14-0) Manager Documentation, on page xv

### **Mobile and Remote Access Through Expressway**

Mobile and Remote Access Through Expressway(MRA) lets remote workers easily and securely connect into the corporate network without using a virtual private network (VPN) client tunnel. Expressway uses Transport Layer Security (TLS) to secure network traffic. For a phone to authenticate an Expressway certificate and establish a TLS session, a public Certificate Authority that the phone firmware trusts must sign the Expressway certificate. It is not possible to install or trust other CA certificates on phones for authenticating an Expressway certificate.

The list of CA certificates embedded in the phone firmware is available at <http://www.cisco.com/c/en/us/support/collaboration-endpoints/unified-ip-phone-7800-series/products-technical-reference-list.html>.

Mobile and Remote Access Through Expressway (MRA)works with Cisco Expressway. You must be familiar with the Cisco Expressway documentation, including the *Cisco Expressway Administrator Guide* and the *Cisco Expressway Basic Configuration Deployment Guide*. Cisco Expressway documentation is available at <http://www.cisco.com/c/en/us/support/unified-communications/expressway-series/tsd-products-support-series-home.html>.

Only the IPv4 protocol is supported for Mobile and Remote Access Through Expressway users.

For additional information about working with Mobile and Remote Access Through Expressway, see:

- *Cisco Preferred Architecture for Enterprise Collaboration, Design Overview*
- *Cisco Preferred Architecture for Enterprise Collaboration, CVD*
- *Unified Communications Mobile and Remote Access via Cisco VCS Deployment Guide*
- *Cisco TelePresence Video Communication Server (VCS), Configuration Guides*
- *Mobile and Remote Access Through Cisco Expressway Deployment Guide*

During the phone registration process, the phone synchronizes the displayed date and time with the Network Time Protocol (NTP) server. With MRA, the DHCP option 42 tag is used to locate the IP addresses of the NTP servers designated for time and date synchronization. If the DHCP option 42 tag is not found in the configuration information, the phone looks for the 0.tandberg.pool.ntp.org tag to identify the NTP servers.

After registration, the phone uses information from the SIP message to synchronize the displayed date and time unless an NTP server is configured in the Cisco Unified Communications Manager phone configuration.

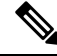

If the phone security profile for any of your phones has TFTP Encrypted Config checked, you cannot use the phone with Mobile and Remote Access. The MRA solution does notsupport device interaction with Certificate Authority Proxy Function (CAPF). **Note**

SIP OAuth mode is supported for MRA. This mode allows you to use OAuth access tokens for authentication in secure environments.

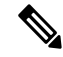

For SIP OAuth in Mobile and Remote Access (MRA) mode, use only Activation Code Onboarding with Mobile and Remote Access when you deploy the phone. Activation with a username and password is not supported. **Note**

SIP OAuth mode requires Expressway x14.0(1) and later, or Cisco Unified Communications Manager 14.0(1) and later.

Ш

For additional information on SIP OAuth mode see *Feature Configuration Guide for Cisco Unified Communications Manager*, Release 14.0(1) or later.

### **Deployment Scenarios**

The following table shows various deployment scenarios for Mobile and Remote Access Through Expressway.

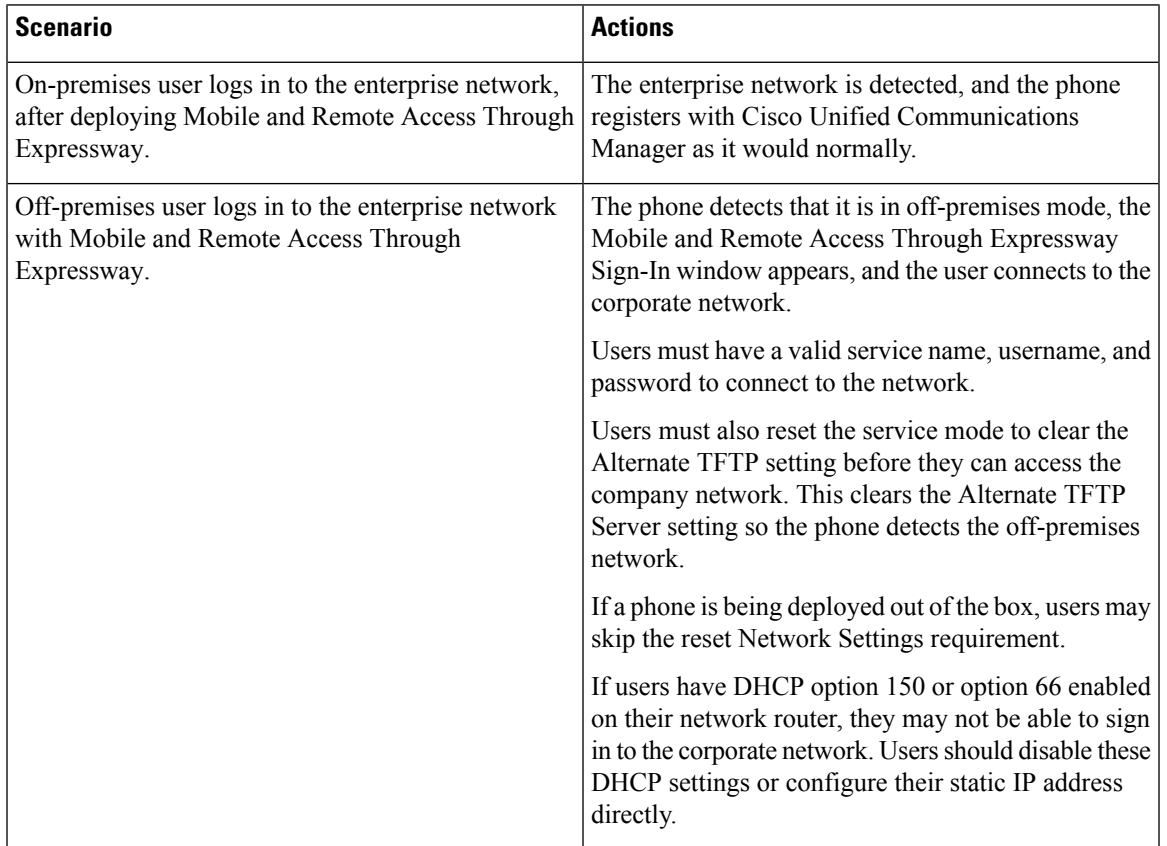

### **Media Paths and Interactive Connectivity Establishment**

You can deploy Interactive Connectivity Establishment (ICE) to improve the reliability of Mobile and Remote Access (MRA) calls that cross a firewall or Network Address Translation (NAT). ICE is an optional deployment that uses Serial Tunneling and Traversal Using Relays around NAT services to select the best media path for a call.

Secondary Turn Server and Turn Server Failover is not supported.

For more information about MRA and ICE,see *System Configuration Guide for Cisco Unified Communications Manager, Release 12.0(1)* or later. You can also find additional information in the Internet Engineering Task Force (IETF) Request for Comment documents:

- *Traversal Using Relays around NAT (TURN): Relay Extensions to Session Traversal Utilities for NAT (STUN)*(RFC 5766)
- *Interactive Connectivity Establishment (ICE): A Protocolfor Network AddressTranslator(NAT)Traversal for Offer/Answer Protocols* (RFC 5245)

### **Phone Features Available for Mobile and Remote Access Through Expressway**

Mobile and Remote Access Through Expressway provides secure VPN-less access to collaboration services for Cisco mobile and remote users. But to preserve network security, it limits access to some phone features.

The following list shows the phone features available with Mobile and Remote Access Through Expressway.

**Table 31: Feature Support and Mobile and Remote Access Through Expressway**

| <b>Phone Feature</b>                 | <b>Phone Firmware Release</b> |
|--------------------------------------|-------------------------------|
| <b>Abbreviated Dialing</b>           | $10.3(1)$ and later           |
| <b>Answer Oldest</b>                 | $11.5(1)$ SR1 and later       |
| <b>Assisted Directed Call Park</b>   | $10.3(1)$ and later           |
| Auto Answer                          | $11.5(1)$ SR1 and later       |
| Barge and cBarge                     | $11.5(1)$ SR1 and later       |
| Busy Lamp Field (BLF)                | $10.3(1)$ and later           |
| Busy Lamp Field (BLF) Pickup         | $10.3(1)$ and later           |
| Busy Lamp Field (BLF) Speed Dial     | $10.3(1)$ and later           |
| Call Back                            | $10.3(1)$ and later           |
| Call Forward                         | $10.3(1)$ and later           |
| <b>Call Forward Notification</b>     | $10.3(1)$ and later           |
| Call Park                            | $10.3(1)$ and later           |
| Call Pickup                          | $10.3(1)$ and later           |
| Cisco Unified Serviceability         | $11.5(1)$ SR1 and later       |
| Client Access License (CAL)          | $11.5(1)$ SR1 and later       |
| Conference                           | $10.3(1)$ and later           |
| Conference List / Remove Participant | $11.5(1)$ SR1 and later       |
| Corporate Directory                  | $11.5(1)$ SR1 and later       |
| CTI Applications (CTI Controlled)    | $11.5(1)$ SR1 and later       |
| Directed Call Park                   | $10.3(1)$ and later           |
| Distinctive Ring                     | $11.5(1)$ SR1 and later       |
| Divert                               | $10.3(1)$ and later           |
| Divert                               | $10.3(1)$ and later           |

 $\overline{\phantom{a}}$ 

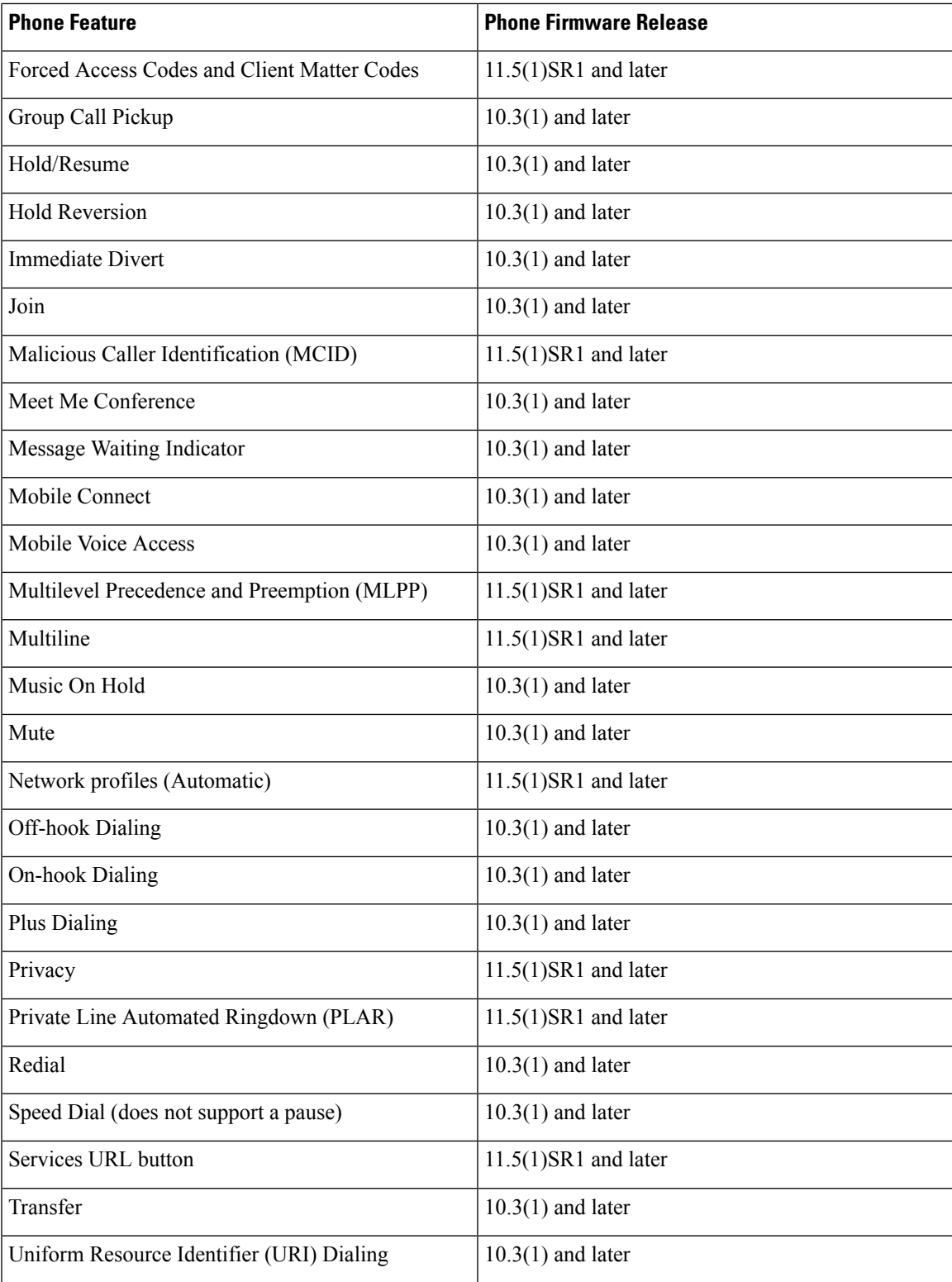

### **Problem Report Tool**

Users submit problem reports to you with the Problem Report Tool.

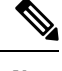

The Problem Report Tool logs are required by Cisco TAC when troubleshooting problems. The logs are cleared if you restart the phone. Collect the logs before you restart the phones. **Note**

To issue a problem report, users accesstheProblem Report Tool and provide the date and time that the problem occurred, and a description of the problem.

If the PRT upload fails, you can access the PRT file for the phone from the URL **http://<phone-ip-address>/FS/<prt-file-name>**. This URL is displayed on the phone in the following cases:

- If the phone is in the factory default state. The URL is active for 1 hour. After 1 hour, the user should try to submit the phone logs again.
- If the phone has downloaded a configuration file and the call control system allows web access to the phone.

You must add a server address to the **Customer Support Upload URL** field on Cisco Unified Communications Manager.

If you are deploying devices with Mobile and Remote Access through Expressway, you must also add the PRT server address to the HTTP Server Allow list on the Expressway server.

### **Configure a Customer Support Upload URL**

You must use a server with an upload script to receive PRT files. The PRT uses an HTTP POST mechanism, with the following parameters included in the upload (utilizing multipart MIME encoding):

- devicename (example: "SEP001122334455")
- serialno (example: "FCH12345ABC")
- username (the username configured in Cisco Unified Communications Manager, the device owner)
- prt\_file (example: "probrep-20141021-162840.tar.gz")

A sample script is shown below. This script is provided for reference only. Cisco does not provide support for the upload script installed on a customer's server.

```
<?php
```

```
// NOTE: you may need to edit your php.ini file to allow larger
// size file uploads to work.
// Modify the setting for upload_max_filesize
// I used: upload_max_filesize = 20M
// Retrieve the name of the uploaded file
$filename = basename($_FILES['prt_file']['name']);
// Get rid of quotes around the device name, serial number and username if they exist
$devicename = $_POST['devicename'];
$devicename = trim($devicename, "'\"");
```

```
$serialno = $_POST['serialno'];
$serialno = trim ($serialno, "!\n"");$username = $ POST['username'];
$username = trim ($username, "'\`"");// where to put the file
$fullfilename = "/var/prtuploads/".$filename;
// If the file upload is unsuccessful, return a 500 error and
// inform the user to try again
if(!move_uploaded_file($_FILES['prt_file']['tmp_name'], $fullfilename)) {
        header("HTTP/1.0 500 Internal Server Error");
        die("Error: You must select a file to upload.");
}
?>
```
**Note** The phones only support HTTP URLs.

### **Procedure**

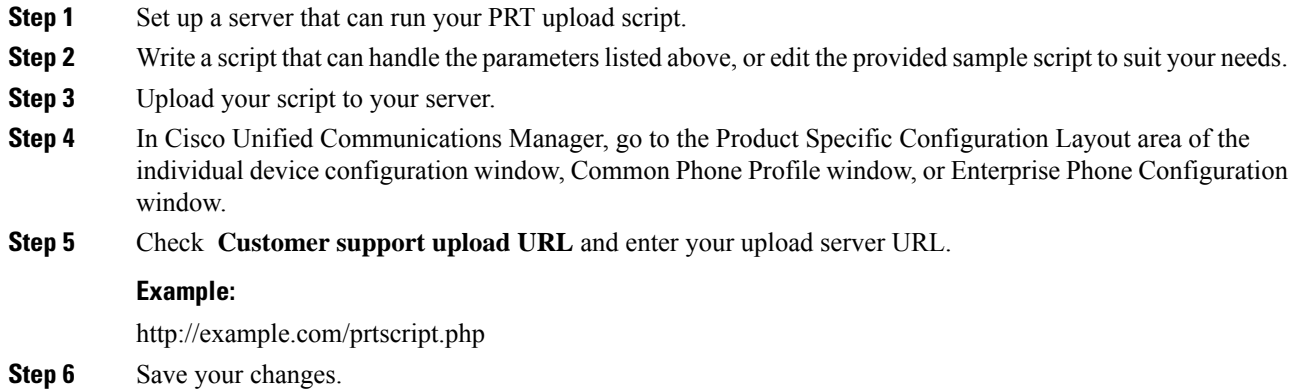

### **Set the Label for a Line**

You can set up a phone to display a text label instead of the directory number. Use this label to identify the line by name or function. For example, if your user shares lines on the phone, you could identify the line with the name of the person that shares the line.

When adding a label to a key expansion module, only the first 25 characters are displayed on a line.

#### **Procedure**

**Step 1** In Cisco Unified Communications Manager Administration, select **Device** > **Phone**.

**Step 2** Locate the phone to be configured.

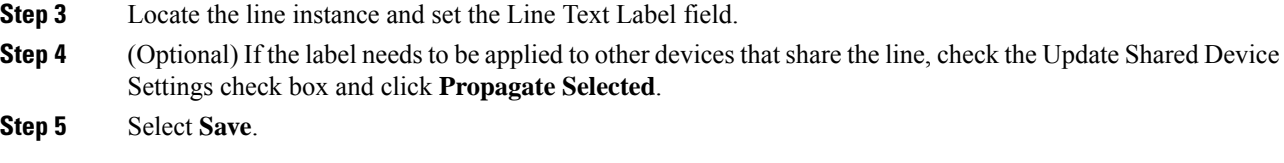

### **Assured Services SIP**

Assured Services SIP(AS-SIP) is a collection of features and protocols that offer a highly secure call flow for Cisco IP Phones and third-party phones. The following features are collectively known as AS-SIP:

- Multilevel Precedence and Preemption (MLPP)
- Differentiated Services Code Point (DSCP)
- Transport Layer Security (TLS) and Secure Real-time Transport Protocol (SRTP)
- Internet Protocol version 6 (IPv6)

AS-SIP is often used with Multilevel Precedence and Preemption (MLPP) to prioritize calls during an emergency. With MLPP, you assign a priority level to your outgoing calls, from level 1 (low) to level 5 (high). When you receive a call, a precedence level icon displays on the phone that shows the call priority.

To configure AS-SIP, complete the following tasks on Cisco Unified Communications Manager:

- Configure a Digest User—Configure the end user to use digest authentication for SIP requests.
- Configure SIP Phone Secure Port—Cisco Unified Communications Manager uses this port to listen to SIP phones for SIP line registrations over TLS.
- Restart Services—After configuring the secure port, restart the Cisco Unified Communications Manager and Cisco CTL Provider services. Configure SIP Profile for AS-SIP-Configure a SIP profile with SIP settings for your AS-SIP endpoints and for your SIP trunks. The phone-specific parameters are not downloaded to a third-party AS-SIP phone. They are used only by Cisco Unified Manager. Third-party phones must locally configure the same settings.
- Configure Phone Security Profile for AS-SIP—You can use the phone security profile to assign security settings such as TLS, SRTP, and digest authentication.
- Configure AS-SIP Endpoint—Configure a Cisco IPPhone or a third-party endpoint with AS-SIPsupport.
- Associate Device with End Use—Associate the endpoint with a user.
- Configure SIP Trunk Security Profile for AS-SIP—You can use the sip trunk security profile to assign security features such as TLS or digest authentication to a SIP trunk.
- Configure SIP Trunk for AS-SIP—Configure a SIP trunk with AS-SIP support.
- Configure AS-SIP Features—Configure additional AS-SIP features such as MLPP, TLS, V.150, and IPv6.

For detailed information about configuring AS-SIP, see the "Configure AS-SIP Endpoints" chapter, *System Configuration Guide for Cisco Unified Communications Manager*.

### **Multilevel Precedence and Preemption**

Multilevel Precedence and Preemption (MLPP) allows you to prioritize calls during emergencies or other crisis situations. You assign a priority to your outgoing calls that range from 1 to 5. Incoming calls display an icon that shows the call priority. Authenticated users can preempt calls either to targeted stations or through fully subscribed TDM trunks.

This capability assures high-ranking personnel of communication to critical organizations and personnel.

MLPP is often used with Assured Services SIP(AS-SIP). For detailed information about configuring MLPP, see the "Configure Multilevel Precedence and Preemption" chapter, *System Configuration Guide for Cisco Unified Communications Manager*.

# **Migration of your Phone to a Multiplatform Phone Directly**

You can migrate your enterprise phone to a multiplatform phone easily in one step without using transition firmware load. All you need is to obtain and authorize the migration license from the server.

For more information, see [https://www.cisco.com/c/en/us/td/docs/voice\\_ip\\_comm/cuipph/MPP/](https://www.cisco.com/c/en/us/td/docs/voice_ip_comm/cuipph/MPP/MPP-conversion/enterprise-to-mpp/cuip_b_conversion-guide-ipphone.html) [MPP-conversion/enterprise-to-mpp/cuip\\_b\\_conversion-guide-ipphone.html](https://www.cisco.com/c/en/us/td/docs/voice_ip_comm/cuipph/MPP/MPP-conversion/enterprise-to-mpp/cuip_b_conversion-guide-ipphone.html)

## **Set Up Softkey Template**

You can associate up to 18 softkeys with applications that are supported by the Cisco IP Phone. An application that supports softkeys can have one or more standard softkey templates associated with it.

Cisco Unified Communications Manager supports the Standard User and Standard Feature softkey template. You can modify a standard softkey template by making a copy of it, giving it a new name, and making updates to that copied softkey template. You can also modify a nonstandard softkey template.

For more information, see the documentation for your particular Cisco Unified Communications Manager release.

The phones do not support all the softkeys that are configurable in Softkey Template Configuration on Cisco Unified Communications Manager Administration. The following table lists the features, softkeys that can be configured on a softkey template, and note whether it is supported on the Cisco IP Phone.

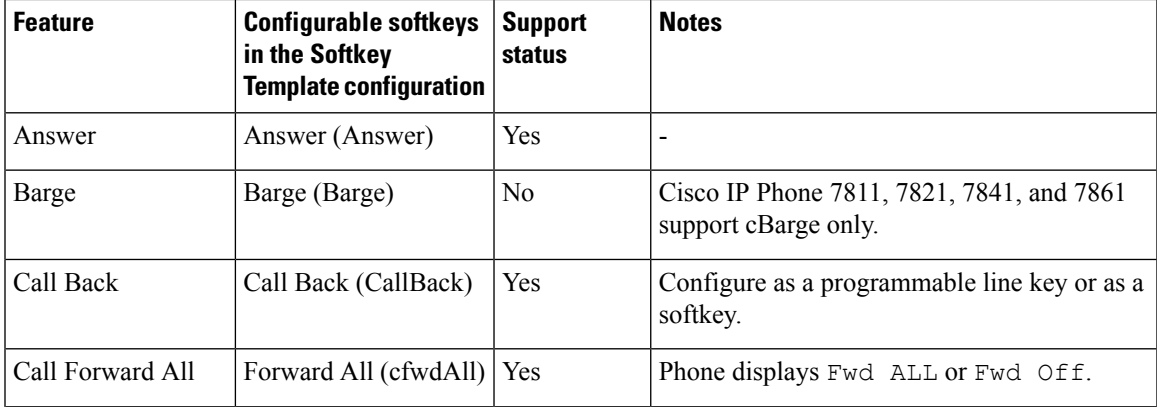

#### **Table 32: Configurable Softkeys**

I

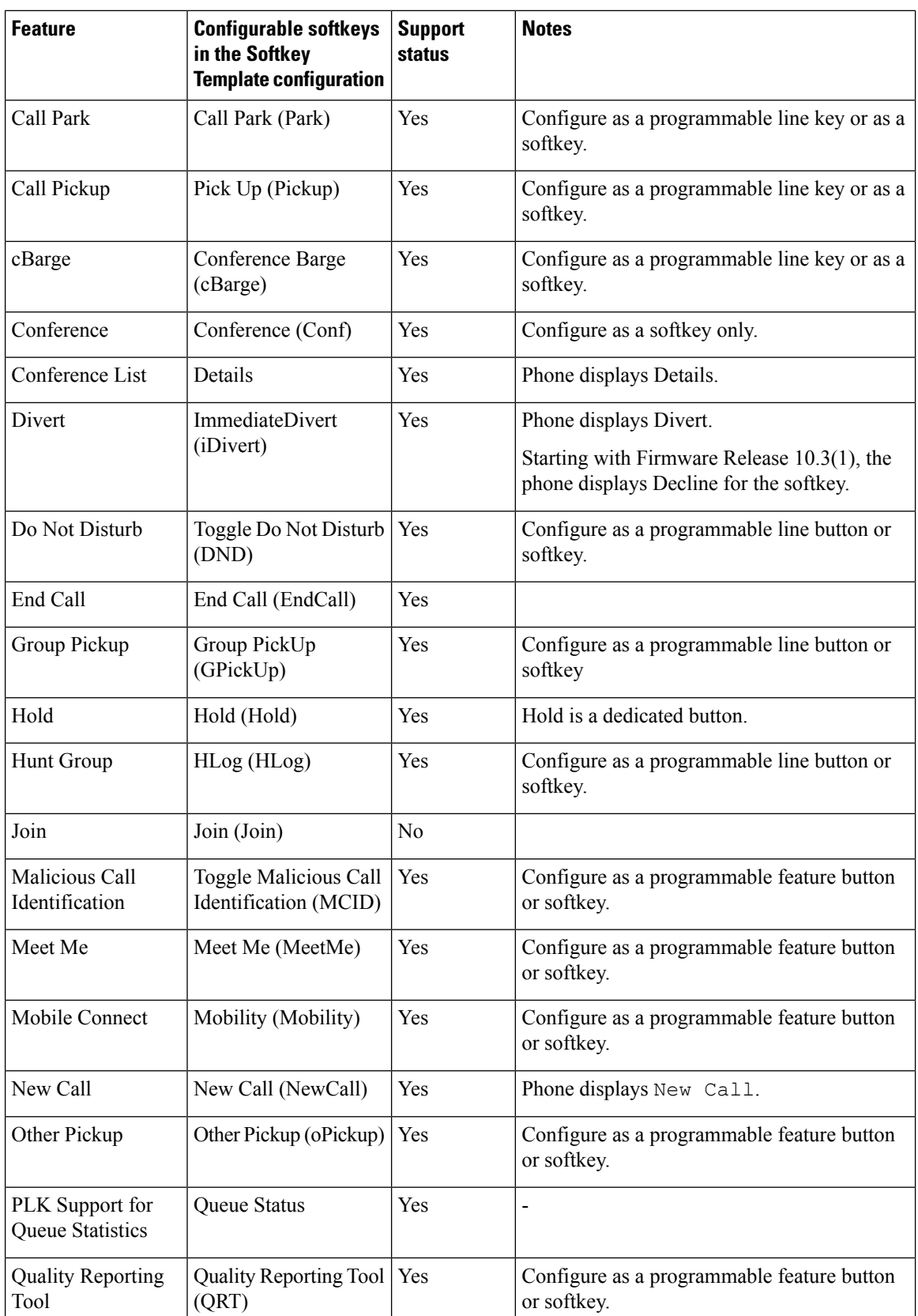

Ш

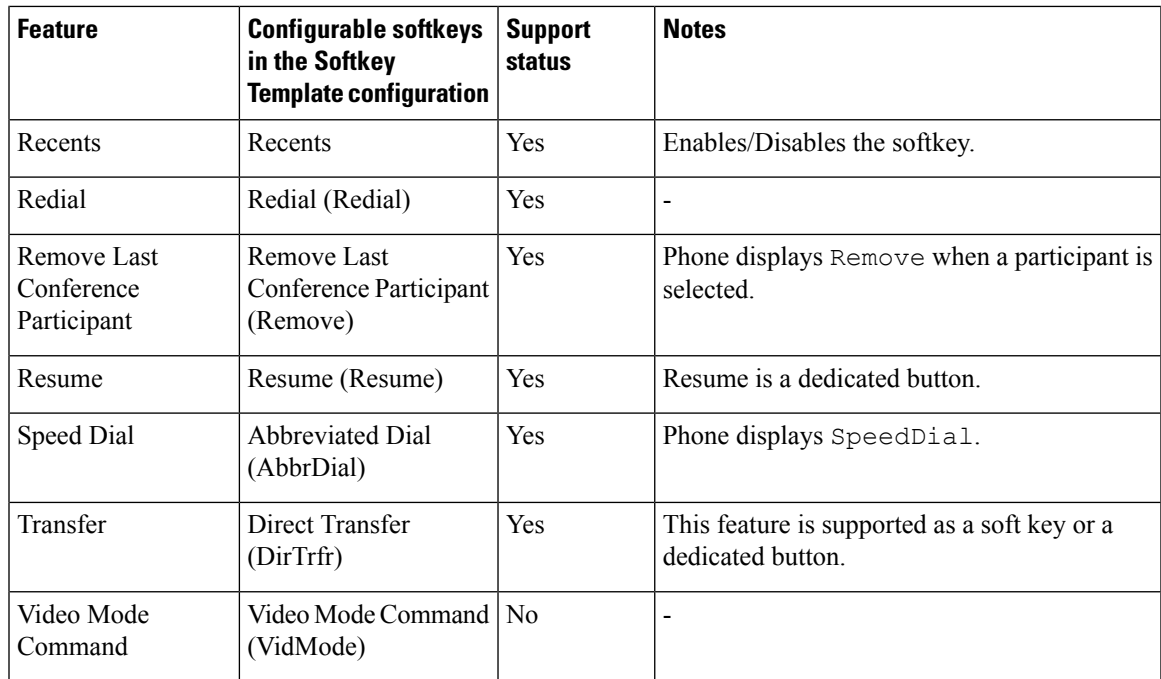

Cisco Unified Communications Manager allows you to configure any softkey in a softkey template, but unsupported softkeys do not display on the phone.

### **Procedure**

- **Step 1** In Cisco Unified Communications Manager, select **Device** > **Device Settings** > **Softkey Template**.
- **Step 2** Locate the template that you want to change.
- **Step 3** Select Configure Softkey Layout from the Related Links list and click **Go**.
- **Step 4** Configure the softkey positions.
- **Step 5** Select **Save** to save the layout, template, and modification
- **Step 6** Select **Apply Config** to apply the template to the phones.

#### **Related Topics**

Cisco Unified [Communications](#page-14-0) Manager Documentation, on page xv

# **Phone Button Templates**

Phone button templates let you assign speed dials and call-handling features to programmable buttons. Call-handling features that can be assigned to buttons include Answer, Mobility, and All Calls.

Ideally, you modify templates before you register phones on the network. In this way, you can access customized phone button template options from Cisco Unified Communications Manager during registration.

### **Modify Phone Button Template**

For more information about IP Phone services and configuring line buttons, see the documentation for your particular Cisco Unified Communications Manager release.

#### **Procedure**

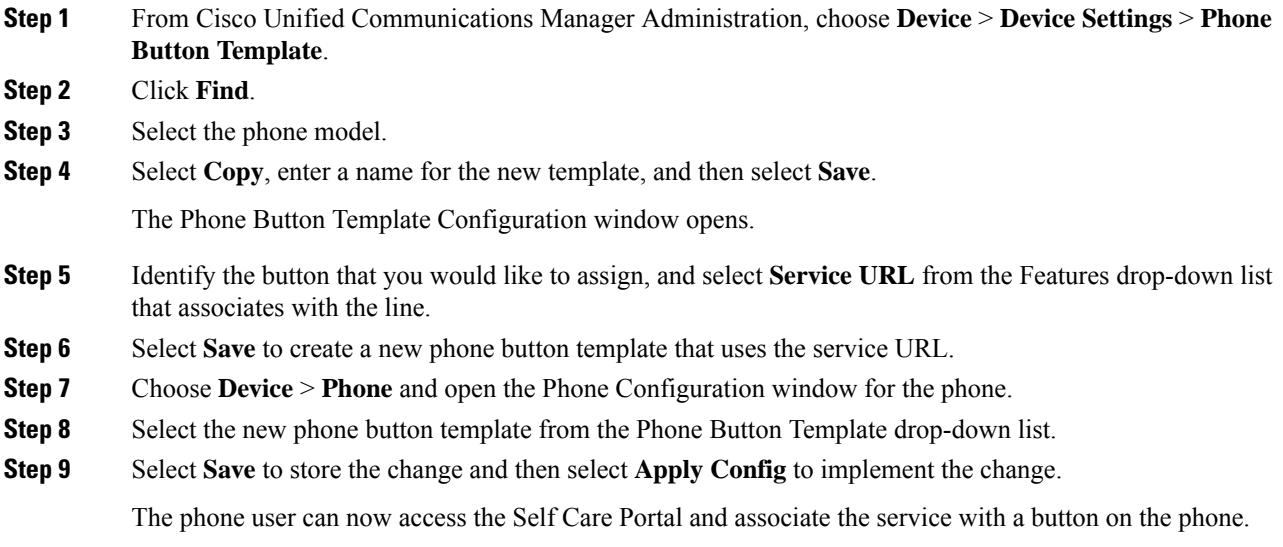

#### **Related Topics**

Cisco Unified [Communications](#page-14-0) Manager Documentation, on page xv

### **Set Up PAB or Speed Dial as IP Phone Service**

You can modify a phone button template to associate a service URL with a programmable button. Doing so provides users with single-button access to the PAB and Speed Dials. Before you modify the phone button template, you must configure PAB or Speed Dials as an IP Phone service. For more information, see the documentation for your particular Cisco Unified Communications Manager release.

To configure PAB or Speed Dial as an IP Phone service (if it is not already a service), follow these steps:

#### **Procedure**

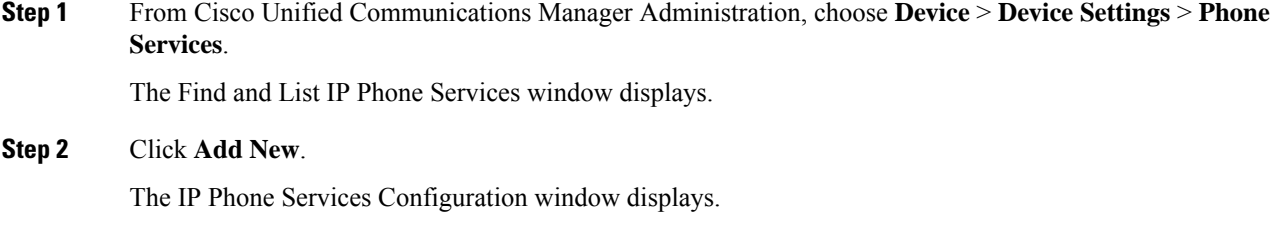

**Step 3** Enter the following settings:

- Service Name: Enter **Personal Address Book**.
- Service Description: Enter an optional description of the service.
- Service URL

For PAB, enter the following URL:

**http**://<Unified CM-server-name>**:8080/ccmpd/login.do?name=#DEVICENAME#&service=pab** For Fast Dial, enter the following URL:

**http**://<Unified-CM-server-name>**:8080/ccmpd/login.do?name=#DEVICENAME#&service=fd**

• Secure Service URL

For PAB, enter the following URL:

**https**://<Unified CM-server-name>**:8443/ccmpd/login.do?name=#DEVICENAME#&service=pab** For Fast Dial, enter the following URL:

**https**://<Unified-CM-server-name>**:8443/ccmpd/login.do?name=#DEVICENAME#&service=fd**

- Service Category: Select **XML Service**.
- Service Type: Select **Directories**.
- Enable: Select the check box.

*http://<IP\_address>* or *https://<IP\_address>* (Depends on the protocol that the Cisco IP Phone supports.)

#### **Step 4** Select **Save**.

If you change the service URL, remove an IP Phone service parameter, or change the name of a phone service parameter for a phone service to which users are subscribed, you must click **Update Subscriptions** to update all currently subscribed users with the changes; otherwise, users must resubscribe to the service to rebuild the correct URL. **Note**

#### **Related Topics**

Cisco Unified [Communications](#page-14-0) Manager Documentation, on page xv

# **Headset Management on Older Versions of Cisco Unified Communications Manager**

If you have a version of Cisco Unified Communications Manager older than 12.5(1)SU1, you can remotely configure your Cisco headset settings for use with on-premises phones.

Remote headset configuration on Cisco Unified Communication Manager version 10.5(2), 11.0(1), 11.5(1), 12.0(1), and 12.5(1) requires you to download a file from the Cisco Software [Download](https://software.cisco.com/download/home/286323239/type/286323289/release/1.0(2)) website, edit the file, and then upload the file on the Cisco Unified Communications Manager TFTP server. The file is a JavaScript Object Notification (JSON) file. The updated headset configuration is applied to the enterprise headsets over a 10 to 30-minute time frame to prevent a traffic backlog on the TFTP server.

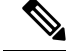

You can manage and configure headsets through Cisco Unified Communications Manager Administration version 11.5(1)SU7. **Note**

Note the following as you work with the JSON file:

- The settings aren't applied if you are missing a bracket or brackets in the code. Use an online tool such as JSON Formatter and check the format.
- Set the **updatedTime** setting to the current epoch time or the configuration is not applied. Alternatively, you can increase the **updatedTime** value by +1 to make it larger than the previous version.
- Do not change the parameter name or the setting will not be applied.

For more information on the TFTP service, see the "Manage Device Firmware" chapter of the *Administration Guide for Cisco Unified Communications Manager and IM and Presence Service*.

Upgrade your phones to the latest firmware release before you apply the defaultheadsetconfig.json file. The following table describes the default settings you can adjust with the JSON file.

### **Download the Default Headset Configuration File**

Before configuring the headset parameters remotely, you must download the latest JavaScript Object Notation (JSON) sample file.

### **Procedure**

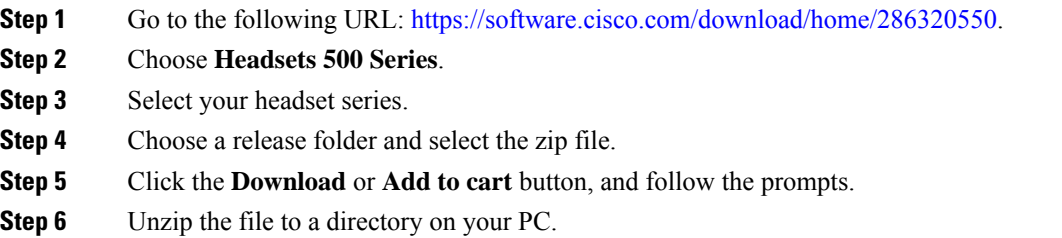

### **What to do next**

Modify the Default Headset [Configuration](#page-159-0) File, on page 144

### <span id="page-159-0"></span>**Modify the Default Headset Configuration File**

Note the following as you work with the JavaScript Object Notation (JSON) file:

- The settings aren't applied if you are missing a bracket or brackets in the code. Use an online tool such as JSON Formatter and check the format.
- Set the "**updatedTime**" setting to the current epoch time or the configuration is not applied.
- Confirm that **firmwareName** is LATEST or the configurations will not be applied.

Ш

• Do not change a parameter name or the setting will not be applied.

#### **Procedure**

- Step 1 Open the defaultheadsetconfig.json file with a text editor.
- **Step 2** Edit the **updated Time** and the headset parameter values you wish to modify.

A sample script is shown below. This script is provided for reference only. Use it as a guide as you configure your headset parameters. Use the JSON file that was included with your firmware load.

```
{
 "headsetConfig": {
   "templateConfiguration": {
     "configTemplateVersion": "1",
     "updatedTime": 1537299896,
      "reportId": 3,
      "modelSpecificSettings": [
       {
          "modelSeries": "530",
          "models": [
            "520",
            "521",
            "522",
            "530",
            "531",
            "532"
          ],
          "modelFirmware": [
            {
              "firmwareName": "LATEST",
              "latest": true,
              "firmwareParams": [
                {
                  "name": "Speaker Volume",
                  "access": "Both",
                  "usageId": 32,
                  "value": 7
                },
                {
                  "name": "Microphone Gain",
                  "access": "Both",
                  "usageId": 33,
                  "value": 2
                },
                {
                  "name": "Sidetone",
                  "access": "Both",
                  "usageId": 34,
                  "value": 1
                },
                {
                  "name": "Equalizer",
                  "access": "Both",
                  "usageId": 35,
                  "value": 3
                }
              ]
            }
          ]
        },
```

```
{
    "modelSeries": "560",
    "models": [
      "560",
      "561",
      "562"
    ],
    "modelFirmware": [
      {
        "firmwareName": "LATEST",
        "latest": true,
        "firmwareParams": [
          {
            "name": "Speaker Volume",
            "access": "Both",
            "usageId": 32,
            "value": 7
          },
          {
            "name": "Microphone Gain",
            "access": "Both",
            "usageId": 33,
            "value": 2
          },
          {
            "name": "Sidetone",
            "access": "Both",
            "usageId": 34,
            "value": 1
          },
          {
            "name": "Equalizer",
            "access": "Both",
            "usageId": 35,
            "value": 3
          },
          {
            "name": "Audio Bandwidth",
            "access": "Admin",
            "usageId": 36,
            "value": 0
          },
          {
            "name": "Bluetooth",
            "access": "Admin",
            "usageId": 39,
            "value": 0
          },
          {
            "name": "DECT Radio Range",
            "access": "Admin",
            "usageId": 37,
            "value": 0
          }
           {
             "name": "Conference",
            "access": "Admin",
            "usageId": 41,
            "value": 0
       ]
     }
   ]
  }
]
```
} }

**Step 3** Save the defaultheadsetconfig.json.

#### **What to do next**

}

Install the default configuration file.

### **Install the Default Configuration File on Cisco Unified Communications Manager**

After you edit the defaultheadsetconfig.json file, install it on Cisco Unified Communications Manager using the TFTP File Management tool.

#### **Procedure**

- **Step 1** From Cisco Unified OS Administration, choose **Software Upgrades** > **TFTP File Management**.
- **Step 2** Select **Upload File**.
- **Step 3** Select **Choose File** and navigate to the defaultheadsetconfig.json file.
- **Step 4** Select **Upload File**.
- **Step 5** Click **Close**.

### **Restart the Cisco TFTP Server**

After you upload the defaultheadsetconfig.json file to the TFTP directory, restart the Cisco TFTP server and reset the phones. After about 10–15 minutes, the download process begins and the new configurations are applied to the headsets. It takes an additional 10 to 30 minutes for the settings to be applied.

### **Procedure**

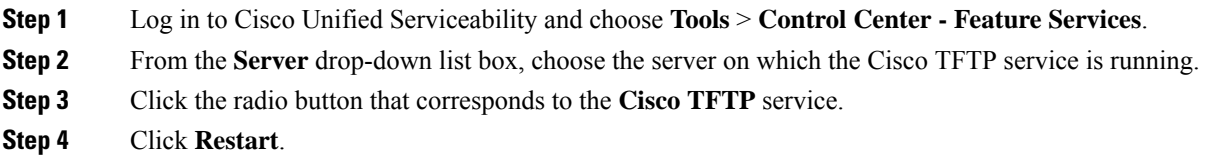

 $\mathbf I$ 

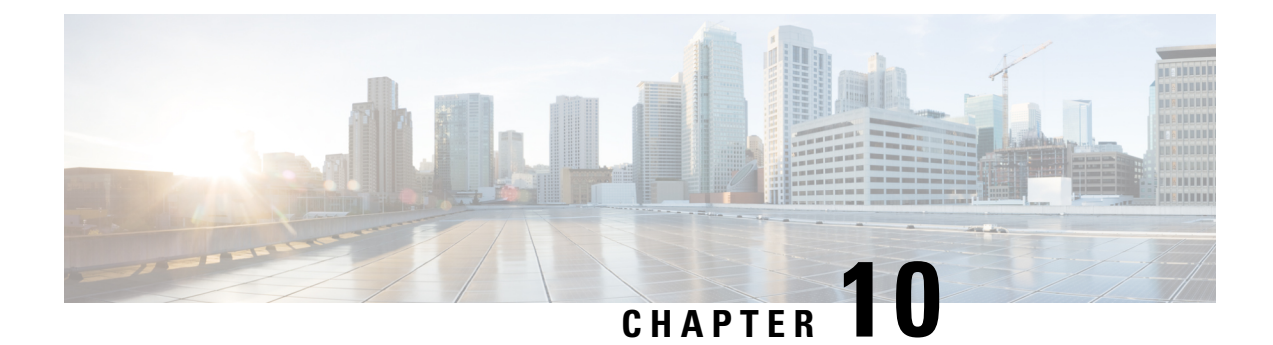

# **Corporate and Personal Directory Setup**

- [Corporate](#page-164-0) Directory Setup, on page 149
- Personal [Directory](#page-164-1) Setup, on page 149
- User Personal [Directory](#page-165-0) Entries Setup, on page 150

# <span id="page-164-0"></span>**Corporate Directory Setup**

The Corporate Directory allows a user to look up phone numbers for coworkers. To support this feature, you must configure corporate directories.

Cisco Unified Communications Manager uses a Lightweight Directory Access Protocol (LDAP) directory to store authentication and authorization information about users of Cisco Unified Communications Manager applications that interface with Cisco Unified Communications Manager. Authentication establishes user rights to access the system. Authorization identifies the telephony resources that a user is permitted to use, such as a specific phone extension.

For more information, see the documentation for your particular Cisco Unified Communications Manager release.

After you complete the LDAP directory configuration, users can use the Corporate Directory service on their phone to look up users in the corporate directory.

#### **Related Topics**

Cisco Unified [Communications](#page-14-0) Manager Documentation, on page xv

# <span id="page-164-1"></span>**Personal Directory Setup**

The Personal Directory allows a user to store a set of personal numbers.

Personal Directory consists of the following features:

- Personal Address Book (PAB)
- Speed Dials
- Address Book Synchronization Tool (TABSynch)

Users can use these methods to access Personal Directory features:

- From a web browser—Users can access the PAB and Speed Dials features from the Cisco Unified Communications Self Care Portal.
- From the CiscoIP Phone—Choose **Contacts** to search the corporate directory or the user personal directory.
- From a Microsoft Windows application—Users can use the TABSynch tool to synchronize their PABs with Microsoft Windows Address Book (WAB). Customers who want to use the Microsoft Outlook Address Book (OAB) should begin by importing the data from the OAB into the WAB. TabSync can then be used to synchronize the WAB with Personal Directory. For instructions about TABSync, see Download Cisco IP Phone Address Book [Synchronizer,](#page-165-1) on page 150 and Set Up [Synchronizer,](#page-166-0) on page [151](#page-166-0).

To ensure that Cisco IP Phone Address Book Synchronizer users access only their end-user data, activate the Cisco UXL Web Service in Cisco Unified Serviceability.

To configure Personal Directory from a web browser, users must access their Self Care Portal. You must provide users with a URL and sign-in information.

# <span id="page-165-0"></span>**User Personal Directory Entries Setup**

Users can configure personal directory entries on the Cisco IP Phone. To configure a personal directory, users must have access to the following:

- Self Care Portal: Make sure that users know how to access their Self Care Portal. See Set Up User [Access](#page-80-0) to the Self Care [Portal,](#page-80-0) on page 65 for details.
- Cisco IP Phone Address Book Synchronizer: Make sure to provide users with the installer. See [Download](#page-165-1) Cisco IP Phone Address Book [Synchronizer,](#page-165-1) on page 150.

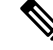

The Cisco IP Phone Address Book Synchronizer is only supported on unsupported versions of Windows (for example, Windows XP and earlier). The tool is not supported on newer versions of Windows. In future, it will be removed from the Cisco Unified Communications Manager plug-ins list. **Note**

### <span id="page-165-1"></span>**Download Cisco IP Phone Address Book Synchronizer**

To download a copy of the synchronizer to send to your users, follow these steps:

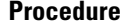

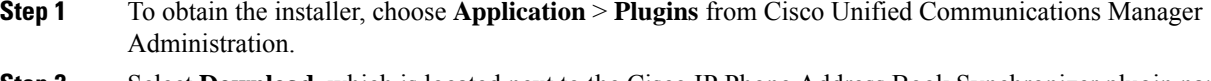

- **Step 2** Select **Download**, which is located next to the Cisco IP Phone Address Book Synchronizer plugin name.
- **Step 3** When the file download dialog box displays, select **Save**.

П

**Step 4** Send the TabSyncInstall.exe file and the instructions in Cisco IP Phone Address Book [Synchronizer](#page-166-1) [Deployment,](#page-166-1) on page 151 to all users who require this application.

### <span id="page-166-1"></span>**Cisco IP Phone Address Book Synchronizer Deployment**

The Cisco IP Phone Address Book Synchronizer synchronizes data that is stored in your Microsoft Windows address book with the Cisco Unified Communications Manager directory and the Self Care Portal Personal Address Book.

 $\boldsymbol{\mathcal{Q}}$ 

To successfully synchronize the Windows address book with the Personal Address Book, all Windows address book users should be entered in the Windows address book before you perform the following procedures. **Tip**

### **Install Synchronizer**

To install the Cisco IP Phone Address Book Synchronizer, follow these steps:

#### **Procedure**

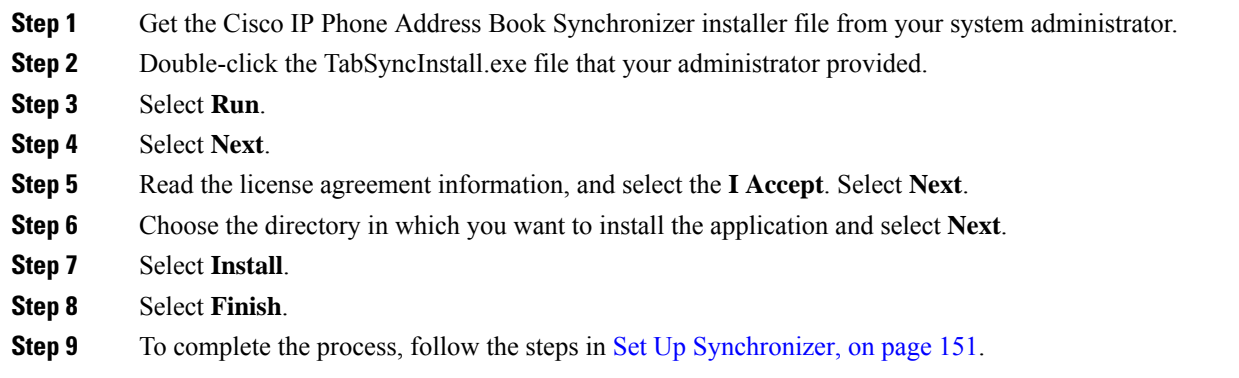

### <span id="page-166-0"></span>**Set Up Synchronizer**

To configure the Cisco IP Phone Address Book Synchronizer, perform these steps:

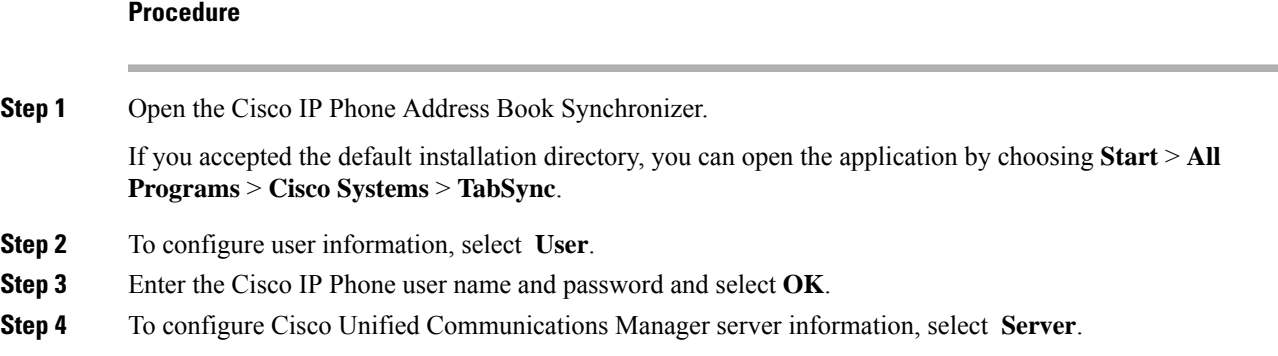

 $\mathbf I$ 

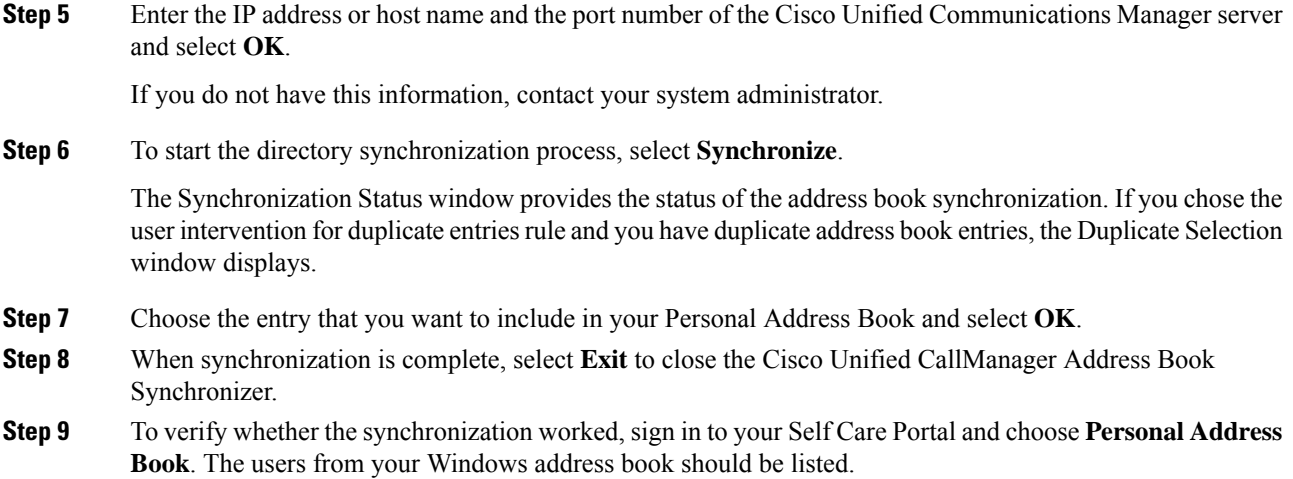

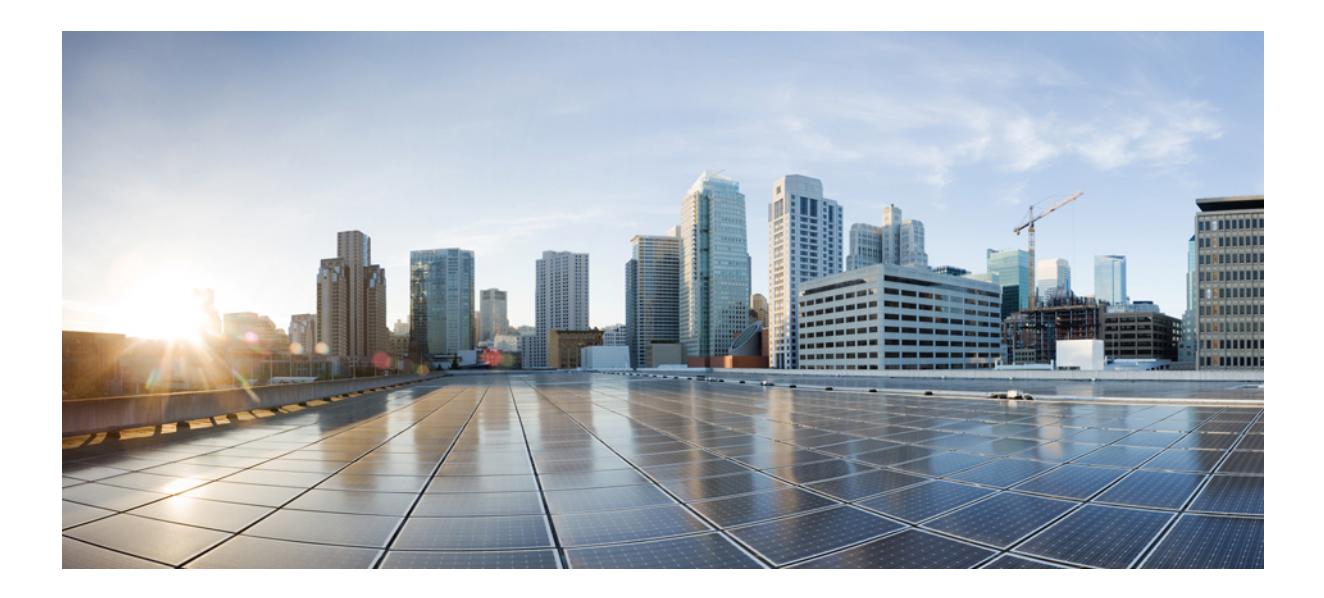

# **<sup>P</sup> ART IV**

# **Cisco IP Phone Troubleshooting**

- [Monitoring](#page-170-0) Phone Systems, on page 155
- [Troubleshooting,](#page-200-0) on page 185
- [Maintenance,](#page-218-0) on page 203
- [International](#page-222-0) User Support, on page 207

<span id="page-170-0"></span>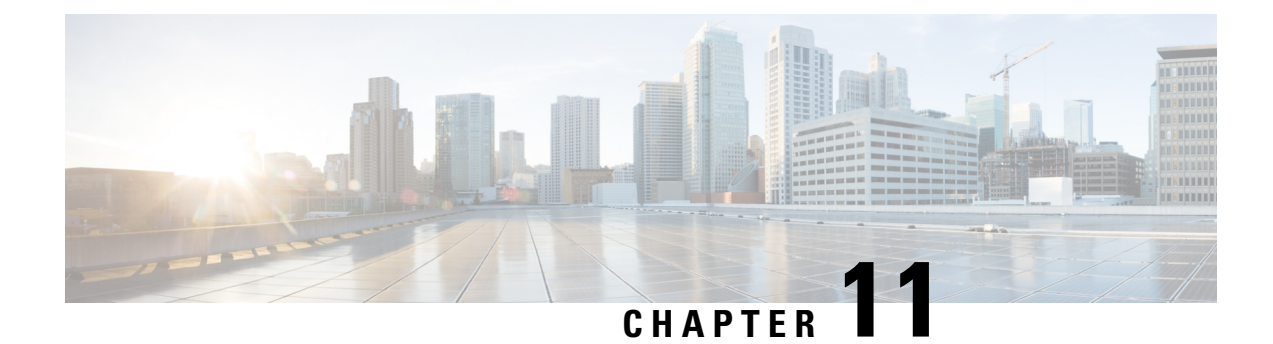

# **Monitoring Phone Systems**

- [Monitoring](#page-170-1) Phone Systems Overview, on page 155
- Cisco IP Phone [Status,](#page-170-2) on page 155
- Cisco IP [Phone](#page-183-0) Web Page, on page 168
- Request [Information](#page-196-0) from the Phone in XML, on page 181

# <span id="page-170-1"></span>**Monitoring Phone Systems Overview**

You can view a variety of information about the phone using the phone status menu on the phone and the phone web pages. This information includes:

- Device information
- Network setup information
- Network statistics
- Device logs
- Streaming statistics

This chapter describes the information that you can obtain from the phone web page. You can use this information to remotely monitor the operation of a phone and to assist with troubleshooting.

# <span id="page-170-2"></span>**Cisco IP Phone Status**

The following sections describes how to view model information, status messages, and network statistics on the Cisco IP Phone.

- Model Information: Displays hardware and software information about the phone.
- Status menu: Provides access to screens that display the status messages, network statistics, and statistics for the current call.

You can use the information that displays on these screens to monitor the operation of a phone and to assist with troubleshooting.

You can also obtain much of this information, and obtain other related information, remotely through the phone web page.

### **Display the Phone Information Window**

### **Procedure**

**Step 1** Press **Settings** softkey.

**Step 2** Select **Phone Information**.

If the user is connected to a secure or authenticated server, a corresponding icon (lock or certificate) displays in the Phone Information Screen to the right of the server option. If the user is not connected to a secure or authenticated server, no icon appears.

Step 3 To exit the Model Information screen, press  $\bigcirc$ .

### **Display Status Menu**

#### **Procedure**

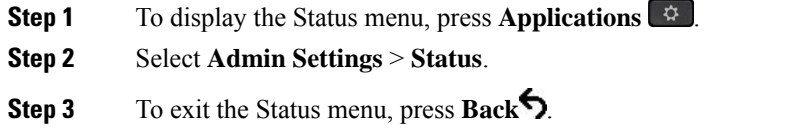

### **Display Status Messages Window**

#### **Procedure**

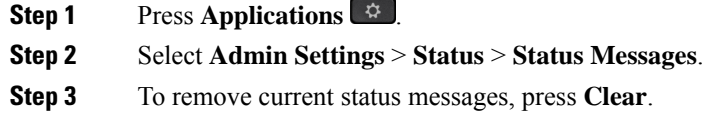

Step 4 To exit the Status menu, press **Back** 

#### **Related Topics**

Phone Displays Error [Messages](#page-203-0), on page 188

#### **Status Messages Fields**

The following table describes the status messages that display on the Status Messages screen of the phone.

For more information about trust lists, see the documentation for your particular Cisco Unified Communications Manager release.

 $\mathbf l$ 

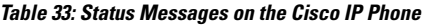

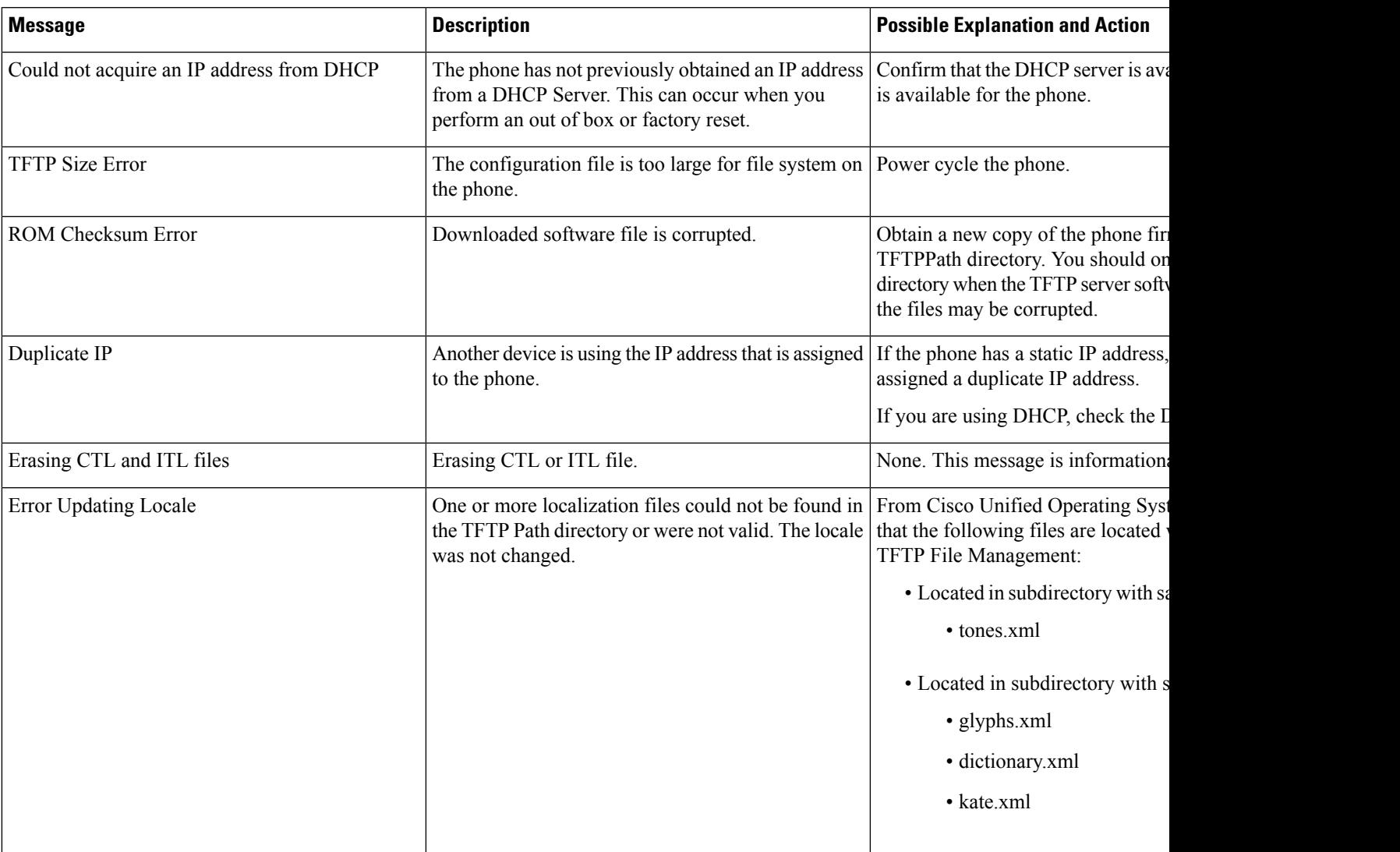

 $\mathbf I$ 

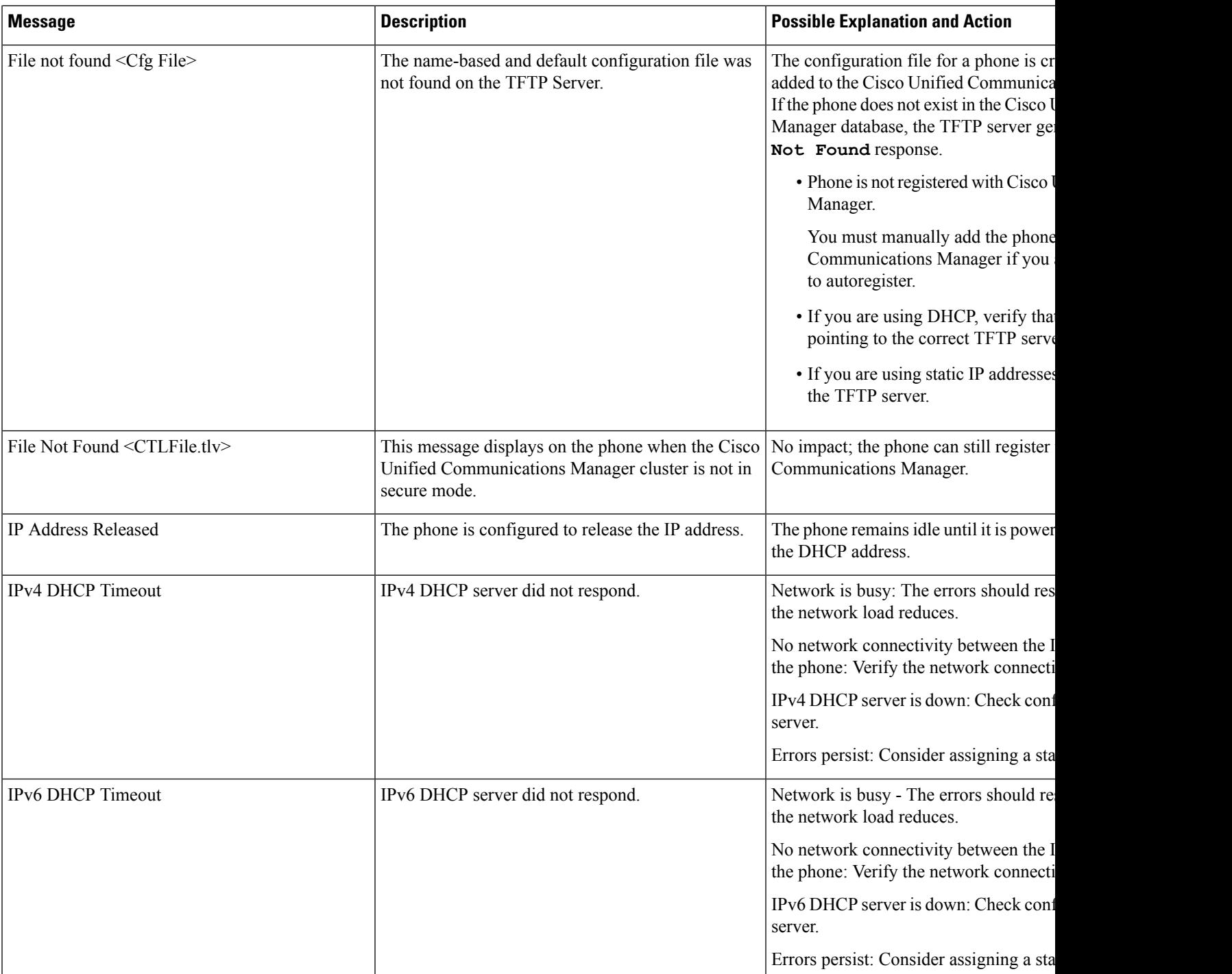

 $\mathbf{l}$ 

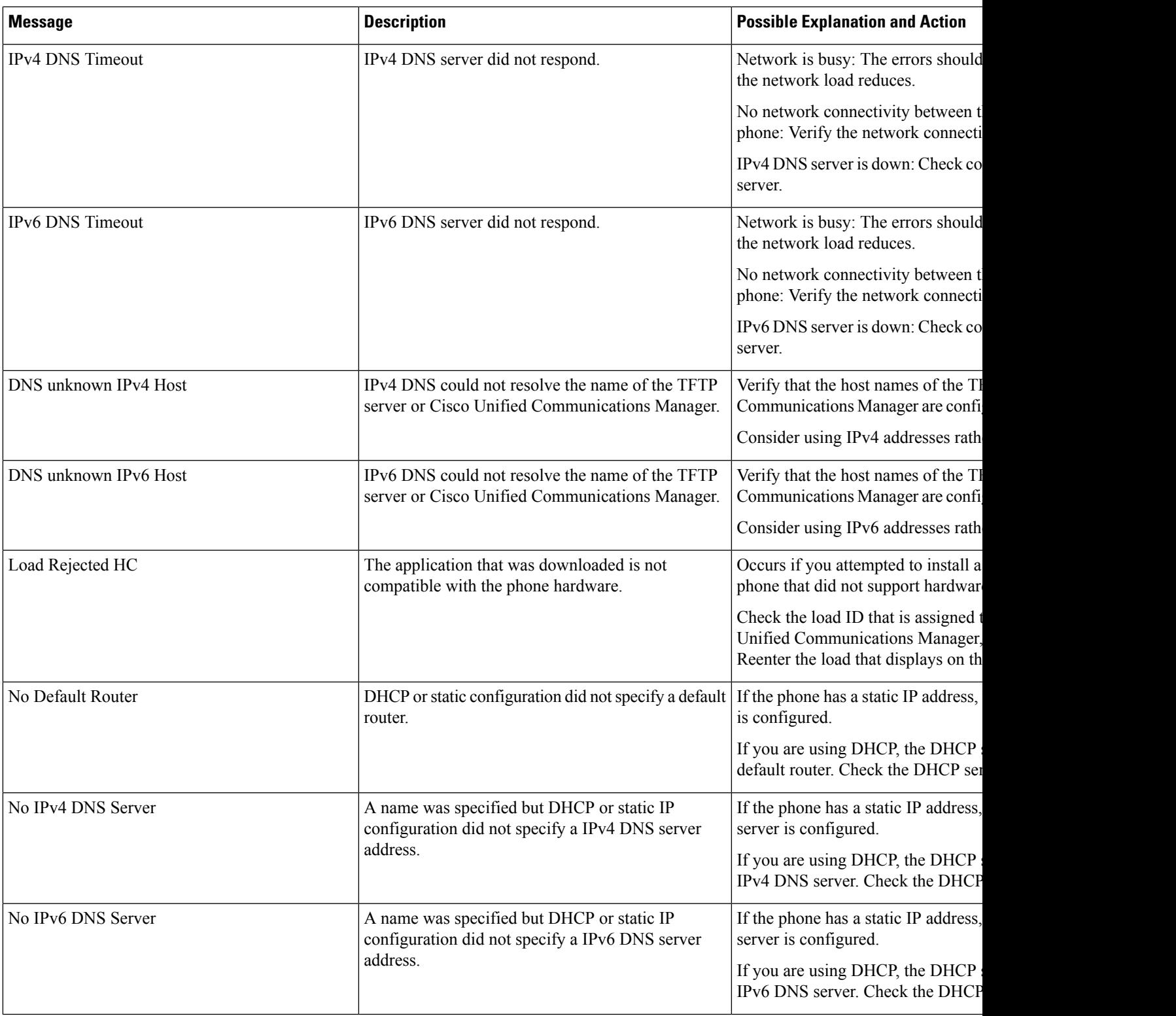

 $\mathbf I$ 

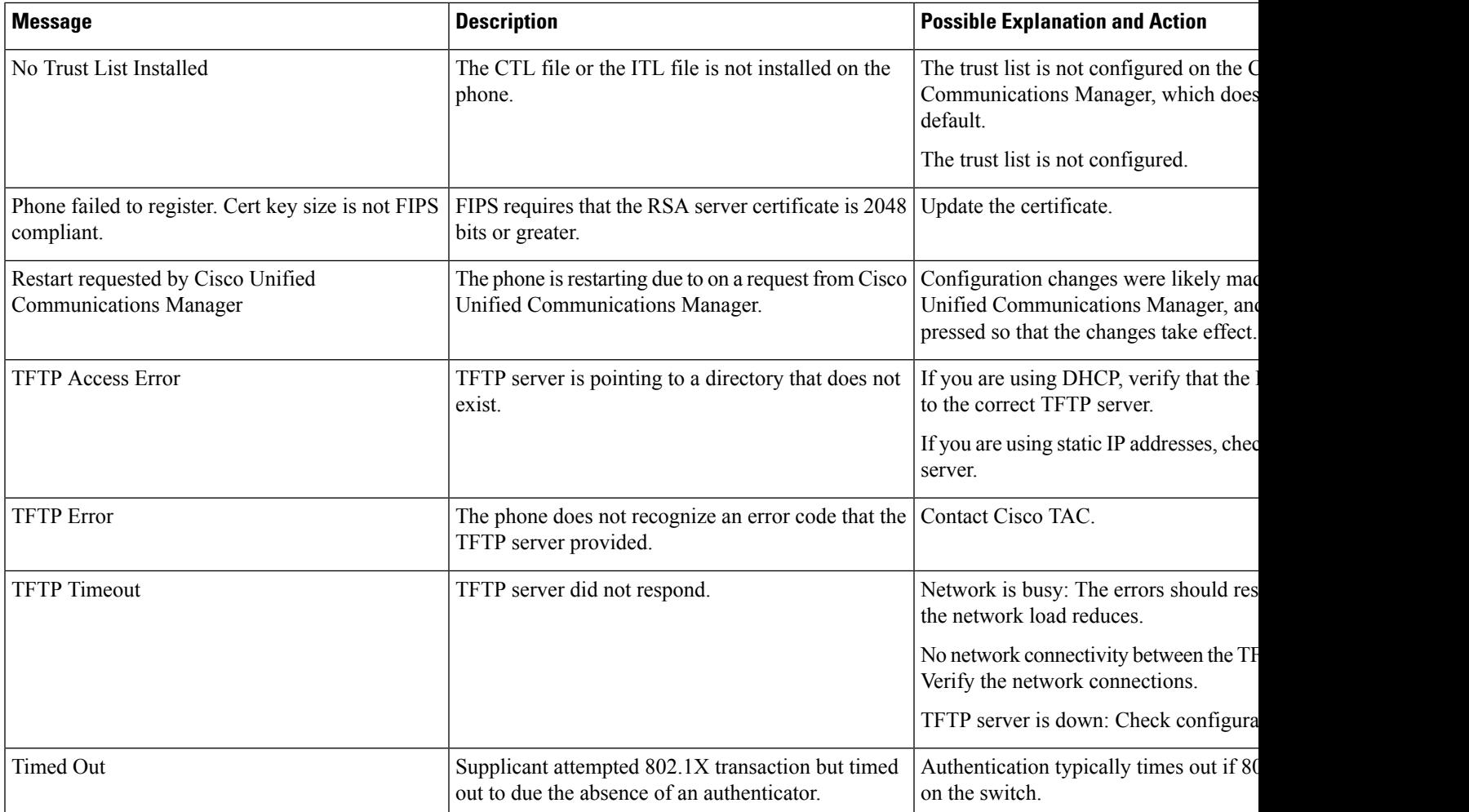

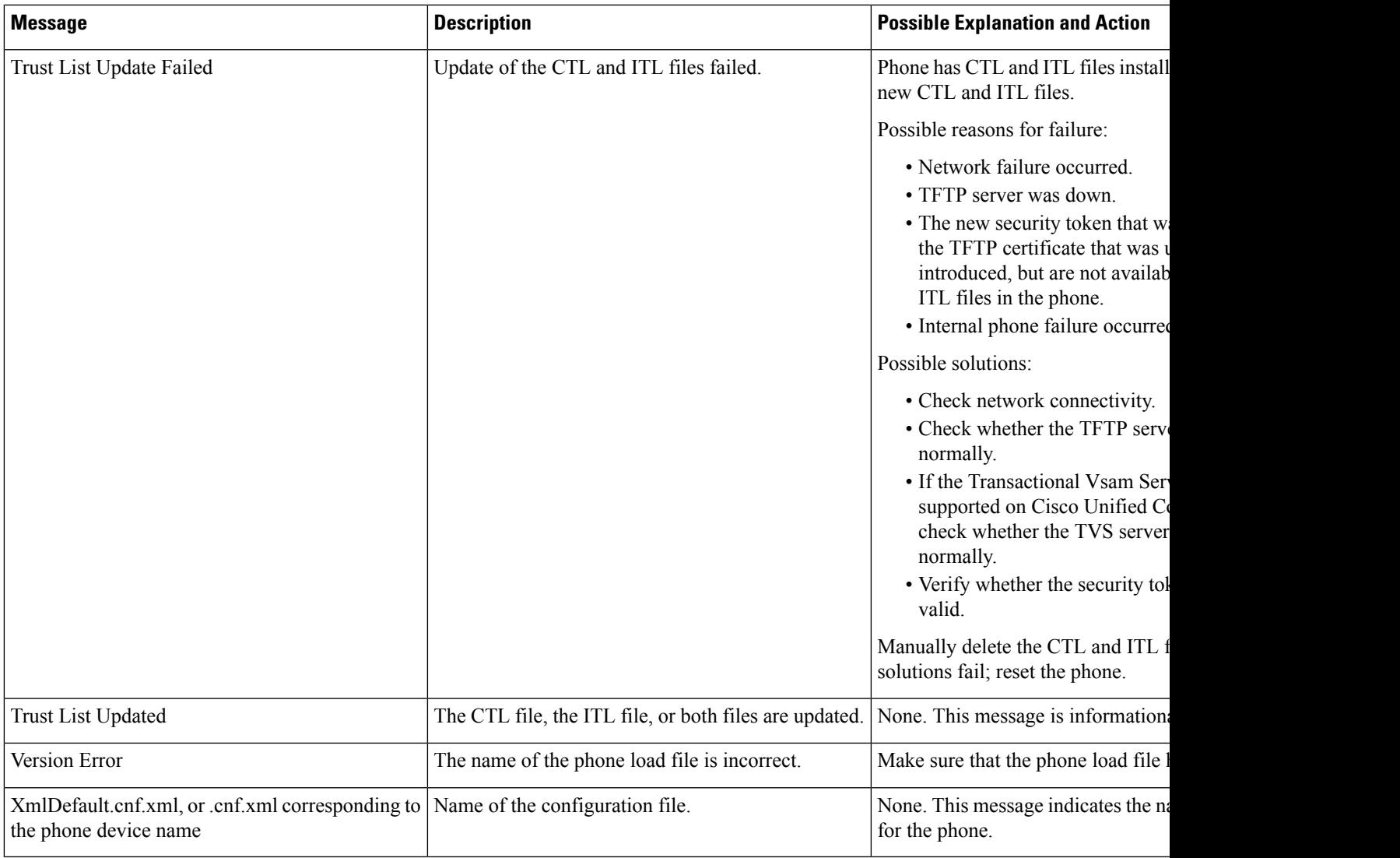

### **Related Topics**

Cisco Unified [Communications](#page-14-0) Manager Documentation, on page xv

### **Display Network Information Screen**

Use the information displayed on the Network Info screen to resolve connection issues on a phone.

A message is displayed on the phone if a user has trouble connecting to a phone network.

### **Procedure**

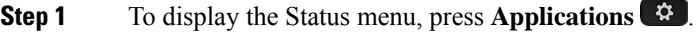

- **Step 2** Select **Admin settings** > **Status** > **Status messages**.
- **Step 3** Select **Network Info**.

**Step 4** To exit Network Info, press **Exit**.

### **Display Network Statistics Window**

To display the Network Statistics screen, perform these steps:

### **Procedure**

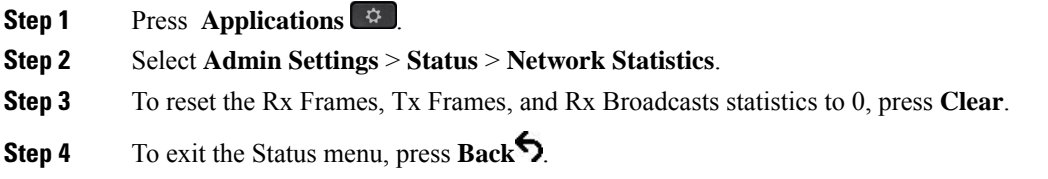

#### **Network Statistics Fields**

The following table describes the information in the Network Statistics screen.

#### **Table 34: Network Statistics Fields**

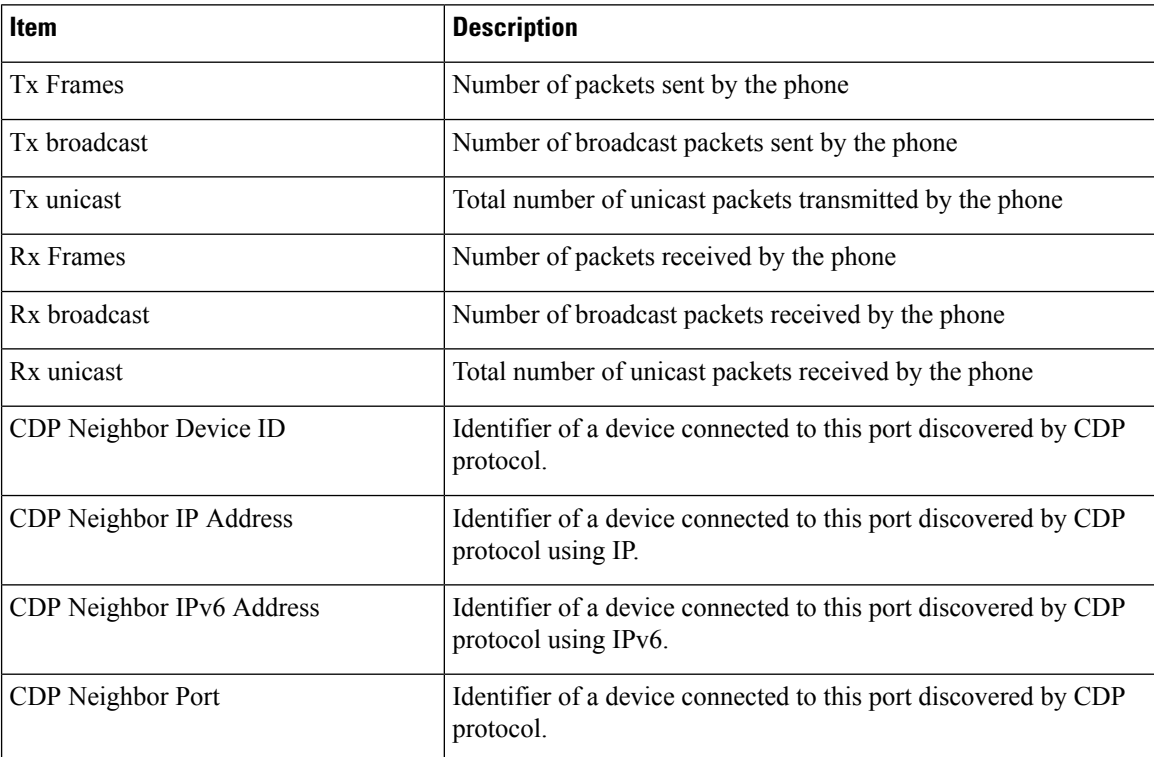

 $\mathbf l$ 

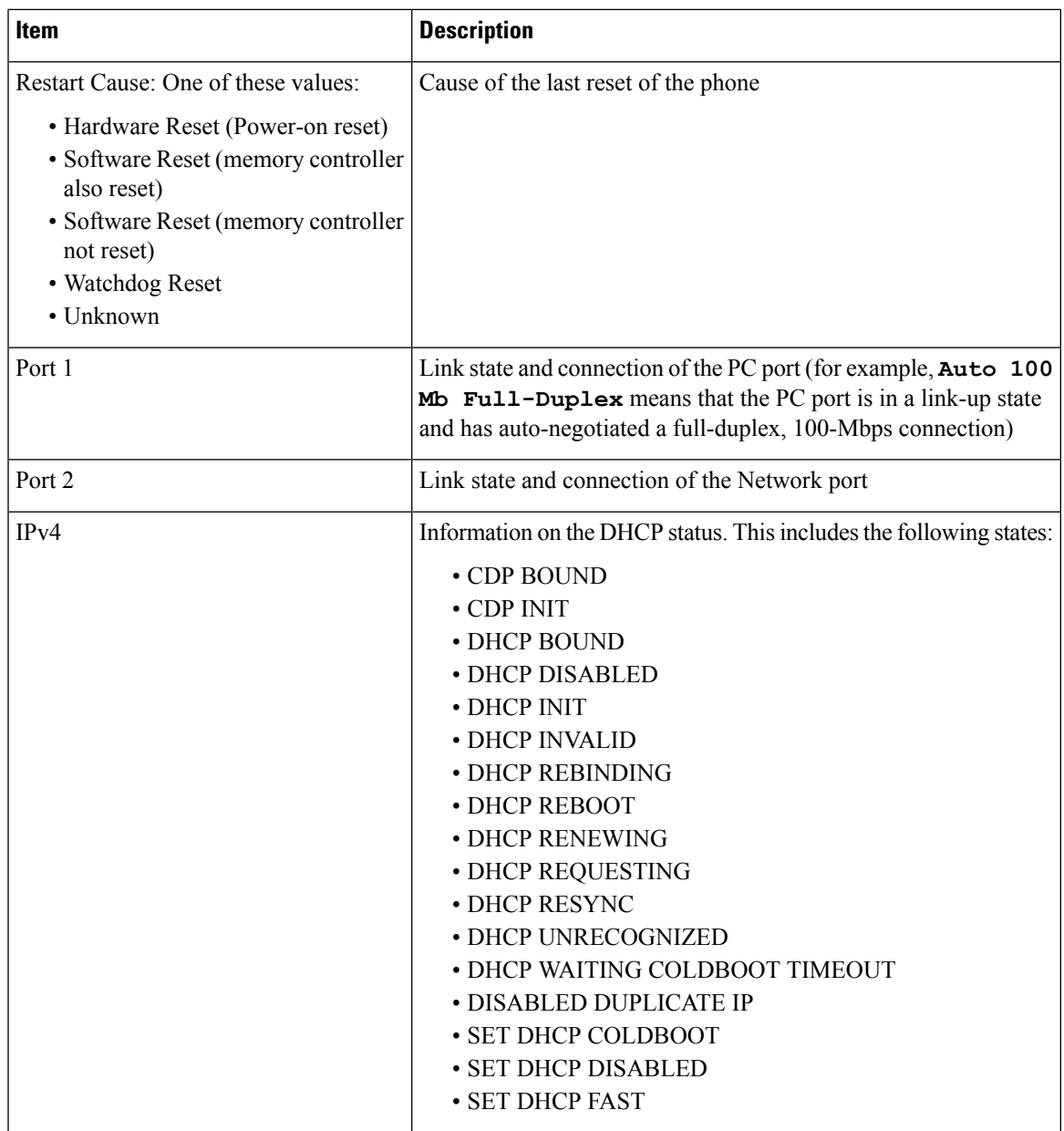

I

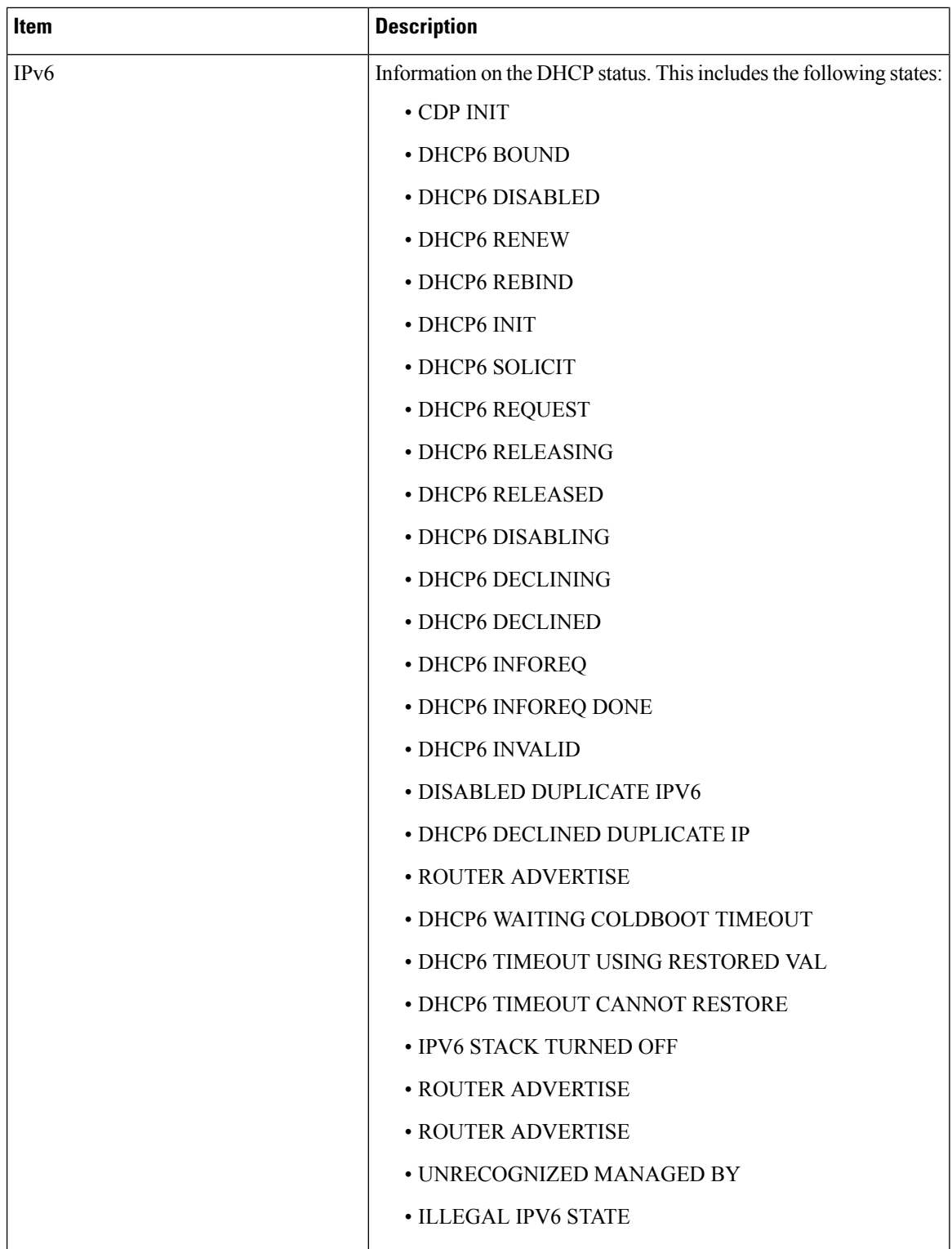
Ш

### <span id="page-180-0"></span>**Display Call Statistics Window**

You can access the **Call statistics** menu on the phone to display counters, statistics, and voice-quality metrics of the most recent call.

You can also remotely view the call statistics information by using a web browser to access the Streaming Statistics web page. This web page contains additional RTCP statistics that are not available on the phone. **Note**

A single call can use multiple voice streams, but data is captured for only the last voice stream. A voice stream is a packet stream between two endpoints. If one endpoint is put on hold, the voice stream stops even though the call is still connected. When the call resumes, a new voice packet stream begins, and the new call data overwrites the former call data.

To display the Call Statistics screen for information about the latest voice stream, follow these steps:

#### **Procedure**

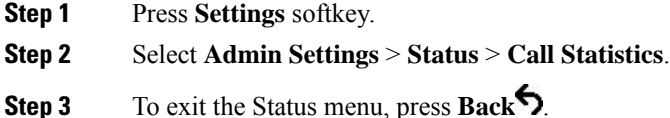

**Call Statistics Fields**

The following table describes the items on the Call Statistics screen.

#### **Table 35: Call Statistics Items for the Cisco IP Phone**

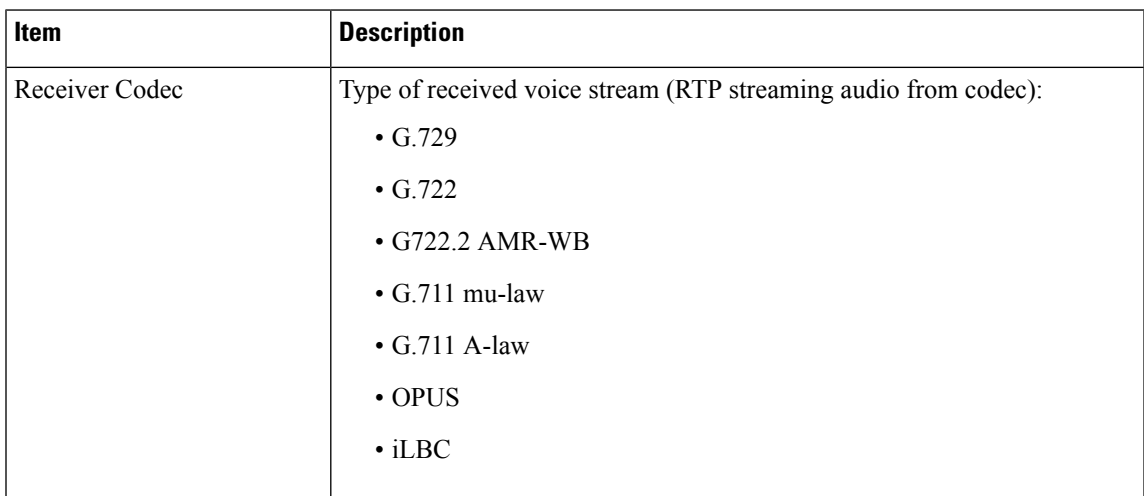

 $\mathbf I$ 

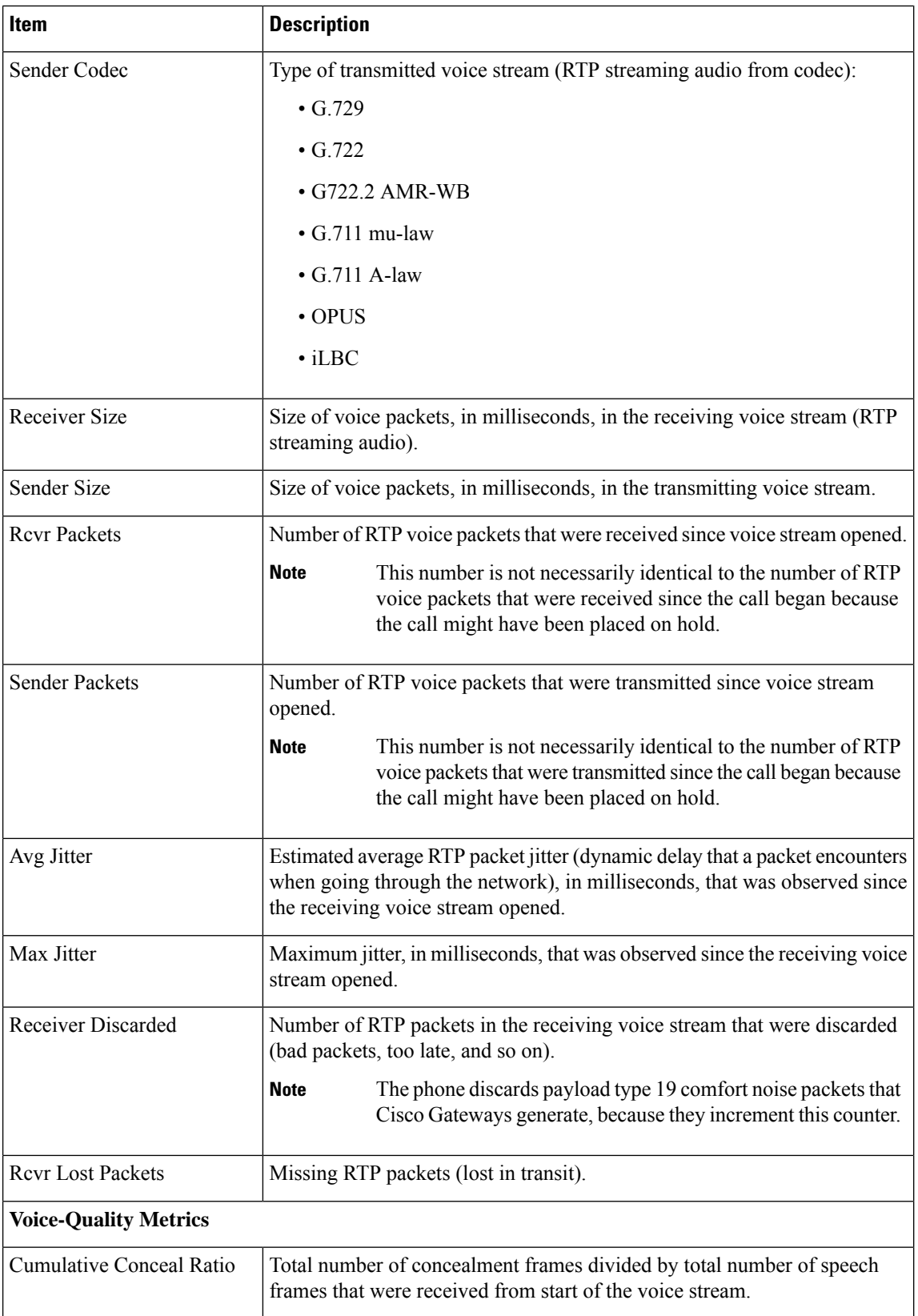

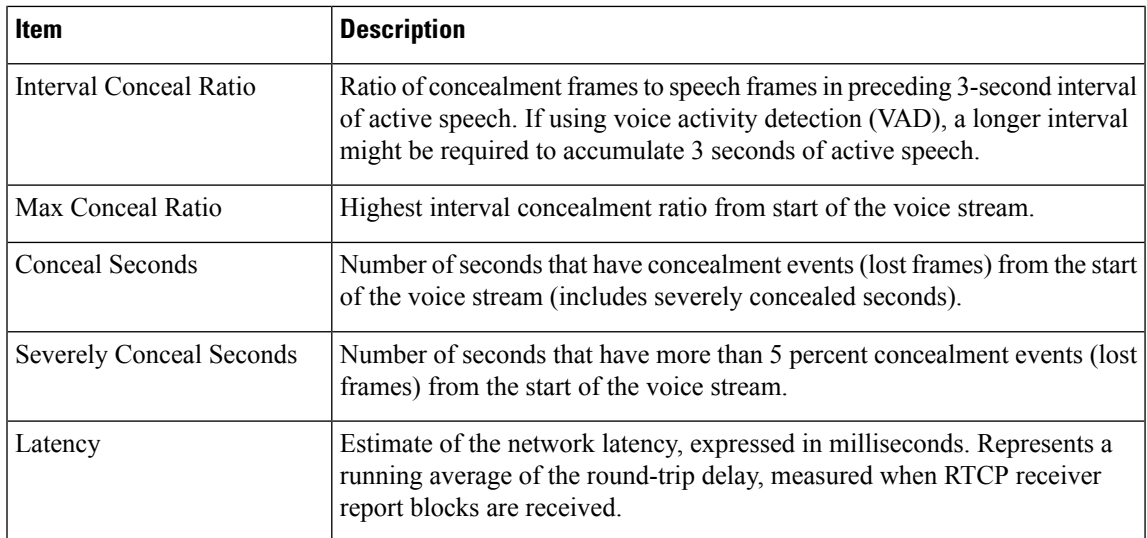

## **Display Security Setup Window**

You can view information about the security on the phone. To display the Security Setup screen, follow these steps.

#### **Procedure**

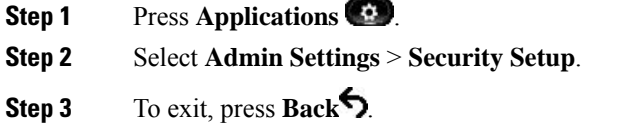

#### **Security Setup Fields**

The Security Setup screen displays these items.

#### **Table 36: Security Setup items**

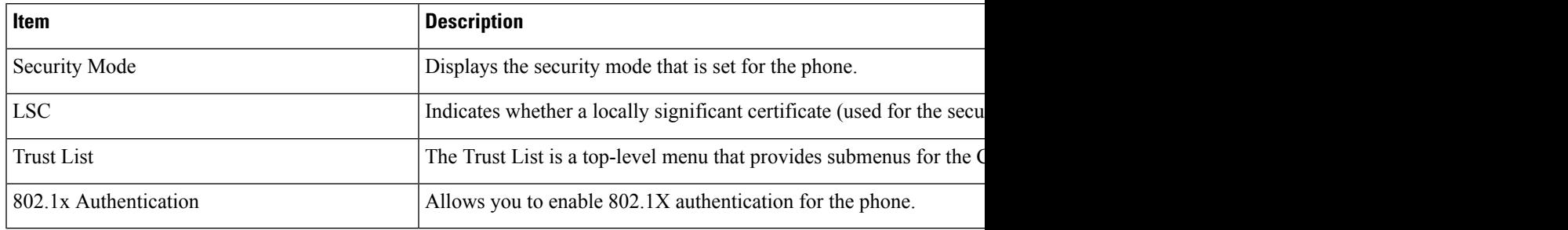

# **Cisco IP Phone Web Page**

Each Cisco IP Phone has a web page from which you can view a variety of information about the phone, including:

- Device Information: Displays device settings and related information for the phone.
- Network Setup: Displays network setup information and information about other phone settings.
- Network Statistics: Displays hyperlinks that provide information about network traffic.
- Device Logs: Displays hyperlinks that provide information that you can use for troubleshooting.
- Streaming Statistic: Displays hyperlinks to a variety of streaming statistics.

This section describes the information that you can obtain from the phone web page. You can use this information to remotely monitor the operation of a phone and to assist with troubleshooting.

You can also obtain much of this information directly from a phone.

# <span id="page-183-0"></span>**Access the Phone Web Page**

**Note** If you cannot access the web page, it may be disabled by default.

#### **Procedure**

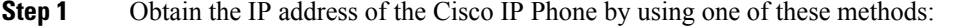

- a) Search for the phone in Cisco Unified Communications Manager Administration by choosing **Device** > **Phone**. Phones that register with Cisco Unified Communications Manager display the IP address on the Find and List Phones window and at the top of the Phone Configuration window.
- b) On the phone, press **Applications** and select **Admin Settings** > **Network Setup** > **IPv4 Setup**, and then scroll to the IP Address field.

### **Step 2** Open a web browser and enter the following URL, where *IP\_address* is the IP address of the Cisco IP Phone: http://<IP address>

### **Device Information**

The Device Information area on a phone web page displays device settings and related information for the phone. The following table describes these items.

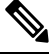

**Note** Some of the items in the following table do not apply to all phone models.

To display the Device Information area, access the web page for the phone, and then click the **Device Information** hyperlink.

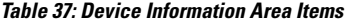

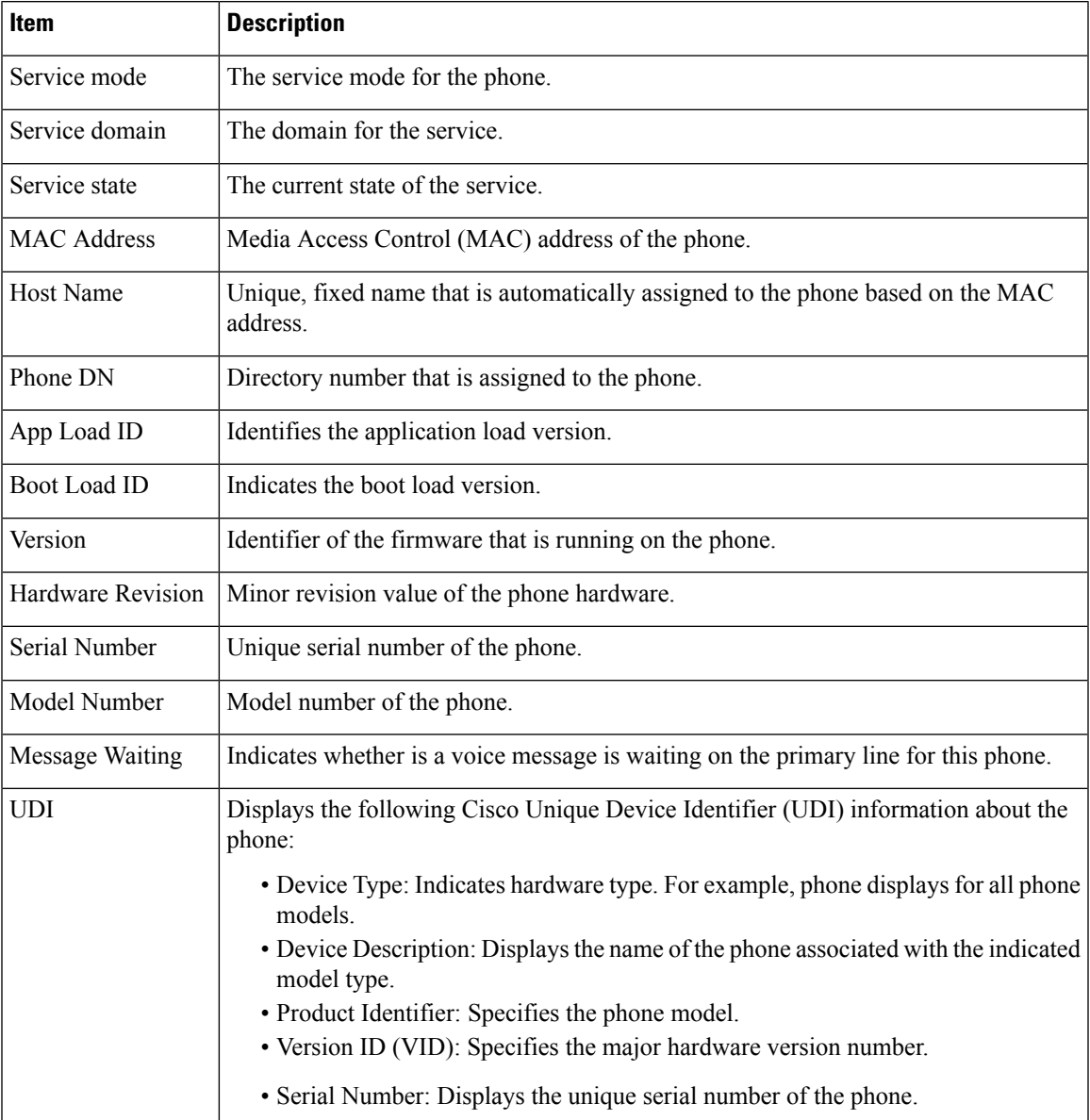

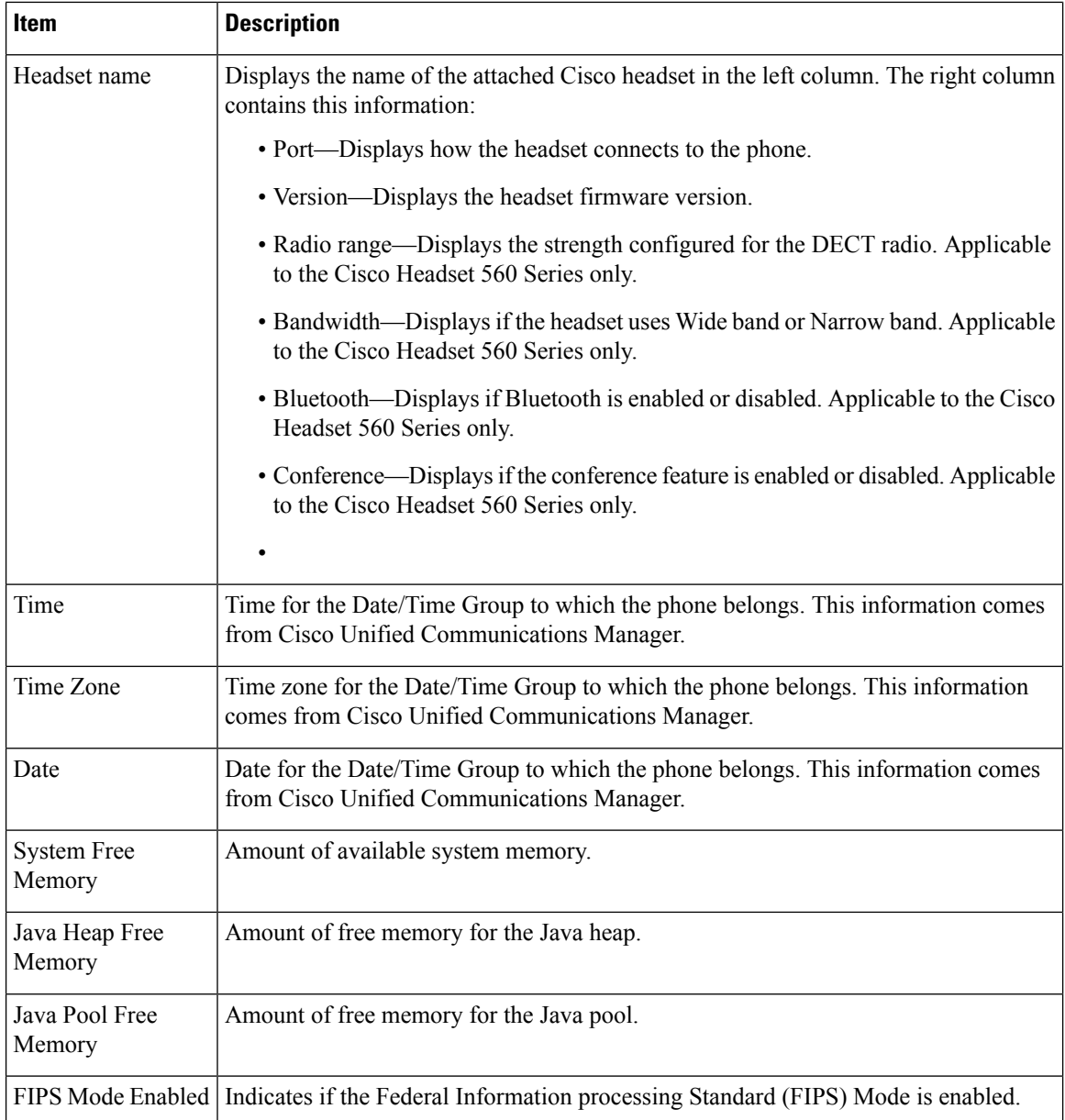

### **Network Setup**

The Network Setup area on a phone web page displays network setup information and information about other phone settings. The following table describes these items.

You can view and set many of these items from the Network Setup menu on the Cisco IP Phone.

To display the Network Setup area, access the web page for the phone, and then click the **Network Setup** hyperlink.

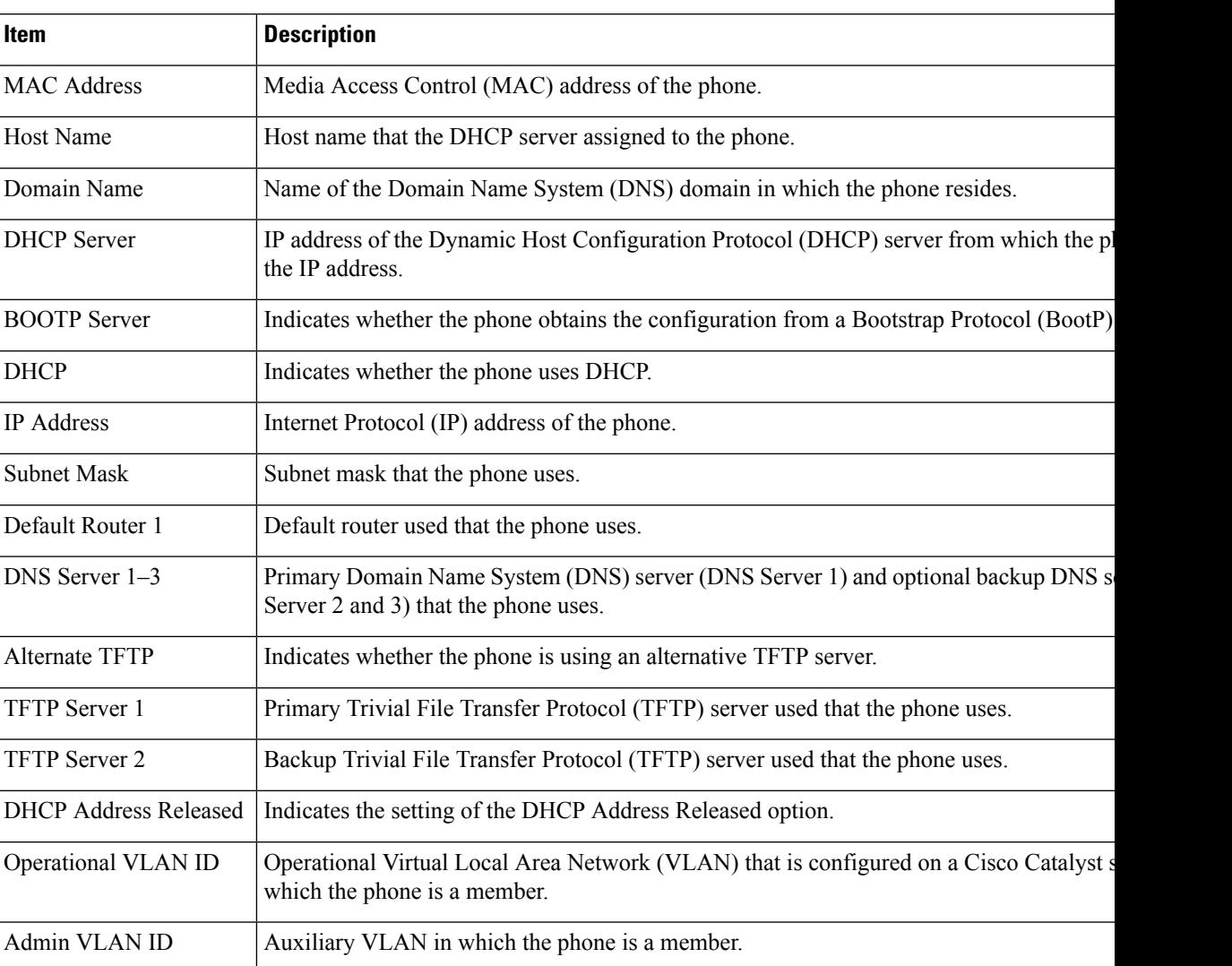

#### **Table 38: Network Setup Area Items**

 $\mathbf I$ 

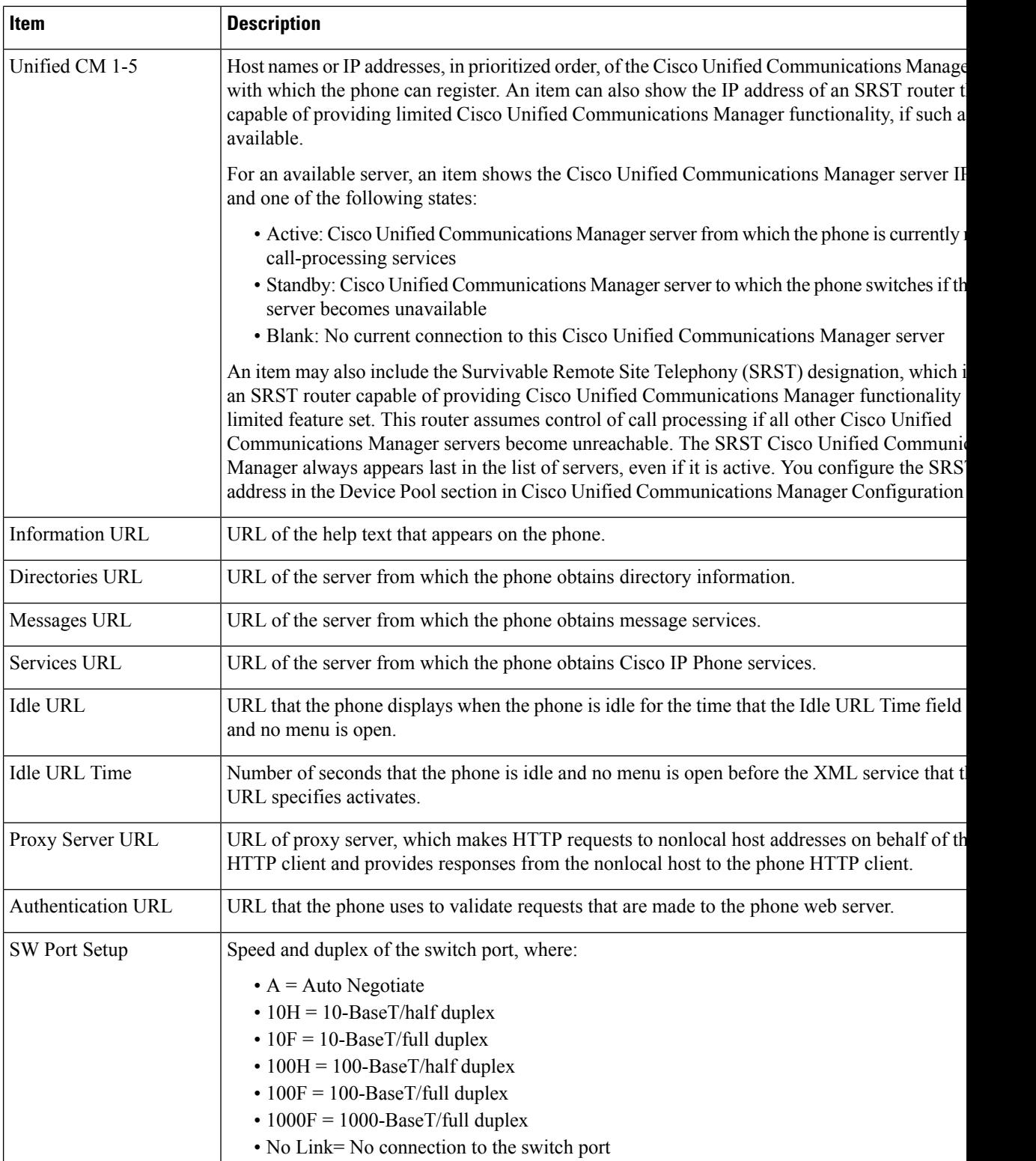

 $\mathbf{I}$ 

 $\mathbf{l}$ 

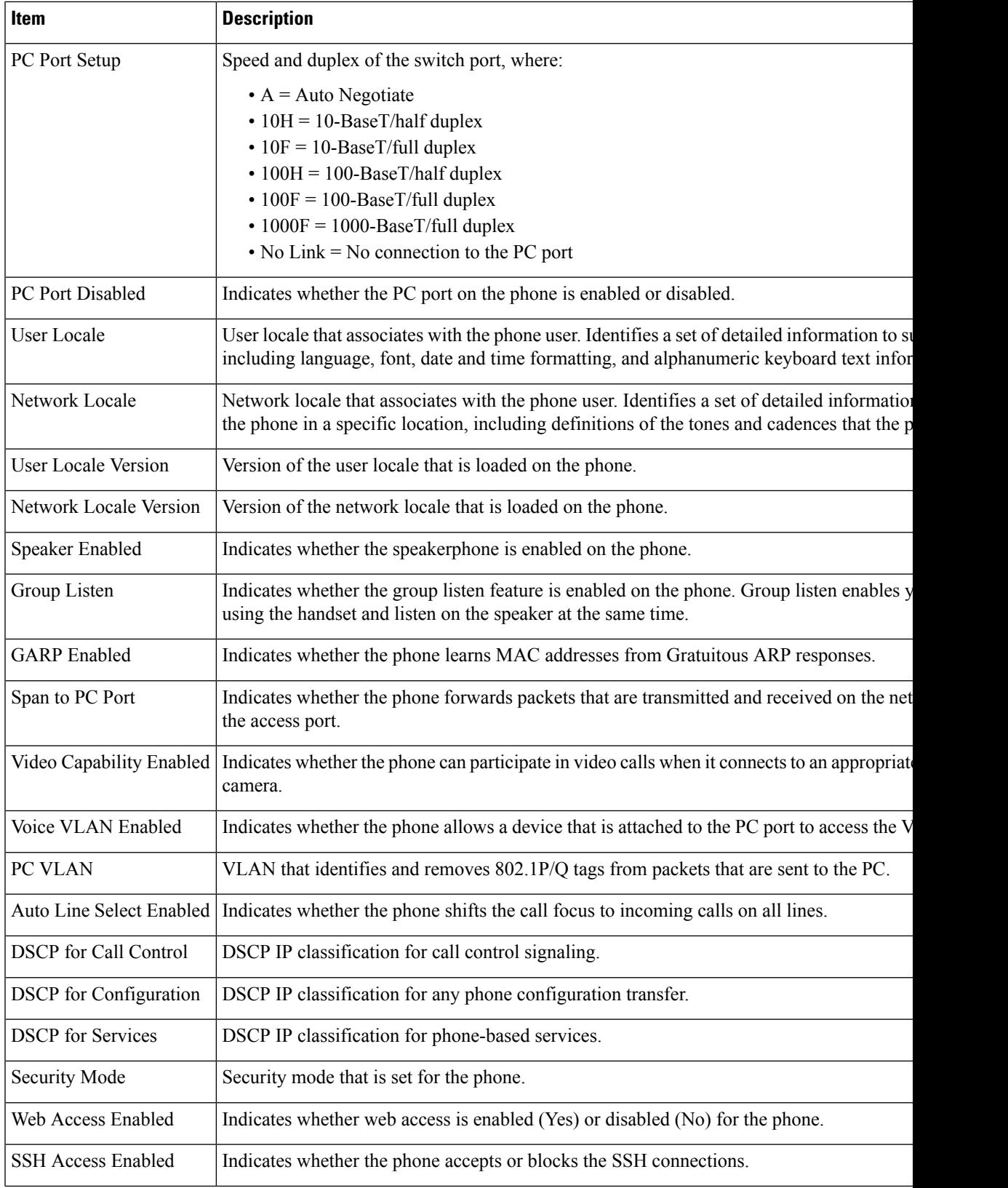

 $\mathbf I$ 

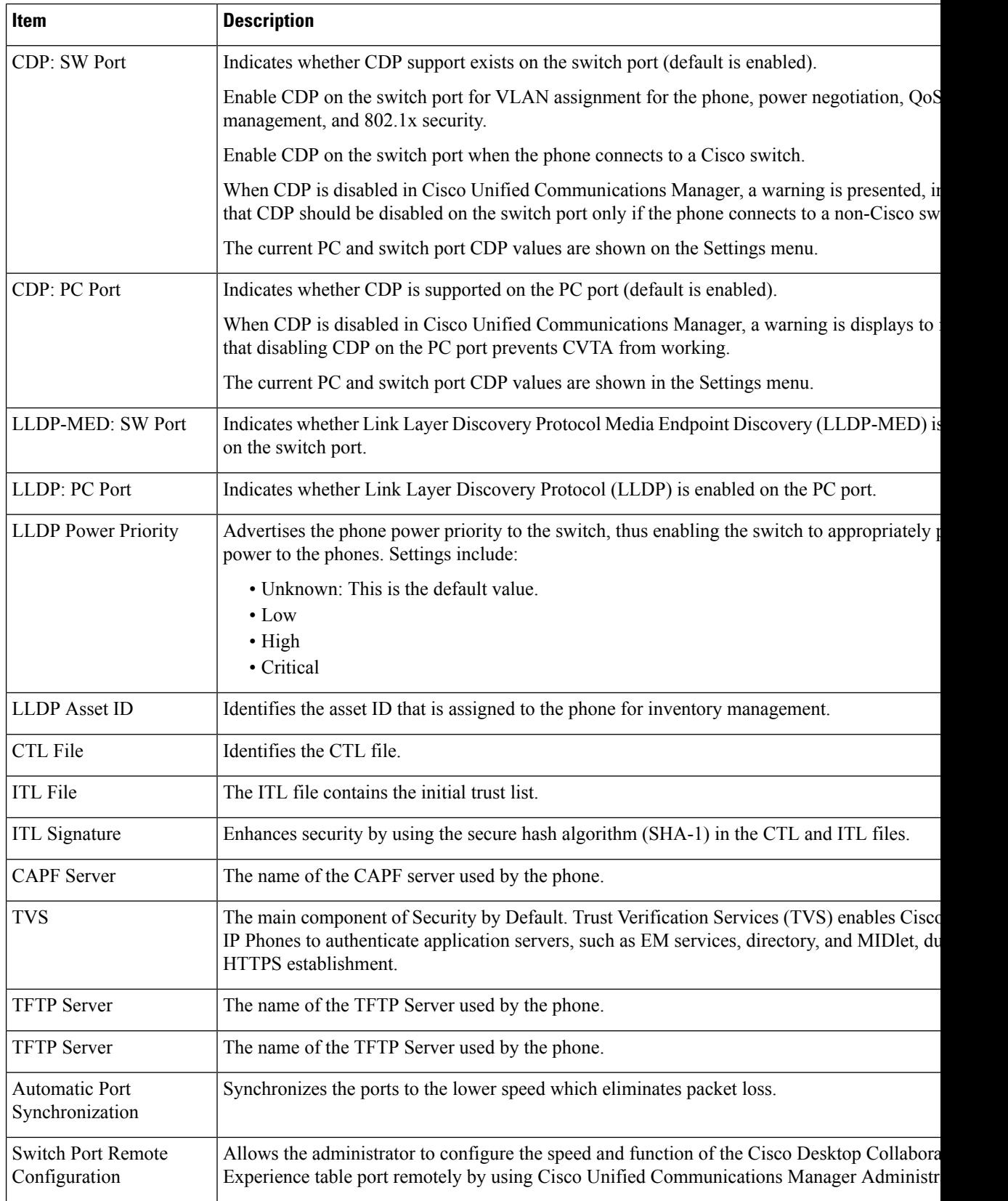

 $\mathbf{l}$ 

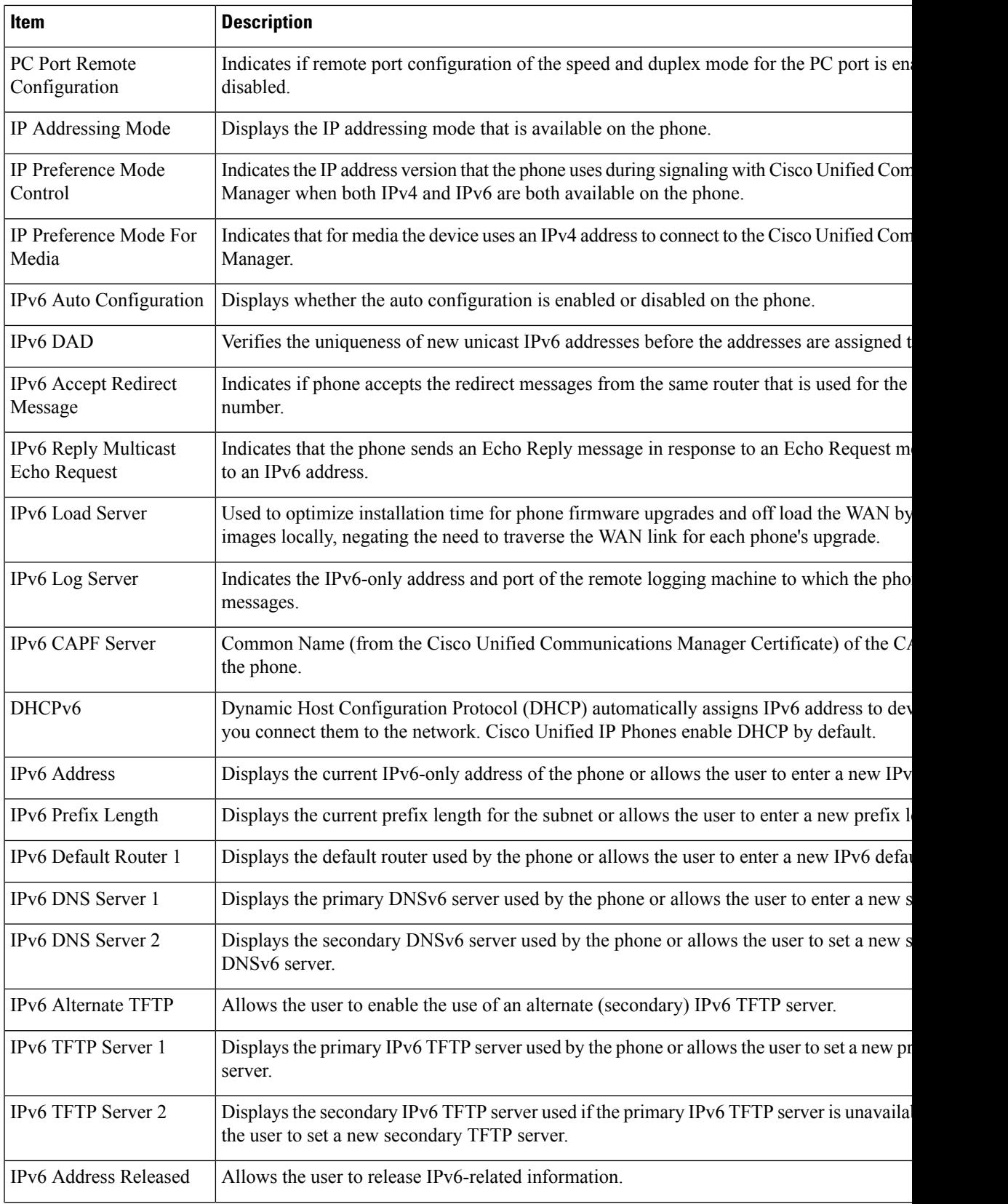

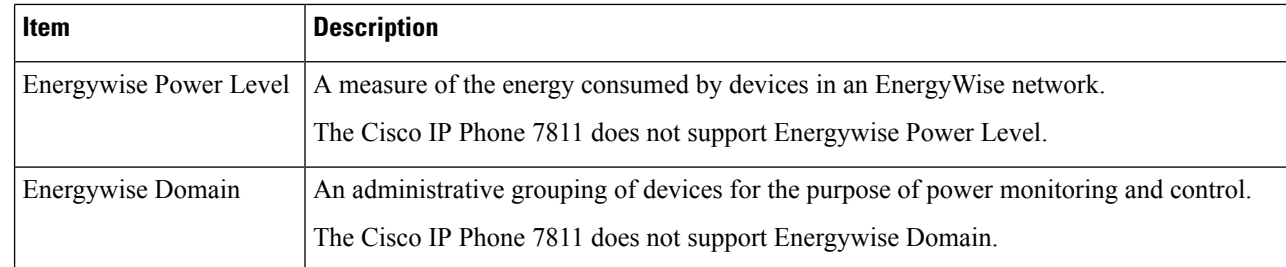

### **Network Statistics**

The following Network Statistics hyperlinks on a phone web page provide information about network traffic on the phone:

- Ethernet Information: Displays information about Ethernet traffic.
- Access: Displays information about network traffic to and from the PC port on the phone.
- Network: Displays information about network traffic to and from the network port on the phone.

To display a network statistics area, access the web page for the phone, and then click the **Ethernet Information**, the **Access**, or the **Network** hyperlink.

#### **Related Topics**

[Access](#page-183-0) the Phone Web Page, on page 168

#### **Ethernet Information Web Page**

The following table describes the contents of the Ethernet Information web page.

#### **Table 39: Ethernet Information Items**

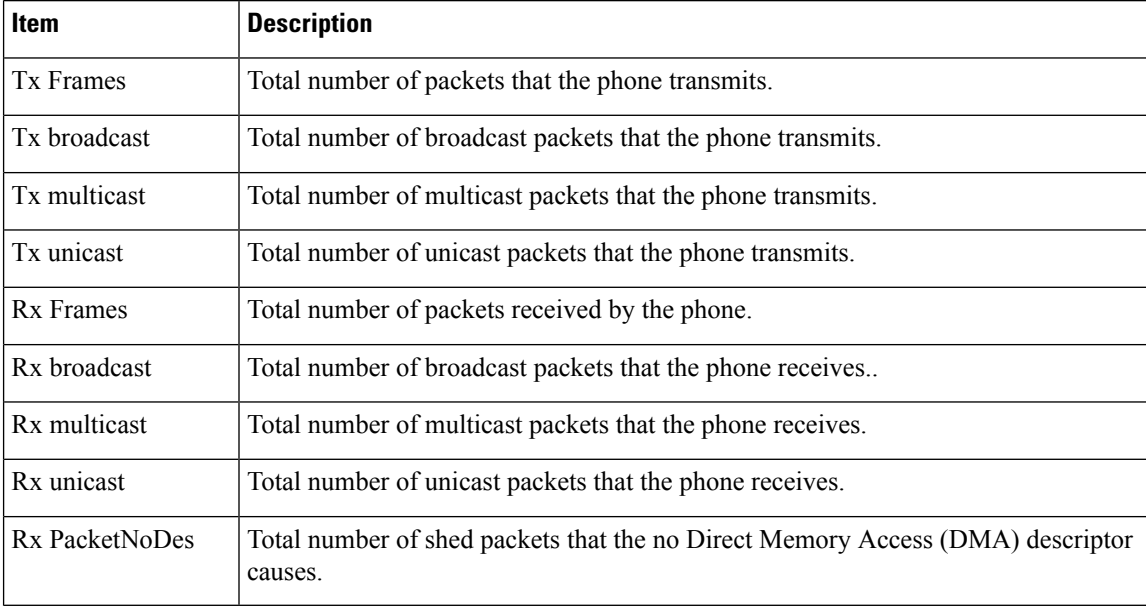

### **Access Area and Network Area Web Pages**

The following table describes the information in the Access Area and Network Area web pages.

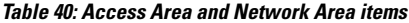

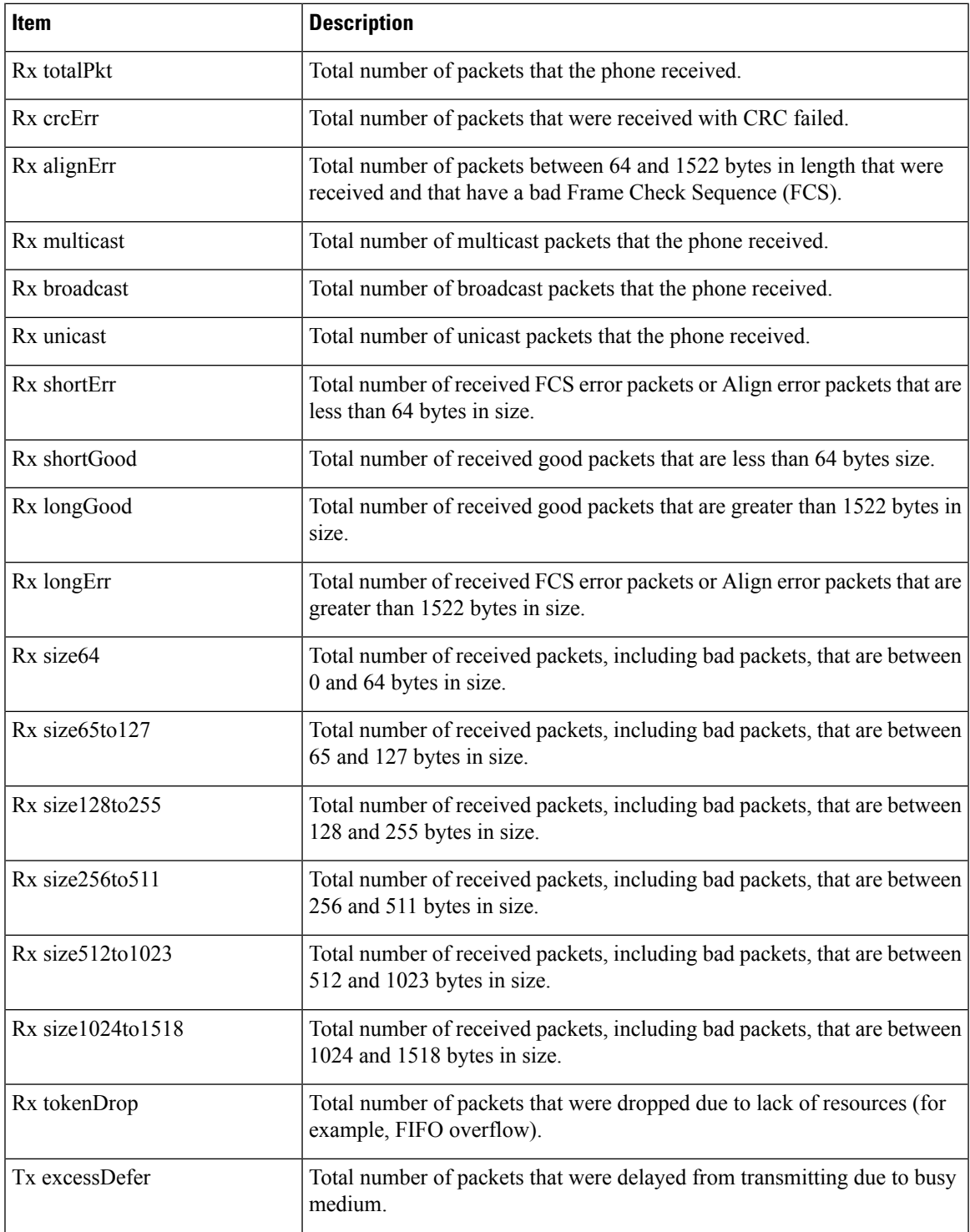

I

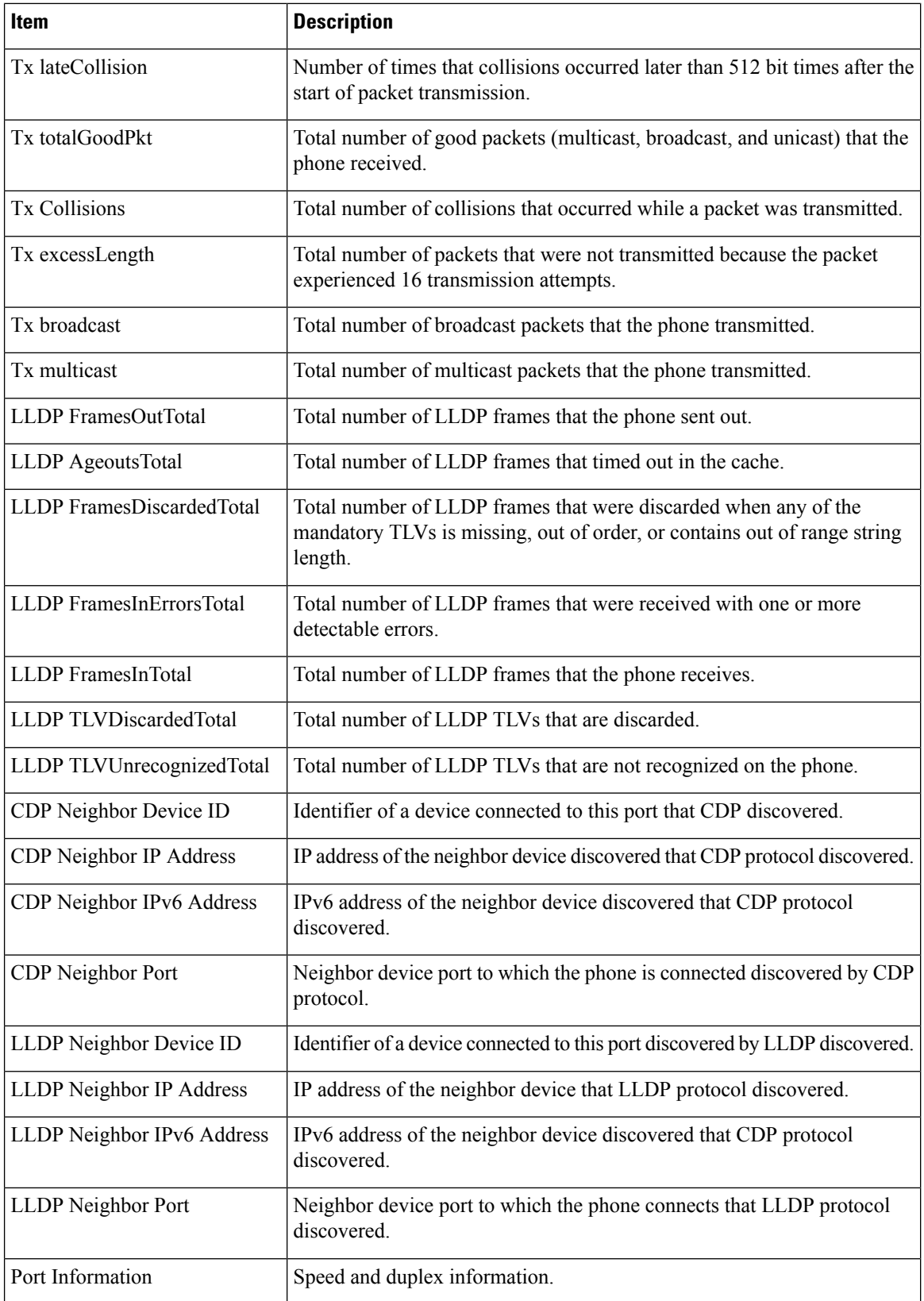

### **Device Logs**

П

The following device log hyperlinks on a phone web page provide information that helps to monitor and troubleshoot the phone. To access a device log area, access the web page for the phone.

- Console Logs: Includes hyperlinks to individual log files. The console log files include debug and error messages that the phone received.
- Core Dumps: Includes hyperlinks to individual dump files. The core dump files include data from a phone crash.
- Status Messages: Displays the 10 most recent status messages that the phone has generated since it last powered up. The Status Messages screen on the phone also displays this information. [Display](#page-171-0) Status [Messages](#page-171-0) Window describes the status messages that can appear.
- Debug Display: Displays debug messages that might be useful to Cisco TAC if you require assistance with troubleshooting.

### **Streaming Statistics**

A Cisco IP Phone can stream information to and from up to three devices simultaneously. A phone streams information when it is on a call or is running a service that sends or receives audio or data.

The Streaming statistics areas on a phone web page provide information about the streams.

To display a Streaming Statistics area, access the web page for the phone, and then click a Stream hyperlink.

The following table describes the items in the Streaming Statistics areas.

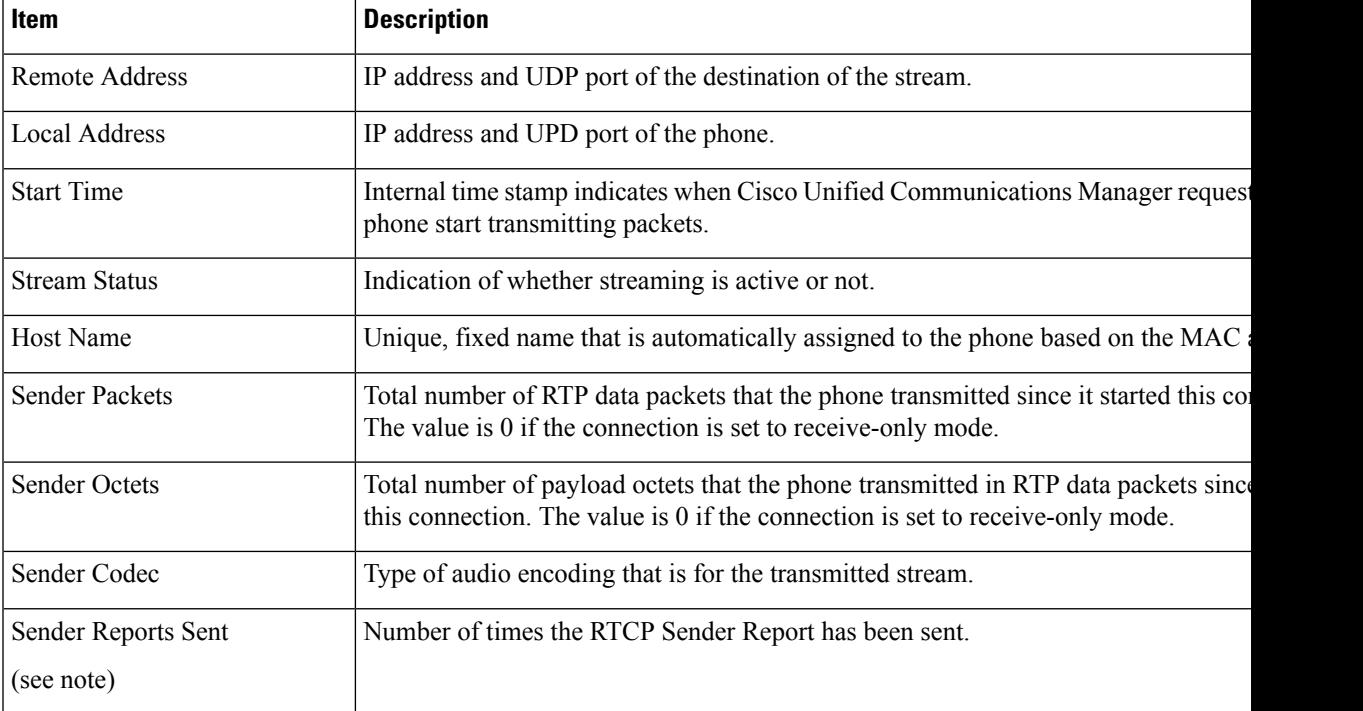

#### **Table 41: Streaming Statistics area items**

 $\mathbf I$ 

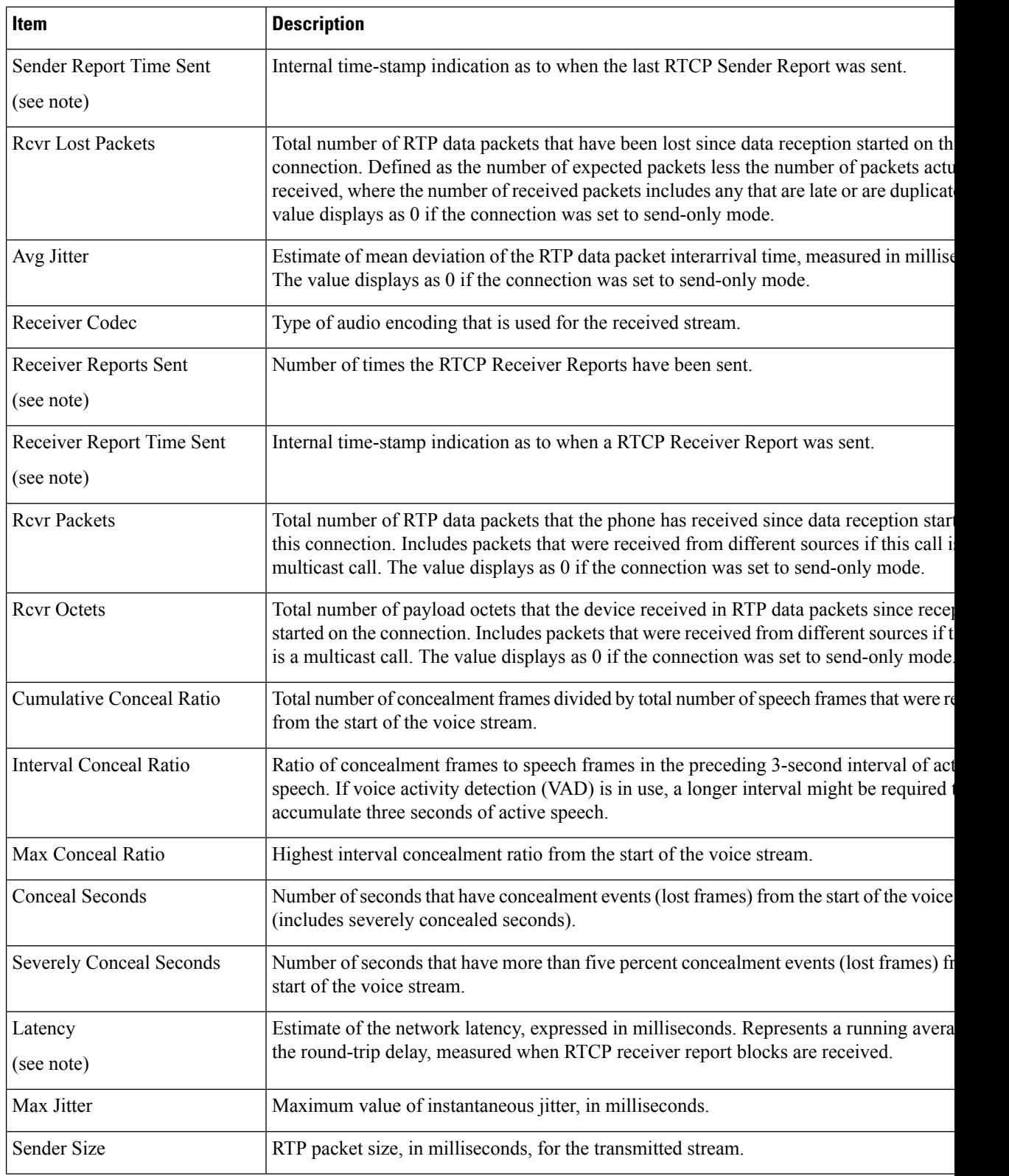

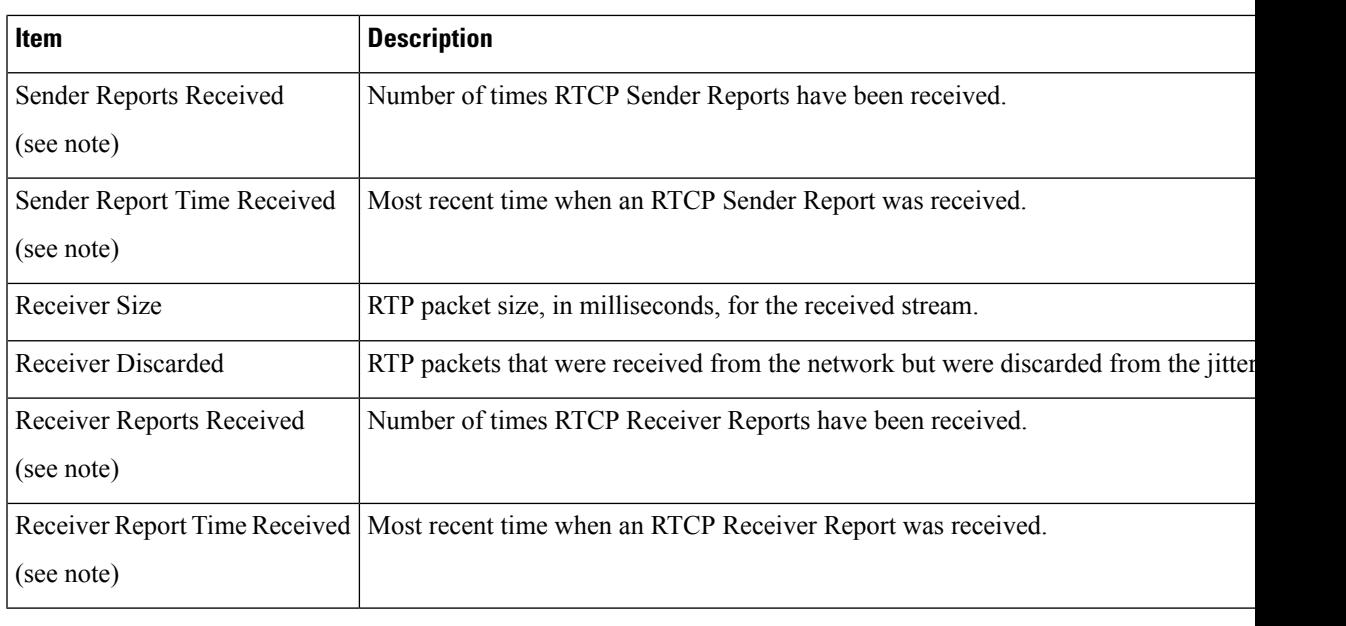

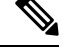

**Note** When the RTP Control Protocol is disabled, no data generates for this field and thus displays as 0.

# **Request Information from the Phone in XML**

For troubleshooting purposes, you can request information from the phone. The resulting information is in XML format. The following information is available:

- CallInfo is call session information for a specific line.
- LineInfo is line configuration information for the phone.
- ModeInfo is phone mode information.

#### **Before you begin**

Web access needs to be enabled to get the information.

The phone must be associated with a user.

#### **Procedure**

**Step 1** For Call Info, enter the following URL in a browser: **http://<phone ip address>/CGI/Java/CallInfo<x>**

where

- *<phone ip address>* is the IP address of the phone
- *<x>* is the line number to obtain information about.

The command returns an XML document. **Step 2** For Line Info, enter the following URL in a browser: **http://<phone ip address>/CGI/Java/LineInfo** where • *<phone ip address>* is the IP address of the phone The command returns an XML document. **Step 3** For Model Info, enter the following URL in a browser: **http://<phone ip address>/CGI/Java/ModeInfo** where • *<phone ip address>* is the IP address of the phone The command returns an XML document.

## **Sample CallInfo Output**

The following XML code is an example of the output from the CallInfo command.

```
<?xml version="1.0" encoding="UTF-8"?>
<CiscoIPPhoneCallLineInfo>
  <Prompt/>
 <Notify/>
  <Status/>
  <LineDirNum>1030</LineDirNum>
  <LineState>CONNECTED</LineState>
  <CiscoIPPhoneCallInfo>
     <CallState>CONNECTED</CallState>
     <CallType>INBOUND</CallType>
     <CallingPartyName/>
     <CallingPartyDirNum>9700</CallingPartyDirNum>
     <CalledPartyName/>
     <CalledPartyDirNum>1030</CalledPartyDirNum>
     <HuntPilotName/>
     <CallReference>30303060</CallReference>
     <CallDuration>12835</CallDuration>
     <CallStatus>null</CallStatus>
     <CallSecurity>UNAUTHENTICATED</CallSecurity>
     <CallPrecedence>ROUTINE</CallPrecedence>
     <FeatureList/>
   </CiscoIPPhoneCallInfo>
   <VisibleFeatureList>
    <Feature Position="1" Enabled="true" Label="End Call"/>
    <Feature Position="2" Enabled="true" Label="Show Detail"/>
   </VisibleFeatureList>
</CiscoIPPhoneCallLineInfo>
```
### **Sample LineInfo Output**

The following XML code is an example of the output from the LineInfo command.

Ш

```
<CiscoIPPhoneLineInfo>
  <Prompt/>
  <Notify/>
  <Status>null</Status>
  <CiscoIPPhoneLines>
     <LineType>9</LineType>
    <lineDirNum>1028</lineDirNum>
    <MessageWaiting>NO</MessageWaiting>
    <RingerName>Chirp1</RingerName>
    <LineLabel/>
     <LineIconState>ONHOOK</LineIconState>
   </CiscoIPPhoneLines>
   <CiscoIPPhoneLines>
     <LineType>9</LineType>
    <lineDirNum>1029</lineDirNum>
    <MessageWaiting>NO</MessageWaiting> <RingerName>Chirp1</RingerName>
     <LineLabel/>
     <LineIconState>ONHOOK</LineIconState>
   </CiscoIPPhoneLines>
   <CiscoIPPhoneLines>
    <LineType>9</LineType>
     <lineDirNum>1030</lineDirNum>
     <MessageWaiting>NO</MessageWaiting>
    <RingerName>Chirp1</RingerName>
    <LineLabel/>
    <LineIconState>CONNECTED</LineIconState>
   </CiscoIPPhoneLines>
   <CiscoIPPhoneLines>
    <LineType>2</LineType>
    <lineDirNum>9700</lineDirNum>
    <MessageWaiting>NO</MessageWaiting>
    <LineLabel>SD9700</LineLabel>
     <LineIconState>ON</LineIconState>
 </CiscoIPPhoneLines>
</CiscoIPPhoneLineInfo>
```
## **Sample ModeInfo Output**

The following XML code is an example of the output from the ModeInfo command.

```
<?xml version="1.0" encoding="utf-8"?>
<CiscoIPPhoneModeInfo>
  <PlaneTitle>Applications</PlaneTitle>
  <PlaneFieldCount>12</PlaneFieldCount>
  <PlaneSoftKeyIndex>0</PlaneSoftKeyIndex>
  <PlaneSoftKeyMask>0</PlaneSoftKeyMask>
   <Prompt></Prompt>
  <Notify></Notify>
  <Status></Status>
  <CiscoIPPhoneFields>
     <FieldType>0</FieldType>
      <FieldAttr></FieldAttr>
      <fieldHelpIndex>0</fieldHelpIndex>
     <FieldName>Call History</FieldName>
      <FieldValue></FieldValue>
   </CiscoIPPhoneFields>
   <CiscoIPPhoneFields>
      <FieldType>0</FieldType>
     <FieldAttr></FieldAttr>
     <fieldHelpIndex>0</fieldHelpIndex>
     <FieldName>Preferences</FieldName>
     <FieldValue></FieldValue>
```
 $\mathbf I$ 

</CiscoIPPhoneFields> ... </CiscoIPPhoneModeInfo>

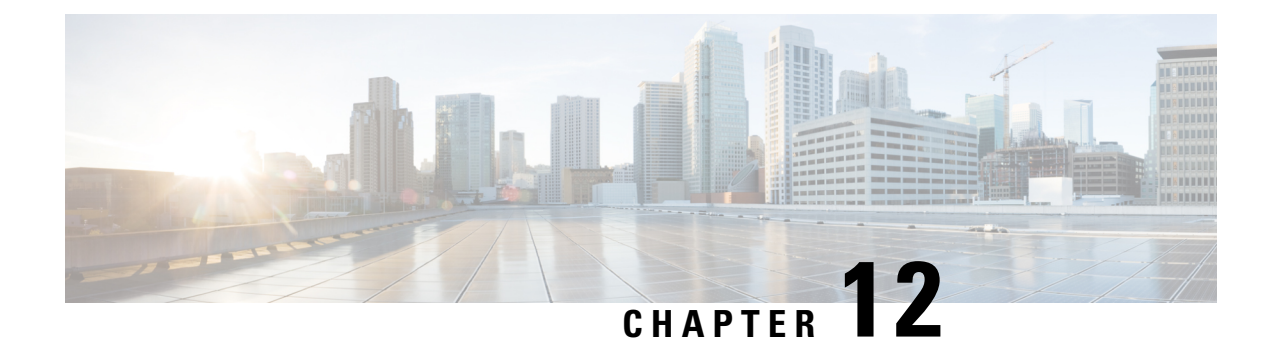

# **Troubleshooting**

- General [Troubleshooting](#page-200-0) Information, on page 185
- Startup [Problems,](#page-201-0) on page 186
- Phone Reset [Problems,](#page-205-0) on page 190
- Phone Cannot [Connect](#page-207-0) to LAN, on page 192
- Cisco IP Phone Security [Problems,](#page-208-0) on page 193
- Audio [Problems,](#page-210-0) on page 195
- [Troubleshooting](#page-210-1) Procedures, on page 195
- Control Debug Information from Cisco Unified [Communications](#page-215-0) Manager, on page 200
- Additional [Troubleshooting](#page-216-0) Information, on page 201

# <span id="page-200-0"></span>**General Troubleshooting Information**

The following table provides general troubleshooting information for the Cisco IP Phone.

#### **Table 42: Cisco IP Phone Troubleshooting**

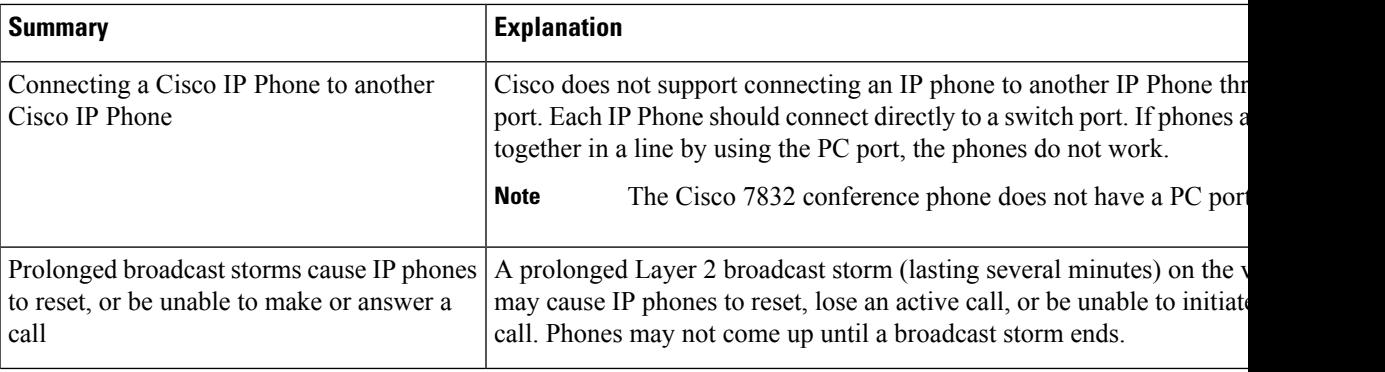

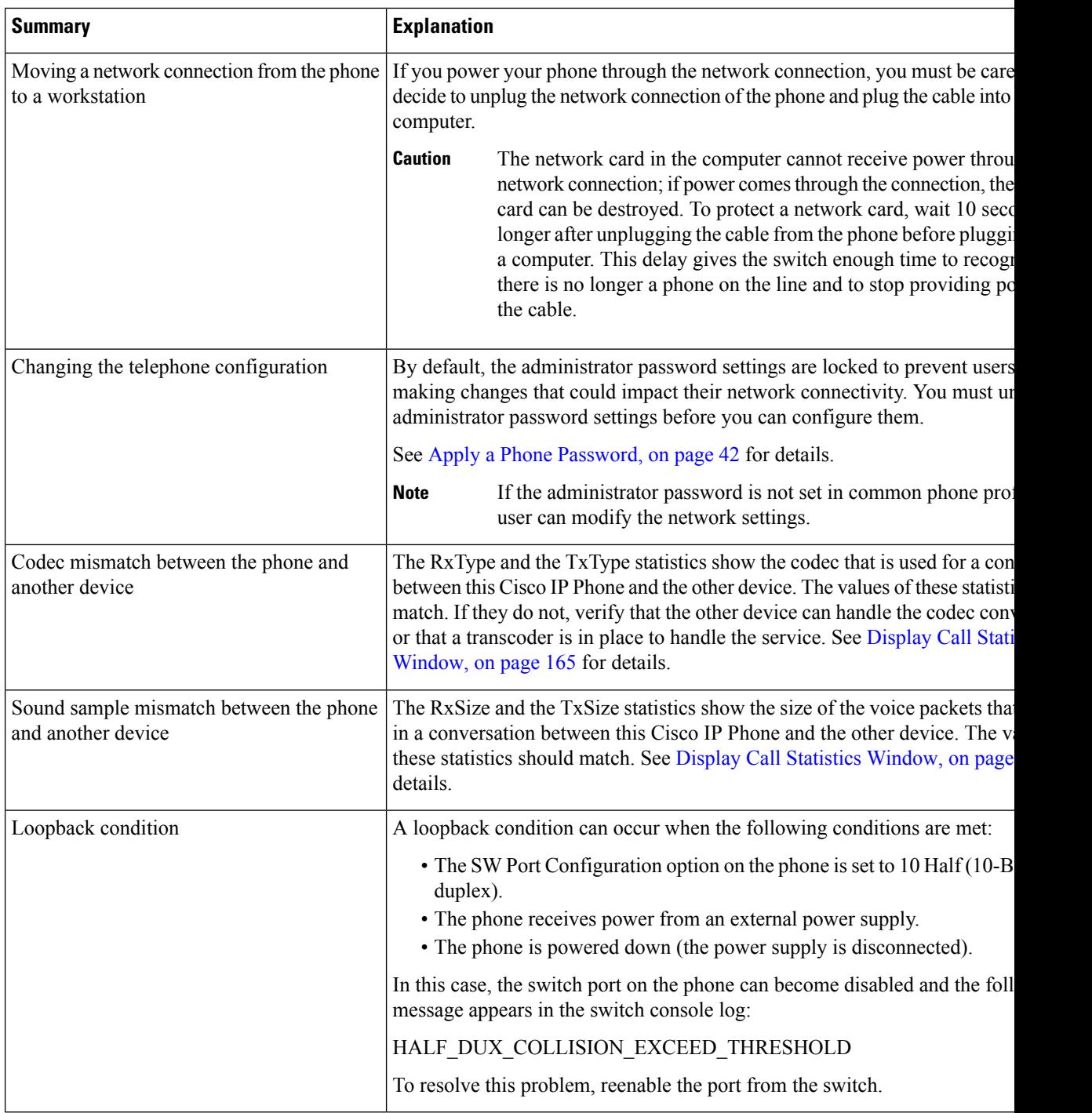

# <span id="page-201-0"></span>**Startup Problems**

After you install a phone into your network and add it to Cisco Unified Communications Manager, the phone should start up as described in the related topic below.

If the phone does not start up properly, see the following sections for troubleshooting information.

#### **Related Topics**

Verify Phone [Startup,](#page-64-0) on page 49

## **Cisco IP Phone Does Not Go Through the Normal Startup Process**

#### **Problem**

When you connect a Cisco IP Phone to the network port, the phone does not go through the normal startup process as described in the related topic and the phone screen does not display information.

#### **Cause**

If the phone does not go through the startup process, the cause may be faulty cables, bad connections, network outages, lack of power, or the phone may not be functional.

#### **Solution**

To determine whether the phone is functional, use the following suggestions to eliminate other potential problems.

- Verify that the network port is functional:
	- Exchange the Ethernet cables with cables that you know are functional.
	- Disconnect a functioning Cisco IP Phone from another port and connect it to this network port to verify that the port is active.
	- Connect the Cisco IP Phone that does not start up to a different network port that is known to be good.
	- Connect the Cisco IP Phone that does not start up directly to the port on the switch, eliminating the patch panel connection in the office.
- Verify that the phone is receiving power:
	- If you are using external power, verify that the electrical outlet is functional.
	- If you are using in-line power, use the external power supply instead.
	- If you are using the external power supply, switch with a unit that you know to be functional.
- If the phone still does not start up properly, power up the phone by pressing #\*2. When the phone is powered up in this way, it attempts to launch a backup software image.
- If the phone still does not start up properly, perform a factory reset of the phone.
- After you attempt these solutions, if the phone screen on the Cisco IP Phone does not display any characters after at least five minutes, contact a Cisco technical support representative for additional assistance.

#### **Related Topics**

Verify Phone [Startup,](#page-64-0) on page 49

# **CiscoIPPhoneDoesNotRegisterwithCiscoUnifiedCommunicationsManager**

If the phone proceeds past the first stage of the startup process (LED buttons flashing on and off) but continues to cycle through the messages that displays on the phone screen, the phone is not starting up properly. The phone cannot successfully start up unless it connects to the Ethernet network and it registers with a Cisco Unified Communications Manager server.

In addition, problems with security may prevent the phone from starting up properly. See [Troubleshooting](#page-210-1) [Procedures,](#page-210-1) on page 195 for more information.

## **Phone Displays Error Messages**

#### **Problem**

Status messages display errors during startup.

#### **Solution**

While the phone cycles through the startup process, you can access status messages that might provide you with information about the cause of a problem. See the "Display Status Messages Window" section for instructions about accessing status messages and for a list of potential errors, their explanations, and their solutions.

#### **Related Topics**

Display Status [Messages](#page-171-0) Window , on page 156

### **Phone Cannot Connect to TFTP Server or to Cisco Unified Communications Manager**

#### **Problem**

If the network is down between the phone and either the TFTP server or Cisco Unified Communications Manager, the phone cannot start up properly.

#### **Solution**

Ensure that the network is currently running.

### <span id="page-203-0"></span>**Phone Cannot Connect to TFTP Server**

#### **Problem**

The TFTP server settings may not be correct.

#### **Solution**

Check the TFTP settings.

#### **Related Topics**

Check TFTP [Settings,](#page-211-0) on page 196

### <span id="page-204-1"></span>**Phone Cannot Connect to Server**

#### **Problem**

The IP addressing and routing fields may not be configured correctly.

#### **Solution**

You should verify the IP addressing and routing settings on the phone. If you are using DHCP, the DHCP server should provide these values. If you have assigned a static IP address to the phone, you must enter these values manually.

#### **Related Topics**

Check DHCP [Settings](#page-212-0), on page 197

### <span id="page-204-2"></span>**Phone Cannot Connect Using DNS**

#### **Problem**

The DNS settings may be incorrect.

#### **Solution**

If you use DNS to access the TFTP server or Cisco Unified Communications Manager, you must ensure that you specify a DNS server.

#### **Related Topics**

Verify DNS [Settings](#page-214-0), on page 199

## **Cisco Unified Communications Manager and TFTP Services Are Not Running**

#### **Problem**

If the Cisco Unified Communications Manager or TFTP services are not running, phones may not be able to start up properly. In such a situation, it is likely that you are experiencing a systemwide failure, and other phones and devices are unable to start up properly.

#### **Solution**

If the Cisco Unified Communications Manager service is not running, all devices on the network that rely on it to make phone calls are affected. If the TFTP service is not running, many devices cannot start up successfully. For more information, see Start [Service,](#page-214-1) on page 199.

# <span id="page-204-0"></span>**Configuration File Corruption**

#### **Problem**

If you continue to have problems with a particular phone that other suggestions in this chapter do not resolve, the configuration file may be corrupted.

#### **Solution**

Create a new phone configuration file.

# **Cisco Unified Communications Manager Phone Registration**

#### **Problem**

The phone is not registered with the Cisco Unified Communications Manager

#### **Solution**

A Cisco IP Phone can register with a Cisco Unified Communications Manager server only if the phone is added to the server or if autoregistration is enabled. Review the information and procedures in Phone [Addition](#page-73-0) [Methods,](#page-73-0) on page 58 to ensure that the phone is added to the Cisco Unified Communications Manager database.

To verify that the phone is in the Cisco Unified Communications Manager database, choose **Device** > **Phone** from Cisco Unified Communications Manager Administration. Click **Find** to search for the phone based on the MAC Address. For information about determining a MAC address, see [Determine](#page-73-1) the Phone MAC Address, on [page](#page-73-1) 58.

If the phone is already in the Cisco Unified Communications Manager database, the configuration file may be damaged. See [Configuration](#page-204-0) File Corruption, on page 189 for assistance.

# **Cisco IP Phone Cannot Obtain IP Address**

#### **Problem**

If a phone cannot obtain an IP address when it starts up, the phone may not be on the same network or VLAN as the DHCP server, or the switch port to which the phone connects may be disabled.

#### **Solution**

Ensure that the network or VLAN to which the phone connects has access to the DHCP server, and ensure that the switch port is enabled.

# <span id="page-205-0"></span>**Phone Reset Problems**

If users report that their phones are resetting during calls or while the phones are idle, you should investigate the cause. If the network connection and Cisco Unified Communications Manager connection are stable, a phone should not reset.

Typically, a phone resets if it has problems in connecting to the network or to Cisco Unified Communications Manager.

Ш

# **Phone Resets Due to Intermittent Network Outages**

#### **Problem**

Your network may be experiencing intermittent outages.

#### **Solution**

Intermittent network outages affect data and voice traffic differently. Your network might be experiencing intermittent outages without detection. If so, data traffic can resend lost packets and verify that packets are received and transmitted. However, voice traffic cannot recapture lost packets. Rather than retransmitting a lost network connection, the phone resets and attempts to reconnect to the network. Contact the system administrator for information on known problems in the voice network.

### <span id="page-206-0"></span>**Phone Resets Due to DHCP Setting Errors**

#### **Problem**

The DHCP settings may be incorrect.

#### **Solution**

Verify that you have properly configured the phone to use DHCP. Verify that the DHCP server is set up properly. Verify the DHCP lease duration. We recommend that you set the lease duration to 8 days.

#### **Related Topics**

Check DHCP [Settings](#page-212-0), on page 197

# **Phone Resets Due to Incorrect Static IP Address**

#### **Problem**

The static IP address assigned to the phone may be incorrect.

#### **Solution**

If the phone is assigned a static IP address, verify that you have entered the correct settings.

## **Phone Resets During Heavy Network Usage**

#### **Problem**

If the phone appears to reset during heavy network usage, it is likely that you do not have a voice VLAN configured.

#### **Solution**

Isolating the phones on a separate auxiliary VLAN increases the quality of the voice traffic.

# **Phone Resets Due to Intentional Reset**

#### **Problem**

If you are not the only administrator with access to Cisco Unified Communications Manager, you should verify that no one else has intentionally reset the phones.

#### **Solution**

You can check if a Cisco IP Phone received a command from Cisco Unified Communications Manager to reset by pressing **Applications** on the phone and choosing **Admin Settings** > **Status** > **Network Statistics**.

- If the Restart Cause field displays Reset-Reset, the phone receives a Reset/Reset from Cisco Unified Communications Manager Administration.
- If the Restart Cause field displays Reset-Restart, the phone closed because it received a Reset/Restart from Cisco Unified Communications Manager Administration.

### **Phone Resets Due to DNS or Other Connectivity Issues**

#### **Problem**

The phone reset continues and you suspect DNS or other connectivity issues.

#### **Solution**

If the phone continues to reset, eliminate DNS or other connectivity errors by following the procedure in Determine DNS or [Connectivity](#page-212-1) Issues, on page 197.

### **Phone Does Not Power Up**

#### **Problem**

The phone does not appear to be powered up.

#### **Solution**

In most cases, a phone restarts if it powers up by using external power but loses that connection and switches to PoE. Similarly, a phone may restart if it powers up by using PoE and then connects to an external power supply.

# <span id="page-207-0"></span>**Phone Cannot Connect to LAN**

#### **Problem**

The physical connection to the LAN may be broken.

Ш

#### **Solution**

Verify that the Ethernet connection to which the Cisco IP Phone connects is up. For example, check whether the particular port or switch to which the phone connects is down and that the switch is not rebooting. Also ensure that no cable breaks exist.

# <span id="page-208-0"></span>**Cisco IP Phone Security Problems**

The following sections provide troubleshooting information for the security features on the Cisco IP Phone. For information about the solutions for any of these issues, and for additional troubleshooting information about security, see *Cisco Unified Communications Manager Security Guide*.

### **CTL File Problems**

The following sections describe troubleshooting problems with the CTL file.

### **Authentication Error, Phone Cannot Authenticate CTL File**

#### **Problem**

A device authentication error occurs.

#### **Cause**

CTL file does not have a Cisco Unified Communications Manager certificate or has an incorrect certificate.

#### **Solution**

Install a correct certificate.

### **Phone Cannot Authenticate CTL File**

#### **Problem**

Phone cannot authenticate the CTL file.

#### **Cause**

The security token that signed the updated CTL file does not exist in the CTL file on the phone.

#### **Solution**

Change the security token in the CTL file and install the new file on the phone.

### **CTL File Authenticates but Other Configuration Files Do Not Authenticate**

#### **Problem**

Phone cannot authenticate any configuration files other than the CTL file.

#### **Cause**

A bad TFTP record exists, or the configuration file may not be signed by the corresponding certificate in the phone Trust List.

#### **Solution**

Check the TFTP record and the certificate in the Trust List.

### **ITL File Authenticates but Other Configuration Files Do Not Authenticate**

### **Problem**

Phone cannot authenticate any configuration files other than the ITL file.

#### **Cause**

The configuration file may not be signed by the corresponding certificate in the phone Trust List.

#### **Solution**

Re-sign the configuration file by using the correct certificate.

### **TFTP Authorization Fails**

#### **Problem**

Phone reports TFTP authorization failure.

#### **Cause**

The TFTP address for the phone does not exist in the CTL file.

If you created a new CTL file with a new TFTP record, the existing CTL file on the phone may not contain a record for the new TFTP server.

#### **Solution**

Check the configuration of the TFTP address in the phone CTL file.

### **Phone Does Not Register**

### **Problem**

Phone does not register with Cisco Unified Communications Manager.

#### **Cause**

The CTL file does not contain the correct information for the Cisco Unified Communications Manager server.

#### **Solution**

Change the Cisco Unified Communications Manager server information in the CTL file.

Ш

### **Signed Configuration Files Are Not Requested**

#### **Problem**

Phone does not request signed configuration files.

#### **Cause**

The CTL file does not contain any TFTP entries with certificates.

#### **Solution**

Configure TFTP entries with certificates in the CTL file.

# <span id="page-210-0"></span>**Audio Problems**

The following sections describe how to resolve audio problems.

## **No Speech Path**

#### **Problem**

One or more people on a call do not hear any audio.

#### **Solution**

When at least one person in a call does not receive audio, IP connectivity between phones is not established. Check the configuration of routers and switches to ensure that IP connectivity is properly configured.

# **Choppy Speech**

#### **Problem**

A user complains of choppy speech on a call.

#### **Cause**

There may be a mismatch in the jitter configuration.

#### **Solution**

Check the AvgJtr and the MaxJtr statistics. A large variance between these statistics might indicate a problem with jitter on the network or periodic high rates of network activity.

# <span id="page-210-1"></span>**Troubleshooting Procedures**

These procedures can be used to identify and correct problems.

# **Create a Phone Problem Report from Cisco Unified Communications Manager**

You can generate a problem report for the phones from Cisco Unified Communications Manager. This action results in the same information that the Problem Report Tool (PRT) softkey generates on the phone.

The problem report contains information about the phone and the headsets.

#### **Procedure**

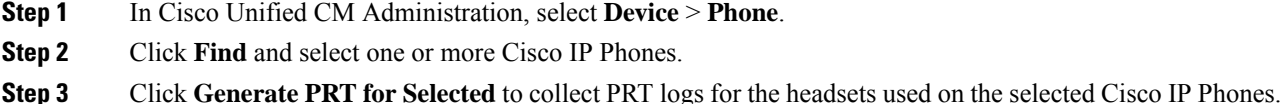

# **Create a Console Log from Your Phone**

You generate a console log when your phone will not connect to the network and you cannot access the Problem Report Tool (PRT).

#### **Before you begin**

Connect a console cable to the Auxiliary port on the back of your phone.

#### **Procedure**

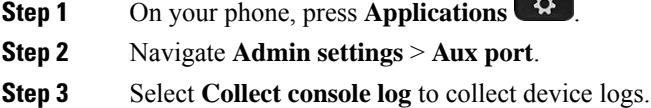

# <span id="page-211-0"></span>**Check TFTP Settings**

#### **Procedure**

- **Step 1** On the phone, press **Applications**  $\mathbb{R}^2$
- **Step 2** Select **Admin Settings** > **Network Setup** > **IPv4 Setup**.
- **Step 3** Check the TFTP Server 1 field.

If you have assigned a static IP address to the phone, you must manually enter a setting for the TFTP Server 1 option.

If you are using DHCP, the phone obtains the address for the TFTP server from the DHCP server. Check that the IP address is configured in Option 150.

Ш

- **Step 4** You can also enable the phone to use an alternate TFTP server. Such a setting is particularly useful if the phone recently moved from one location to another.
- **Step 5** If the local DHCP does not offer the correct TFTP address, enable the phone to use an alternate TFTP server. This is often necessary in VPN scenarios.

#### **Related Topics**

Phone Cannot [Connect](#page-203-0) to TFTP Server, on page 188

## <span id="page-212-1"></span>**Determine DNS or Connectivity Issues**

#### **Procedure**

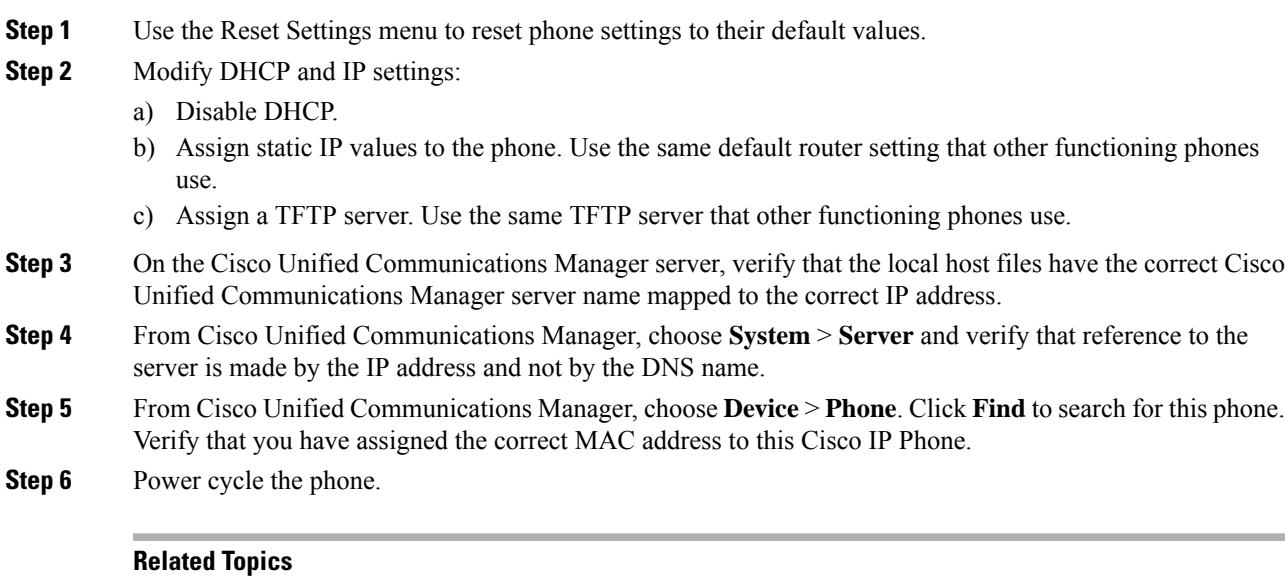

Basic [Reset,](#page-218-0) on page 203

[Determine](#page-73-1) the Phone MAC Address, on page 58

# <span id="page-212-0"></span>**Check DHCP Settings**

#### **Procedure**

- **Step 1** On the phone, press **Applications** .
- **Step 2** Select **Admin Settings** > **Network Setup** > **IPv4 Setup**.
- **Step 3** Check the DHCP server field.

If you have assigned a static IP address to the phone, you do not need to enter a value for the DHCP Server option. However, if you are using a DHCP server, this option must have a value. If no value is found, check your IP routing and VLAN configuration. See the *Troubleshooting Switch Port and Interface Problems* document, available at this URL:

[https://www.cisco.com/en/US/customer/products/hw/switches/ps708/prod\\_tech\\_notes\\_list.html](https://www.cisco.com/en/US/customer/products/hw/switches/ps708/prod_tech_notes_list.html)

**Step 4** Check the IP Address, Subnet Mask, and Default Router fields.

If you assign a static IP address to the phone, you must manually enter settings for these options.

**Step 5** If you are using DHCP, check the IP addresses that your DHCP server distributes.

See the *Understanding and Troubleshooting DHCP in Catalyst Switch or Enterprise Networks* document, available at this URL:

[https://www.cisco.com/en/US/tech/tk648/tk361/technologies\\_tech\\_note09186a00800f0804.shtml](https://www.cisco.com/en/US/tech/tk648/tk361/technologies_tech_note09186a00800f0804.shtml)

#### **Related Topics**

Phone Cannot [Connect](#page-204-1) to Server, on page 189 Phone Resets Due to DHCP [Setting](#page-206-0) Errors, on page 191

# **Create a New Phone Configuration File**

When you remove a phone from the Cisco Unified Communications Manager database, the configuration file is deleted from the Cisco Unified Communications Manager TFTP server. The phone directory number or numbers remain in the Cisco Unified Communications Manager database. They are called unassigned DNs and can be used for other devices. If unassigned DNs are not used by other devices, delete these DNs from the Cisco Unified Communications Manager database. You can use the Route Plan Report to view and delete unassigned reference numbers.For more information, see the documentation for your particular Cisco Unified Communications Manager release.

Changing the buttons on a phone button template, or assigning a different phone button template to a phone, may result in directory numbers that are no longer accessible from the phone. The directory numbers are still assigned to the phone in the Cisco Unified Communications Manager database, but the phone has no button on the phone with which calls can be answered. These directory numbers should be removed from the phone and deleted if necessary.

#### **Procedure**

- **Step 1** From Cisco Unified Communications Manager, choose **Device** > **Phone** and click **Find** to locate the phone that is experiencing problems.
- **Step 2** Choose **Delete** to remove the phone from the Cisco Unified Communications Manager database.
	- When you remove a phone from the Cisco Unified Communications Manager database, the configuration file is deleted from the Cisco Unified Communications Manager TFTP server. The phone directory number or numbers remain in the Cisco Unified Communications Manager database. They are called unassigned DNs and can be used for other devices. If unassigned DNs are not used by other devices, delete these DNsfrom the Cisco Unified Communications Manager database. You can use the Route Plan Report to view and delete unassigned reference numbers. **Note**
- **Step 3** Add the phone back to the Cisco Unified Communications Manager database.
- **Step 4** Power cycle the phone.

#### **Related Topics**

Cisco Unified [Communications](#page-14-0) Manager Documentation, on page xv Phone [Addition](#page-73-0) Methods, on page 58

# <span id="page-214-0"></span>**Verify DNS Settings**

#### **Procedure**

- **Step 1** On the phone, press **Applications** .
- **Step 2** Select **Admin Settings** > **Network Setup** > **IPv4 Setup**
- **Step 3** Check that the DNS Server 1 field is set correctly.
- **Step 4** You should also verify that a CNAME entry was made in the DNS server for the TFTP server and for the Cisco Unified Communications Manager system.

You must also ensure that DNS is configured to do reverse lookups.

#### **Related Topics**

Phone Cannot [Connect](#page-204-2) Using DNS, on page 189

# <span id="page-214-1"></span>**Start Service**

A service must be activated before it can be started or stopped.

### **Procedure**

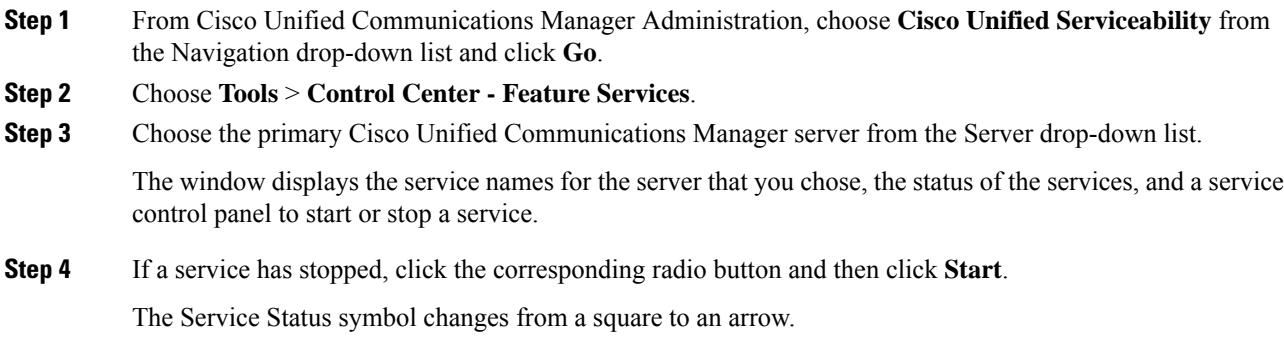

# <span id="page-215-0"></span>**Control Debug Information from Cisco Unified Communications Manager**

If you are experiencing phone problems that you cannot resolve, Cisco TAC can assist you. You will need to turn debugging on for the phone, reproduce the problem, turn debugging off, and send the logs to TAC for analysis.

Because debugging captures detailed information, the communication traffic can slow down the phone, making it less responsive. After you capture the logs, you should turn debugging off to ensure phone operation.

The debug information may include a single digit code that reflects the severity of the situation. Situations are graded as follows:

- 0 Emergency
- $\cdot$  1 Alert
- 2 Critical
- 3 Error
- 4 Warn
- 5 Notification
- 6 Information
- 7 Debugging

Contact Cisco TAC for more information and assistance.

#### **Procedure**

- **Step 1** In the Cisco Unified Communications Manager Administration, select one of the following windows:
	- **Device** > **Device settings** > **Common Phone Profile**
	- **System** > **Enterprise Phone Configuration**
	- **Device** > **Phone**

#### **Step 2** Set the following parameters:

- LogProfile values:Preset (default), Default, Telephony,SIP, UI, Network, Media, Upgrade, Accessory, Security, Wi-Fi, VPN, Energywise, MobileRemoteAccess
	- To implement multilevel and multi-section support of the parameters, check the Log Profile check box. **Note**
- Remote Log values: Disable (default), Enable
- IPv6 Log Server or Log Server IP address (IPv4 or IPv6 address)
- **Note** When the Log Server cannot be reached, the phone stops sending debug messages.
- The format for the IPv4 Log Server address is **address:<port>@@base=<0-7>;pfs=<0-1>**
- The format for the IPv6 Log Server address is **[address]:<port>@@base=<0-7>;pfs=<0-1>**
- Where:
	- the IPv4 address is separated with dot (.)
	- the IPv6 address is separated with colon (:)

# **Additional Troubleshooting Information**

If you have additional questions about troubleshooting your phone, go to the following Cisco website and navigate to the desired phone model:

[https://www.cisco.com/c/en/us/support/collaboration-endpoints/unified-ip-phone-8800-series/](https://www.cisco.com/c/en/us/support/collaboration-endpoints/unified-ip-phone-8800-series/series.html#Troubleshooting) [series.html#Troubleshooting](https://www.cisco.com/c/en/us/support/collaboration-endpoints/unified-ip-phone-8800-series/series.html#Troubleshooting)

I

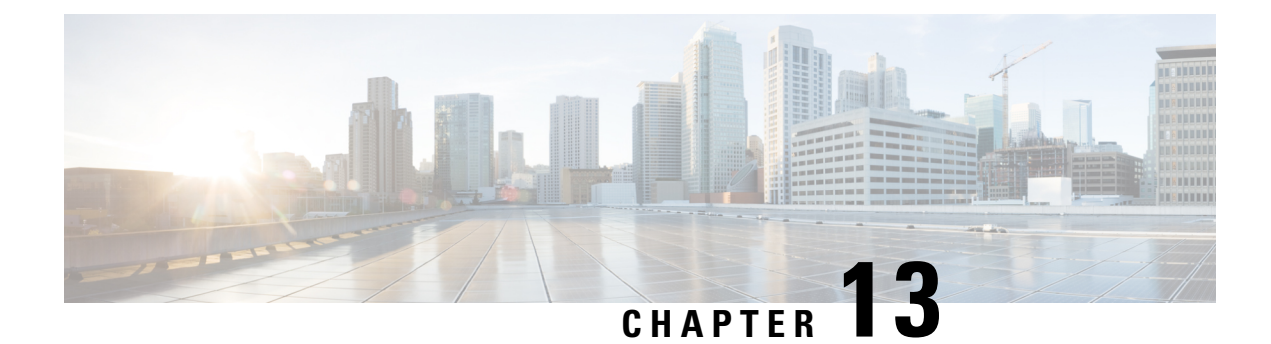

# **Maintenance**

- Basic [Reset,](#page-218-0) on page 203
- [Remove](#page-220-0) CTL File, on page 205
- Voice Quality [Monitoring,](#page-220-1) on page 205
- Cisco IP Phone [Cleaning,](#page-221-0) on page 206

## <span id="page-218-0"></span>**Basic Reset**

Performing a basic reset of a Cisco IP Phone provides a way to recover when the phone experiences an error. The reset provides a way to reset or restore various configuration and security settings.

The following table describes the ways to perform a basic reset. You can reset a phone with any of these operations after the phone has started up. Choose the operation that is applicable for your situation.

#### **Table 43: Basic Reset Methods**

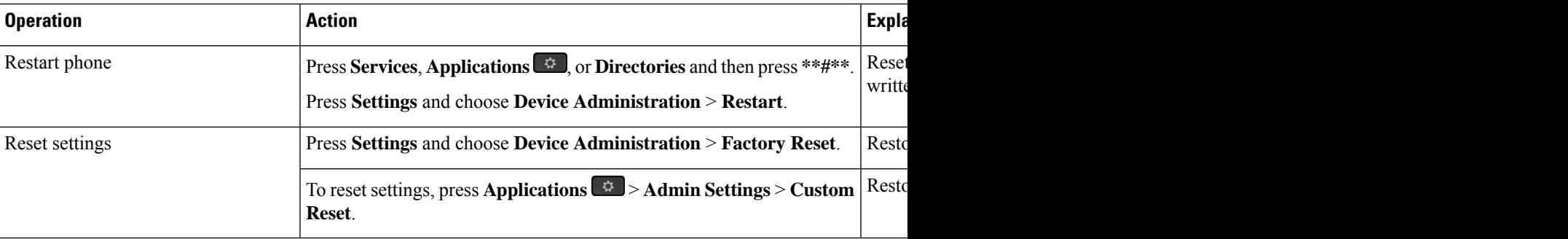

#### **Related Topics**

Determine DNS or [Connectivity](#page-212-0) Issues, on page 197

### **Factory Reset the Phone with the Keypad**

Use these steps to reset the phone to factory default settings using the phone keypad.

#### **Before you begin**

You must know if your phone is an original hardware release or if the hardware has been updated and re-released.

### **Procedure**

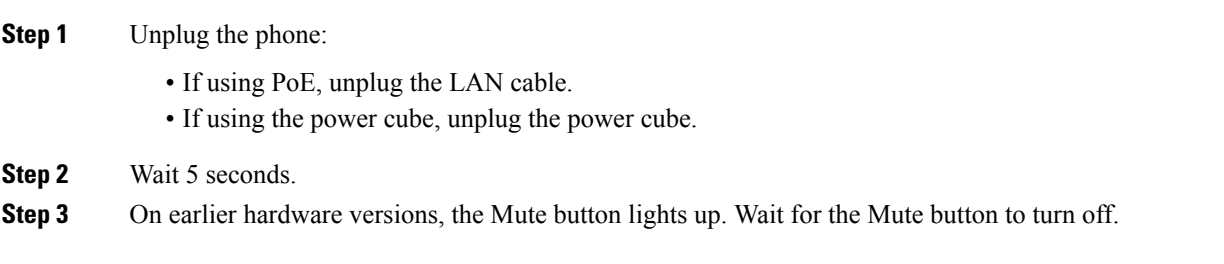

#### **Related Topics**

[Hardware](#page-40-0) Versions, on page 25

### **Perform Reset All Settings from Phone Menu**

To perform a factory reset of a phone,

### **Procedure**

**Step 1** Press **Applications**. **Step 2** Choose **Admin Settings** > **Reset Settings** > **All**. If required, unlock the phone options.

### **Perform Factory Reset from Phone Menu**

### **Procedure**

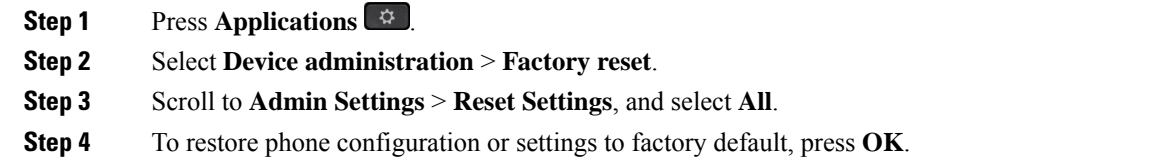

### **Perform Custom Reset from Phone Menu**

### **Procedure**

- **Step 1** Press **Applications**  $\bullet$
- **Step 2** Scroll to **Admin Settings** and select **Custom Reset**.

Ш

**Step 3** To restore phone configuration or settings to noncustomized default, press **Ok**.

### **Reboot Your Phone from the Backup Image**

Your Cisco IP Phone has a second, backup image that allows you to recover the phone when the default image has been compromised.

To reboot your phone from the backup, perform the following procedure.

### **Procedure**

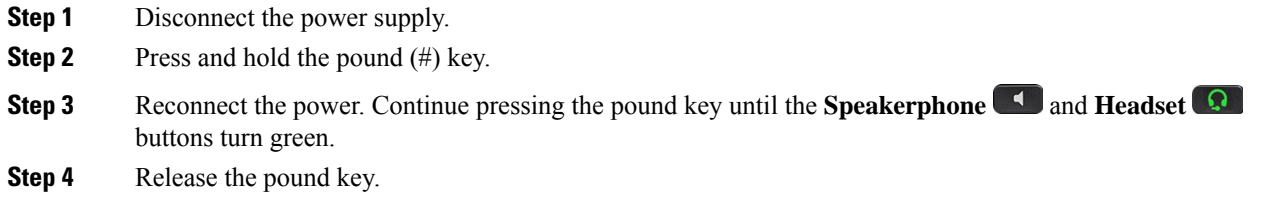

## <span id="page-220-0"></span>**Remove CTL File**

Deletes only the CTL file from the phone.

### **Procedure**

**Step 1** From the **Admin Settings** menu, if required, unlock phone options. **Step 2** Choose **Reset Settings** > **Security** .

<span id="page-220-1"></span>

## **Voice Quality Monitoring**

To measure the voice quality of calls that are sent and received within the network, Cisco IP Phones use these statistical metrics that are based on concealment events. The DSP plays concealment frames to mask frame loss in the voice packet stream.

- Concealment Ratio metrics—Show the ratio of concealment frames over totalspeech frames. An interval conceal ratio is calculated every 3 seconds.
- Concealed Second metrics—Show the number of seconds in which the DSP plays concealment frames due to lost frames. A severely "concealed second" is a second in which the DSP plays more than five percent concealment frames.

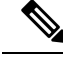

Concealment ratio and concealment seconds are primary measurements based on frame loss. A Conceal Ratio of zero indicates that the IP network is delivering frames and packets on time with no loss. **Note**

You can access voice quality metrics from the Cisco IP Phone using the Call Statistics screen or remotely by using Streaming Statistics.

### **Voice Quality Troubleshooting Tips**

When you observe significant and persistent changes to metrics, use the following table for general troubleshooting information.

#### **Table 44: Changes to Voice Quality Metrics**

| <b>Metric Change</b>                                                | <b>Condition</b>                                                                                                    |
|---------------------------------------------------------------------|----------------------------------------------------------------------------------------------------|
| Conceal Ratio and Conceal Seconds increase<br>significantly         | Network impairment from packet loss or high jitter.                                                                                                    |
| Conceal Ratio is near or at zero, but the voice quality<br>is poor. | • Noise or distortion in the audio channel such as<br>echo or audio levels.<br>• Tandem calls that undergo multiple<br>encode/decode such as calls to a cellular network<br>or calling card network.<br>• Acoustic problems coming from a speakerphone,<br>handsfree cellular phone or wireless headset.<br>Check packet transmit (TxCnt) and packet receive<br>(RxCnt) counters to verify that voice packets are<br>flowing. |

**Note** Voice quality metrics do not account for noise or distortion, only frame loss.

# <span id="page-221-0"></span>**Cisco IP Phone Cleaning**

To clean your Cisco IP Phone, use only a dry soft cloth to gently wipe the phone and the phone screen. Do not apply liquids or powders directly to the phone. As with all non-weatherproof electronics, liquids and powders can damage the components and cause failures.

When the phone is in sleep mode, the screen is blank and the Select button is not lit. When the phone is in this condition, you can clean the screen, as long as you know that the phone will remain asleep until after you finish cleaning.

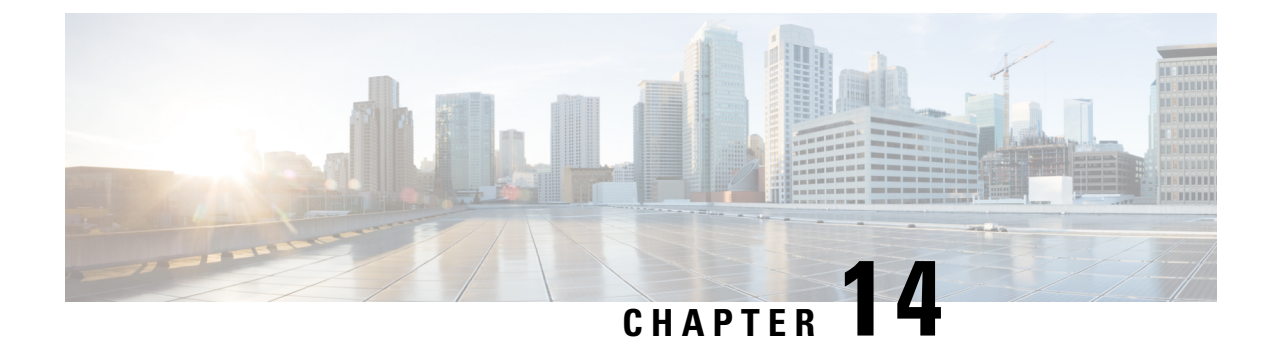

# **International User Support**

- Unified [Communications](#page-222-0) Manager Endpoints Locale Installer, on page 207
- [International](#page-222-1) Call Logging Support, on page 207
- Language [Limitation,](#page-223-0) on page 208

## <span id="page-222-0"></span>**Unified Communications Manager Endpoints Locale Installer**

By default, Cisco IP Phones are set up for the English (United States) locale. To use the Cisco IP Phones in other locales, you must install the locale-specific version of the Unified Communications Manager Endpoints Locale Installer on every Cisco Unified Communications Manager server in the cluster. The Locale Installer installs the latest translated text for the phone user interface and country-specific phone tones on your system so that they are available for the Cisco IP Phones.

To access the Locale Installer required for a release, access the Software [Download](https://software.cisco.com/download/home/286037605) page, navigate to your phone model, and select the Unified Communications Manager Endpoints Locale Installer link.

For more information, see the documentation for your particular Cisco Unified Communications Manager release.

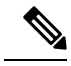

**Note** The latest Locale Installer may not be immediately available; continue to check the website for updates.

#### **Related Topics**

Cisco Unified [Communications](#page-14-0) Manager Documentation, on page xv

# <span id="page-222-1"></span>**International Call Logging Support**

If your phone system is configured for international call logging (calling party normalization), the call logs, redial, or call directory entries may display a plus (+) symbol to represent the international escape code for your location. Depending on the configuration for your phone system, the + may be replaced with the correct international dialing code, or you may need to edit the number before dialing to manually replace the  $+$  with the international escape code for your location. In addition, while the call log or directory entry may display the full international number for the received call, the phone display may show the shortened local version of the number, without international or country codes.

# <span id="page-223-0"></span>**Language Limitation**

There is no localized Keyboard Alphanumeric Text Entry (KATE) support for the following Asian locales:

- Chinese (China)
- Chinese (Hong Kong)
- Chinese (Taiwan)
- Japanese (Japan)
- Korean (Korea Republic)

The default English (United States) KATE is presented to the user instead.

For example, the phone screen will show text in Korean, but the **2** key on the keypad will display **a b c 2 A B C**.